## **Om printeren**

- [Identifikation af din printer](#page-0-0)
- O [Om betjeningspanelets menuer](#page-1-0)
- **O** [Brug af betjeningspanelets menuer](#page-2-0)

## <span id="page-0-0"></span>**Identifikation af din printer**

Printeren fås i to basismodeller. Følgende tabel angiver nogle af forskellene mellem modellerne.

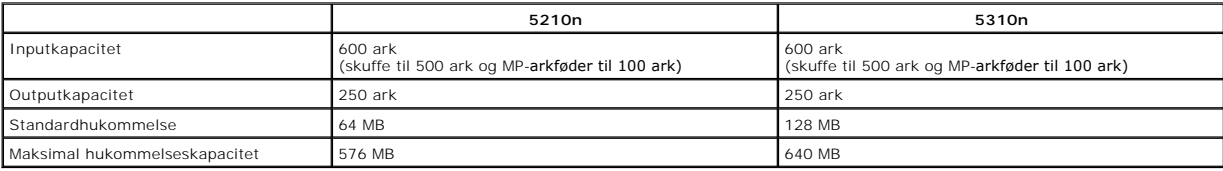

**BEMÆRK:** Printerens modelnummer er vist på betjeningspanelet.

### **Konfigurerede modeller**

Følgende illustrationer viser et standardnetværk og en fuldt konfigureret printer. Hvis du monterer udskriftsmedieoptioner på printeren, vil den sandsynligvis minde mere om en fuldt konfigureret model.

De dele, der er markeret med en stjerne (\*), er optioner. Se [Installation og fjernelse af optioner](file:///C:/data/CHM_OUT/systems/prn5210/dk/ug_dk.chm/ug_dk/options.htm#1108790) for at få flere oplysninger om installation af inputoptioner.

Besøg [www.dell.com](http://www.dell.com/), eller kontakt din Dell-forhandler, hvis du ønsker at købe nogle af nedenstående optioner.

#### **Standardnetværk**

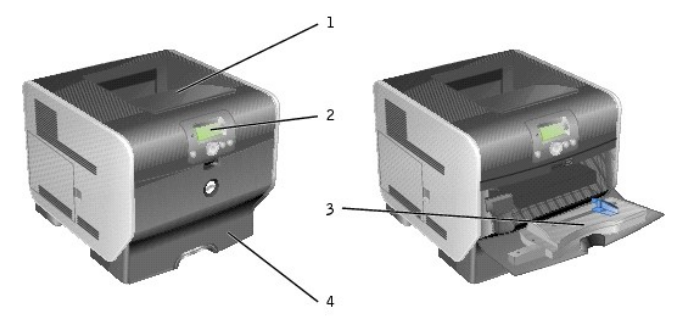

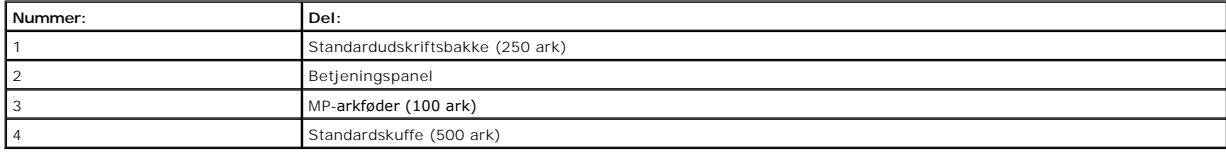

### **Fuldt konfigureret**

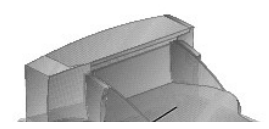

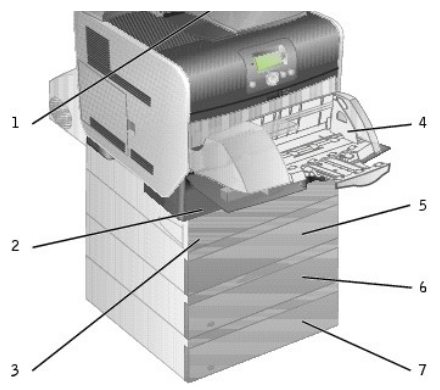

**BEMÆRK:** Du kan installere op til fire papirskuffeoptioner eller tre skuffer og en dupleksenhed.

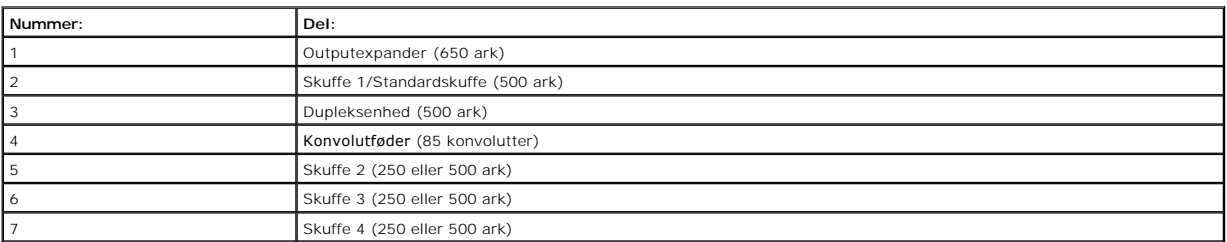

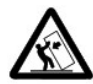

FORSIGTIG! Enheder, der er placeret på gulvet, kræver et møbel for at stå stabilt. Hvis du anvender mere end én inputoption eller en<br>dupleksenhed og en inputoption, skal du enten benytte et printerbord eller et printerstat

## <span id="page-1-0"></span>**Om betjeningspanelet**

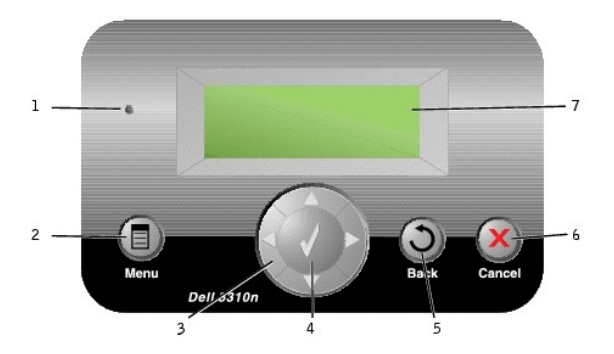

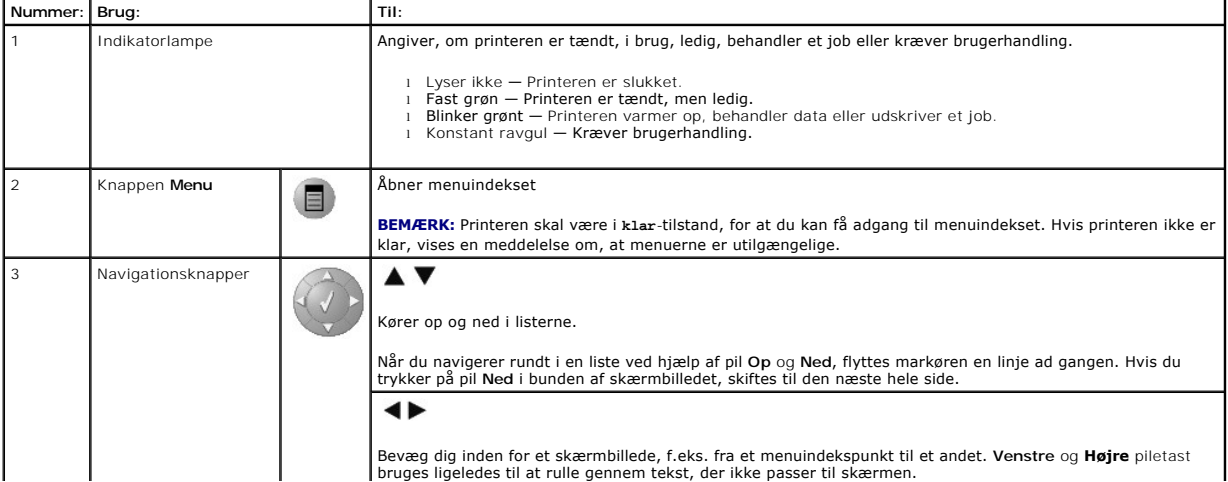

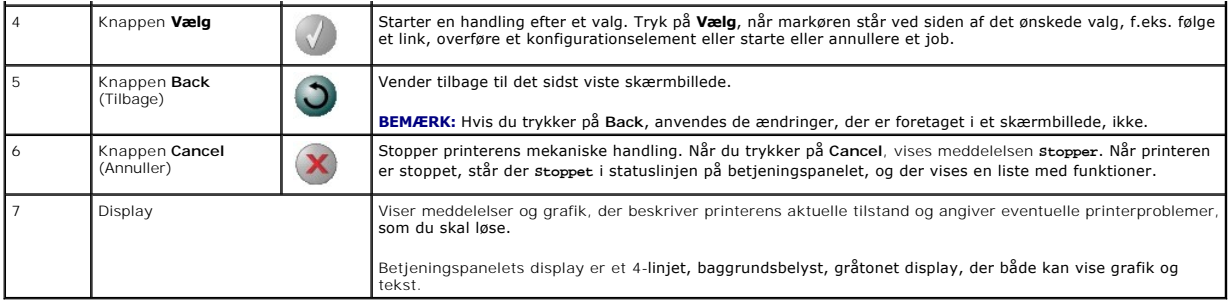

## <span id="page-2-0"></span>**Brug af betjeningspanelets menuer**

Der findes en række menuer, der gør det let at ændre printerindstillingerne. Tabellen viser menuindekset på betjeningspanelet og de menuer og punkter, der<br>er tilgængelige i hver menu. Se <u>[Om betjeningspanelets menuer](file:///C:/data/CHM_OUT/systems/prn5210/dk/ug_dk.chm/ug_dk/menus.htm#1084976)</u> for

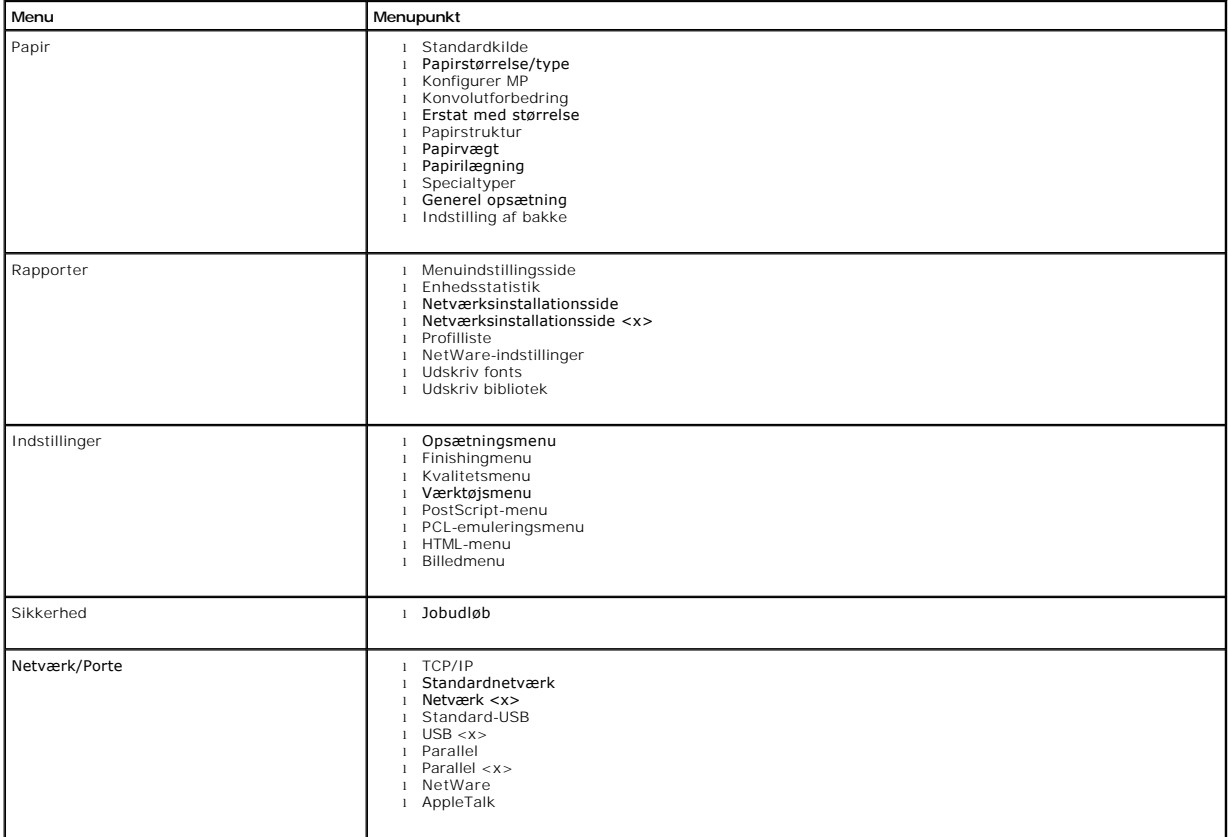

## **Appendiks**

- [Dells politik i forbindelse med teknisk support](#page-3-0)
- [Kontakt til Dell](#page-3-1)
- Garanti- [og returpolitik](#page-3-2)

### <span id="page-3-0"></span>**Dells politik i forbindelse med teknisk support**

Teknisk support fra en tekniker kræver kundens samarbejde og medvirken i fejlfindingsprocessen og sikrer, at operativsystemet, software og hardwaredrivere<br>reetableres med den oprindelige standardkonfiguration, som var gæld

Dell yder begrænset teknisk support på printeren samt alle af Dell installerede programmer og eksterne enheder. Support på software og eksterne enheder<br>fra tredjepart ydes af den pågældende producent, herunder produkter er Custom Factory Integration (CFI/DellPlus).

### <span id="page-3-1"></span>**Kontakt til Dell**

Du kan kontakte Dell Support via **[support.dell.com](http://support.dell.com/)**. Vælg land på siden WELCOME TO DELL SUPPORT, og giv de nødvendige oplysninger for at få adgang til hjælpeværktøjer og oplysninger.

Du kan kontakte Dell elektronisk på følgende adresser:

- l World Wide Web [www.dell.com/](http://www.dell.com/) <u>[www.dell.com/ap/](http://www.dell.com/ap)</u> (kun lande i Asien/Stillehavsområdet)<br><u>[www.euro.dell.com](http://www.euro.dell.com/)</u> (kun Europa)<br><u>www.dell.com/la/</u> (kun latinamerikanske lande)<br><u>[www.dell.com/jp/](http://www.dell.com/jp)</u> (kun Japan)
- l Anonymous file transfer protocol (FTP) [ftp.dell.com/](http://ftp.dell.com/) Log på som bruger: anonymous, og anvend din e-mail-adresse som adgangskode.
- l Electronic Support Service [mobile\\_support@us.dell.com](mailto:mobile_support@us.dell.com) [support@us.dell.com](mailto:support@us.dell.com) <u>[apsupport@dell.com](mailto:apsupport@dell.com)</u> **(kun lande i Asien/Stillehavsområdet)**<br><u>[support.euro.dell.com](http://support.euro.dell.com/)</u> (kun Europa)<br><u><http://support.jp.dell.com/jp/jp/tech/email/></u> (kun Japan)
- l Electronic Quote Service [sales@dell.com](mailto:sales@dell.com) [apmarketing@dell.co](mailto:apmarketing@dell.com)m (kun lande i Asien/Stillehavsområdet)
- l Electronic Information Service [info@dell.com](mailto:info@dell.com)

### <span id="page-3-2"></span>**Garanti- og returpolitik**

Dell Inc. ("Dell") fremstiller sine hardwareprodukter af dele, der er nye eller svarende til nye i overensstemmelse med branchens standardpraksis. Se<br>*Brugermanualen* f**or at få oplysninger om Dells garanti på printeren.** 

# BSD License and Warranty Statements

Copyright (c) 1991 The Regents of the University of California. All rights reserved.

Redistribution and use in source and binary forms, with or without modification, are permitted provided that the following conditions are met:

- 1. Redistributions of source code must retain the above copyright notice, this list of conditions and the following disclaimer.
- 2. Redistributions in binary form must reproduce the above copyright notice, this list of conditions and the following disclaimer in the documentation and/or other materials provided with the distribution.
- 3. The name of the author may not be used to endorse or promote products derived from this software without specific prior written permission.

THIS SOFTWARE IS PROVIDED BY THE AUTHOR "AS IS" AND ANY EXPRESS OR IMPLIED WARRANTIES, INCLUDING, BUT NOT LIMITED TO, THE IMPLIED<br>WARRANTIES OF MERCHANTABILITY AND FITNESS FOR A PARTICULAR PURPOSE ARE DISCLAIMED. IN NO EVE

# <span id="page-5-0"></span>**Yderligere oplysninger**

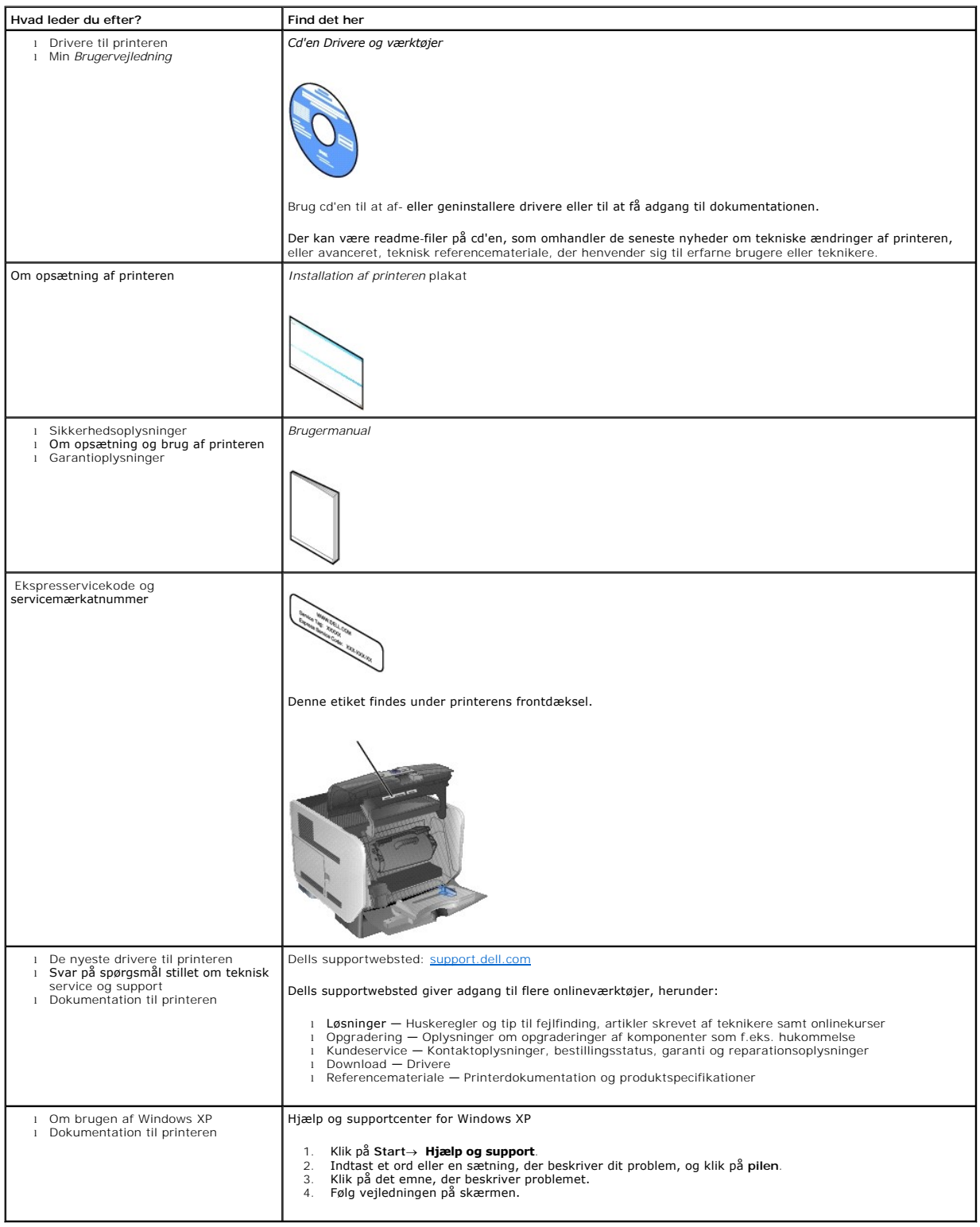

# GNU License

### **GENERAL PUBLIC LICENSE**

Version 2, June 1991

Copyright (C) 1989, 1991 Free Software Foundation, Inc.

59 Temple Place, Suite 330, Boston, MA 02111-1307 USA

Everyone is permitted to copy and distribute verbatim copies of this license document, but changing it is not allowed.

#### **Preamble**

The licenses for most software are designed to take away your freedom to share and change it. By contrast, the GNU General Public License is intended to<br>guarantee your freedom to share and change free software-to make sure covered by the GNU Library General Public License instead.) You can apply it to your programs, too.

When we speak of free software, we are referring to freedom, not price. Our General Public Licenses are designed to make sure that you have the freedom to<br>distribute copies of free software (and charge for this service if

To protect your rights, we need to make restrictions that forbid anyone to deny you these rights or to ask you to surrender the rights. These restrictions translate to certain responsibilities for you if you distribute copies of the software, or if you modify it.

For example, if you distribute copies of such a program, whether gratis or for a fee, you must give the recipients all the rights that you have. You must make<br>sure that they, too, receive or can get the source code. And yo

We protect your rights with two steps: (1) copyright the software, and (2) offer you this license which gives you legal permission to copy, distribute and/or modify the software.

Also, for each author's protection and ours, we want to make certain that everyone understands that there is no warranty for this free software. If the software is modified by someone else and passed on, we want its recipients to know that what they have is not the original, so that any problems introduced by others will not reflect on the original authors' reputations.

Finally, any free program is threatened constantly by software patents. We wish to avoid the danger that redistributors of a free program will individually<br>obtain patent licenses, in effect making the program proprietary.

The precise terms and conditions for copying, distribution and modification follow.

#### **GNU GENERAL PUBLIC LICENSE**

#### **TERMS AND CONDITIONS FOR COPYING, DISTRIBUTION AND MODIFICATION**

1. This License applies to any program or other work which contains a notice placed by the copyright holder saying it may be distributed under the terms of<br>this General Public License. The "Program", below, refers to any s Activities other than copying, distribution and modification are not covered by this License; they are outside its scope. The act of running the Program is<br>not restricted, and the output from the Program is covered only if

2. You may copy and distribute verbatim copies of the Program's source code as you receive it, in any medium, provided that you conspicuously and<br>appropriately publish on each copy an appropriate copyright notice and discl

You may charge a fee for the physical act of transferring a copy, and you may at your option offer warranty protection in exchange for a fee.

- 3. You may modify your copy or copies of the Program or any portion of it, thus forming a work based on the Program, and copy and distribute such<br>modifications or work under the terms of Section 1 above, provided that you
	- a. You must cause the modified files to carry prominent notices stating that you changed the files and the date of any change.
	- b. You must cause any work that you distribute or publish, that in whole or in part contains or is derived from the Program or any part thereof, to be licensed as a whole at no charge to all third parties under the terms of this License.
	- c. If the modified program normally reads commands interactively when run, you must cause it, when started running for such interactive use in the<br>most ordinary way, to print or display an announcement including an appropr is not required to print an announcement.)

These requirements apply to the modified work as a whole. If identifiable sections of that work are not derived from the Program, and can be reasonably<br>considered independent and separate works in themselves, then this Lic wrote it.

Thus, it is not the intent of this section to claim rights or contest your rights to work written entirely by you; rather, the intent is to exercise the right to control the distribution of derivative or collective works based on the Program.

In addition, mere aggregation of another work not based on the Program with the Program (or with a work based on the Program) on a volume of a<br>storage or distribution medium does not bring the other work under the scope of

- 4. You may copy and distribute the Program (or a work based on it, under Section 2) in object code or executable form under the terms of Sections 1 and 2 above provided that you also do one of the following:
	- a. Accompany it with the complete corresponding machine-readable source code, which must be distributed under the terms of Sections 1 and 2 above on a medium customarily used for software interchange; or,
	- b. Accompany it with a written offer, valid for at least three years, to give any third party, for a charge no more than your cost of physically<br>performing source distribution, a complete machine-readable copy of the corre 1 and 2 above on a medium customarily used for software interchange; or,
	- c. Accompany it with the information you received as to the offer to distribute corresponding source code. (This alternative is allowed only for<br>noncommercial distribution and only if you received the program in object cod above.)

The source code for a work means the preferred form of the work for making modifications to it. For an executable work, complete source code means all the source code for all modules it contains, plus any associated interface definition files, plus the scripts used to control compilation and installation of<br>the executable. However, as a special exception, the source code binary form) with the major components (compiler, kernel, and so on) of the operating system on which the executable runs, unless that component itself accompanies the executable.

If distribution of executable or object code is made by offering access to copy from a designated place, then offering equivalent access to copy the<br>source code from the same place counts as distribution of the source code the object code.

- 5. You may not copy, modify, sublicense, or distribute the Program except as expressly provided under this License. Any attempt otherwise to copy, modify, sublicense or distribute the Program is void, and will automatically terminate your rights under this License. However, parties who have received copies,<br>or rights, from you under this License will not have their licenses
- 6. You are not required to accept this License, since you have not signed it. However, nothing else grants you permission to modify or distribute the<br>Program or its derivative works. These actions are prohibited by law if Program (or any work based on the Program), you indicate your acceptance of this License to do so, and all its terms and conditions for copying, distributing or modifying the Program or works based on it.
- 7. Each time you redistribute the Program (or any work based on the Program), the recipient automatically receives a license from the original licensor to copy, distribute or modify the Program subject to these terms and conditions. You may not impose any further restrictions on the recipients' exercise of<br>the rights granted herein. You are not responsible for enforcing comp
- 8. If, as a consequence of a court judgment or allegation of patent infringement or for any other reason (not limited to patent issues), conditions are imposed on you (whether by court order, agreement or otherwise) that c

If any portion of this section is held invalid or unenforceable under any particular circumstance, the balance of the section is intended to apply and the section as a whole is intended to apply in other circumstances

It is not the purpose of this section to induce you to infringe any patents or other property right claims or to contest validity of any such claims; this<br>section has the sole purpose of protecting the integrity of the fre choice.

This section is intended to make thoroughly clear what is believed to be a consequence of the rest of this License.

- 9. If the distribution and/or use of the Program is restricted in certain countries either by patents or by copyrighted interfaces, the original copyright holder<br>who places the Program under this License may add an explici
- 10. The Free Software Foundation may publish revised and/or new versions of the General Public License from time to time. Such new versions will be similar in spirit to the present version, but may differ in detail to address new problems or concerns.

Each version is given a distinguishing version number. If the Program specifies a version number of this License which applies to it and "any later<br>version", you have the option of following the terms and conditions either

Foundation. If the Program does not specify a version number of this License, you may choose any version ever published by the Free Software Foundation.

11. If you wish to incorporate parts of the Program into other free programs whose distribution conditions are different, write to the author to ask for<br>permission. For software which is copyrighted by the Free Software Fo for this. Our decision will be guided by the two goals of preserving the free status of all derivatives of our free software and of promoting the sharing and reuse of software generally.

#### **NO WARRANTY**

- 12. BECAUSE THE PROGRAM IS LICENSED FREE OF CHARGE, THERE IS NO WARRANTY FOR THE PROGRAM, TO THE EXTENT PERMITTED BY APPLICABLE LAW. EXCEPT WHEN OTHERWISE STATED IN WRITING THE COPYRIGHT HOLDERS AND/OR OTHER PARTIES PROVIDE THE PROGRAM "AS IS" WITHOUT WARRANTY<br>OF ANY KIND, EITHER EXPRESSED OR IMPLIED, INCLUDING, BUT NOT LIMITED TO, THE IMPLIED WARRANTIE PARTICULAR PURPOSE. THE ENTIRE RISK AS TO THE QUALITY AND PERFORMANCE OF THE PROGRAM IS WITH YOU. SHOULD THE PROGRAM PROVE<br>DEFECTIVE, YOU ASSUME THE COST OF ALL NECESSARY SERVICING, REPAIR OR CORRECTION.
- 13. IN NO EVENT UNLESS REQUIRED BY APPLICABLE LAW OR AGREED TO IN WRITING WILL ANY COPYRIGHT HOLDER, OR ANY OTHER PARTY WHO MAY MODIFY<br>AND/OR REDISTRIBUTE THE PROGRAM AS PERMITTED ABOVE, BE LIABLE TO YOU FOR DAMAGES, INCLU PROGRAMS), EVEN IF SUCH HOLDER OR OTHER PARTY HAS BEEN ADVISED OF THE POSSIBILITY OF SUCH DAMAGES.

END OF TERMS AND CONDITIONS

### **How to Apply These Terms to Your New Programs**

If you develop a new program, and you want it to be of the greatest possible use to the public, the best way to achieve this is to make it free software which everyone can redistribute and change under these terms.

To do so, attach the following notices to the program. It is safest to attach them to the start of each source file to most effectively convey the exclusion of<br>warranty; and each file should have at least the "copyright" l

1 April 1989

Lexmark International, Inc.

This General Public License does not permit incorporating your program into proprietary programs. If your program is a subroutine library, you may consider it<br>more useful to permit linking proprietary applications with the License.

### **GNU LESSER GENERAL PUBLIC LICENSE**

Version 2.1, February 1999

Copyright (C) 1991, 1999 Free Software Foundation, Inc.

59 Temple Place, Suite 330, Boston, MA 02111-1307 USA

Everyone is permitted to copy and distribute verbatim copies of this license document, but changing it is not allowed.

[This is the first released version of the Lesser GPL. It also counts as the successor of the GNU Library Public License, version 2, hence the version number 2.1.]

### **Preamble**

The licenses for most software are designed to take away your freedom to share and change it. By contrast, the GNU General Public Licenses are intended to guarantee your freedom to share and change free software--to make sure the software is free for all its users.

This license, the Lesser General Public License, applies to some specially designated software packages--typically libraries--of the Free Software Foundation and other authors who decide to use it. You can use it too, but we suggest you first think carefully about whether this license or the ordinary General Public<br>License is the better strategy to use in any particular case, b

When we speak of free software, we are referring to freedom of use, not price. Our General Public Licenses are designed to make sure that you have the<br>freedom to distribute copies of free software (and charge for this serv change the software and use pieces of it in new free programs; and that you are informed that you can do these things.

To protect your rights, we need to make restrictions that forbid distributors to deny you these rights or to ask you to surrender these rights. These restrictions<br>translate to certain responsibilities for you if you distri

For example, if you distribute copies of the library, whether gratis or for a fee, you must give the recipients all the rights that we gave you. You must make<br>sure that they, too, receive or can get the source code. If you

We protect your rights with a two-step method: (1) we copyright the library, and (2) we offer you this license, which gives you legal permission to copy, distribute and/or modify the library.

To protect each distributor, we want to make it very clear that there is no warranty for the free library. Also, if the library is modified by someone else and passed on, the recipients should know that what they have is not the original version, so that the original author's reputation will not be affected by problems passed on, the resiprents sheard in

Finally, software patents pose a constant threat to the existence of any free program. We wish to make sure that a company cannot effectively restrict the<br>users of a free program by obtaining a restrictive license from a p

Most GNU software, including some libraries, is covered by the ordinary GNU General Public License. This license, the GNU Lesser General Public License,<br>applies to certain designated libraries, and is quite different from linking those libraries into non-free programs.

When a program is linked with a library, whether statically or using a shared library, the combination of the two is legally speaking a combined work, a<br>derivative of the original library. The ordinary General Public Licen

We call this license the "Lesser" General Public License because it does Less to protect the user's freedom than the ordinary General Public License. It also provides other free software developers Less of an advantage over competing non-free programs. These disadvantages are the reason we use the ordinary<br>General Public License for many libraries. However, the Lesser license p

For example, on rare occasions, there may be a special need to encourage the widest possible use of a certain library, so that it becomes a de-facto standard. To achieve this, non-free programs must be allowed to use the library. A more frequent case is that a free library does the same job as widely used non-free<br>libraries. In this case, there is little to gain by limiting the

In other cases, permission to use a particular library in non-free programs enables a greater number of people to use a large body of free software. For<br>example, permission to use the GNU C Library in non-free programs ena the GNU/Linux operating system.

Although the Lesser General Public License is Less protective of the users' freedom, it does ensure that the user of a program that is linked with the Library has the freedom and the wherewithal to run that program using a modified version of the Library.

The precise terms and conditions for copying, distribution and modification follow. Pay close attention to the difference between a "work based on the library" and a "work that uses the library". The former contains code derived from the library, whereas the latter must be combined with the library in order to run.

### **GNU LESSER GENERAL PUBLIC LICENSE**

#### **TERMS AND CONDITIONS FOR COPYING, DISTRIBUTION AND MODIFICATION**

This License Agreement applies to any software library or other program which contains a notice placed by the copyright holder or other authorized party<br>saying it may be distributed under the terms of this Lesser General P

A "library" means a collection of software functions and/or data prepared so as to be conveniently linked with application programs (which use some of those functions and data) to form executables.

The "Library", below, refers to any such software library or work which has been distributed under these terms. A "work based on the Library" means either the Library or any derivative work under copyright law: that is to say, a work containing the Library or a portion of it, either verbatim or with modifications<br>and/or translated straightforwardly into another language. (He

"Source code" for a work means the preferred form of the work for making modifications to it. For a library, complete source code means all the source code for<br>all modules it contains, plus any associated interface definit

Activities other than copying, distribution and modification are not covered by this License; they are outside its scope. The act of running a program using the Library is not restricted, and output from such a program is covered only if its contents constitute a work based on the Library (independent of the use of the<br>Library in a tool for writing it). Whether that is true depend

1. You may copy and distribute verbatim copies of the Library's complete source code as you receive it, in any medium, provided that you conspicuously and appropriately publish on each copy an appropriate copyright notice and disclaimer of warranty; keep intact all the notices that refer to this License<br>and to the absence of any warranty; and distribute a copy of this Li

You may charge a fee for the physical act of transferring a copy, and you may at your option offer warranty protection in exchange for a fee.

- 2. You may modify your copy or copies of the Library or any portion of it, thus forming a work based on the Library, and copy and distribute such<br>modifications or work under the terms of Section 1 above, provided that you
	- a. The modified work must itself be a software library.
	- b. You must cause the files modified to carry prominent notices stating that you changed the files and the date of any change.
	- c. You must cause the whole of the work to be licensed at no charge to all third parties under the terms of this License.
	- d. If a facility in the modified Library refers to a function or a table of data to be supplied by an application program that uses the facility, other than as an argument passed when the facility is invoked, then you must make a good faith effort to ensure that, in the event an application does not<br>supply such function or table, the facility still operates, and performs whate

(For example, a function in a library to compute square roots has a purpose that is entirely well-defined independent of the application. Therefore,<br>Subsection 2d requires that any application-supplied function or table us the square root function must still compute square roots.)

These requirements apply to the modified work as a whole. If identifiable sections of that work are not derived from the Library, and can be reasonably considered independent and separate works in themselves, then this License, and its terms, do not apply to those sections when you distribute them as<br>separate works. But when you distribute the same sections as part of a w wrote it.

Thus, it is not the intent of this section to claim rights or contest your rights to work written entirely by you; rather, the intent is to exercise the right to control the distribution of derivative or collective works based on the Library.

In addition, mere aggregation of another work not based on the Library with the Library (or with a work based on the Library) on a volume of a storage<br>or distribution medium does not bring the other work under the scope of

3. You may opt to apply the terms of the ordinary GNU General Public License instead of this License to a given copy of the Library. To do this, you must alter all the notices that refer to this License, so that they refer to the ordinary GNU General Public License, version 2, instead of to this License. (If a<br>newer version than version 2 of the ordinary GNU General Public make any other change in these notices.

Once this change is made in a given copy, it is irreversible for that copy, so the ordinary GNU General Public License applies to all subsequent copies and derivative works made from that copy.

This option is useful when you wish to copy part of the code of the Library into a program that is not a library.

4. You may copy and distribute the Library (or a portion or derivative of it, under Section 2) in object code or executable form under the terms of Sections 1<br>and 2 above provided that you accompany it with the complete co terms of Sections 1 and 2 above on a medium customarily used for software interchange.

If distribution of object code is made by offering access to copy from a designated place, then offering equivalent access to copy the source code from<br>the same place satisfies the requirement to distribute the source code object code.

5. A program that contains no derivative of any portion of the Library, but is designed to work with the Library by being compiled or linked with it, is called a "work that uses the Library". Such a work, in isolation, is not a derivative work of the Library, and therefore falls outside the scope of this License.

However, linking a "work that uses the Library" with the Library creates an executable that is a derivative of the Library (because it contains portions of<br>the Library), rather than a "work that uses the library". The exec such executables.

When a "work that uses the Library" uses material from a header file that is part of the Library, the object code for the work may be a derivative work of<br>the Library even though the source code is not. Whether this is tru itself a library. The threshold for this to be true is not precisely defined by law.

If such an object file uses only numerical parameters, data structure layouts and accessors, and small macros and small inline functions (ten lines or less in length), then the use of the object file is unrestricted, regardless of whether it is legally a derivative work. (Executables containing this object code plus portions of the Library will still fall under Section 6.)

Otherwise, if the work is a derivative of the Library, you may distribute the object code for the work under the terms of Section 6. Any executables<br>containing that work also fall under Section 6, whether or not they are l

6. As an exception to the Sections above, you may also combine or link a "work that uses the Library" with the Library to produce a work containing

portions of the Library, and distribute that work under terms of your choice, provided that the terms permit modification of the work for the customer's own use and reverse engineering for debugging such modifications.

You must give prominent notice with each copy of the work that the Library is used in it and that the Library and its use are covered by this License. You<br>must supply a copy of this License. If the work during execution di

- Accompany the work with the complete corresponding machine-readable source code for the Library including whatever changes were used in the work (which must be distributed under Sections 1 and 2 above); and, if the work is an executable linked with the Library, with the complete<br>machine-readable "work that uses the Library", as object code and/or source co
- b. Use a suitable shared library mechanism for linking with the Library. A suitable mechanism is one that (1) uses at run time a copy of the library<br>already present on the user's computer system, rather than copying librar made with.
- c. Accompany the work with a written offer, valid for at least three years, to give the same user the materials specified in Subsection 6a, above, for a charge no more than the cost of performing this distribution.
- d. If distribution of the work is made by offering access to copy from a designated place, offer equivalent access to copy the above specified materials from the same place
- e. Verify that the user has already received a copy of these materials or that you have already sent this user a copy.

For an executable, the required form of the "work that uses the Library" must include any data and utility programs needed for reproducing the executable from it. However, as a special exception, the materials to be distributed need not include anything that is normally distributed (in either<br>source or binary form) with the major components (compiler, kernel, and component itself accompanies the executable.

It may happen that this requirement contradicts the license restrictions of other proprietary libraries that do not normally accompany the operating system. Such a contradiction means you cannot use both them and the Library together in an executable that you distribute.

- 7. You may place library facilities that are a work based on the Library side-by-side in a single library together with other library facilities not covered by<br>this License, and distributed library, provided that the separ
	- a. Accompany the combined library with a copy of the same work based on the Library, uncombined with any other library facilities. This must be distributed under the terms of the Sections above.
	- b. Give prominent notice with the combined library of the fact that part of it is a work based on the Library, and explaining where to find the accompanying uncombined form of the same work.
- 8. You may not copy, modify, sublicense, link with, or distribute the Library except as expressly provided under this License. Any attempt otherwise to copy,<br>modify, sublicense, link with, or distribute the Library is void received copies, or rights, from you under this License will not have their licenses terminated so long as such parties remain in full compliance.
- 9. You are not required to accept this License, since you have not signed it. However, nothing else grants you permission to modify or distribute the Library or its derivative works. These actions are prohibited by law if the Library or works based on it.
- 10. Each time you redistribute the Library (or any work based on the Library), the recipient automatically receives a license from the original licensor to copy,<br>distribute, link with or modify the Library subject to these
- If, as a consequence of a court judgment or allegation of patent infringement or for any other reason (not limited to patent issues), conditions are imposed on you (whether by court order, agreement or otherwise) that contradict the conditions of this License, they do not excuse you from the<br>conditions of this License. If you cannot distribute so as to satisfy simultan of the Library by all those who receive copies directly or indirectly through you, then the only way you could satisfy both it and this License would be to refrain entirely from distribution of the Library.

If any portion of this section is held invalid or unenforceable under any particular circumstance, the balance of the section is intended to apply, and the section as a whole is intended to apply in other circumstances.

It is not the purpose of this section to induce you to infringe any patents or other property right claims or to contest validity of any such claims; this section has the sole purpose of protecting the integrity of the free software distribution system which is implemented by public license practices. Many<br>people have made generous contributions to the wide range of software

This section is intended to make thoroughly clear what is believed to be a consequence of the rest of this License.

- 12. If the distribution and/or use of the Library is restricted in certain countries either by patents or by copyrighted interfaces, the original copyright holder<br>who places the Library under this License may add an explic
- 13. The Free Software Foundation may publish revised and/or new versions of the Lesser General Public License from time to time. Such new versions will<br>be similar in spirit to the present version, but may differ in detail number, you may choose any version ever published by the Free Software Foundation.
- 14. If you wish to incorporate parts of the Library into other free programs whose distribution conditions are incompatible with these, write to the author to ask for permission. For software which is copyrighted by the Fr sharing and reuse of software generally.

#### **NO WARRANTY**

.15. BECAUSE THE LIBRARY IS LICENSED FREE OF CHARGE, THERE IS NO WARRANTY FOR THE LIBRARY, TO THE EXTENT PERMITTED BY APPLICABLE LAW.<br>EXCEPT WHEN OTHERWISE STATED IN WRITING THE COPYRIGHT HOLDERS AND/OR OTHER PARTIES PROVI

YOU ASSUME THE COST OF ALL NECESSARY SERVICING, REPAIR OR CORRECTION.

16. IN NO EVENT UNLESS REQUIRED BY APPLICABLE LAW OR AGREED TO IN WRITING WILL ANY COPYRIGHT HOLDER, OR ANY OTHER PARTY WHO MAY MODIFY AND/OR REDISTRIBUTE THE LIBRARY AS PERMITTED ABOVE, BE LIABLE TO YOU FOR DAMAGES, INCLUDING ANY GENERAL, SPECIAL, INCIDENTAL OR<br>CONSEQUENTIAL DAMAGES ARISING OUT OF THE USE OR INABILITY TO USE THE LIBRARY (INCLUDING BUT NO RENDERED INACCURATE OR LOSSES SUSTAINED BY YOU OR THIRD PARTIES OR A FAILURE OF THE LIBRARY TO OPERATE WITH ANY OTHER SOFTWARE),<br>EVEN IF SUCH HOLDER OR OTHER PARTY HAS BEEN ADVISED OF THE POSSIBILITY OF SUCH DAMAGES.

END OF TERMS AND CONDITIONS

### **How to Apply These Terms to Your New Libraries**

If you develop a new library, and you want it to be of the greatest possible use to the public, we recommend making it free software that everyone can<br>redistribute and change. You can do so by permitting redistribution und License).

To apply these terms, attach the following notices to the library. It is safest to attach them to the start of each source file to most effectively convey the<br>exclusion of warranty; and each file should have at least the "

1 April 1990

Lexmark International, Inc.

That's all there is to it!

## **Dell Laser Printer 5210n / 5310n Brugervejledning**

Klik på linkene til venstre for at få oplysninger om printerens funktioner og betjeningsmuligheder. Se <u>[Yderligere oplysninger](file:///C:/data/CHM_OUT/systems/prn5210/dk/ug_dk.chm/ug_dk/findinfo.htm#533161)</u>, hvis du ønsker oplysninger om<br>den dokumentation, der fulgte med printeren.

Sådan bestiller du forbrugsstoffer hos Dell:

1. Dobbeltklik på ikonet på skrivebordet.

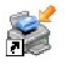

- 2. Besøg Dells websted: [www.dell.com/supplies](http://www.dell.com/supplies)
- 3. Bestil printerforbrugsstoffer hos Dell pr. telefon. Find telefonnummeret for dit land i *Brugermanualen*.

Sørg for, at du har Dell-printerservicemærket parat, så du får den bedst mulige service. Se [Ekspresservicekode og servicemærkenummer](file:///C:/data/CHM_OUT/systems/prn5210/dk/ug_dk.chm/ug_dk/findinfo.htm#536341).

### **Bemærk, NB og Forsigtig**

**BEMÆRK: BEMÆRK** angiver vigtige oplysninger, som hjælper dig til at udnytte printeren bedre.

**NB: NB** angiver, at der er risiko for at skade hardwaren eller miste data, og forklarer, hvordan du undgår problemerne.

**FORSIGTIG! FORSIGTIG! angiver, at der er livsfare eller risiko for skade på person eller materiel.**

### **Oplysningerne i dette dokument kan ændres uden forudgående varsel. © 2005 Dell Inc. Alle rettigheder forbeholdes.**

Enhver form for kopiering uden skriftlig tilladelse fra Dell Inc. er strengt forbudt.

Anvendte varemærker i teksten: *Dell* og *DELL-*logoet er varemærker tilhørende Dell Inc. *Microsoft* og *Windows* er registrerede varemærker tilhørende Microsoft Corporation.

Der kan blive anvendt andre varemærker og handelsnavne i dokumentet for at henvise til de virkesomheder, der gør<br>produkter. Dell Inc. har ingen ejendomsretlig interesse i varemærker og handelsnavne, der tilhører andre prod

**Model 5210n / 5310n**

**August 2005 Rev. A00**

## <span id="page-14-2"></span>**Afhjælpning af papirstop**

- [Identifikation af papirstop](#page-14-0)
- [Afhjælpning af printerstop](#page-14-1)

Hvis du omhyggeligt udvælger og ilægger udskriftsmediet korrekt, skulle det være muligt at undgå de fleste papirstop. Se <u>Undqå papirstop</u> for at få flere<br>oplysninger om, hvordan du undgår papirstop. Følg trinene i dette a

Du sletter meddelelserne om papirstop og genoptager udskrivningen ved at rydde hele papirstien og derefter trykke pǎ **Vælg ヅ**. Printeren udskriver en ny<br>kopi af den fastklemte side, hvis **Genopret v. stop** er indstillet t

## <span id="page-14-0"></span>**Identifikation af papirstop**

Hvis der opstår papirstop i printeren, vises en meddelelse på printerens betjeningspanel.

Følgende illustration viser, hvordan papiret føres gennem printeren. Stien varierer afhængigt af, hvilken inputkilde (skuffer, MP-arkføder, konvolutføder) og<br>udskriftsbakke (expander) du bruger.

Følgende tabel indeholder de meddelelser om papirstop, der kan forekomme, og hvilken handling, der sletter meddelelsen. Meddelelsen om papirstop angiver det område, hvori papirstoppet er opstået. Det er dog bedst at rydde hele papirstien for at sikre, at alle mulige papirstop fjernes.

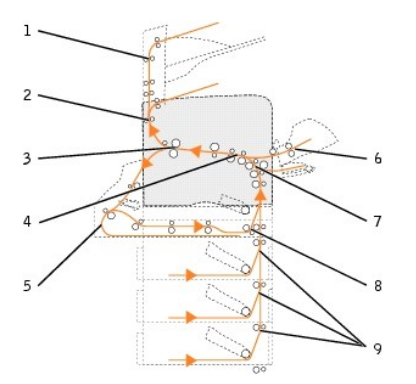

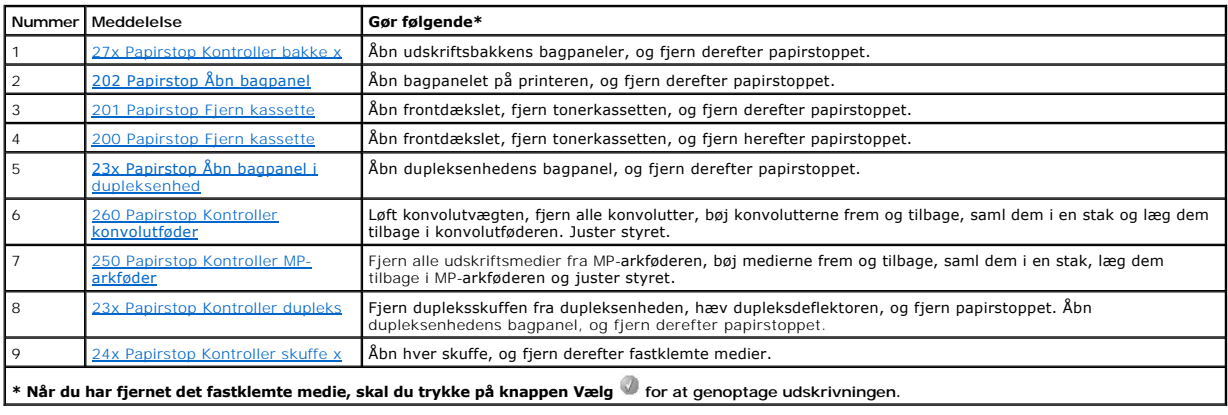

## <span id="page-14-1"></span>**Afhjælpning af printerstop**

<span id="page-15-1"></span>Selvom der kan opstå papirstop flere steder, er det forholdsvis let at rydde papirstien afhængigt af papirstopmeddelelsen eller de meddelelser, der vises på betjeningspanelet.

Der kan opstă papirstop i disse tre omrăder: printerens front, inde i printeren og bag pă printeren, Papirstop i printerens front opstăr i inputoptioner eller i<br>dupleksskuffen. Papirstop inde i printeren opstår to steder o

**BEMÆRK:** Følgende instruktioner til afhjælpning af papirstop kan se ud til at være i vilkårlig rækkefølge. Men de er imidlertid grupperet for hurtigt at<br>hjælpe dig med at rydde udskriftsstien. Se afsnittet <u>Identifikation</u>

### <span id="page-15-0"></span>**200 og 201 Papirstop, fjern tonerkass.**

1. Træk i hakket på printerens forside for at sænke MP-arkføderen.

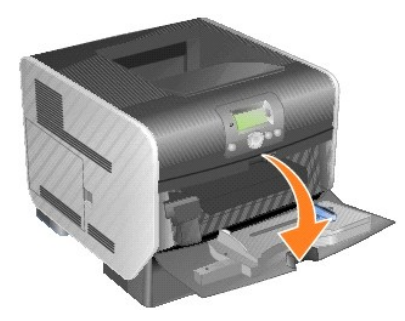

2. Tryk på udløseren til højre for at åbne det øverste frontdæksel.

**A** FORSIGTIG! Printeren kan være varm indeni. Lad printeren køle af, før du rører ved de indvendige dele.

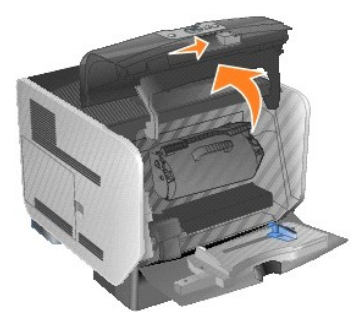

3. Løft op i tonerkassetten, og træk den ud af printeren.

**NB:** Rør ikke ved fotokonduktortromlen på undersiden af kassetten. Brug kassettehåndtaget, når du holder på kassetten.

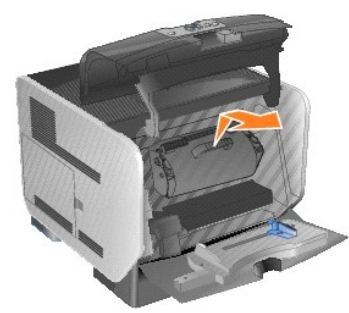

4. Sæt tonerkassetten til side.

**BEMÆRK:** Udsæt ikke kassetten for lys i længere perioder.

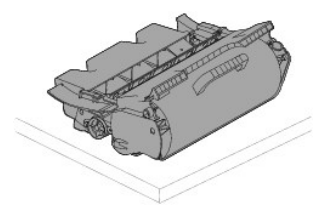

5. Træk udskriftsmediet op og mod dig.

**Bemærk!** Udskriftsmedier kan være dækket af toner, der ikke er brændt. Det kan plette tøj og hud.

**NB**: Hvis udskriftsmediet ikke straks kan fjernes, når du trækker, skal du stoppe med at trække. Træk i stedet udskriftsmediet ud via printerens<br>bagpanel.

**FORSIGTIG! Du må ikke bruge spidse objekter til at fjerne papiret. Det kan forårsage skade på person eller printer.**

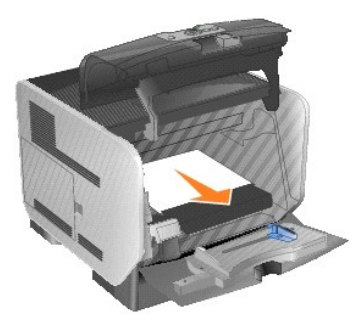

6. Juster og geninstaller tonerkassetten.

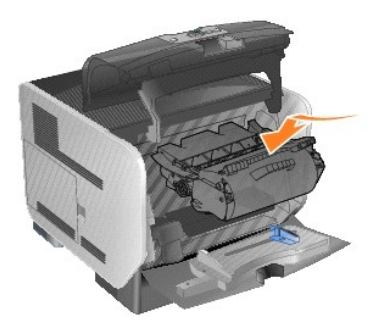

7. Luk det øverste frontdæksel.

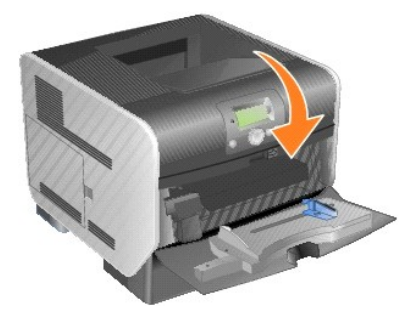

8. Luk MP-arkføderen.

<span id="page-17-1"></span>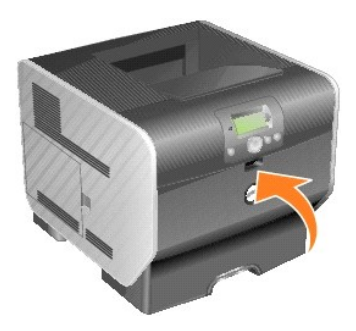

9. Tryk på knappen **Vælg** .

## <span id="page-17-0"></span>**202 Papirstop Åbn bagpanel**

1. Hvis papiret stikker ud af printeren, skal du trække mediet lige ud og derefter trykke på knappen **Vælg** . Ellers skal du fortsætte med [trin 2.](#page-17-2)

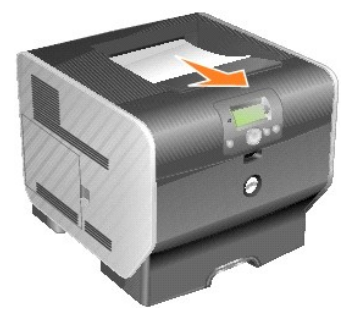

<span id="page-17-2"></span>2. Åbn printerens bagpanel.

**A** FORSIGTIG! Printeren kan være varm indeni. Lad printeren køle af, før du rører ved de indvendige dele.

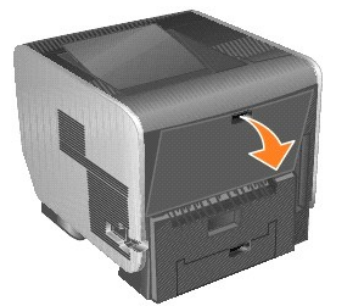

3. Fjern det fastklemte medie.

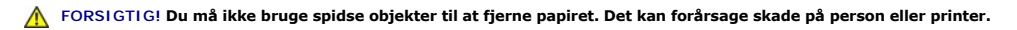

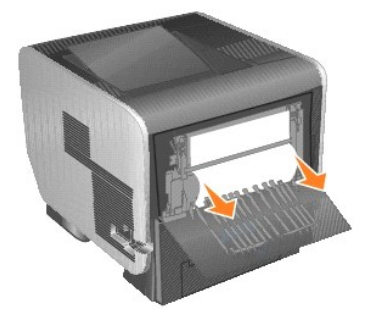

- 4. Luk bagpanelet.
- 5. Tryk på knappen **Vælg** .

## <span id="page-18-2"></span><span id="page-18-0"></span>**23x Papirstop Åbn bagpanel i dupleksenhed**

1. Åbn bagpanelet i dupleksenhed.

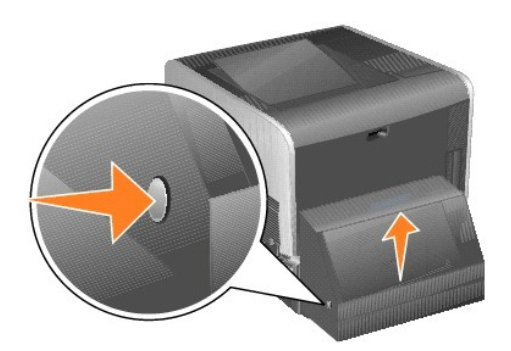

2. Fjern det fastklemte medie.

Afhængigt af mediets placering skal du trække mediet enten op eller ned.

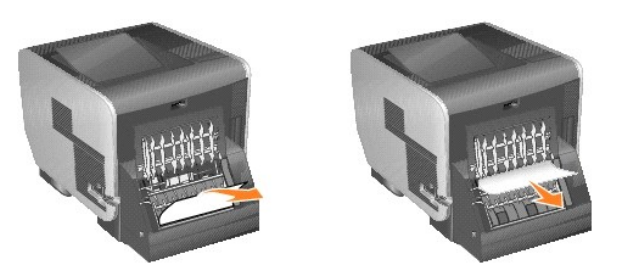

3. Luk bagpanelet i dupleksenheden. Kontroller, at den *klikker* på plads.

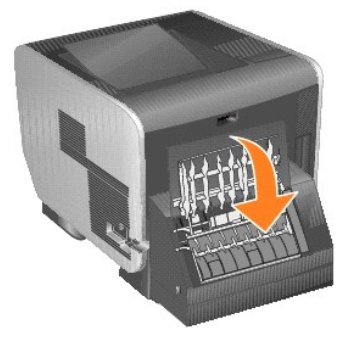

4. Tryk på knappen **Vælg** .

## <span id="page-18-1"></span>**23x og 24x Papirstop**

Papirstop i disse områder kan opstå på den skrå overflade på en skuffe eller på tværs af flere skuffer. Sådan ryddes disse områder:

1. Åbn printerpapirskuffen, og fjern fastklemte medier.

<span id="page-19-1"></span>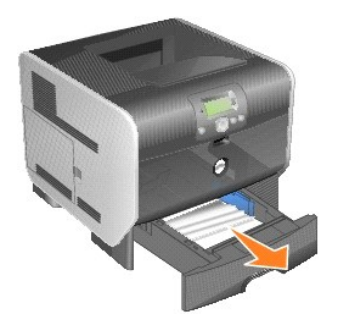

2. Åbn dupleksskuffen, og fjern mediet ved at trække det op.

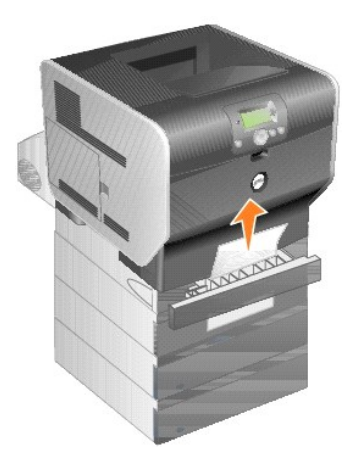

3. Start fra toppen med at åbne skuffeoptioner, og fjern fastklemte medier.

Træk enten udskriftsmediet op eller ned. Hvis det ikke er så let den ene vej, kan du prøve den anden vej.

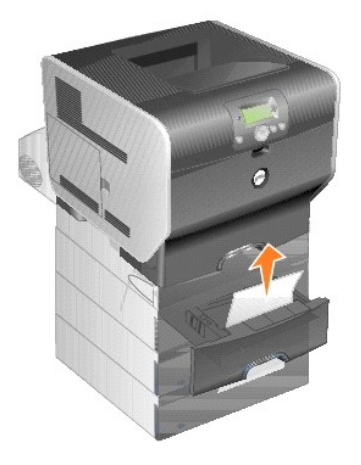

4. Tryk på knappen **Vælg** .

## <span id="page-19-0"></span>**250 Papirstop Kontroller MP-arkføder**

1. Fjern papir fra MP-arkføderen.

<span id="page-20-1"></span>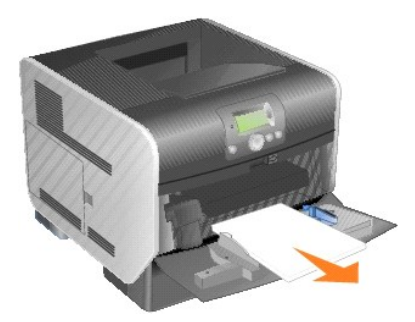

2. Bøj, luft og stak mediet igen.

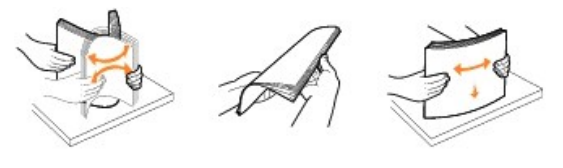

3. Ilæg udskriftsmediet.

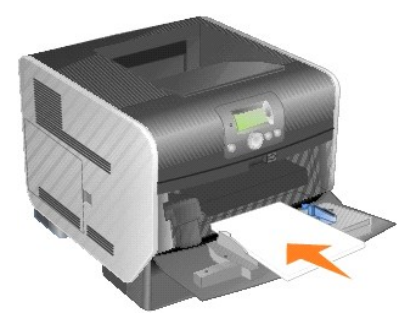

4. Skub sidestyret mod det inderste af skuffen, indtil det hviler let mod mediets kanter.

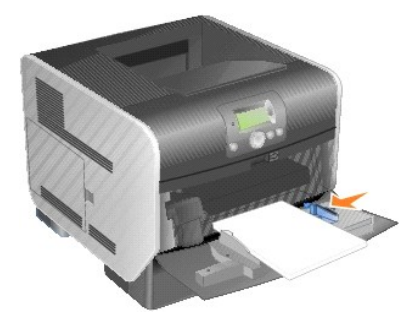

5. Tryk på knappen **Vælg** .

## <span id="page-20-0"></span>**260 Papirstop Kontroller konvolutføder**

Konvolutføderen fremfører konvolutter fra bunden af stakken. Den nederste konvolut vil være den, som er fastklemt.

1. Løft konvolutvægten.

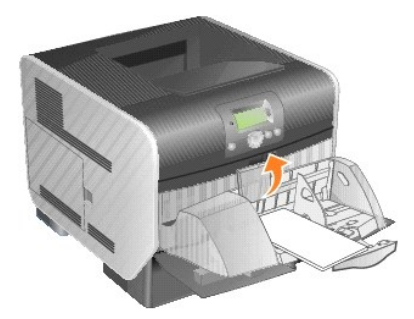

2. Fjern alle konvolutter.

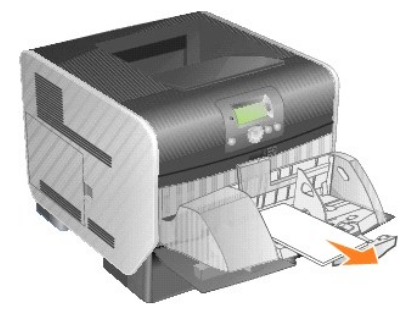

Hvis den fastklemte konvolut er kommet ind i printeren og ikke kan trækkes ud, skal du fjerne konvolutføderen.

- a. Løft konvolutføderen ud af printeren, og stil den til side.
- b. Fjern konvolutten fra printeren.

**BEMÆRK:** Hvis du ikke kan fjerne konvolutten, skal tonerkassetten fjernes. Se 200 og 201 Papirstop Fjern tonerkass, for at få flere oplysninger.

- c. Geninstaller konvolutføderen. Kontroller, at den *klikker* på plads.
- 3. Bøj og stak konvolutterne.

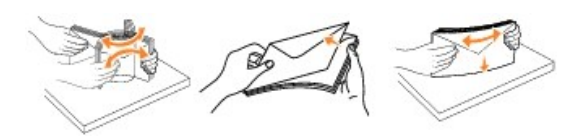

4. Fyld konvolutføderen.

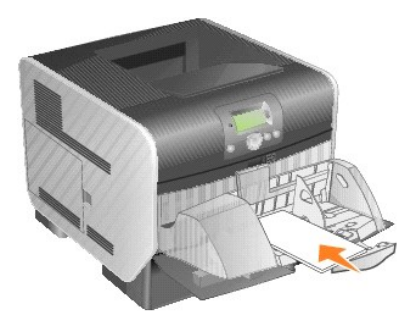

5. Juster styret.

<span id="page-22-1"></span>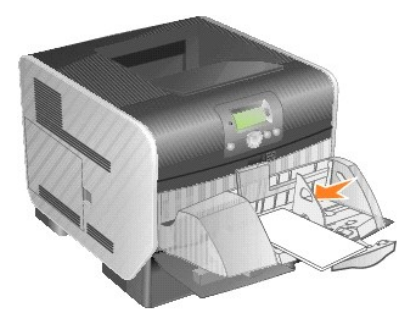

6. Sænk konvolutvægten.

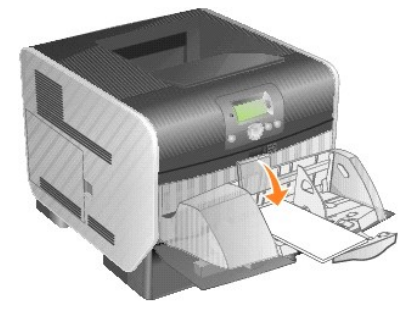

7. Tryk på knappen **Vælg** .

## <span id="page-22-0"></span>**27x Papirstop Kontroller bakke x**

Sådan fjerner du et papirstop i outputexpanderen:

1. Hvis papiret stikker ud i bakken, skal du trække mediet lige ud og derefter trykke på knappen **Vælg** . Ellers skal du fortsætte med [trin 2](#page-22-2).

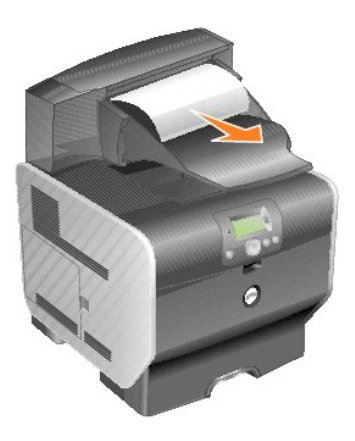

<span id="page-22-2"></span>2. Skub udløseren på udskriftsbakkens bagpanel mod midten. Bagpanelerne åbnes og falder ned.

**BEMÆRK:** Hvis du kun har en skuffeoption, har du muligvis kun et bagpanel.

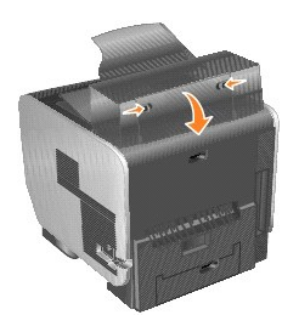

3. Fjern det fastklemte medie.

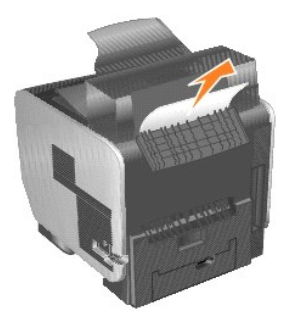

- 4. Luk udskriftsbakkens bagpaneler, og kontroller, at alle paneler er fastgjort.
- 5. Tryk på knappen **Vælg** .

## **Licensoplysninger**

Printersoftwaren indeholder:

- l Software, der er udviklet og ophavsretligt beskyttet af Dell og/eller tredjepart
- l Software, der er modificeret af Dell og licenseret i henhold til GNU GPL (General Public License) version 2 og GNU LGPL (Lesser General Public License) version 2.1
- l Software, der er licenseret i henhold til BSD-licensen og tilhørende garantierklæringer

#### Klik på titlen på det dokument, du ønsker at læse:

- l BSD-licens og -[garantierklæringer](file:///C:/data/CHM_OUT/systems/prn5210/dk/ug_dk.chm/ug_dk/bsd.htm#45304)
- l [GNU-licens](file:///C:/data/CHM_OUT/systems/prn5210/dk/ug_dk.chm/ug_dk/gnu.htm#47538)
- l [Andre tredjepartslicenser \(Software\)](file:///C:/data/CHM_OUT/systems/prn5210/dk/ug_dk.chm/ug_dk/opensour.htm#59476)

Den af Dell modificerede og GNU-li**censerede software er gratis, og du må videredistribuere og/eller modificere den i henhold til de licensbetingelser, der<br>henvises til ovenfor. Licenserne giver dig ikke rettigheder til de** 

Da den GNU-licenserede software, som Dells modifikationer er baseret på, blev leveret uden garanti, leveres de versioner, som Dell har modificeret, ligeledes uden garanti. Se ansvarsfraskrivelserne i de pågældende licenser, hvis du ønsker yderligere oplysninger.

Hvis du ønsker adgang til kildekodefilerne i den GNU-licenserede software, som Dell har modificeret, skal du starte cd'en *Drivere og værktøjer*, der fulgte med printeren, og klikke på **Kontakt Dell** eller læse afsnittet "Kontakt til Dell" i *Brugermanualen*.

Du finder oplysninger om den kildekode, der skal være tilgængelig sammen med produktet, på cd'en *Drivere og værktøjer* i mappen **\Install\licenses**.

Dette produkt indeholder software, der er udviklet af Apache Software Foundation [\(http://www.apache.org](http://www.apache.org/)).

## <span id="page-25-1"></span>**Installation af drivere til lokal udskrivning**

- [Windows](#page-25-0)
- **O** [Macintosh](#page-26-0)
- **C** [Linux/UNIX](#page-27-0)

En lokal printer er en printer, der er tilsluttet computeren ved hjælp af et USB- eller parallelkabel. *Hvis printeren er tilsluttet et netværk i stedet for computeren,*  skal du fortsætte med Installation af drivere til netværksudskrivni

En printerdriver er et program, der gør det muligt for computeren at kommunikere med printeren.

Brug følgende tabel til at finde instruktioner til dit operativsystem.

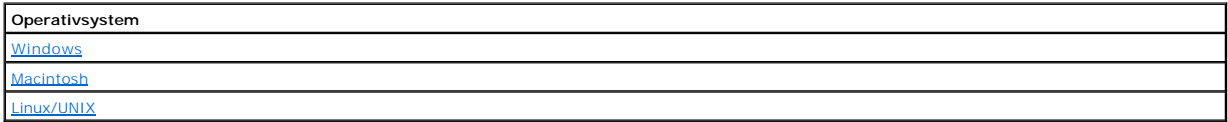

### <span id="page-25-0"></span>**Windows**

Nogle Windows-operativsystemer kan allerede indeholde en printerdriver, som kan bruges til printeren.

**Bemærk!** Installation af en brugerdefineret driver udskifter ikke systemdriveren. Et separat printerobjekt oprettes og vises i mappen Printere.

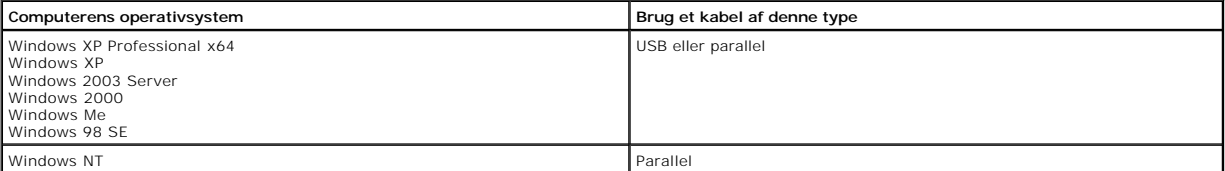

#### **Installer printersoftwaren**

**BEMÆRK:** Windows XP Professional x64, Windows XP Professional og Windows NT kræver, at du har administratorrettigheder for at installere printerdrivere på computeren.

1. Tænd for computeren, og indsæt cd'en *Drivere og værktøjer*. Cd'en *Drivere og værktøjer* burde starte automatisk*.* Det kan tage et par sekunder. Hvis cd'en ikke starter automatisk, skal du åbne cd-drevet og dobbeltklikke på **setup.exe**.

- 2. Når skærmbilledet *Drivere og værktøjer* vises, skal du klikke på **Personlig installation - installer kun printeren på denne computer.**
- 3. Vælg printeren i rullemenuen.
- 4. Vælg **Almindelig installation (anbefales)**, og klik derefter på **Installer**.

Når alle filer er installeret på din computer, vises skærmbilledet **Tillykke!**, og du bliver bedt om at tilslutte din printer.

5. Klik på **Afslut**, og tilslut derefter printeren til computeren ved hjælp af et USB- eller parallelkabel, og tænd for printeren.

Microsoft Plug-N-Play afslutter printerinstallationen og meddeler dig, når den er færdig.

### **Installation af yderligere printerdrivere.**

Hvis du vil installere flere printerdrivere på din computer, skal du følge disse trin.

- 1. Tænd for computeren, og indsæt cd'en *Drivere og værktøjer*. Klik på **Annuller**, hvis cd'en *Drivere og værktøjer* vises.
- 2. *Windows XP* : Klik på **Start**®**Kontrolpanel**®**Printere og anden hardware**®**Printere og faxenheder.**

*Alle andre Windows-operativsystemer*: Klik på Start→Indstillinger→Printere.

- <span id="page-26-1"></span>3. Dobbeltklik på **Tilføj printer**.
- 4. Klik på **Næste**.
- 5. Vælg den lokale printer, som er tilsluttet denne computer, og klik derefter på **Næste**.
- 6. Vælg den port, som du vil have, din printer skal bruge, og klik derefter på **Næste**.
- 7. Vælg **Har disk**.
- 8. Gennemse dit cd-drev, og vælg den rigtige driver til dit operativsystem.

**Bemærk!** Hvis du har installeret printerdriverne fra cd'en *Drivere og værktøjer*, før du har tilsluttet printeren til din computer, er PCL-driveren til dit operativsystem blevet installeret som standart.

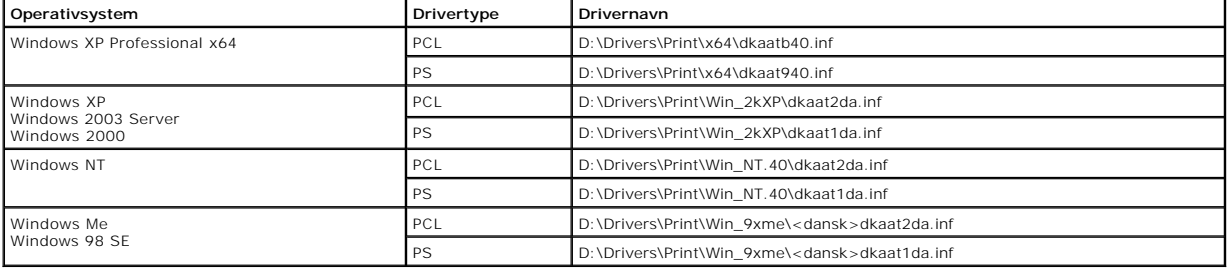

9. Klik på **Åbn**, og klik derefter på **OK**.

10. Vælg den type driver, som du vil installere (PCL eller PS) fra **Producent**-listen samt printermodellen fra **Printere**-listen, og klik derefter på **Næste**.

11. Fortsæt gennem resten af **Guiden Tilføj printer**, og klik derefter **Afslut** for at installere printerdriveren.

### <span id="page-26-0"></span>**Macintosh**

Der kræves en Mac OS 9.x eller nyere til USB-udskrivning. Hvis du vil udskrive lokalt på en USB-tilsluttet printer, skal du oprette et printerikon på skrivebordet (Mac OS 9) eller oprette en kø i Printercentral/hjælpeprogrammet Printerinstallation (Mac OS X).

#### **Oprettelse af en kø i Printercentral/hjælpeprogrammet Printerinstallation (Mac OS X)**

- 1. Installer en PostScript-PPD-fil (PostScript Printer Description) på computeren.
	- a. Læg cd'en *Drivere og værktøjer* i dvd/cd-drevet.
	- b. Dobbeltklik på installationspakken til printeren.

**BEMÆRK:** En PPD-fil indeholder udførlige oplysninger om printerens egenskaber på Macintosh-computeren.

- c. Klik på **Fortsæt** på skærmbilledet **Velkommen** og igen, når du har læst Readme-filen.
- d. Klik på **Fortsæt**, når du har læst licensaftalen, og klik derefter på **Accepter** for at acceptere aftalens vilkår.
- e. Vælg en **Mappe**, og klik derefter på **Fortsæt**.
- f. Klik på **Installer** på skærmen **Almindelig installation**.
- g. Indtast din adgangskode, og klik på **OK**. Al nødvendig software installeres på computeren.
- h. Klik på **Luk**, når installationen er gennemført.
- 2. Åbn Finder, klik på **Programmer**, og klik derefter på **Hjælpefunktioner**.
- 3. Dobbeltklik på **Printercentral eller hjælpeprogrammet Printerinstallation**.
- 4. Gør ét af følgende:
	- l Hvis den USB-tilsluttede printer vises på listen over **printere**, kan du lukke **Printercentral** eller **hjælpeprogrammet Printerinstallation**. Der er blevet oprettet en kø til printeren.
	- ı Hvis den USB-tilsluttede printer ikke vises på listen over printere, skal du kontrollere, at USB-kablet er tilsluttet korrekt, og at printeren er tændt.<br>Når printeren vises på listen over printere, kan du lukke Printerce

### **Oprettelse af et printerikon på skrivebordet (Mac OS 9.x)**

- 1. Installer en PPD-fil (PostScript Printer Description) på computeren.
	- a. Læg cd'en *Drivere og værktøjer* i dvd/cd-drevet.
	- b. Dobbeltklik på **Classic**, og dobbeltklik på installationspakken til printeren.

<span id="page-27-1"></span>**BEMÆRK:** En PPD-fil indeholder udførlige oplysninger om printerens egenskaber på Macintosh-computeren.

- c. Vælg det ønskede sprog, og klik på **Fortsæt**.
- d. Klik på **Fortsæt**, når du har læst Readme-filen.
- e. Klik på **Fortsæt**, når du har set licensaftalen, og klik derefter på **Accepter** for at acceptere aftalens vilkår.
- f. Klik på **Installer** i skærmen **Installationstype**. Alle de nødvendige filer installeres på computeren.
- g. Klik på **Luk**, når installationen er gennemført.
- 2. Gør ét af følgende:
	- l *Mac OS 9.0*: Åbn **Apple LaserWriter**.
	- l *Mac OS 9.1*–*9.x*: Åbn **Programmer**, og klik på **Hjælpefunktioner**.
- 3. Dobbeltklik på **Desktop Printer Utility**.
- 4. Vælg **Printer (USB)**, og klik på **OK**.
- 5. Klik på **Skift** i afsnittet **USB Printer Selection**.

Hvis printeren ikke vises på listen i **USB Printer Selection** (USB-printervalg), skal du kontrollere, at USB-kablet er tilsluttet korrekt, og at printeren er tændt.

- 6. Marker navnet på printeren, og klik derefter på **OK**. Printeren vises i det oprindelige vindue **Printer (USB)**.
- 7. Klik på **Automatisk** i området **PostScript Printer Description-fil (PPD)**. Kontroller, at printer-PPD-filen passer til printeren.
- 8. Klik på **Opret**, og klik på **Gem**.
- 9. Indtast et printernavn, og klik på **Gem**. Printeren er nu gemt som en skrivebordsprinter.

### <span id="page-27-0"></span>**Linux/UNIX**

Printeren understøtter lokal udskrivning på mange Linux- og UNIX-platforme, f.eks. Sun Solaris og Red Hat.

Der findes pakker med printerdrivere på cd'en *Drivere og værktøjer*. Alle pakkerne med printerdrivere understøtter lokal udskrivning med en paralleltilslutning.<br>Driverpakken til Sun Solaris understøtter USB-tilslutning ti

### <span id="page-27-2"></span>**Før installation**

Gør følgende, før du installerer printerdriverne:

- 1. Kontroller, at du er logget på med rettigheder som root-bruger.
- 2. Kontroller, at der er nok diskplads til en komplet installation.
- 3. Opret en administrativ brugergruppe.

Under installationen af printerdriverne bliver du spurgt, om du vil ændre den administrative brugergruppe for printerdriverne. Standardadministrationsgruppen er bin.

Hvis du har en administrativ gruppe på din vært, vil du måske bruge denne gruppe som den administrative gruppe til printerdriverne. Brugere uden administrative rettigheder kan ikke tilføje eller fjerne udskriftskøer.

4. Du skal afgøre, hvor du vil installere pakken med printerdrivere.

Pakken med printerdrivere kan installeres med forskellige konfigurationer. Du kan installere printerdrivere på:

- l Hver arbejdsstation, som skal bruge printerdriver.
- l En vært, mens andre arbejdsstationer kan NFS-tilknytte printerdriverens pakkefiler. Se NFS mount printer drivers for at få hjælp.

### **Understøttede operativsystemer**

Kontroller, at du bruger en af følgende versioner af Linux med de nyeste programrettelser.

- l Debian GNU/Linux
- l Linspire Linux
- l RedHat Linux

l SuSE Linux

#### **Linux-systemkrav**

Printerdrivere kræver mindst 70 MB plads i Linux-installationen i /usr/local.

#### **Installer på RedHat Linux eller SuSE Linux**

- 1. Læs [Før installation](#page-27-2).
- 2. Tilknyt cd-drevet.
- 3. Skift bibliotek til pakkefilbiblioteket. Hvis du har tilknyttet cd-drevet til /mnt/cdrom:
	- # cd /mnt/cdrom/unix/packages
- 4. Installer pakkefilen:
	- # rpm -ivh print-drivers-linux-glibc2-x86.rpm
- 5. Kør følgende installationsscript for at afslutte installationen:
	- # /usr/local/dell/setup.dellprint

**BEMÆRK:** Din specifikke printerdriver er måske ikke inkluderet i standardpakken. Kontroller printer-cd'en eller internettet for at finde ud af, om der er<br>tilgængelige driver-plugins.

### **Installer på Linspire eller Debian GNU/Linux**

- 1. Læs [Før installation](#page-27-2).
- 2. Tilknyt cd-drevet.
- 3. Skift bibliotek til pakkefilbiblioteket. Hvis du har tilknyttet cd-drevet til /mnt/cdrom:
	- # cd /mnt/cdrom/unix/packages
- 4. Installer pakkefilen:
	- # deb -i print-drivers-linux-glibc2-x86.deb
- 5. Kør følgende installationsscript for at afslutte installationen:
	- # /usr/local/dell/setup.dellprint

**BEMÆRK:** Din specifikke printerdriver er måske ikke inkluderet i standardpakken. Kontroller printer-cd'en eller internettet, for at finde ud af om der er tilgængelige driver-plugin

### **Installation på Sun Solaris SPARC**

- 1. Angiv systemvariablen NONABI\_SCRIPTS til **TRUE**.
- 2. Installer pakkefilen.
	- a. Kontroller, at du kører Diskenhedsstyring ved at indtaste følgende i kommandolinjen, og tryk derefter på **Enter**:
		- # ps -ef | grep vold

Hvis du får et svar, kører vold-processen, og derfor kører Diskenhedsstyringen. Cd'en tilknyttes automatisk. Start pakkeinstallationsprogrammet ved at indtaste:

# pkgadd -d /cdrom/cdrom0/packages/ print-drivers-solaris2-sparc.pkg

#### Hvis der ikke er noget svar, kører Diskenhedsstyring ikke.

- o Kontroller, at /cdrom-biblioteket eksisterer.
- o Tilknyt cd-drevet. Hvis stien til cd-rom-drevet for eksempel er /dev/dsk/c0t6d0s2, er kommandoen: # mount -F hsfs -o ro /dev/dsk/c0t6d0s2 /cdrom
- ¡ Start pakkeinstallationsprogrammet ved at indtaste: # pkgadd -d /cdrom/unix/packages/print-drivers-solaris2-sparc.pkg
- b. Forsæt ved at følge instruktionerne på skærmen.
- 3. Der vises en liste over de tilgængelige printere:

Hvis du vil installere alle pakkerne, skal du indtaste all og derefter trykke på **Enter.**

Hvis du vil installere individuelle pakker, skal du indtaste hvert pakkenummer adskilt af et komma og derefter trykke på **Enter**. F.eks.: 1,2,3.

4. Følg prompterne, og svar på alle spørgsmål, som vises på skærmen.

- a. Tryk på **Enter** for at acceptere standardindstillingerne.
- b. Du skal taste j, n eller ? og derefter trykke på **Enter** for at besvare ja/nej-spørgsmål.
- c. Når der vises en meddelelse med besked om, at installationen blev fuldført, skal du trykke på  $q$  for at afslutte.

### **Fjern printerdrivere**

Den systemansvarlige fjerner printerdriverne ved hjælp af de værktøjer, der vises i denne tabel.

Du skal markere pakkerne med printerdrivere til at blive fjernet, efter du starter programmet, eller du skal indtaste navnene på de pakker med printerdrivere,<br>du vil fjerne på kommandolinjen. Det afhænger af operativsystem

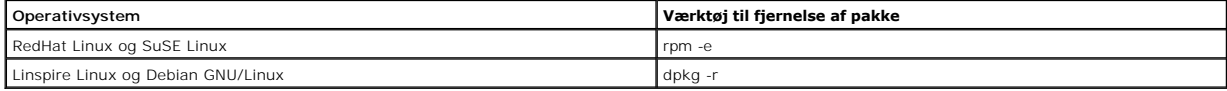

### **Fjernelse af biblioteker**

Værktøjerne til fjernelse af pakker fjerner normalt ikke biblioteker, som deles af mere end en pakke. Når du har fjernet alle pakkerne med printerdrivere, skal du måske fjerne nogle biblioteker manuelt.

Kontroller det bibliotek, hvor du installerede printerdriverne, for at se, om der stadigvæk findes biblioteker, efter du har fjernet alle pakkerne. Som standard installeres printerdriverne i følgende biblioteker: /usr/local/dell/unix\_prt\_drivers.

## **Vedligeholdelse af printeren**

- [Flytning af printeren](#page-30-0)
- **[Vedligeholdelse af printerforbrugsartikler](#page-31-0)**
- [Udskiftning af tonerkassetten](#page-32-0)
- [Udskiftning af elementer i vedligeholdelsessættet](#page-34-0)

Du skal regelmæssigt udføre bestemte opgaver for at sikre optimal udskriftskvalitet. Disse opgaver beskrives i dette kapitel.

Hvis der er flere, der bruger printeren, kan du udpege en hovedoperatør, som står for opsætning og vedligeholdelse af printeren. Overlad<br>udskrivningsproblemer og vedligeholdelse til denne hovedoperatør.

Kontakt det sted, hvor du har købt printeren, for at få oplysninger om autoriserede forhandlere i dit område.

### <span id="page-30-0"></span>**Flytning af printeren**

Følg disse retningslinjer, når printeren skal flyttes på kontoret eller gøres klar til forsendelse.

**FORSIGTIG! Følg disse retningslinjer for at undgå at skade dig selv eller ødelægge printeren:**

l Der skal mindst to personer til at løfte printeren på en sikker måde.

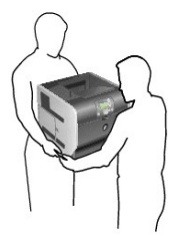

- l Sluk altid printeren ved hjælp af afbryderknappen.
- l Tag alle ledninger og kabler ud af printeren, inden du forsøger at flytte den.
- l Hvis printeren ikke emballeres korrekt, når den skal sendes, er der risiko for beskadigelser, der ikke dækkes af printerens garanti.
- l Skader på printeren, der skyldes forkert håndtering, dækkes ikke af printerens garanti.

### **Sådan flytter du printeren på kontoret**

Printeren kan på sikker vis flyttes til et andet sted på kontoret, hvis du følger nedenstående retningslinjer:

- l Printeren skal holdes oprejst.
- l Hvis der bruges en vogn til at transportere printeren, skal den kunne støtte hele printerens underside.
- l Udsæt ikke printeren for voldsomme rystelser, da de kan beskadige printeren.

### **Forberedelse af printeren til forsendelse**

Printeren skal emballeres korrekt, når den skal transporteres i et køretøj eller sendes med en fragtmand. Kassen med printeren skal fastgøres forsvarligt til

pallen. Brug ikke en forsendelses- **eller transportmåde, hvor printeren ikke kan fastgøres til en palle. Printeren skal forblive i oprejst position under<br>transporten. Hvis du ikke har hele originalemballagen, skal du besti** 

## <span id="page-31-0"></span>**Vedligeholdelse af printerforbrugsstoffer**

### **Bestilling af forbrugsstoffer**

Besøg Dells websted: [www.dell.com/supplies](http://www.dell.com/supplies), hvis du vil bestille forbrugsstoffer.

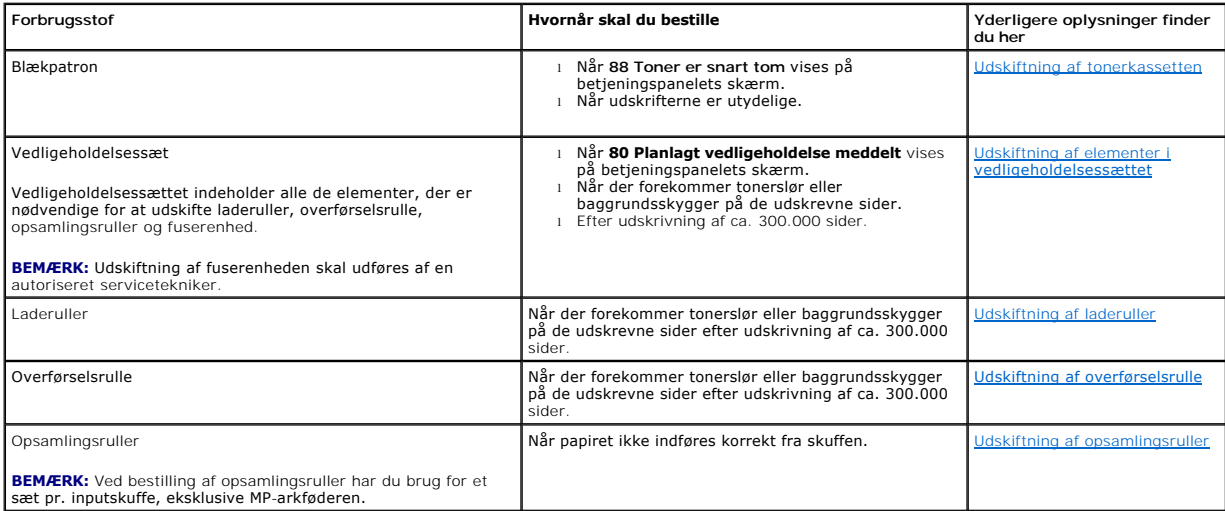

### **Opbevaring af forbrugsstoffer**

Vælg et køligt og rent opbevaringssted til printerens forbrugsartikler. Opbevar forbrugsstoffer i originalemballagen med den rigtige side opad, indtil de skal bruges.

Forbrugsstofferne må ikke udsættes for:

- l Direkte sollys
- l Temperaturer over 35 °C
- l Høj luftfugtighed (over 80 %)
- l Saltmættet luft
- l Ætsende luftarter
- l Meget støv

### **Spar på forbrugsstoffer**

En række indstillinger i programmet eller i displayet giver dig mulighed for at spare toner og papir. Se <u>[Om betjeningspanelets menuer](file:///C:/data/CHM_OUT/systems/prn5210/dk/ug_dk.chm/ug_dk/menus.htm#1084976)</u> for at få flere oplysninger<br>om ændring disse indstillinger.

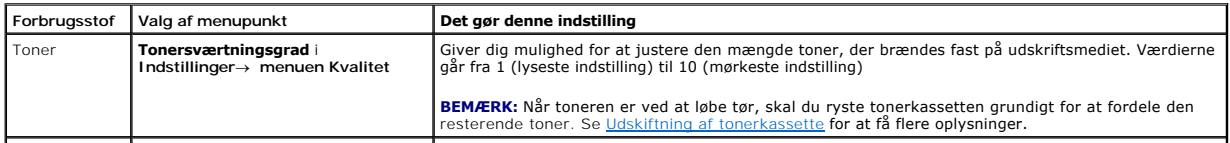

<span id="page-32-1"></span>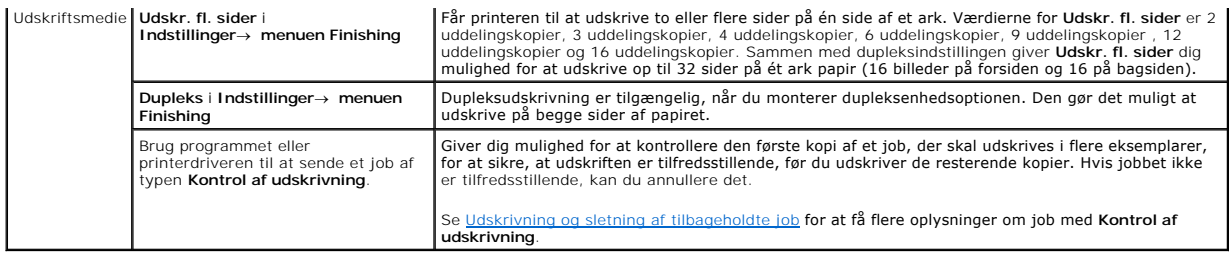

## <span id="page-32-0"></span>**Udskiftning af tonerkassetten**

Printerens betjeningspanel advarer dig, når toneren er ved at være tom. Du kan stadig udskrive i en kortere periode, mens denne meddelelse vises, men udskriftskvaliteten forværres i takt med, at tonerniveauet falder.

Du kan også få vist tonerniveauet på betjeningspanelet, medmindre printeren udskriver eller er optaget.

Sådan får du vist tonerniveauet:

- 1. Tryk på pil Ned  $\nabla$ , indtil  $\nabla$  vises ved siden af **status/forbrugsstoffer**, og tryk derefter på knappen **Vælg**
- 2. Tryk på pil Ned  $\blacktriangledown$ , indtil  $\blacktriangleright$  vises ved siden af **vis forbrugsstoffer**, og tryk derefter på knappen Vælg

Fjern tonerkassetten, när meddelelsen **Toner snart tom** vises, eller när udskrifterne bliver utydelige. Ryst den grundigt fra side til side samt fremad og bagud<br>flere gange, så toneren fordeles, indsæt den igen og forsæt u

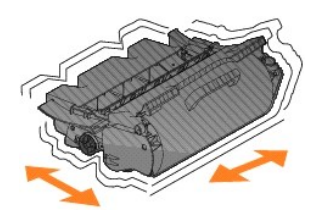

Gentag denne procedure, indtil udskrifterne forbliver utydelige. Udskift kassetten, når udskrifterne forbliver utydelige.

Sådan udskiftes tonerkassetten

1. Træk i hakket på printerens forside for at sænke MP-arkføderen.

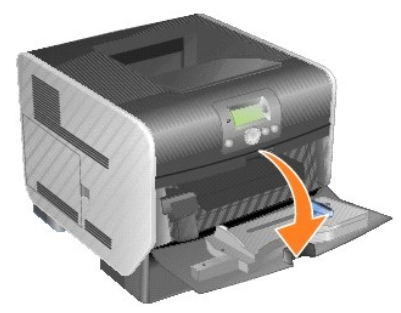

2. Tryk udløseren til højre for at åbne det øverste frontdæksel.

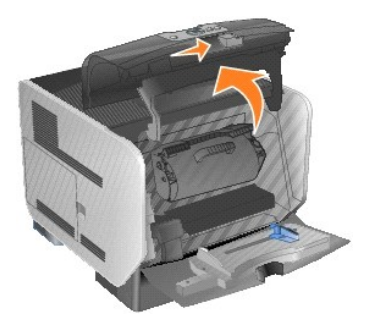

3. Træk tonerkassetten op og ud af printeren.

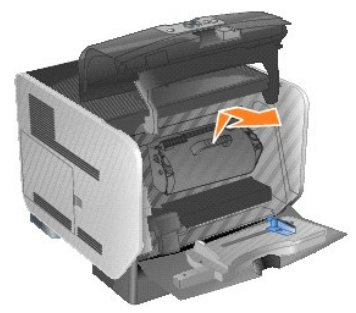

**FORSIGTIG! Lad ikke tonerkassetteenheden blive udsat for direkte lys i en længere periode, når du udskifter tonerkassetten. Direkte lys kan forårsage problemer med udskriftskvaliteten.**

4. Pak den nye tonerkassette ud. Fjern tonerkassettens skumemballage, den røde plastikstrop og tape, og smid dem ud.

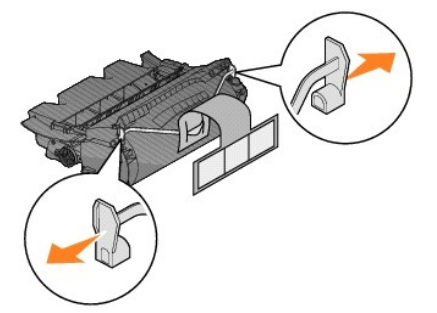

5. Ryst tonerkassetten grundigt fra side til side samt fremad og bagud for at fordele toneren jævnt.

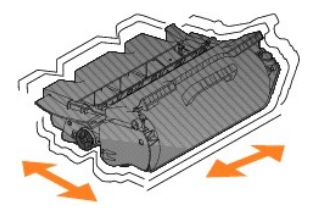

6. Sæt tonerkassetten i printeren.

<span id="page-34-2"></span>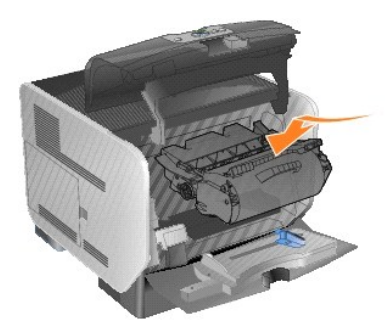

7. Luk det øverste frontdæksel.

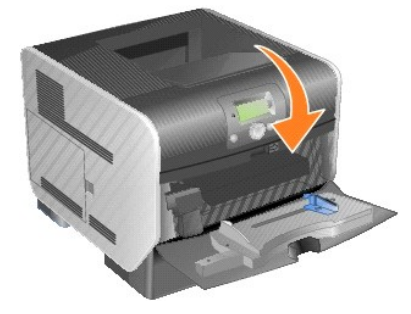

8. Luk MP-arkføderen.

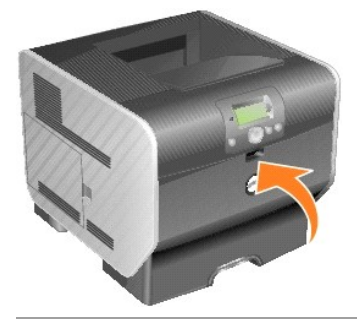

## <span id="page-34-0"></span>**Udskiftning af elementer i vedligeholdelsessættet**

## <span id="page-34-1"></span>**Udskiftning af laderuller**

Bestil en ny laderulle, hvis der er tonerslør eller baggrundsskygger på de udskrevne sider.

- 1. Sluk printeren, og tag printerens ledning ud.
- 2. Træk i hakket på printerens forside for at sænke MP-arkføderen.

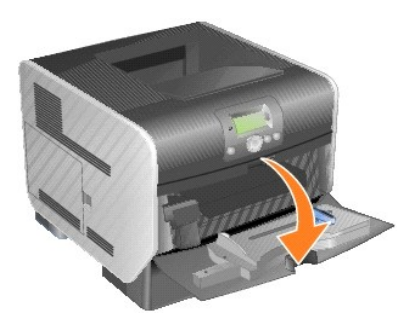

3. Tryk udløseren til højre for at åbne det øverste frontdæksel.

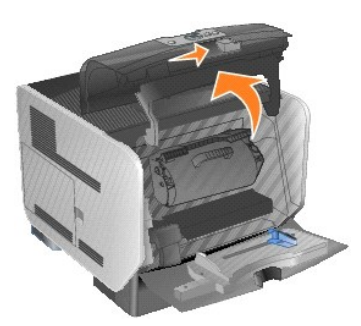

4. Træk tonerkassetten op og ud af printeren.

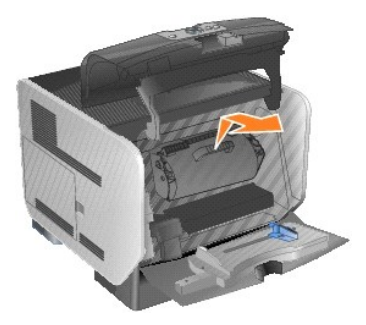

5. Fastgør kartonomslagsholderen til krogen på printeren.

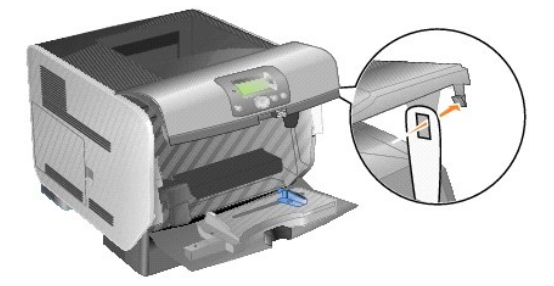

6. Indsæt krogen nederst på kartonomslagsholderen i rillen på printeren. Du skal sænke det øverste frontdæksel for at gøre det.

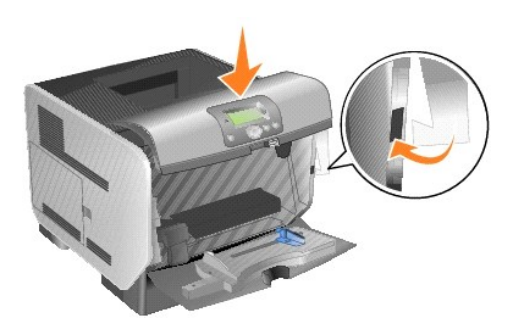

- 7. Find den brugte laderulle oven for det område, hvor tonerkassetten sad.
- 8. Træk laderullen til venstre, indtil den falder ud til højre.
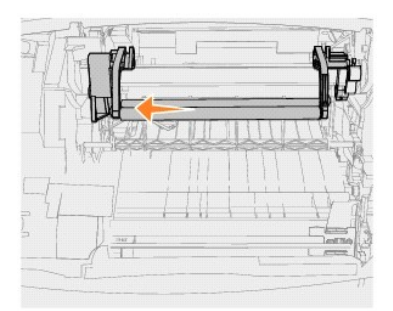

9. Træk laderullen til højre og ud af printeren.

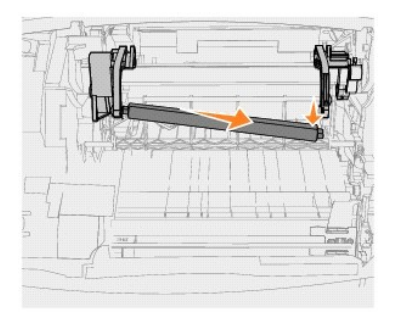

10. Juster den blå tap på venstre side af laderullen efter hullet på den arm, der er markeret med en blå pil, og indsæt den. Træk laderullen til venstre.

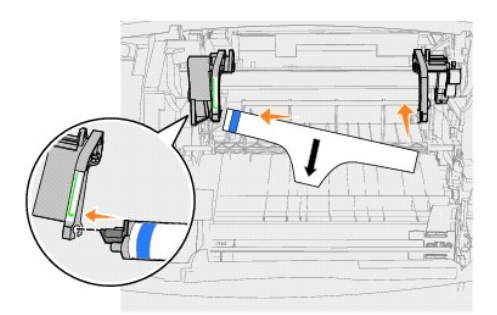

11. Løft højre side af laderullen, og sæt den ind i hullet.

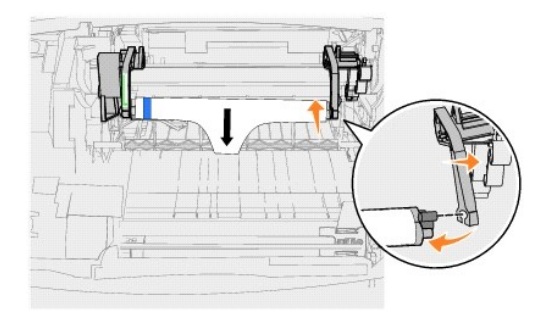

12. Fjern emballagen fra laderullen.

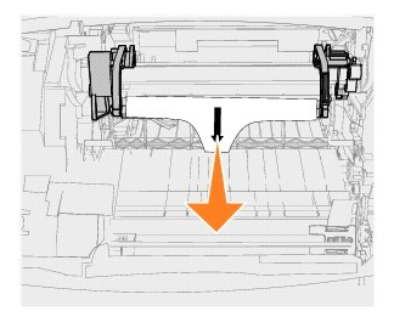

13. Fjern kartonomslagsholderen.

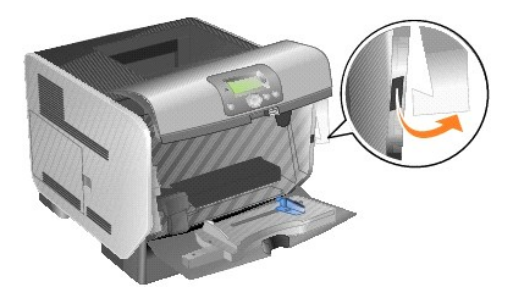

14. Sæt tonerkassetten i printeren igen.

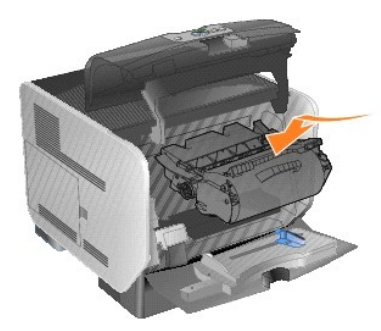

15. Luk det øverste frontdæksel.

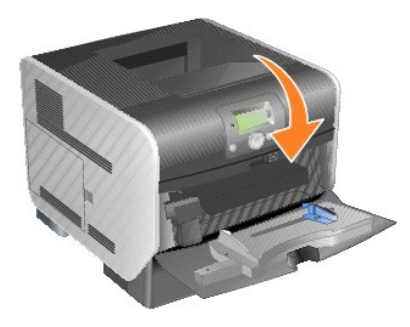

16. Luk MP-arkføderen.

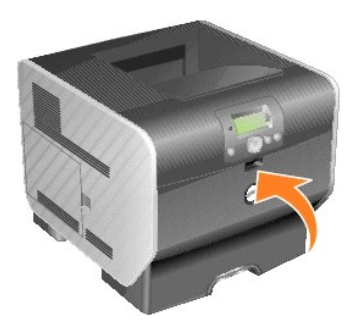

17. Sæt printerens ledning i en stikkontakt med jordforbindelse.

## **Udskiftning af overførselsrulle**

Bestil en ny overførselsrulle, hvis udskriften er lys, eller der er tonerslør eller baggrundsskygger på de udskrevne sider.

- 1. Sluk printeren, og tag printerens ledning ud.
- 2. Træk i hakket på printerens forside for at sænke MP-arkføderen.

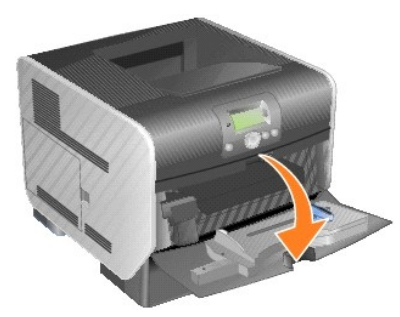

3. Tryk udløseren til højre for at åbne det øverste frontdæksel.

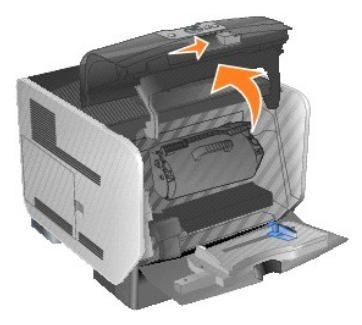

4. Træk tonerkassetten op og ud af printeren.

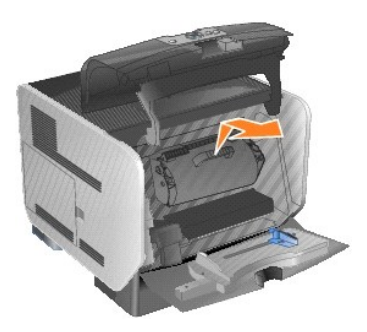

- 5. Find den brugte overførselsrulle inde i bunden af printeren.
- 6. Lirk den venstre side af overførselsrullen op for herefter at løsne den. (Brug et lille værktøj.)

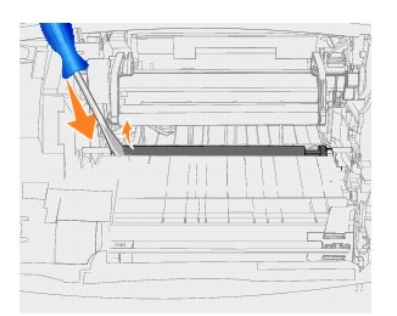

7. Løft overførselsrullen, og træk den lige ud af printeren. Stil den til side.

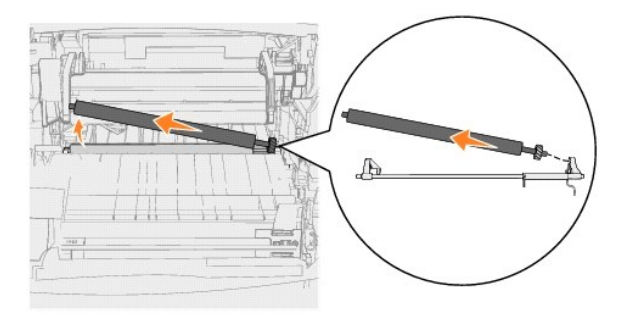

- 8. Fjern emballagen fra den nye overførselsrulle.
- 9. Find det lille hul i printerens højre side, og indsæt metaltappen på højre side af overførselsrullen i hullet.

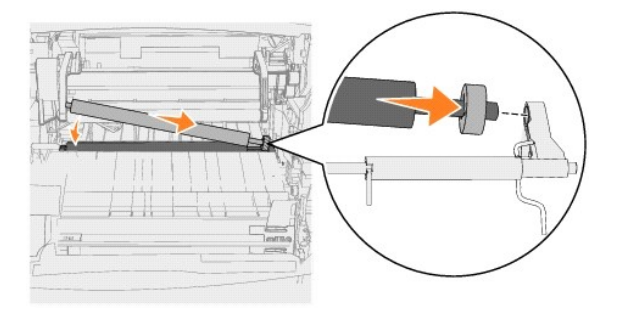

10. Sænk overførselsrullen, indtil den venstre metaltap sidder korrekt. Det kan være nødvendigt at trykke på den.

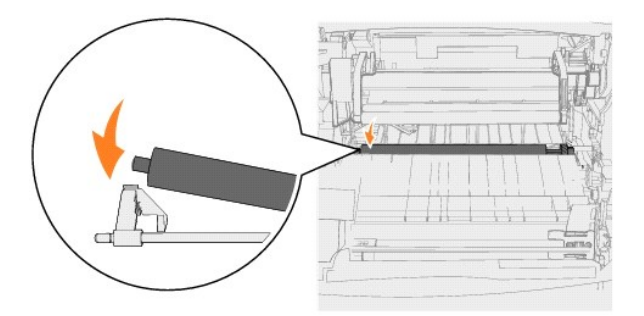

11. Sæt tonerkassetten i printeren igen.

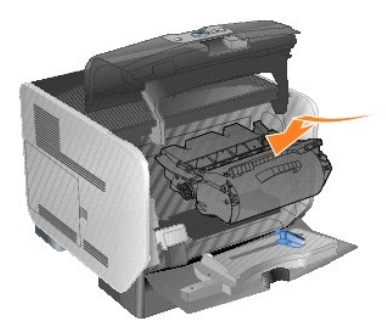

12. Luk det øverste frontdæksel.

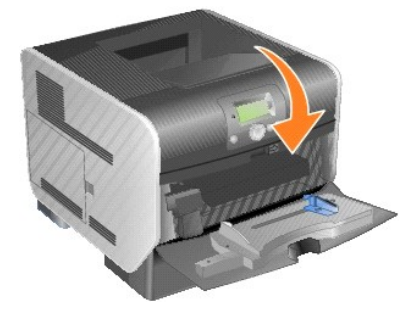

13. Luk MP-arkføderen.

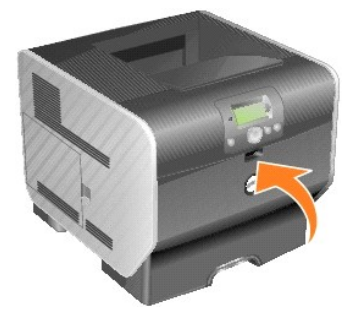

14. Sæt printerens ledning i en stikkontakt med jordforbindelse.

## **Udskiftning af opsamlingsruller**

1. Fjern standardskuffen.

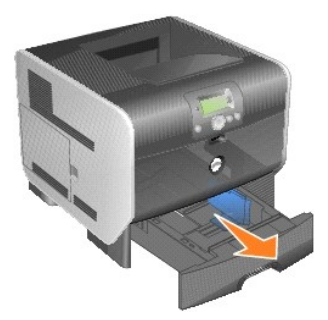

2. Find opsamlingsrulle-armen under printeren, og træk ned i den.

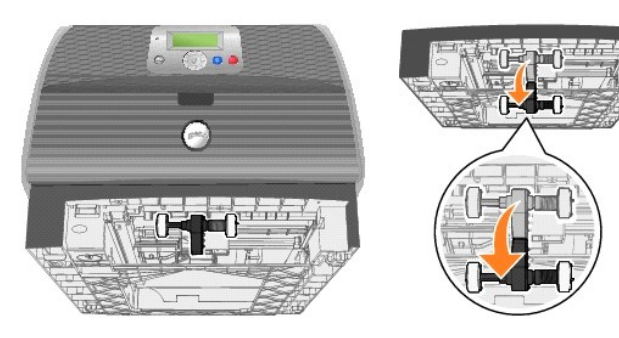

<span id="page-41-0"></span>3. Tryk på enden af tappen.

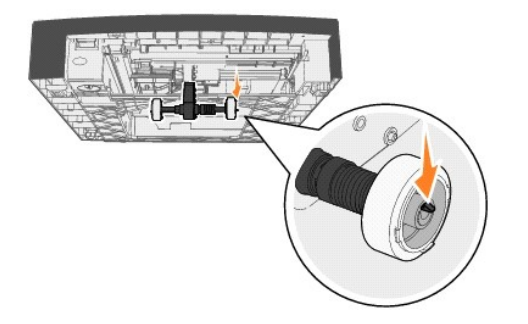

<span id="page-41-1"></span>4. Træk opsamlingsrullen af armen.

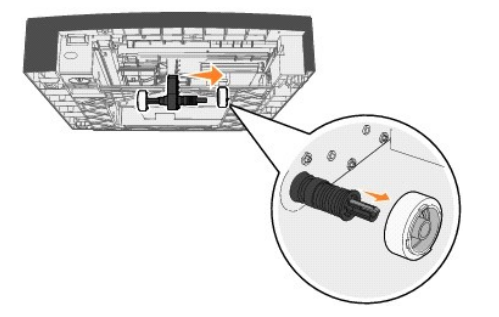

5. Gentag [trin 3](#page-41-0) og [trin 4](#page-41-1) på den modsatte side for at fjerne den anden opsamlingsrulle.

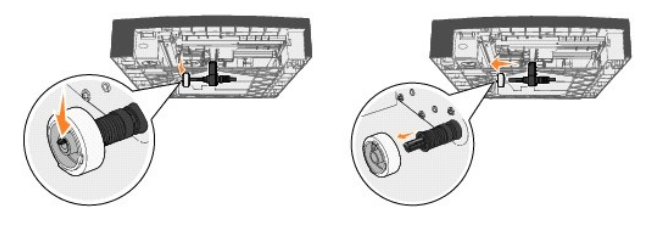

- 6. Slip forsigtigt opsamlingsrulle-armen.
- 7. Smid de brugte opsamlingsruller ud.
- 8. Tag de to opsamlingsruller ud af emballagen.
- 9. Træk ned i opsamlingsrulle-armen.
- <span id="page-41-2"></span>10. Find det tilbagetrukne område på opsamlingsrullen, og juster det efter tappen på armen.

**BEMÆRK:** Der findes to pile på hver opsamlingsrulle. Kontroller, at den nederste pil vender ud mod dig, når du justerer det tilbagetrukne område efter<br>tappen.

<span id="page-41-3"></span>11. Skub opsamlingsrullen på armen, mens den er rettet ind efter tappen.

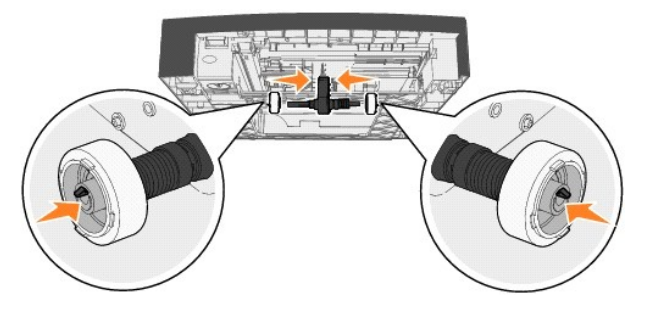

- 12. Gentag [trin 10](#page-41-2) og [trin 11](#page-41-3) for at sætte den anden opsamlingsrulle på.
- 13. Slip forsigtigt opsamlingsrulle-armen.

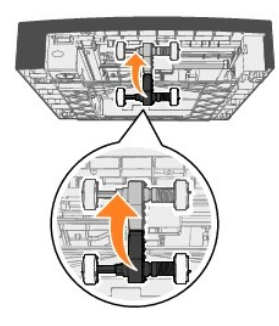

14. Isæt standardskuffen.

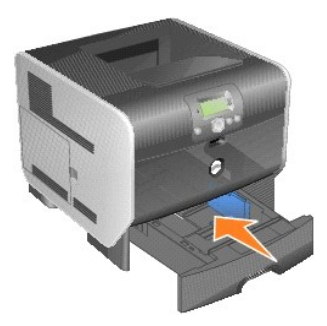

# <span id="page-43-3"></span>**Specifikationer for papir og specialmedier**

- [Understøttede udskriftsmedier](#page-43-0)
- [Valg af udskriftsmedie](#page-46-0)
- [Opbevaring af udskriftsmedier](#page-50-0)
- [Undgå papirstop](#page-51-0)

*Udskriftsmedier* er papir, karton, transparenter, mærkater og konvolutter. Printeren giver høj udskriftskvalitet på en lang række udskriftsmedier. Du skal<br>overveje et par ting i forbindelse med udskriftsmedier inden udskr

Vi anbefaler, at du udskriver nogle prøver på det papir eller specialmedie, du overvejer at bruge i printeren, før du køber ind i større mængder.

## <span id="page-43-0"></span>**Understøttede udskriftsmedier**

Følgende tabeller indeholder oplysninger om standard og valgfri kilder til både inputbakker og udskriftsbakker.

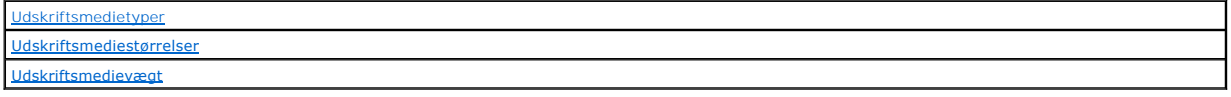

**BEMÆRK:** Hvis du bruger en udskriftsmediestørrelse, som ikke er vist, skal du vælge den næste store størrelse.

### <span id="page-43-1"></span>**Udskriftsmedietyper**

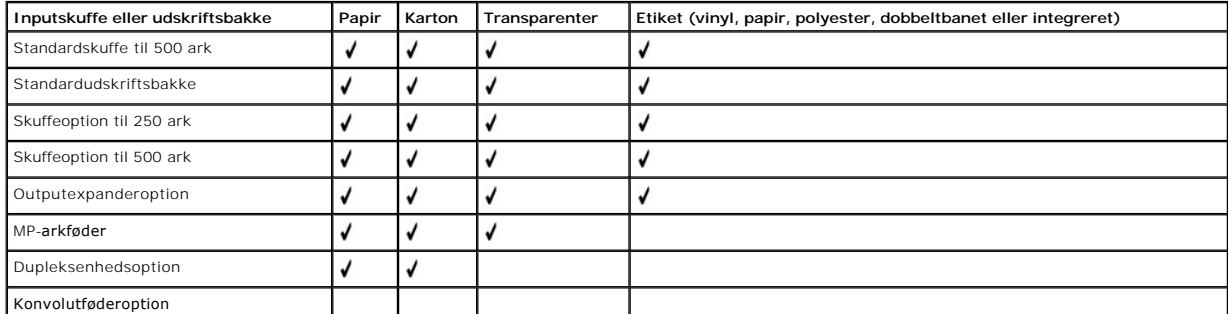

#### <span id="page-43-2"></span>**Udskriftsmediestørrelser**

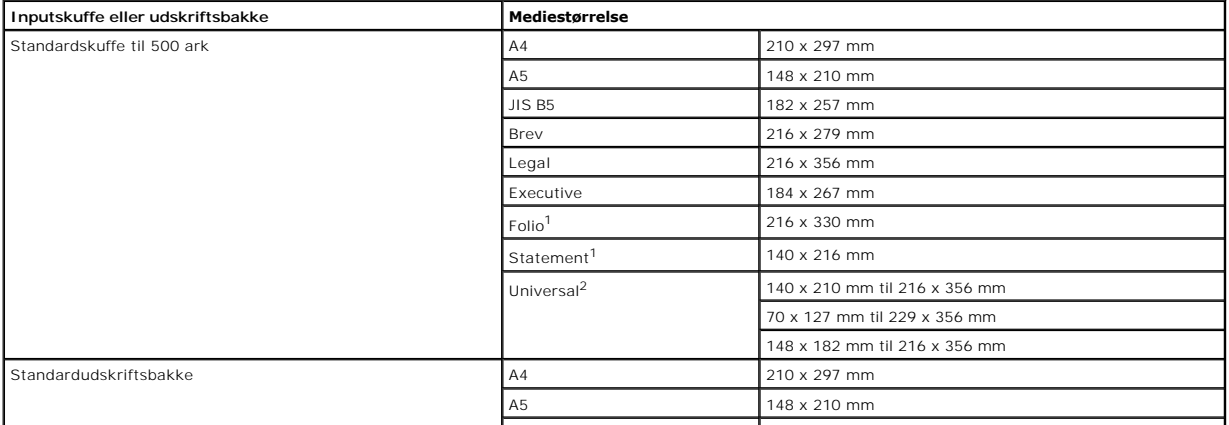

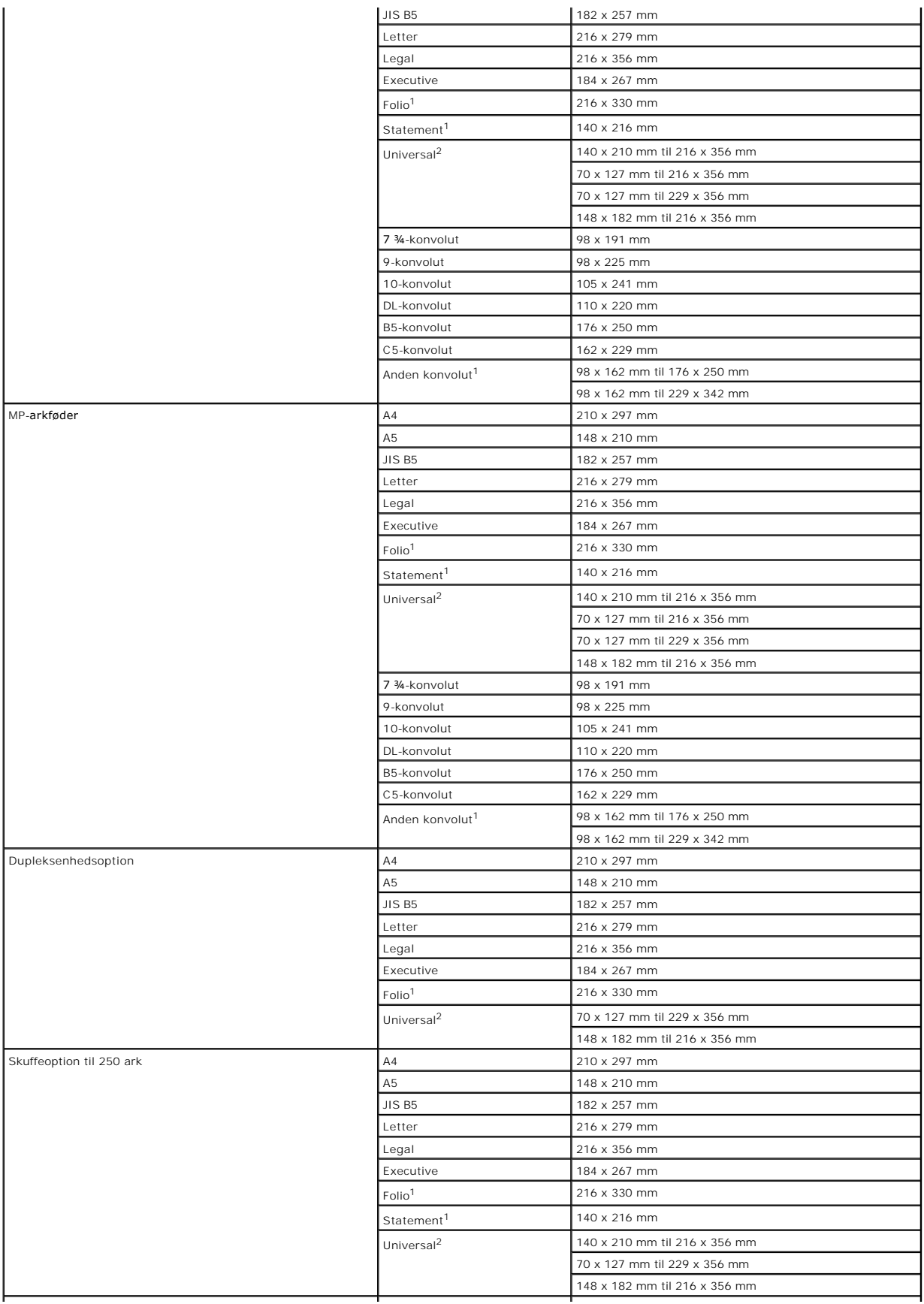

<span id="page-45-1"></span>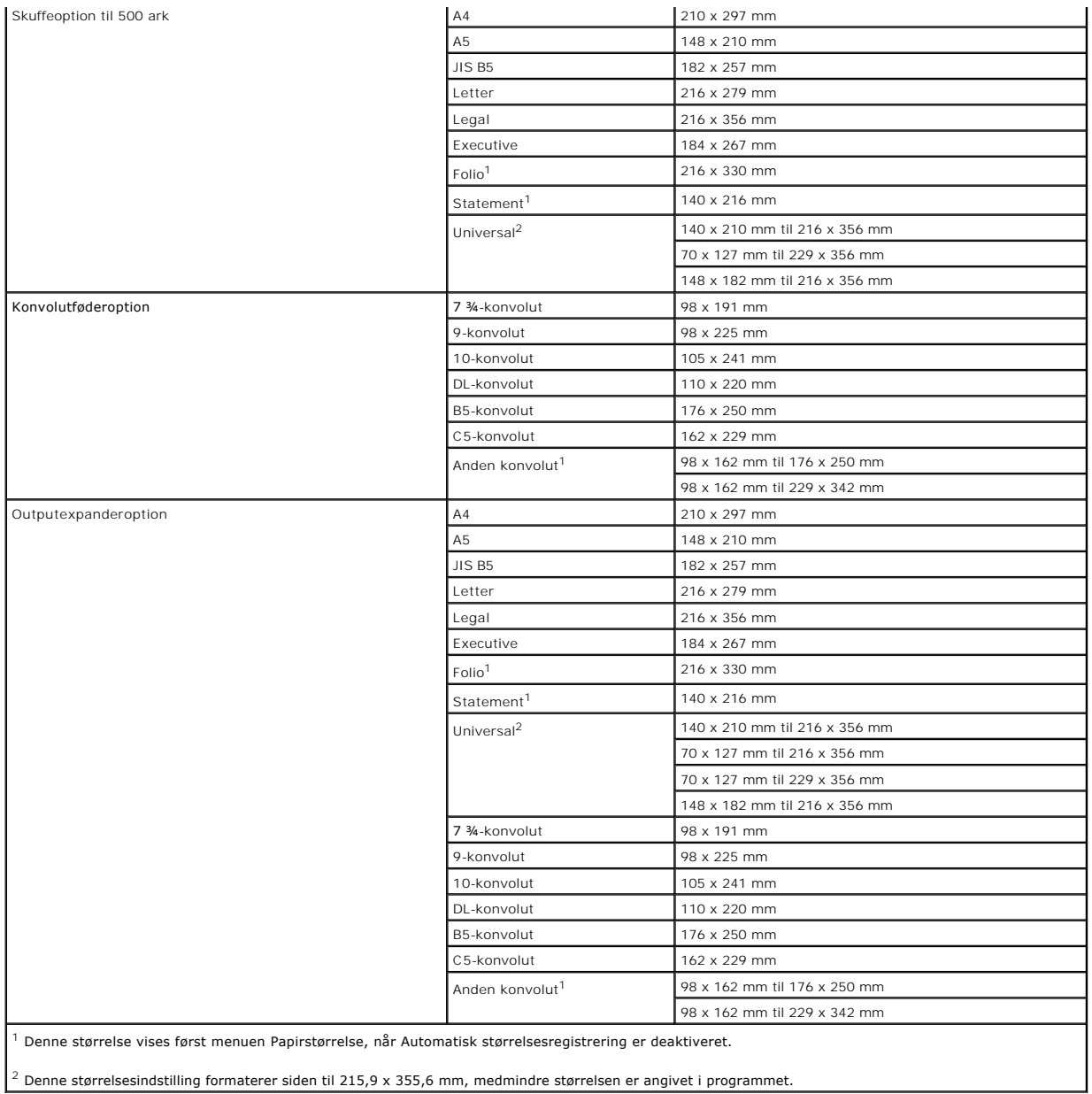

# <span id="page-45-0"></span>**Udskriftsmedievægt**

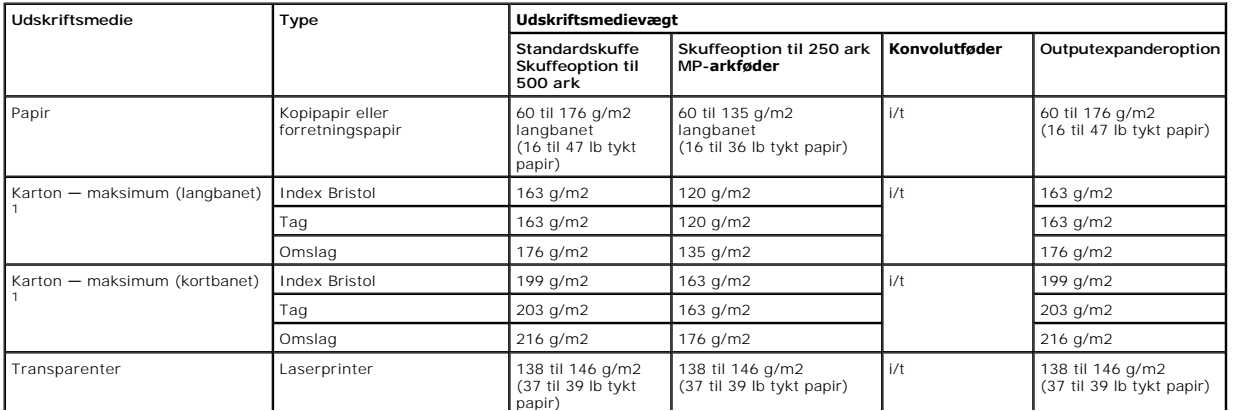

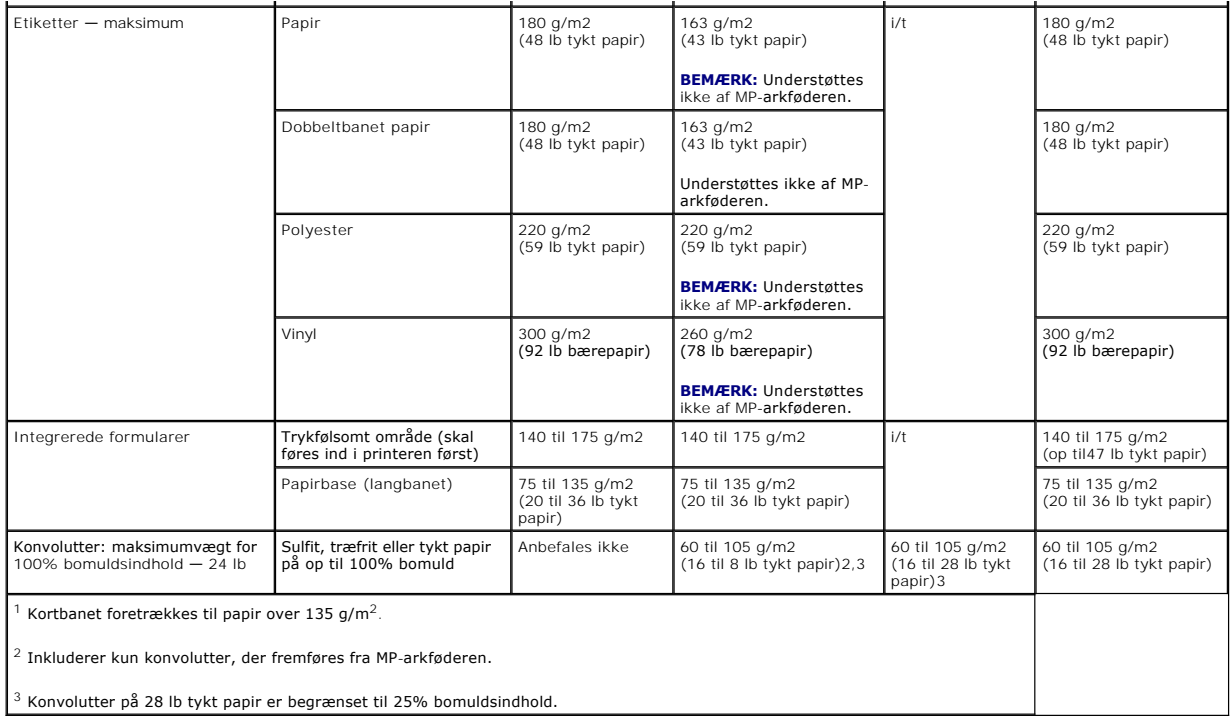

## <span id="page-46-0"></span>**Valg af udskriftsmedie**

Ved at vælge det rette udskriftsmedie til printeren kan du afværge udskrivningsproblemer. Følgende afsnit indeholder retningslinjer for valg af korrekt udskriftsmedie til din printer.

#### **Papir**

For at sikre den bedste udskriftskvalitet skal du bruge langbanet kopipapir à 75 g/m2. Udskriv en prøve på det papir, som du overvejer at bruge, før du køber ind i store mængder.

Năr papir ilægges, skal du være opmærksom på den anbefalede udskriftsside på papirpakken og ilægge papir i henhold hertil. Se <u>Ilæqning af medier i</u><br><u>standardskuffer og skuffeoptioner e</u>ller <u>Ilæqning af papir i MP-arkføde</u>

#### **Papiregenskaber**

Følgende papiregenskaber påvirker udskriftens kvalitet og pålidelighed. Vi anbefaler, at du følger disse retningslinjer, når du bedømmer det nye papir.

Ved laserudskrivning opvarmes papiret til temperaturer på op til 230° C. Til MICR-programmer (Magnetic Ink Character Recognition) og ikke-MICR-programmer<br>må der kun bruges papir, der kan tåle disse temperaturer uden at ænd

#### **Papirvægt**

Printeren kan automatisk fremføre langbanet papir, der vejer fra 60 til 176 g/m2 (16 til 47 lb tykt papir), i integrerede skuffeoptioner til 500 ark og langbanet<br>papir, der vejer fra 60 til 135 g/m2 (16 til 36 lb tykt papi

#### **Uacceptabelt papir**

Det frarådes at bruge følgende papirtyper i printeren:

- l Kemisk behandlet papir, der bruges til at tage kopier uden karbonpapir, også kendt som selvkopierende papir, CCP-papir (carbonless copy paper) eller NCR-papir (no carbon required)
- l Fortrykt papir fremstillet ved brug af kemikalier, der kan forurene printeren
- l Fortrykt papir, der kan påvirke temperaturen i printerens fuserenhed
- l Fortrykt papir, som kræver en *registrering* (den præcise udskriftsplacering på siden), der er større end ±0,09", f.eks. OCR-formularer (optical character recognition)

I nogle tilfælde kan du justere registreringen i programmet for at udskrive på disse formularer.

- l Bestrøget papir (raderbart tykt papir), syntetisk papir, termisk papir
- l Grovkantet papir, papir med en ru eller meget struktureret overflade eller krøllet papir
- l Genbrugspapir, der indeholder mere end 25% affald og ikke overholder DIN 19 309
- l Genbrugspapir, der vejer under 60 g/m2
- l Formularer eller dokumenter, der består af flere dele

#### **Brevpapir**

For at sikre den bedste udskriftskvalitet skal du bruge langbanet kopipapir à 75 g/m2. Udskriv en prøve på det papir, som du overvejer at bruge, før du køber ind i store mængder.

Når brevpapir ilægges, skal du være opmærksom på den anbefalede udskriftsside på papirpakken og ilægge papir i henhold hertil.

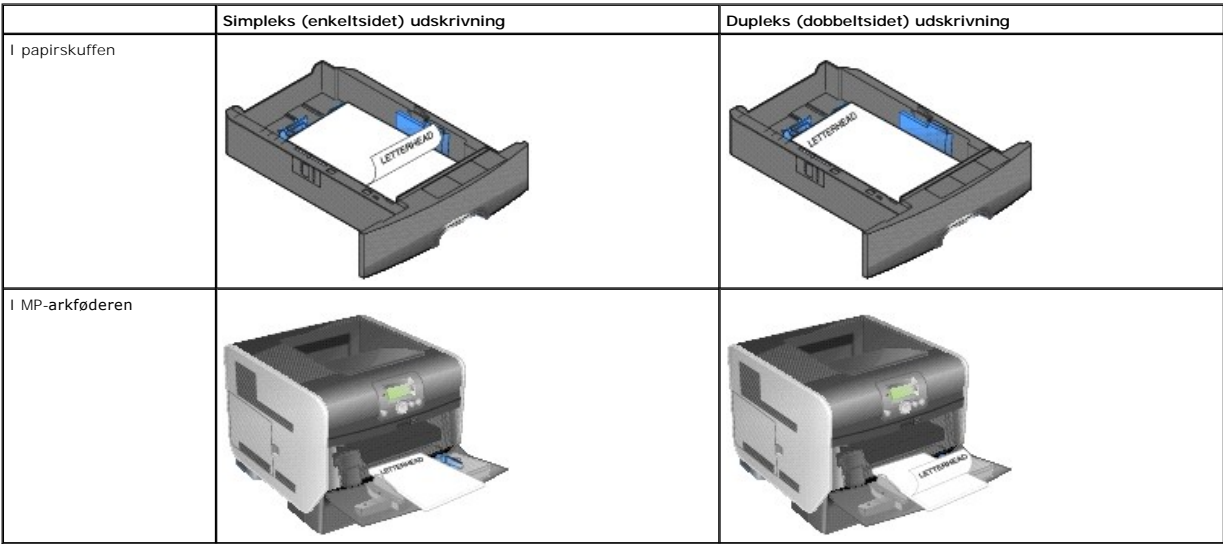

#### **Papiregenskaber**

Følgende papiregenskaber påvirker udskriftens kvalitet og pålidelighed. Vi anbefaler, at du følger disse retningslinjer, når du bedømmer det nye papir.

Ved laserudskrivning opvarmes papiret til temperaturer på op til 230 °C. Til MICR-programmer (Magnetic Ink Character Recognition) og ikke-MICR-programmer<br>må der kun bruges brevpapir, der kan tåle disse temperaturer uden at

#### **Papirvægt**

Printeren kan automatisk fremføre langbanet papir, der vejer fra 60 til 176 g/m2 (16 til 47 lb tykt papir), i integrerede skuffeoptioner til 500 ark og langbanet<br>papir, der vejer fra 60 til 135 g/m2 (16 til 36 lb tykt papi

stift nok til at blive fremført korrekt og kan forårsage papirstop. For at opnå det bedste resultat skal du bruge 75 g/m2 (20 lb tykt papir) langbanet papir. Hvis du bruger papir, der er smallere end 182 x 257 mm, skal du kontrollere, at det minimum vejer med 90 g/m2 (24 lb tykt papir).

#### **Uacceptabelt papir**

Det frarådes at bruge følgende papirtyper i printeren:

- l Fortrykt papir fremstillet ved brug af kemikalier, der kan forurene printeren
- l Fortrykt papir, der kan påvirke temperaturen i printerens fuserenhed
- l Fortrykt papir, der kræver en *registrering* (den præcise udskriftsplacering på siden), der er større end ±0,09 tommer, f.eks. OCR-formularer (optical character recognition)

I nogle tilfælde kan du justere registreringen i programmet for at udskrive på disse formularer.

- l Bestrøget papir (raderbart tykt papir), syntetisk papir, termisk papir
- l Grovkantet papir, papir med en ru eller meget struktureret overflade eller krøllet papir
- l Genbrugspapir, der indeholder mere end 25% affald og ikke overholder DIN 19 309
- l Genbrugspapir, der vejer under 60 g/m2

#### **Transparenter**

Det er muligt at fremføre transparenter fra standardskuffen, optionsskuffer til 250 eller 500 ark og MP-arkføderen. Udskriv en prøve på den type transparent,<br>du overvejer at bruge, før du køber ind i store mængder.

Ved udskrivning på transparenter:

- l Sørg for at indstille **Papirtype** til **Transparent** i printerdriveren for at undgå beskadigelse af printeren.
- l I Macintosh skal du sørge for at indstille **Papirtype** til **Transparent** i dialogboksen **Udskriv** i **Billedvalg**, som findes i genvejsmenuen **Kopier og sider**.
- l Brug transparenter, der er beregnet til laserprintere. Transparenter skal kunne modstå temperaturer på 230° C uden at smelte, miste farve, forskydes eller afgive farlige stoffer.
- l Undgå problemer med udskriftskvaliteten ved ikke at sætte fingeraftryk på transparenterne.
- l Inden du ilægger transparenter, skal du lufte stakken for at forhindre, at arkene hænger sammen.

#### **Valg af transparenter**

Printeren kan udskrive direkte på transparenter, der er fremstillet til brug i laserprintere. Udskriftskvalitet og holdbarhed afhænger af, hvilken type transparent<br>der anvendes. Udskriv altid et eksempel på den type transp

Indstillingen **Papirtype sættes til Transparent f**or at undgå papirstop. Spørg forhandleren eller producenten, om dine transparenter kan bruges til<br>Iaserprintere, der opvarmer transparenterne til 230° C. Brug kun transpare eller afgive sundhedsfarlige dampe.

Transparenter kan fremføres automatisk fra MP-arkføderen og alle standardskuffer og skuffeoptioner. Se <u>Identificering og sammenkædning af udskriftsbakker</u><br>for at få oplysninger om transparentkompatibilitet med udskriftsba

Vær forsigtig, når du bruger transparenter. Fingeraftryk på transparentens overflade kan resultere i en dårlig udskriftskvalitet.

#### **Konvolutter**

Du kan lægge op til 10 konvolutter i MP-arkføderen og 85 konvolutter i konvolutføderen. Udskriv en prøve på den type konvolut, som du overvejer at bruge, før<br>du køber ind i store mængder. Se <u>Ilægning af papir i MP-arkføde</u>

**BEMÆRK:** Når du bruger konvolutføderen, kan der forekomme en "buldrende" støj. Denne støj er normal og skyldes, at indespærret luft tvinges ud af konvolutterne inden udskrivningen.

Ved udskrivning på konvolutter:

- l For at opnå den bedste udskriftskvalitet skal du kun bruge konvolutter af god kvalitet, som er beregnet til laserprintere.
- l Indstil **Papirstørrelse/type** i Papirmenu til MP-**arkføder**, Manu. konvo. eller **Konvolutføder** afhængig af, hvilken kilde du bruger. Indstil papirtypen til<br>Konvolut, og vælg den korrekte konvolutstørrelse fra betjenings
- ı Det bedste resultat opnăs ved at bruge konvolutter, der er fremstillet af 75 g/m2 (20 lb tykt papir) papir. Du kan bruge op til 105 g/m2 (28 lb tykt papir)<br>til MP-arkføderen eller 105 g/m2 (28 lb tykt papir) til konvol
- l Brug kun nye, ubeskadigede konvolutter.
- l For at opnå den bedste ydeevne og minimere papirstop skal du ikke bruge konvolutter, der:
	- ¡ Er meget krøllede eller bøjede.
	- ¡ Er klistret sammen eller på anden måde er ødelagt.
	- ¡ Indeholder ruder, huller, perforeringer, udskæringer eller prægninger.
	- ¡ Anvender metalklips, snorelukninger eller metalfalsning.
	- o Har et interlock-design.
	- ¡ Har påsatte frimærker.
	- o Har ikke-tildækket klæbestof, når flappen er lukket eller forseglet.
	- ¡ Har hakkede kanter eller bøjede hjørner.
	- ¡ Ru eller bølget overflade eller vandmærker
- 1 Brug konvolutter, der kan tåle en temperaturer på 230 °C uden, at de forsegles, krøller, folder eller afgiver sundhedsfarlige dampe. Spørg forhandleren<br>af konvolutterne, hvis du er i tvivl, om du kan bruge visse typer ko
- l Læg kun en konvolut ad gangen i konvolutføderen.
- l En kombination af høj luftfugtighed (over 60%) og høje udskrivningstemperaturer kan forsegle konvolutterne.

#### **Etiketter**

Printeren kan udskrive på mange typer etiketter, der er beregnet til laserprintere. Etiketterne sidder på ark i letter-, A4- eller legal-størrelse.<br>Etiketklæbemidler, forsider (karton, der kan udskrives på) og toplag skal

Udskriv en prøve på den type etiket, som du overvejer at bruge, før du køber ind i store mængder.

Efter udskrivning af ca. 10.000 sider med etiketter (eller hver gang du udskifter tonerkassette) skal du gøre følgende for at bevare printerens optimale fremføring:

- 1. Udskriv fem ark papir.
- 2. Vent ca. fem sekunder.
- 3. Udskriv fem ark mere.

Ved udskrivning af etiketter:

- l Indstil **Papirstørrelse/type** til **Etiketter** i menuen **Papir.** Du kan indstille **Papirstørrelse/type** i printerens betjeningspanel, printerdriveren eller Installationshjælpeprogram til lokal printer.
- l Fremfør vinyletiketter fra standardskuffen eller skuffeoptionerne til 250 eller 500 ark. Ved udskrivning af vinyletiketter skal du indstille **Papirtype** til **Etiketter**, **Etiketstruktur** til **Glat** og **Vægt af etiketter** til **Tung** eller indstille **Papirtype** til vinyletiketter og strukturen og vægten til **Normal**.
- l Læg ikke etiketter sammen med papir eller transparenter i den samme kilde. Hvis du blander medier, kan det forårsage problemer med fremføringen og udskriftskvaliteten.
- l Anvend ikke etiketark med glat bagsidemateriale.
- l Brug hele etiketark. Hvis du bruger ark, hvor nogle af etiketterne mangler, kan det medføre, at etiketterne falder af under udskrivningen og forårsager

<span id="page-50-1"></span>papirstop. Hvis du bruger ark, hvor nogle af etiketterne mangler, kan det også medføre, at der afsættes klæbemiddel i printeren og på tonerkassetten,<br>hvilket kan gøre printer- og tonerkassettegarantierne ugyldige.

- l Brug etiketter, der kan tåle en temperatur på 230 °C uden at smelte, krølle, folde eller afgive sundhedsfarlige dampe.
- l Udskriv ikke inden for 1 mm fra etiketkanten, fra perforeringerne eller mellem etiketternes udstansninger.
- ı Anvend ikke etiketark, der er forsynet med klæbemiddel helt ud til arkkanten. Dell anbefaler påføring af klæbemiddel i zoner i mindst 1 mm afstand fra<br> kanterne. Klæbemiddel kan forurene printeren og gøre garantien ug
- l Hvis det ikke er muligt at påføre klæbemidlet i zoner, skal der fjernes en strimmel på 1,6 mm fra den forreste og bageste kant. Der skal desuden anvendes et klæbemiddel, der ikke siver igennem.
- l Fjern en strimmel på 1,6 mm fra den forreste kant for at forhindre, at etiketterne falder af inde i printeren.
- l Stående retning er at foretrække, især ved udskrivning af stregkoder.
- l Brug ikke etiketark, der er forsynet med ikke-tildækket klæbestof.

#### **Karton**

Karton består af ét lag og har mange egenskaber, f.eks. fugtindhold, tykkelse samt papirfibrenes retning og struktur, som kan have væsentlig indflydelse på<br>udskriftskvaliteten. Se <u>[Understøttede udskriftsmedier](#page-43-0) f</u>or at få

Udskriv en prøve på den type karton, som du overvejer at bruge, før du køber ind i større mængder.

Efter udskrivning af ca. 10.000 sider karton (eller hver gang du udskifter tonerkassette) skal du gøre følgende for at bevare printerens optimale fremføring:

- 1. Udskriv fem ark papir.
- 2. Vent ca. fem sekunder.
- 3. Udskriv fem ark mere.

Ved udskrivning på karton:

- l Indstil **Papirtype** til **Karton** i menuen **Papir** i betjeningspanelet, printerdriveren i Installationshjælpeprogram til lokal printer.
- l Fortryk, perforering og krølning kan have stor indflydelse på udskriftskvaliteten og medføre problemer med mediehåndtering og papirstop.
- l Undgå at bruge karton, der kan afgive sundhedsfarlige dampe, når det opvarmes.
- l Anvend ikke fortrykt karton fremstillet ved brug af kemikalier, der kan forurene printeren. Fortrykt karton afsætter halvvæskeformige og flygtige komponenter i printeren.
- l Vi anbefaler brug af kortbanet karton.

## <span id="page-50-0"></span>**Opbevaring af udskriftsmedier**

Du skal bruge følgende retningslinjer for at undgå problemer med papirindføring og ujævn udskriftskvalitet.

- 1 Opbevar papir et sted, hvor temperaturen er ca. 21 °C, og luftfugtigheden er 40 %.
- l Opbevar papirkasser på en palle eller hylde og ikke direkte på gulvet.
- l Hvis du opbevarer de enkelte papirpakker andre steder end i den oprindelige kasse, skal du sikre dig, at de står på en plan overflade, så kanterne ikke bøjer eller krøller.
- l Læg ikke genstande oven på papirpakkerne.
- l Opbevar papiret i den originale indpakning, indtil det lægges i printeren.

# <span id="page-51-0"></span>**Undgå papirstop**

Brug et egnet udskriftsmedie (papir, transparenter, etiketter og karton) for at sikre en problemfri udskrivning. Se [Understøttede udskriftsmedier](#page-43-0) for at få flere oplysninger.

**BEMÆRK:** Udskriv en prøve på den type udskriftsmedie, du overvejer at bruge i printeren, før du indkøber større mængder.

Hvis du vælger et passende udskriftsmedie og ilægger det korrekt, bør det være muligt at undgå de fleste papirstop. Se Ilægning af medier i standardskuffer<br>og skuffeoptioner eller Ilægning af papir i MP-arkføderen for at f i<u>oner eller [Ilægning af papir i MP](file:///C:/data/CHM_OUT/systems/prn5210/dk/ug_dk.chm/ug_dk/printing.htm#1109549)-arkføderen</u> for at få detaljerede instruktioner til ilægning.

Følgende tip kan hjælpe dig med at forebygge papirstop:

- l Brug kun anbefalede udskriftsmedier.
- l Læg ikke for meget i medieskufferne. Kontroller, at stakhøjden ikke overstiger den maksimale stakhøjde, som er angivet i skufferne.
- l Ilæg ikke foldede, bøjede, fugtige eller krøllede udskriftsmedier.
- l Bøj, luft og ret udskriftsmediet ind, før du lægger det i skuffen. Hvis der opstår papirstop med udskriftsmedier, skal du prøve at fremføre et ark ad gangen i MP-arkføderen.
- l Brug ikke udskriftsmedier, som du selv har skåret til.
- l Bland ikke medier af forskellig størrelse, vægt eller type i den samme skuffe.
- l Kontroller, at den anbefalede udskriftsside er lagt korrekt i skuffen i henhold til dine simpleks- eller dupleksbehov.
- 1 Opbevar udskriftsmedier i fornuftige omgivelser. Se [Opbevaring af udskriftsmedier](#page-50-0).
- l Fjern ikke skuffer midt i et udskriftsjob.
- l Skub alle skuffer godt på plads efter ilægning af medier.
- l Kontroller, at styrene i skuffen er korrekt placeret i forhold til den papirstørrelse, der er lagt i. Kontroller, at styrene ikke er placeret for tæt på stakken med medier.
- 1 Hvis der opstår papirstop, skal du fjerne alt papir fra papirstien. Se [Afhjælpning af papirstop](file:///C:/data/CHM_OUT/systems/prn5210/dk/ug_dk.chm/ug_dk/jams.htm#1108794) for at få flere oplysninger.

## **Om betjeningspanelets menuer**

- **O** [Menuen Papir](#page-52-0)
- **O** [Rapporter](#page-56-0)
- **O** [Indstillinger](#page-57-0)
- **O** [Sikkerhed](#page-62-0)
- [Netværk/Porte](#page-62-1)

Der findes en række menuer, der gør det let at ændre printerindstillinger. Diagrammet viser menuindekset i betjeningspanelet, menuerne og punkter, der er tilgængelige i hver menu. Punkter i hver menu og værdierne, som du kan vælge, beskrives i flere detaljer senere i dette kapitel.

Nogle menupunkter eller værdier vises kun, hvis specifikt tilbehør er installeret på printeren. Andre menupunkter er kun gældende til et bestemt printersprog. Du kan altid vælge disse værdier, men de påvirker kun printerfunktionen, når du har tilbehøret eller det angivne printersprog.

**BEMÆRK:** En stjerne (\*) ved siden af en værdi angiver en standardindstilling.

### <span id="page-52-0"></span>**Menuen Papir**

Brug menuen **Papir** til at definere det papir, der er lagt i den enkelte papirskuffe og i standardpapirkilden og udskriftsbakken.

#### **Standardkilde**

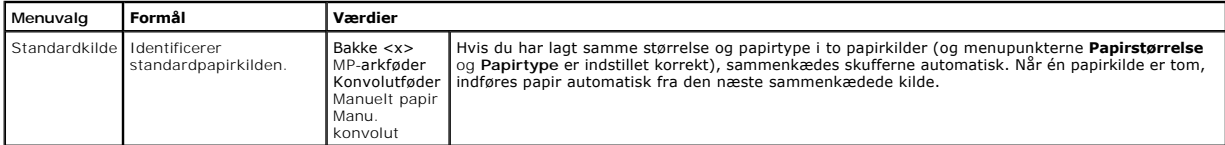

#### **Papirstørrelse/type**

**BEMÆRK:** Det er kun installerede papirkilder, som vises.

Dette menuvalg bruges til at indstille størrelse og type for det medie, som er lagt i arkføderen. Indstilling af papirstørrelse og type er en totrinsproces. I det<br>første menuvalg vises *Størrelse* med fed skrift. Når du ha medietypen.

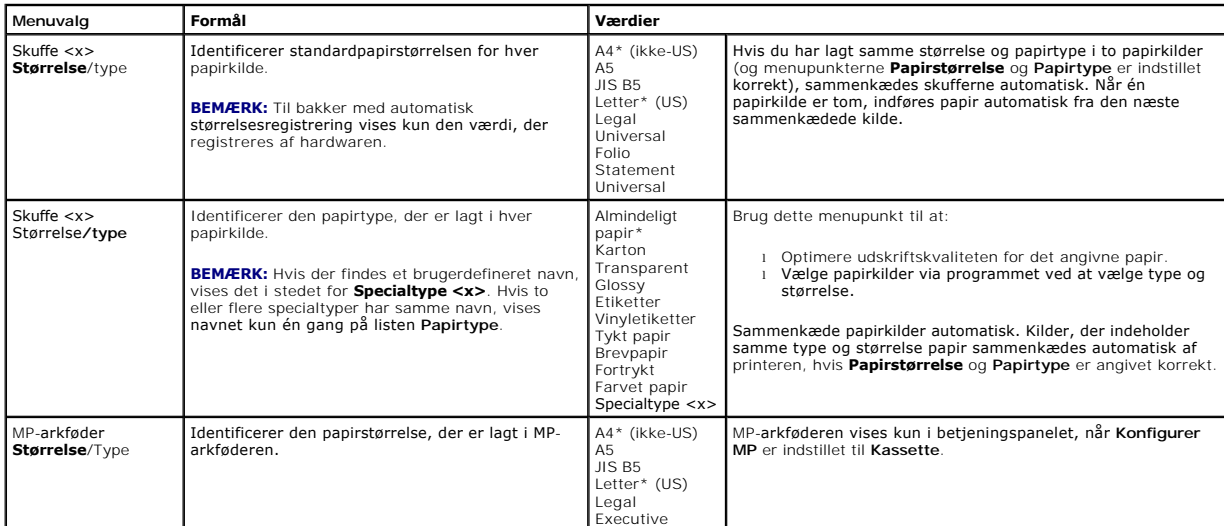

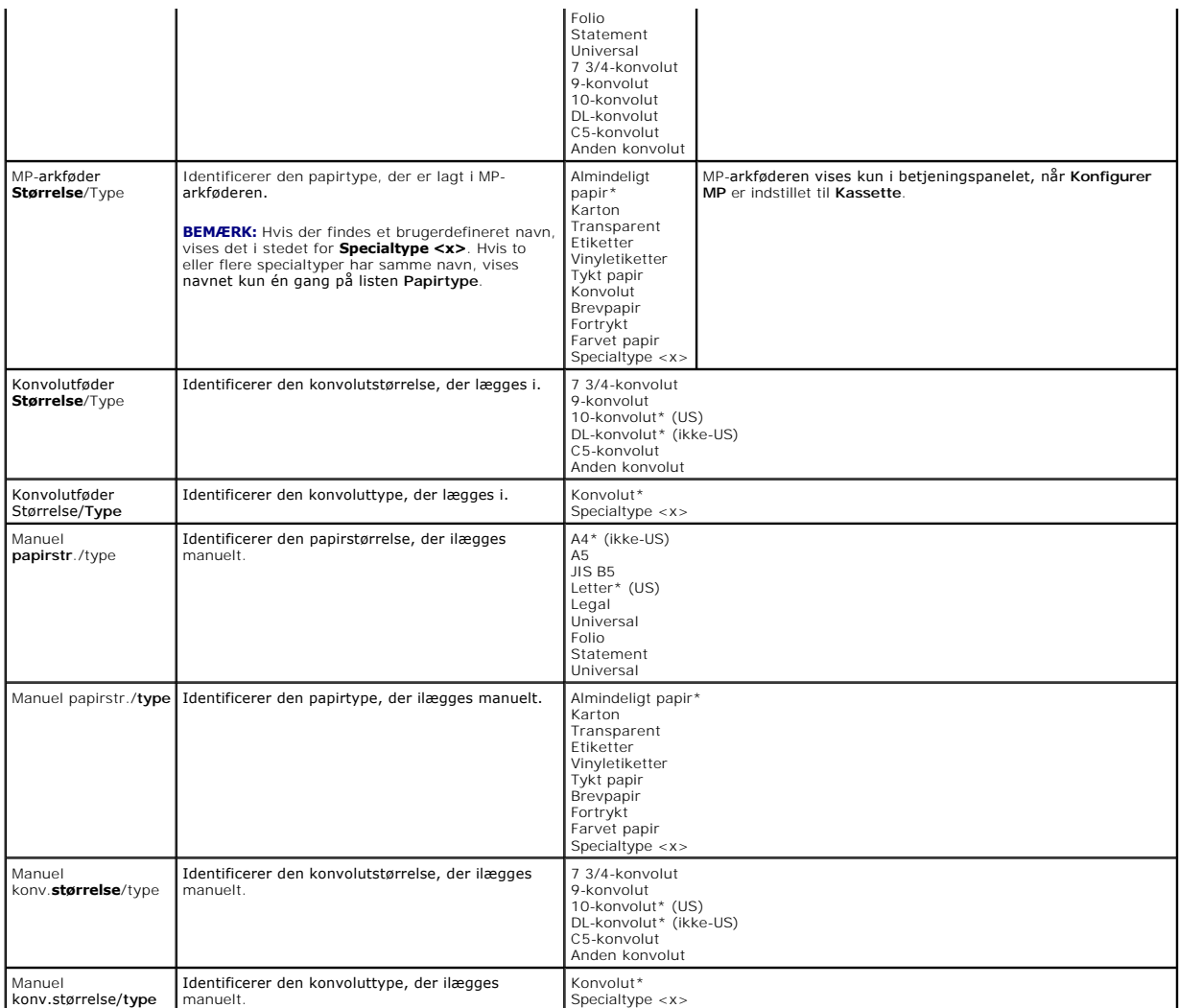

#### **Konfigurer MP**

Dette menuvalg bruges til at konfigurere MP-arkføderen som en anden papirskuffe eller manuel arkføder. Hvis du knytter MP-arkføderen til en anden skuffe,<br>kan du få printeren til at trække papir fra MP-arkføderen, inden den

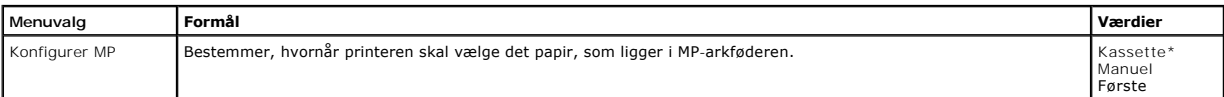

#### **Erstat med størrelse**

Dette menuvalg bruges til at bestemme, om printeren kan erstatte med en anden papirstørrelse, hvis den ønskede papirstørrelse i øjeblikket ikke er lagt i<br>printerens papirkilder. Hvis for eksempel Erstat med str. er indstil

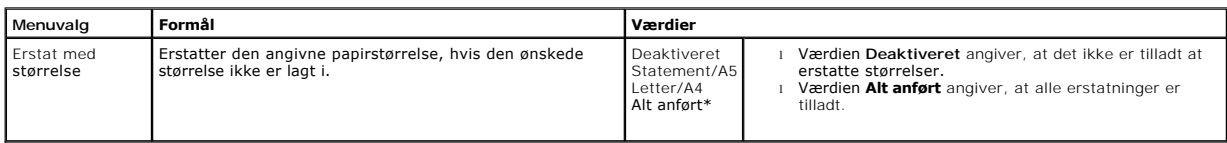

#### **Papirstruktur**

Dette menuvalg bruges til at indstille mediestruktur til hver af de definerede medietyper. Dette gør det muligt for printeren at optimere printkvaliteten på det angivne medie.

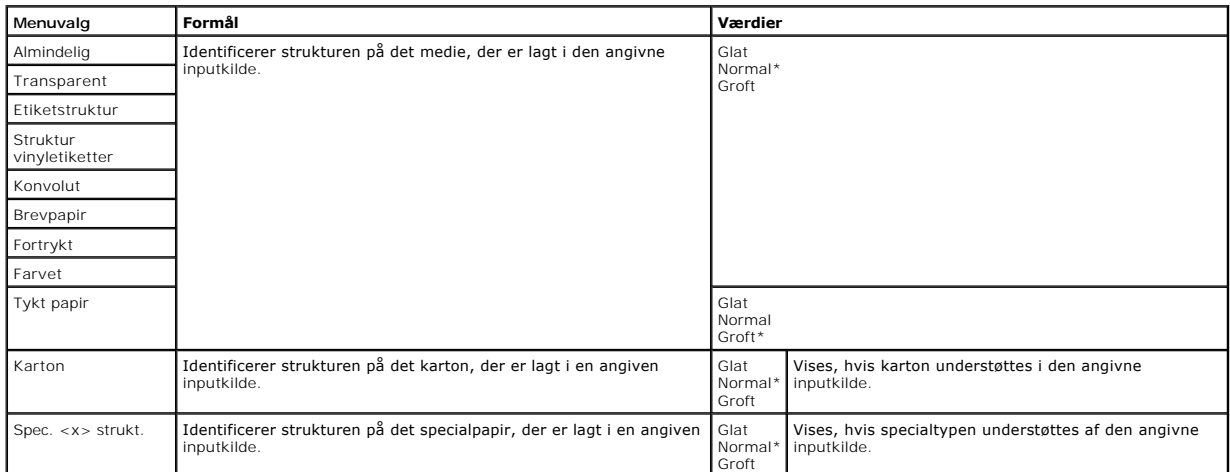

#### **Papirvægt**

Dette menuvalg bruges til at indstille papirvægten for hver af de definerede medietyper. Dette gør det muligt for printeren at optimere udskriftskvaliteten i henhold til medievægten.

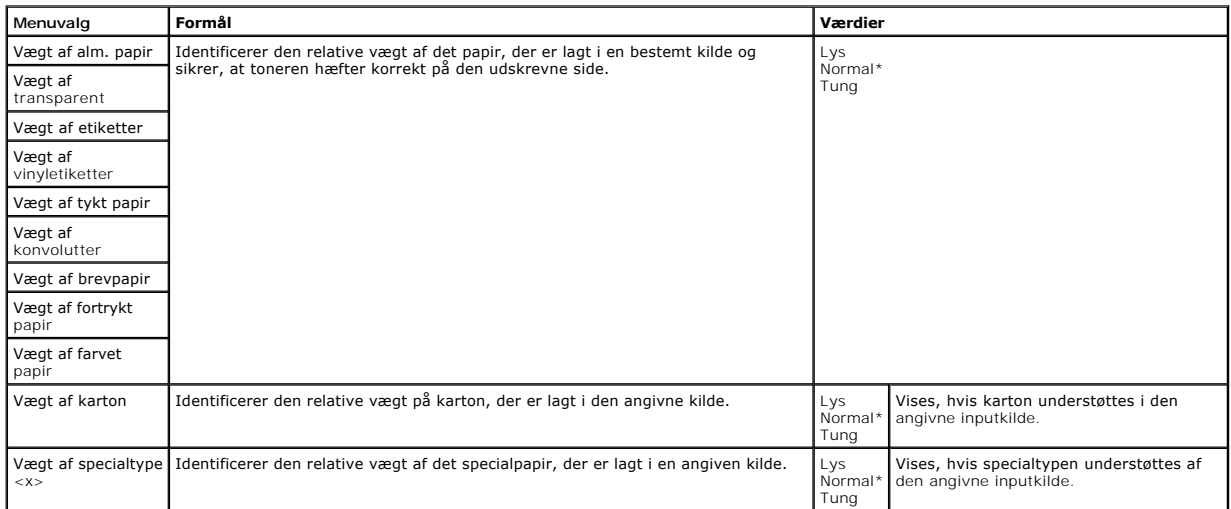

### **Papirilægning**

Dette menuvalg bruges til at indstille ilægningsretningen for den enkelte papirtype. Derved kan du lægge fortrykte medier i en inputkilde, og derefter give<br>printeren besked om at mediet er ilagt til dupleksudskrivning. Du

**BEMÆRK:** Papirilægning er kun tilgængelig, hvis der er installeret en dupleksenhed.

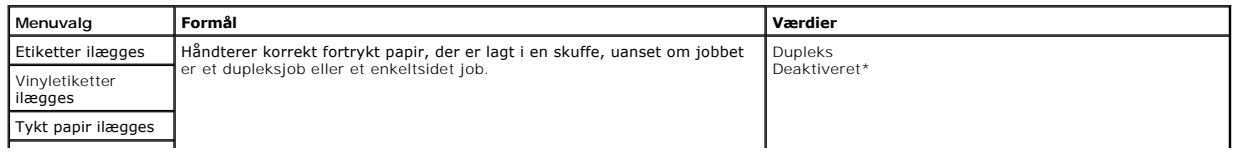

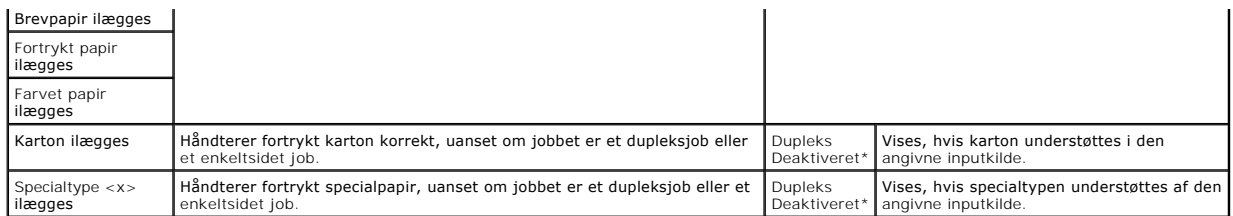

#### **Specialtyper**

Dette menuvalg bruges til at definere et navn til hver specialpapirtype. Du kan tildele navne fra betjeningspanelet.

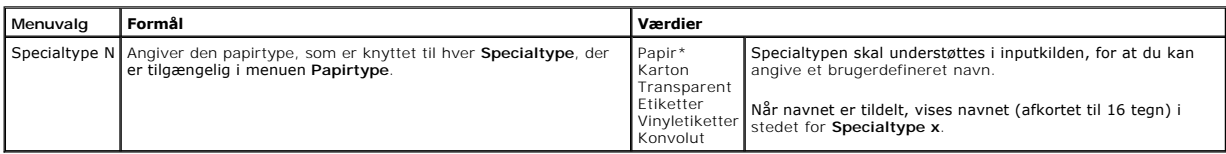

#### **Opsætning af papirstørrelsen Universal**

Dette menuvalg bruges til at angive højde og bredde på papirstørrelsen **Universal.** Ved at angive højde og bredde på papirstørrelsen **Universal** bruger<br>printeren **Universal**-indstillingen nøjagtig som andre papirstørrelser

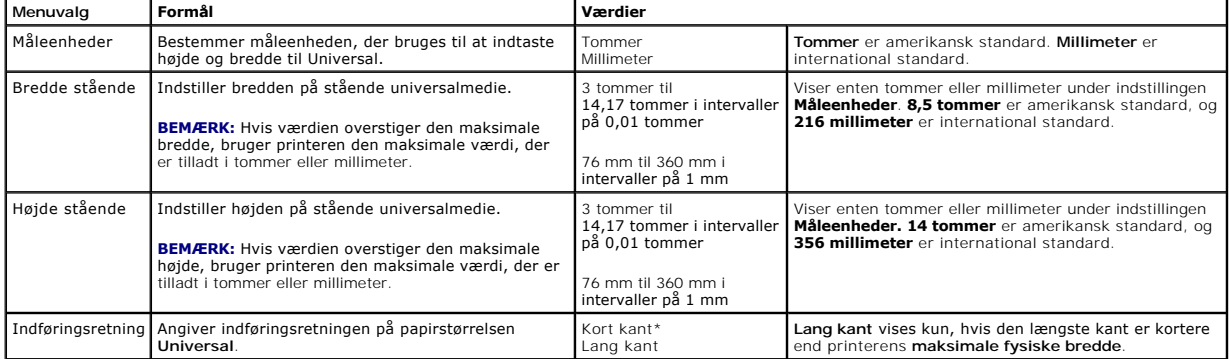

## **Indstilling af bakke**

Dette menuvalg bruges til at angive, hvilken udskriftsbakke som udskriftsmaterialet skal leveres i.

**BEMÆRK: Indstilling af bakke** vises kun, når mindst en ekstra udskriftsbakke er installeret.

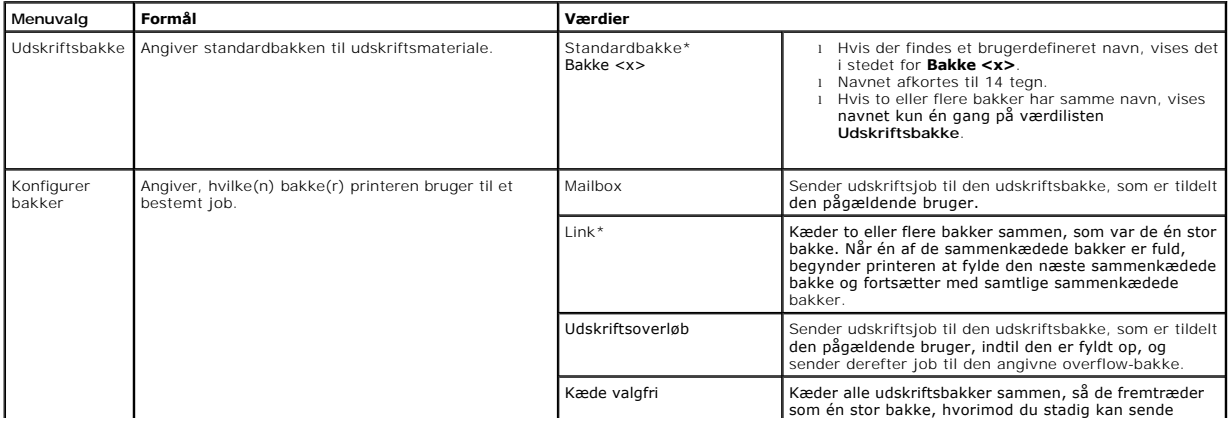

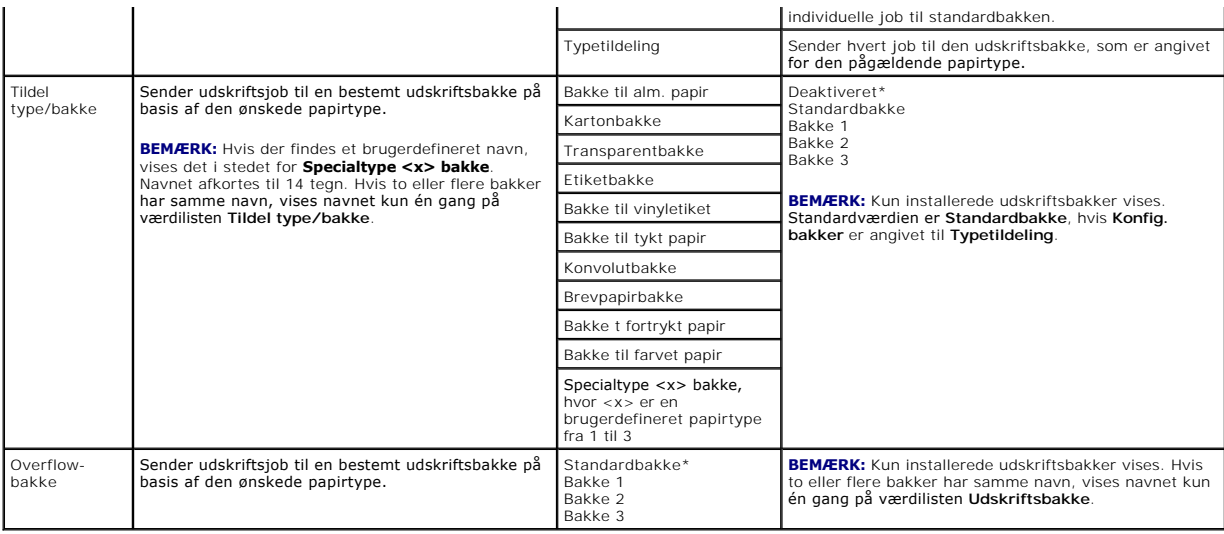

## <span id="page-56-0"></span>**Rapporter**

## **Menuindstillingsside**

Dette menuvalg udskriver en side med menuindstillinger.

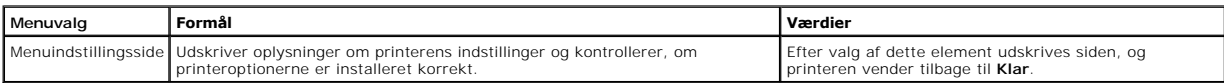

#### **Enhedsstatistik**

Dette menuvalg viser printerstatistik.

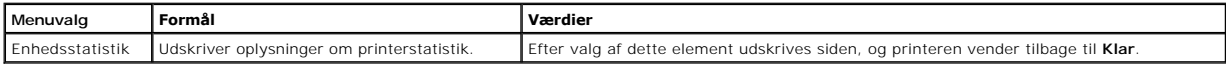

#### **Netværksinstallationsside**

Dette menuvalg udskriver en side med netværksindstillinger.

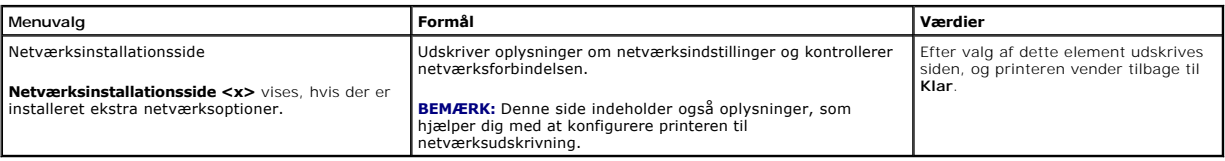

## **Side med NetWare-indstilling**

Dette menuvalg udskriver oplysninger om den interne printserver.

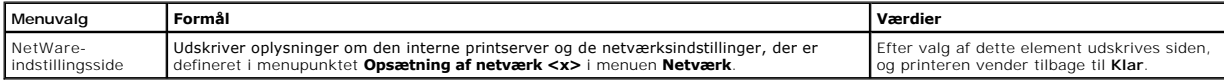

#### **Udskriv skrifttyper**

<span id="page-57-2"></span>Dette menuvalg udskriver en liste med skrifttyper, der er gemt i printeren.

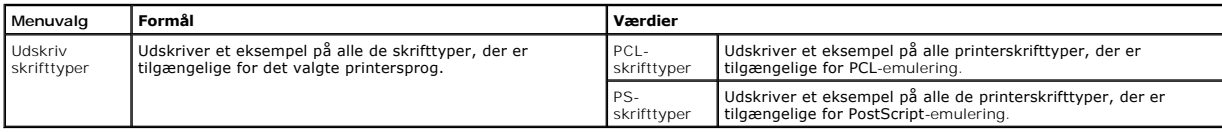

# <span id="page-57-0"></span>**Indstillinger**

# <span id="page-57-1"></span>**Menuen Opsætning**

Brug dette menuvalg til at konfigurere forskellige printerfunktioner.

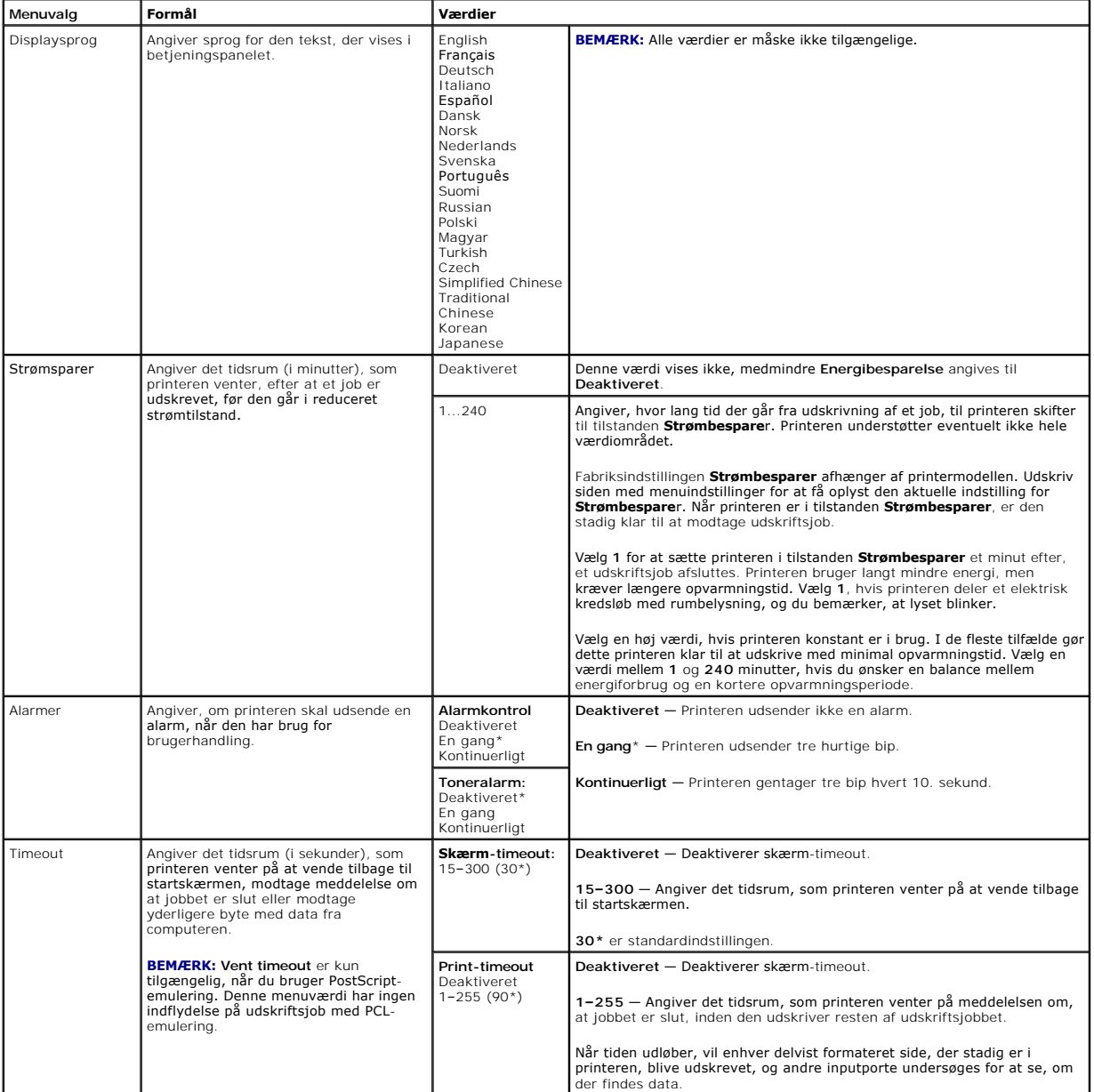

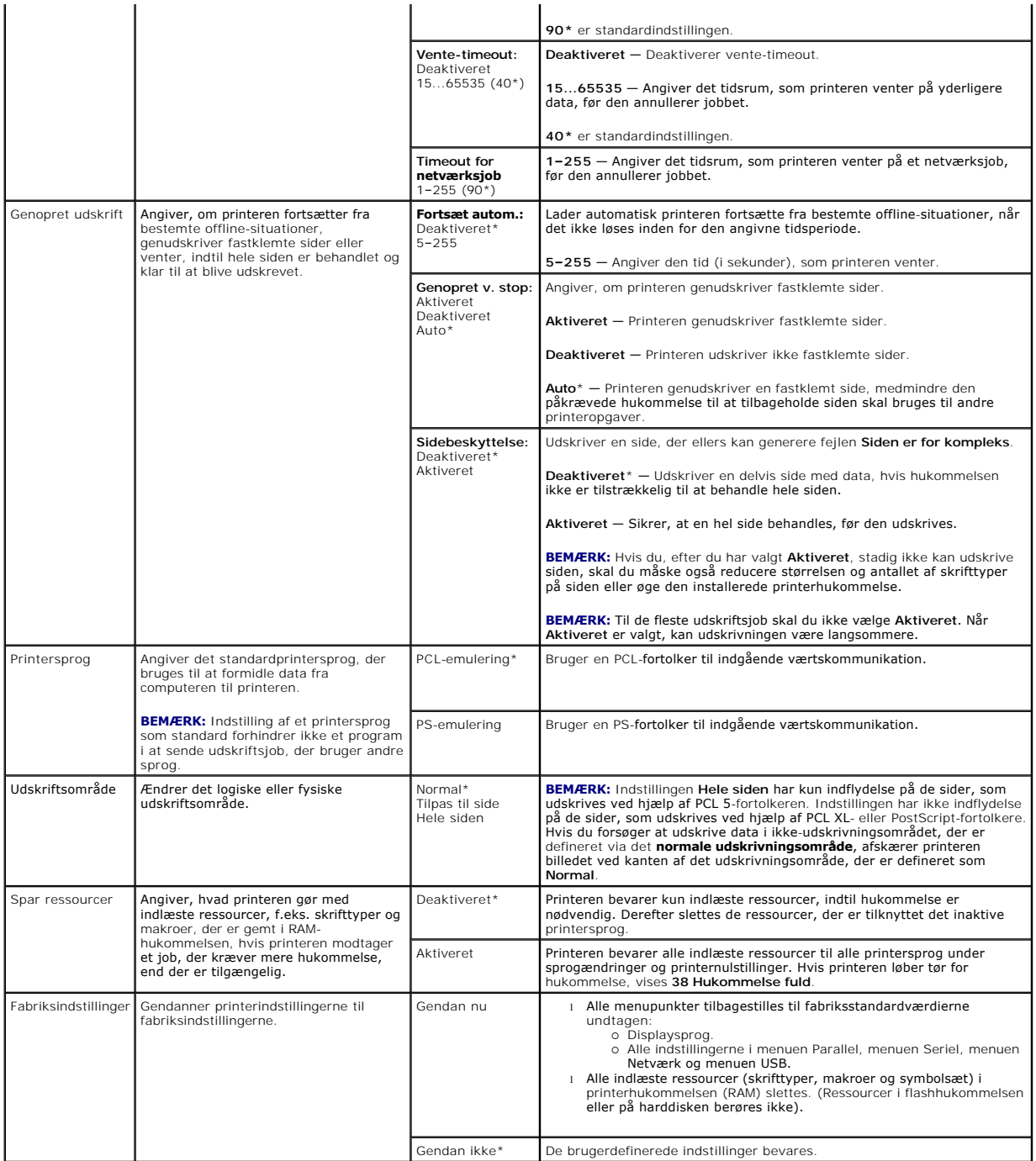

## **Menuen Finishing**

Brug dette menuvalg til at definere, hvordan printeren skal levere udskriften.

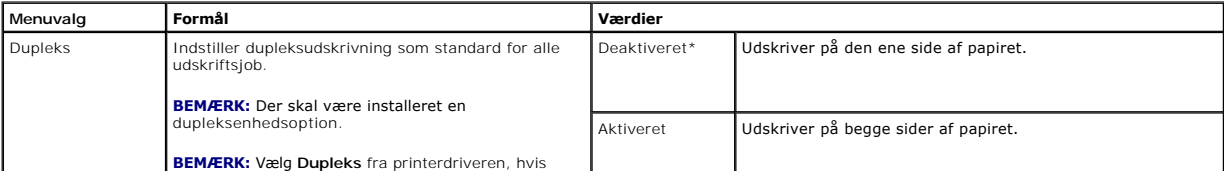

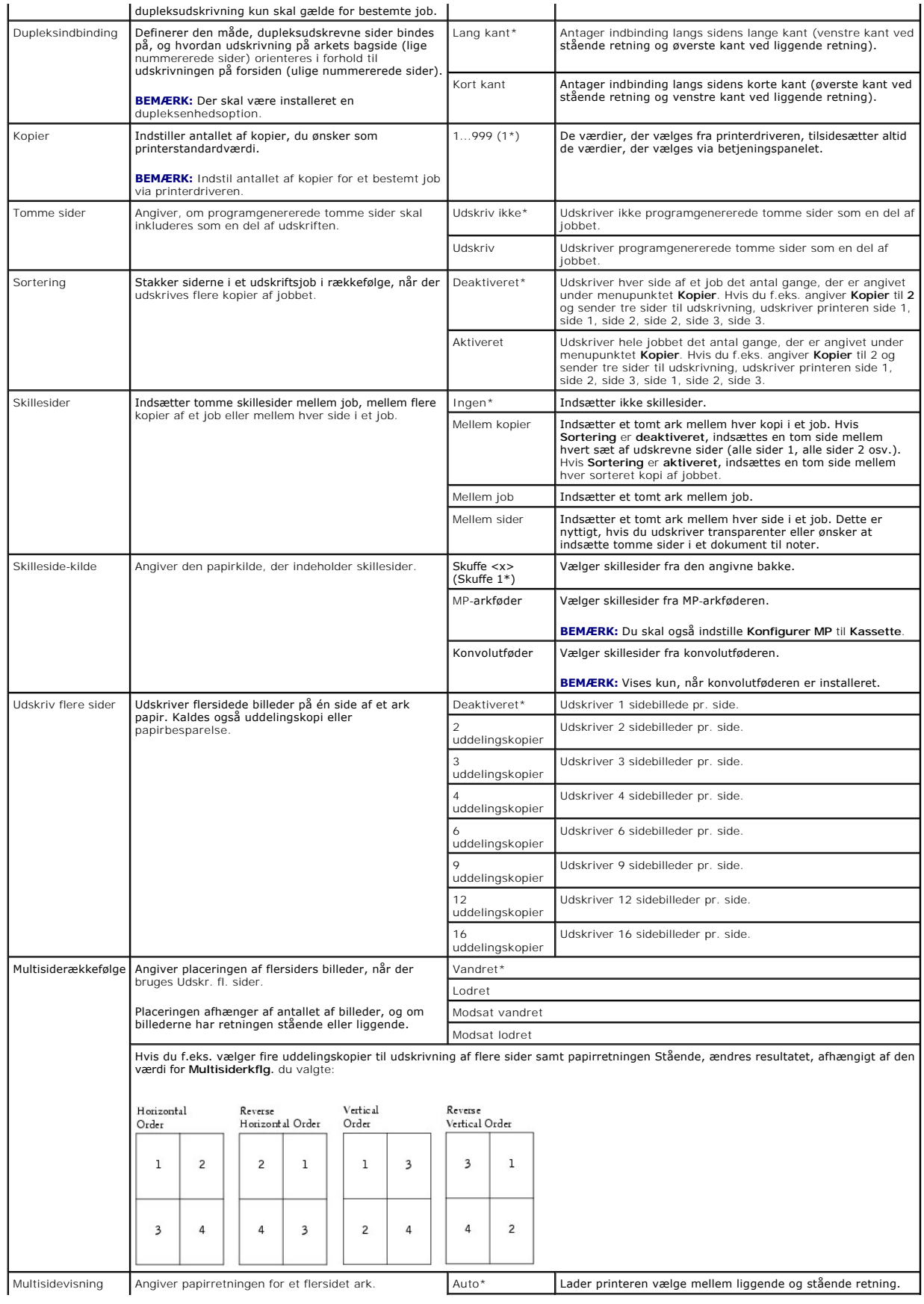

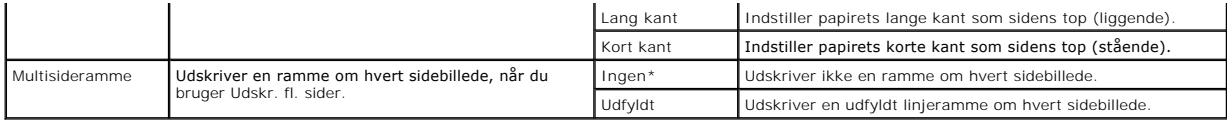

#### **Menuen Kvalitet**

Brug dette menuvalg til at ændre indstillinger, der påvirker udskriftskvaliteten, og spar toner.

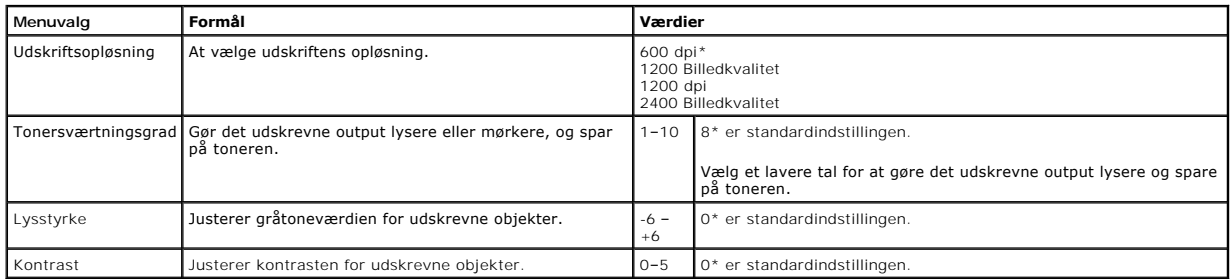

### **Menuen Værktøj**

Brug dette menuvalg til at ændre printerindstillinger, fjerne job, indstille printerhardware og løse printerproblemer.

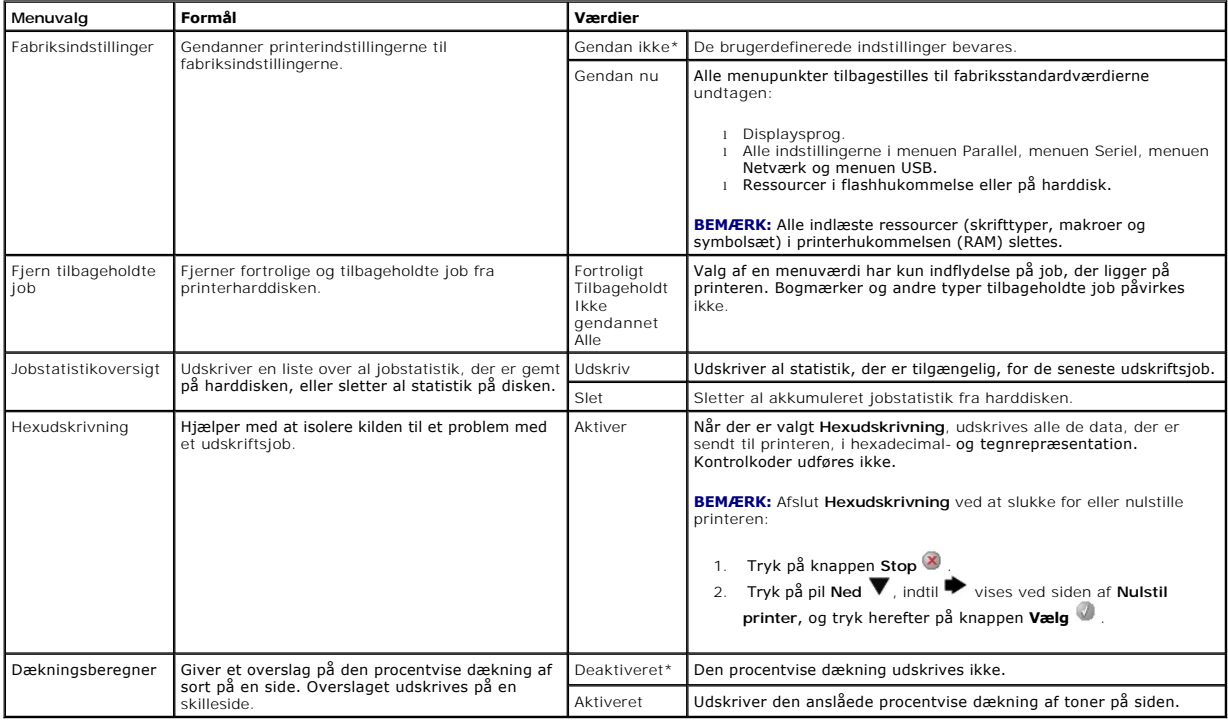

#### **Menuen PostScript**

Brug dette menuvalg til at ændre printerindstillinger, der påvirker job ved hjælp af PostScript-printersproget.

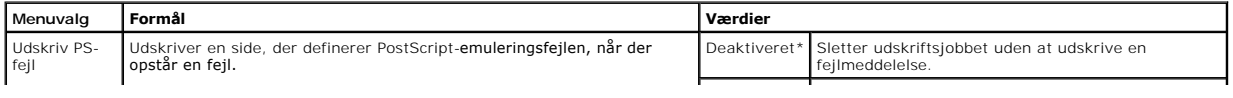

 $\overline{\phantom{a}}$ 

# **Menuen PCL-emul**

 $\mathbf{I}$ 

 $\mathbb{L}$ 

Brug dette menuvalg til at ændre printerindstillinger, der påvirker job ved hjælp af PCL-emuleringsprintersproget.

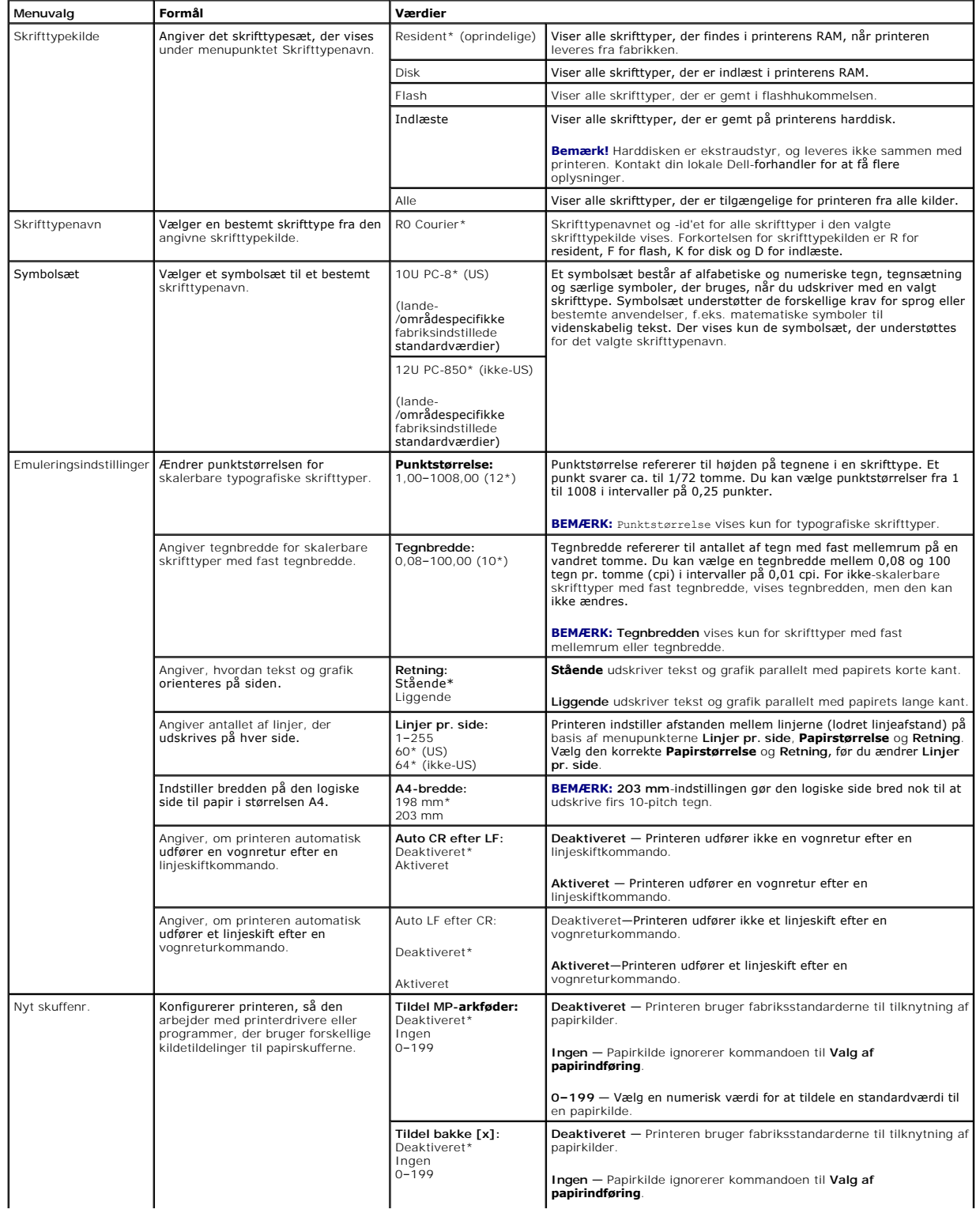

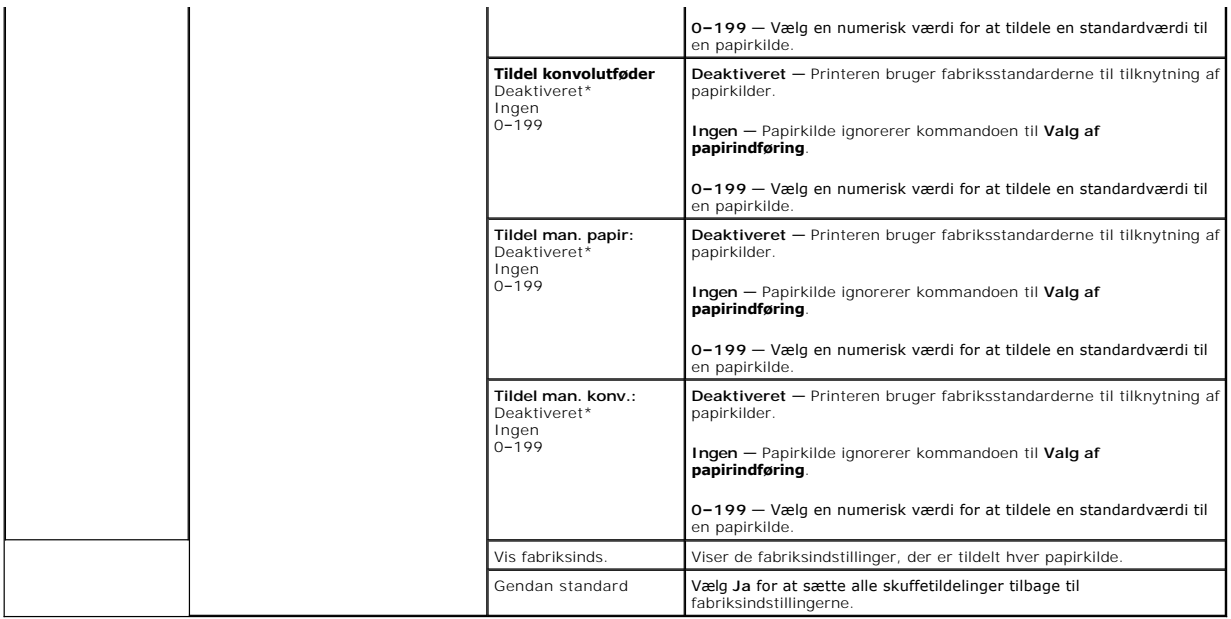

## <span id="page-62-0"></span>**Sikkerhed**

Dette menuvalg bruges til at angive sikkerhedsniveauet for individuelle udskriftsjob, som kræver en PIN-kode.

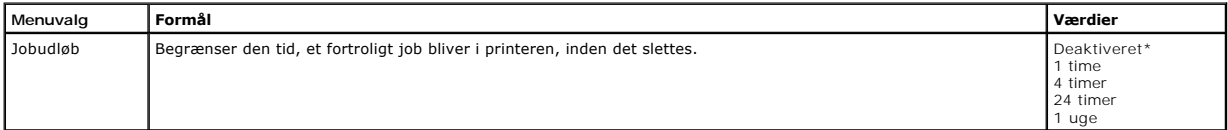

## <span id="page-62-1"></span>**Netværk/Porte**

**TCP/IP**

Dette menuvalg bruges til at vise og ændre indstillingerne for Transmission Control Protocol/Internet Protocol.

**BEMÆRK:** Denne menu vises ikke på modeller, som ikke anvendes i netværk.

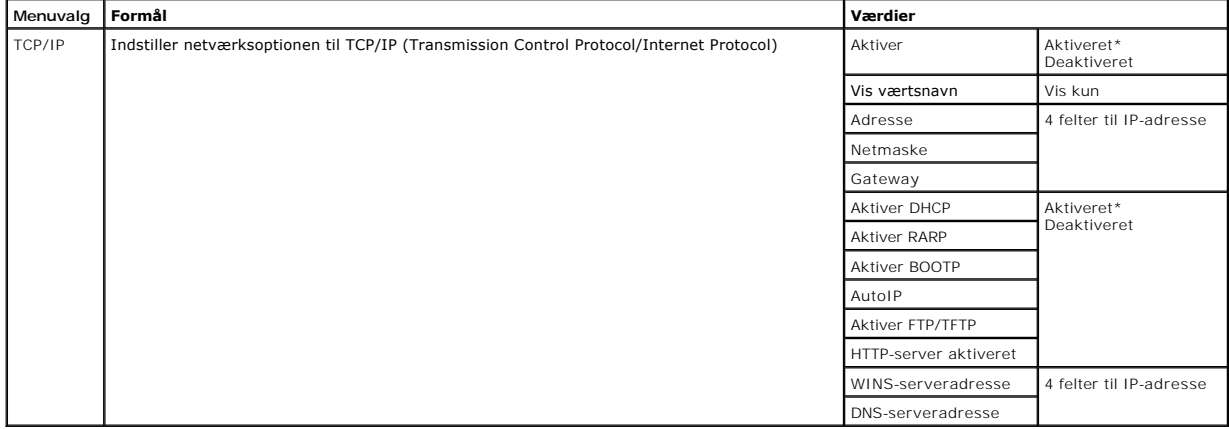

## **Standardnetværk og netværk <x>**

Brug menuen Netværk til at ændre printerindstillinger, der berører job, som sendes til printeren via en netværksport (enten **Std.nettilslutn** eller **Nettilslutning <x>**).

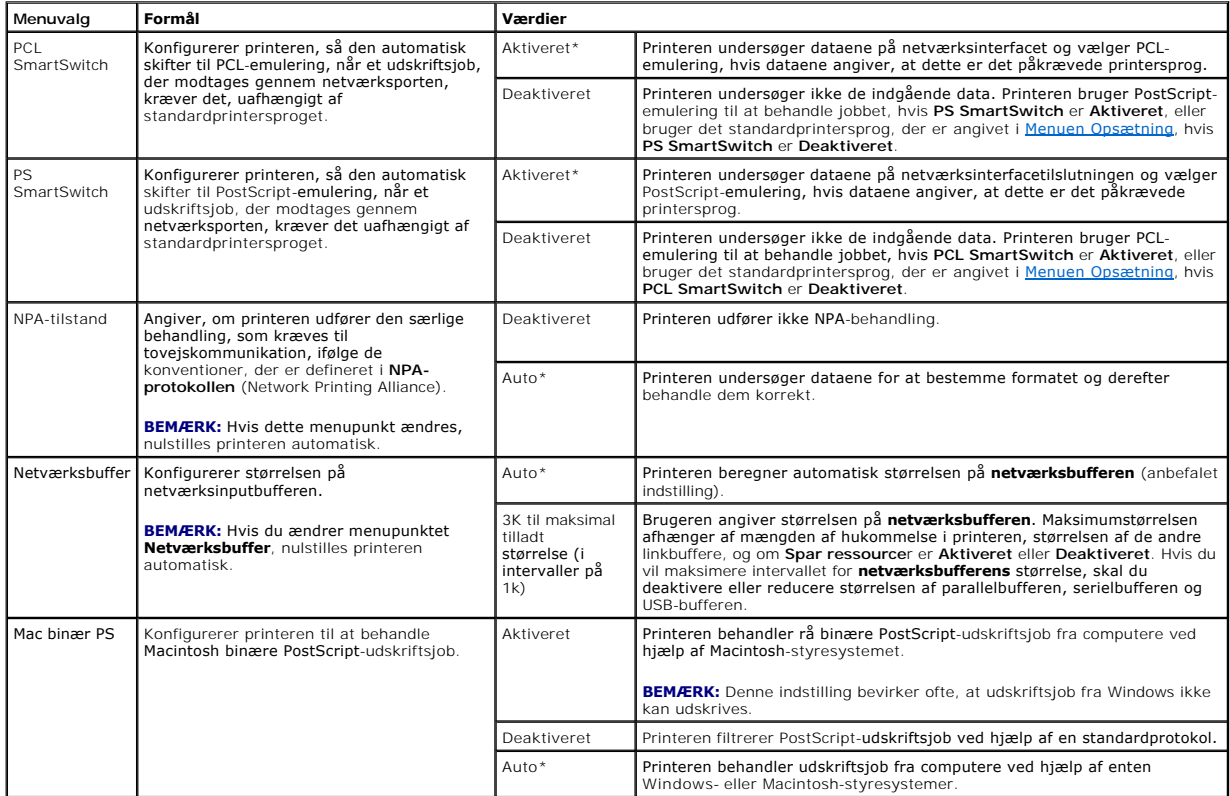

# **Standard USB og USB <x>**

Brug dette menuvalg til at ændre printerindstillinger, der berører en USB-port (Universal Serial Bus) (**USB <x>**).

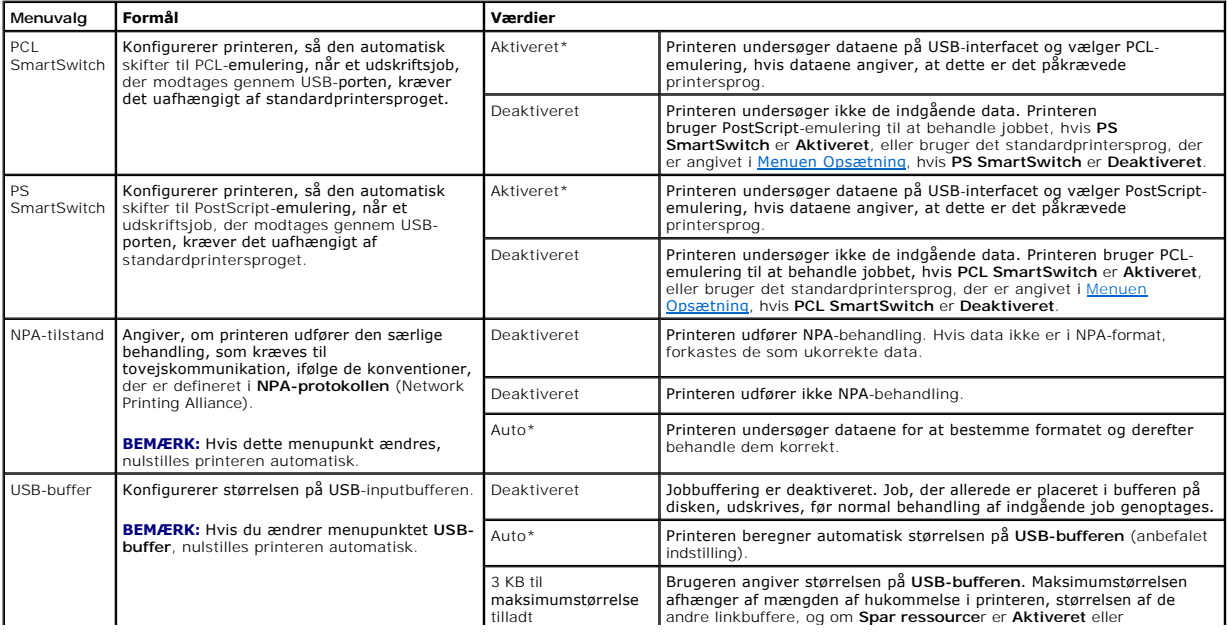

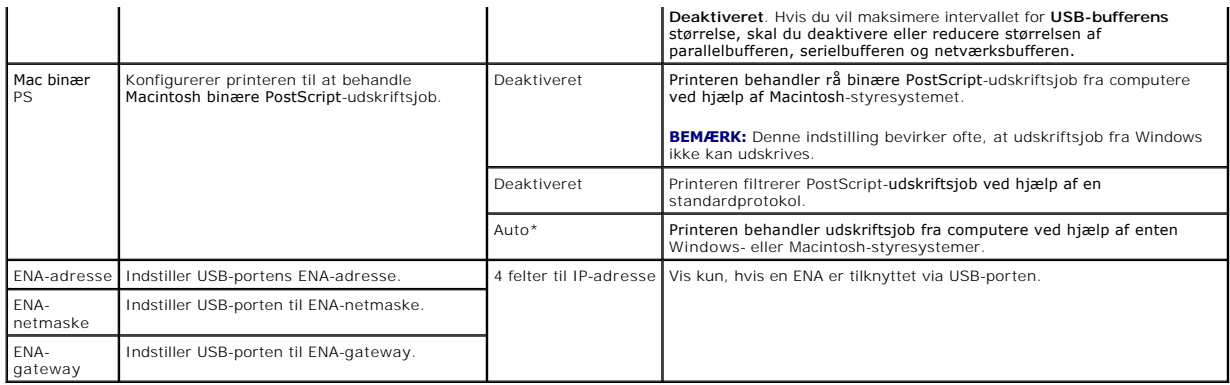

# **Parallel og Parallel <x>**

Brug menuen Parallel til at ændre printerindstillinger, der berører job, som sendes til printeren via en parallelport (enten **Stdparallel** eller **Parallel <x**>).

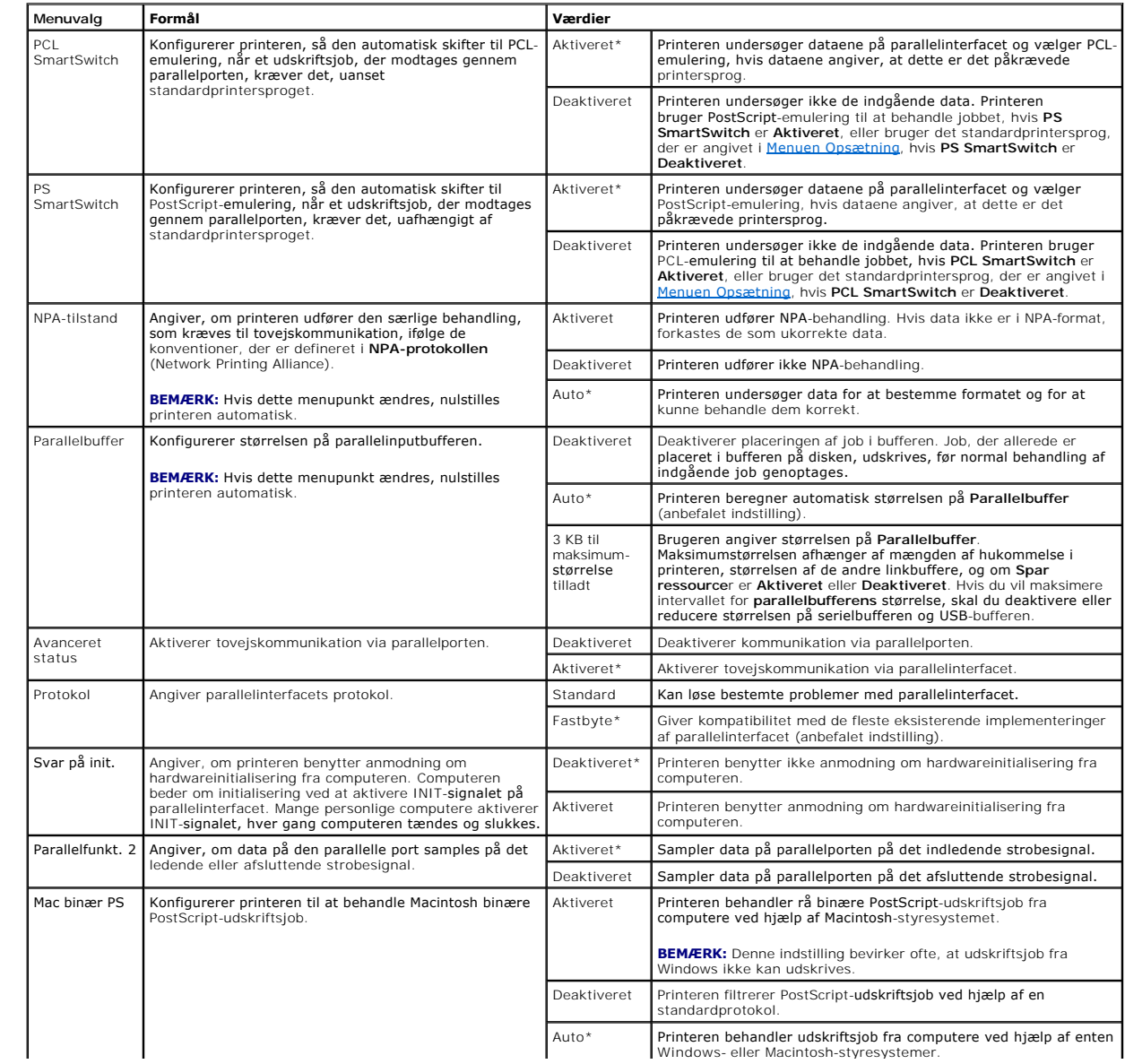

#### **NetWare**

Brug dette menuvalg til at vise eller ændre printerens **NetWare**-indstillinger.

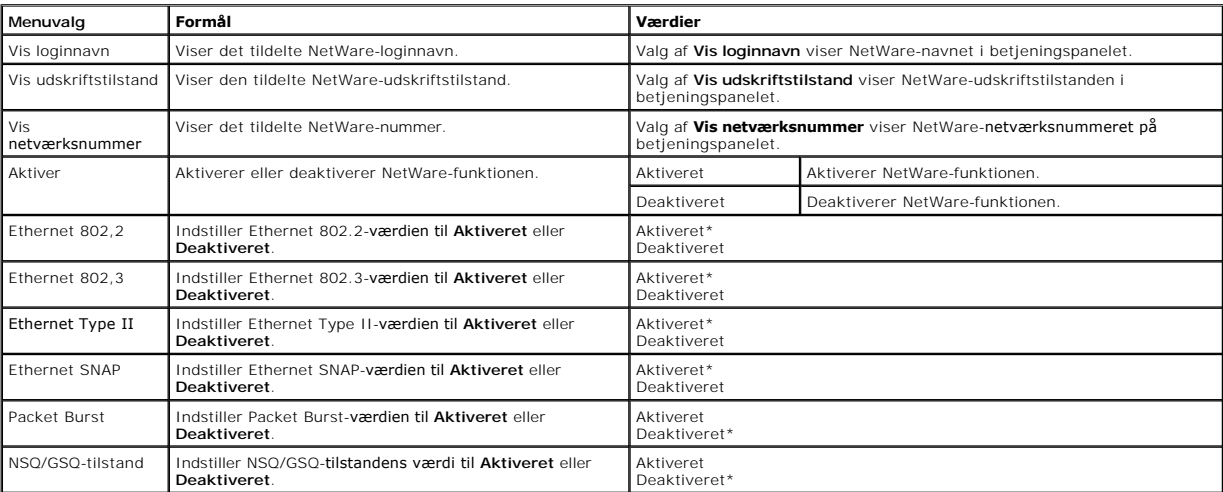

# **AppleTalk**

Brug dette menuvalg til at vise eller ændre printerens AppleTalk-indstillinger.

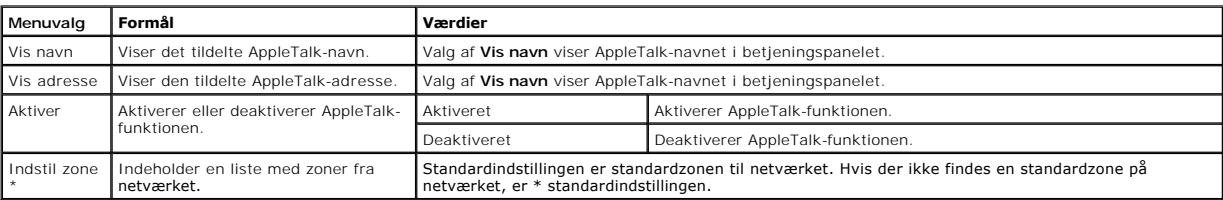

# **Om meddelelser på betjeningspanelet**

Printerens betjeningspanel viser meddelelser, der beskriver printerens aktuelle tilstand og angiver mulige printerproblemer, der skal løses. Dette kapitel<br>indeholder en liste over alle printermeddelelser, forklarer, hvad d

Følgende tabel viser meddelelser i alfabetisk rækkefølge. Du kan også finde en meddelelse ved hjælp af indekset.

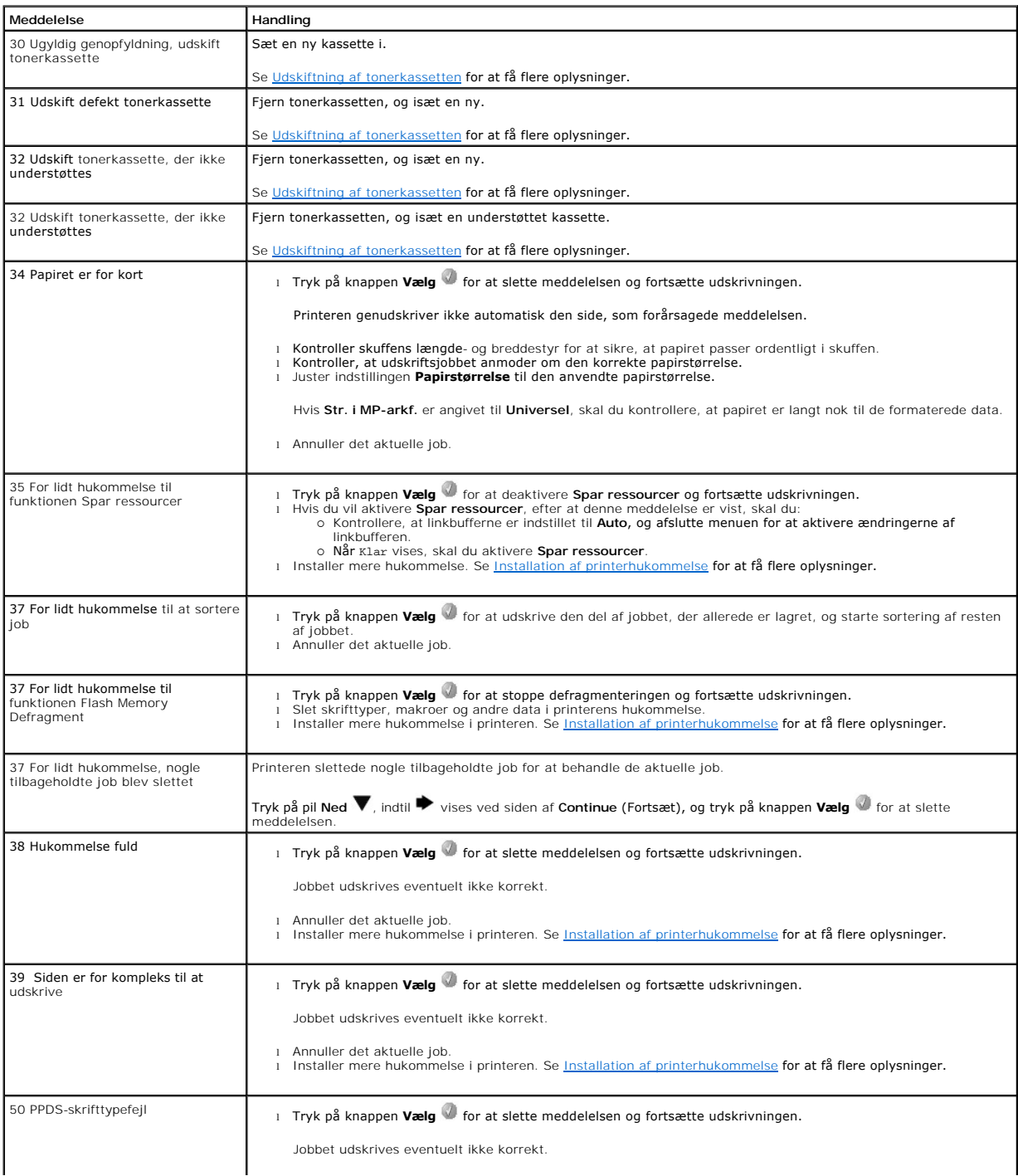

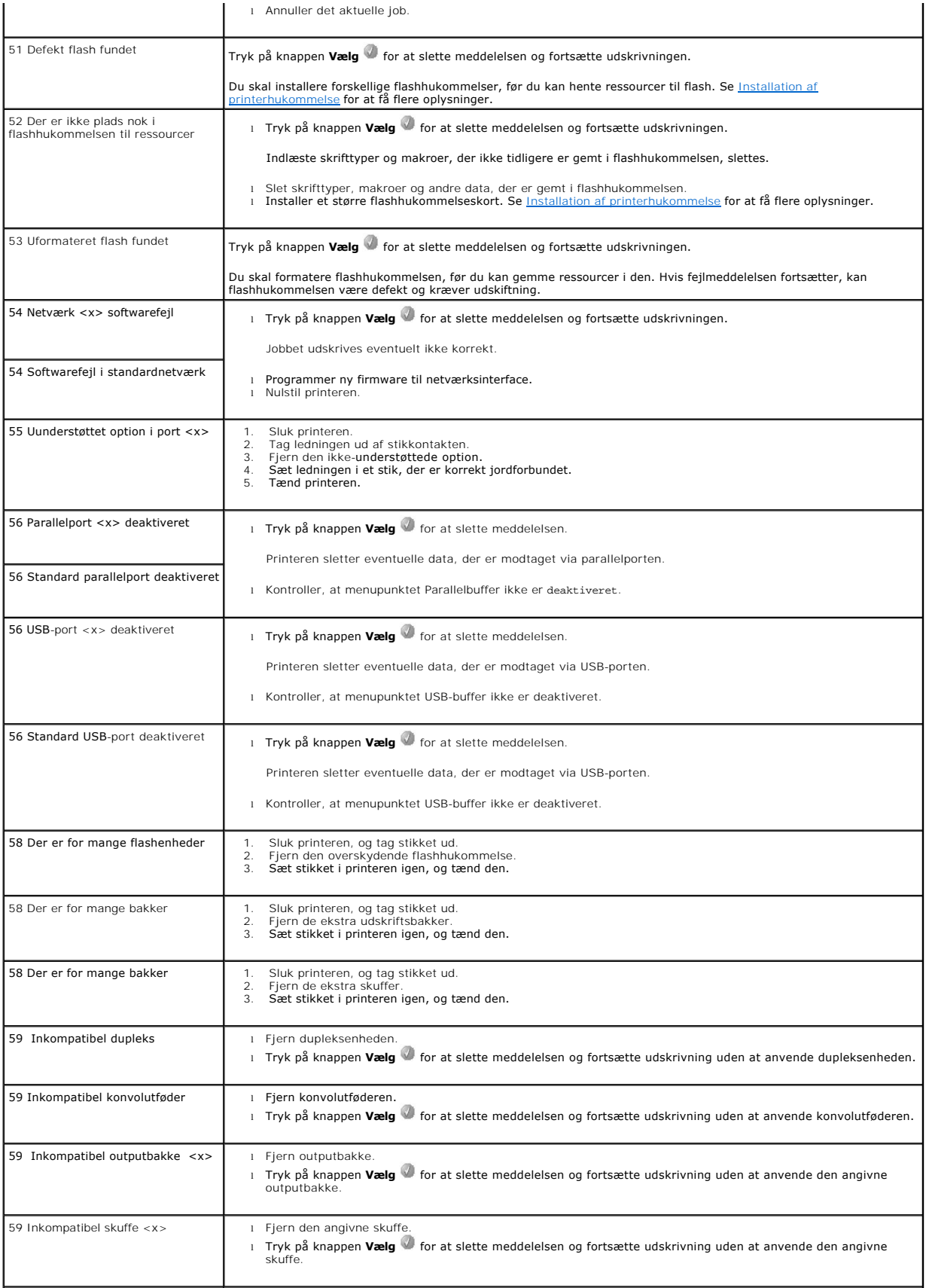

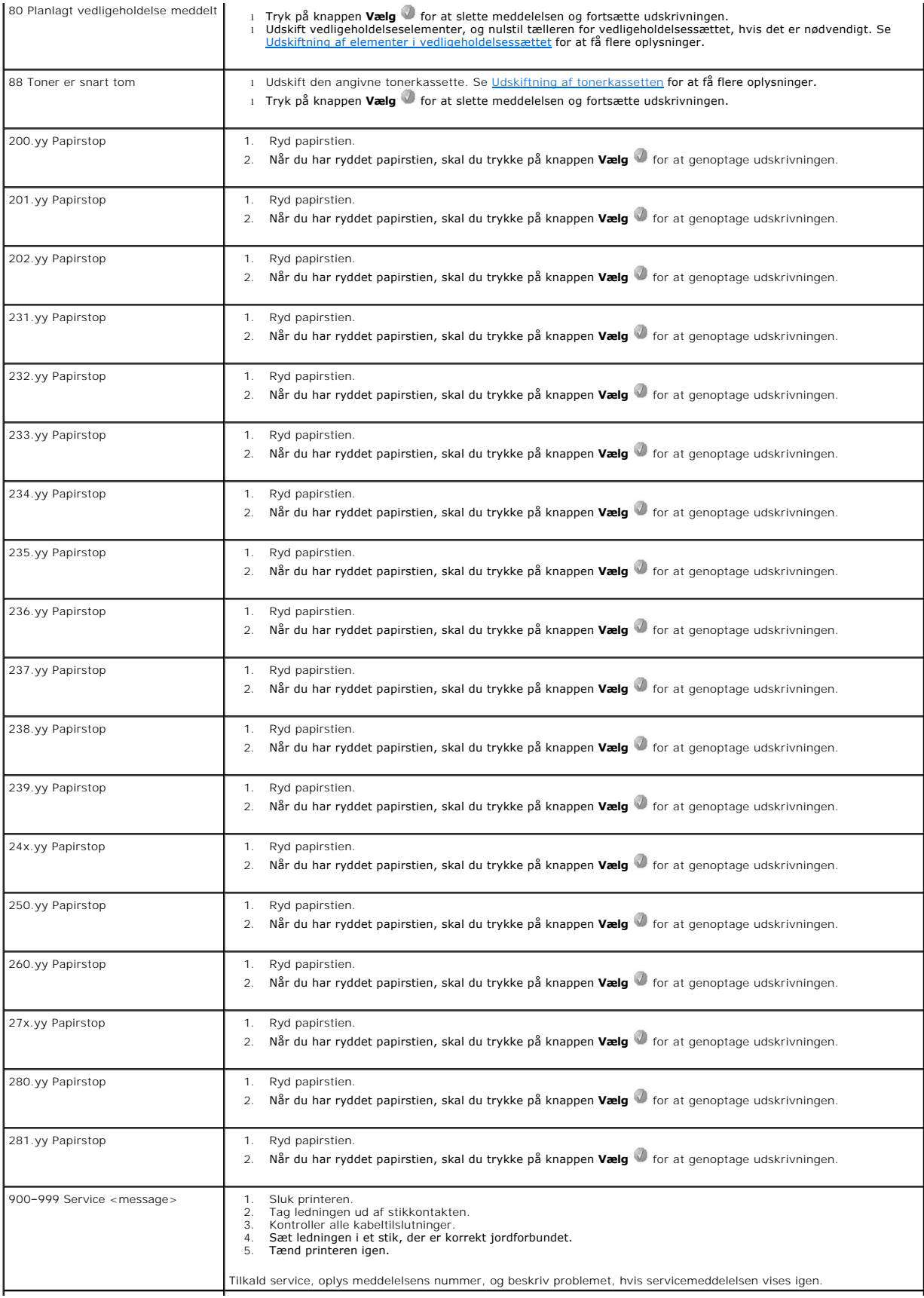

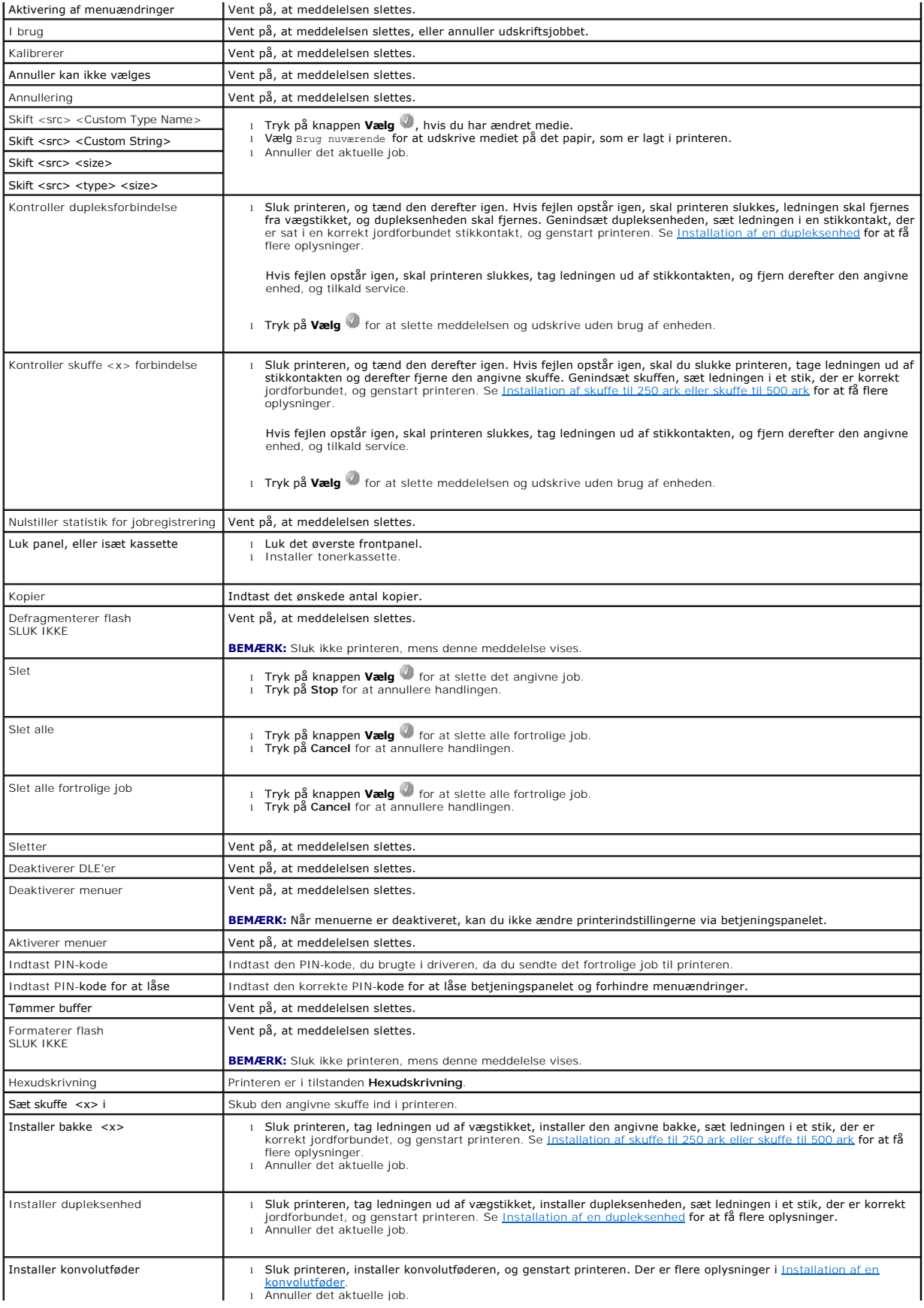

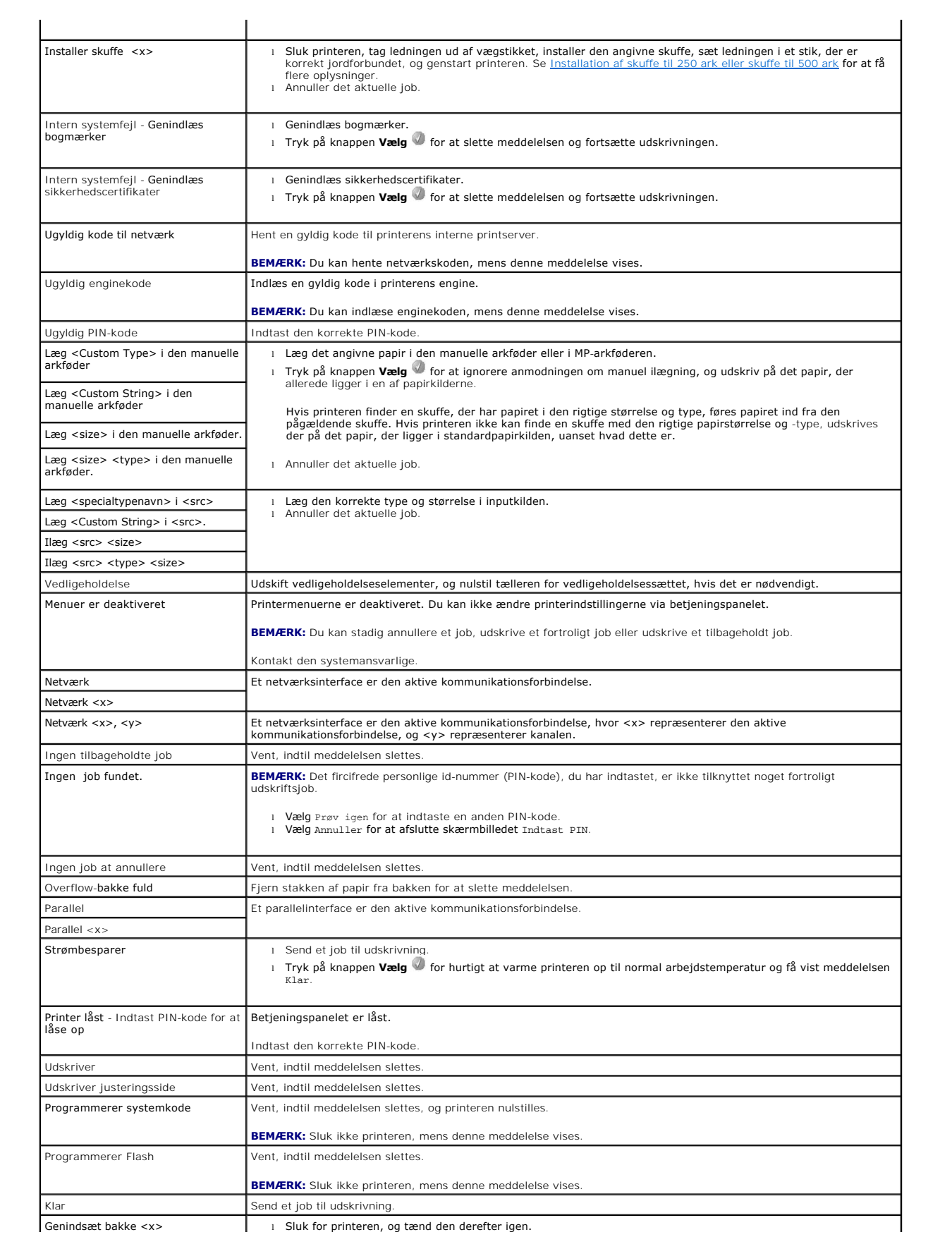

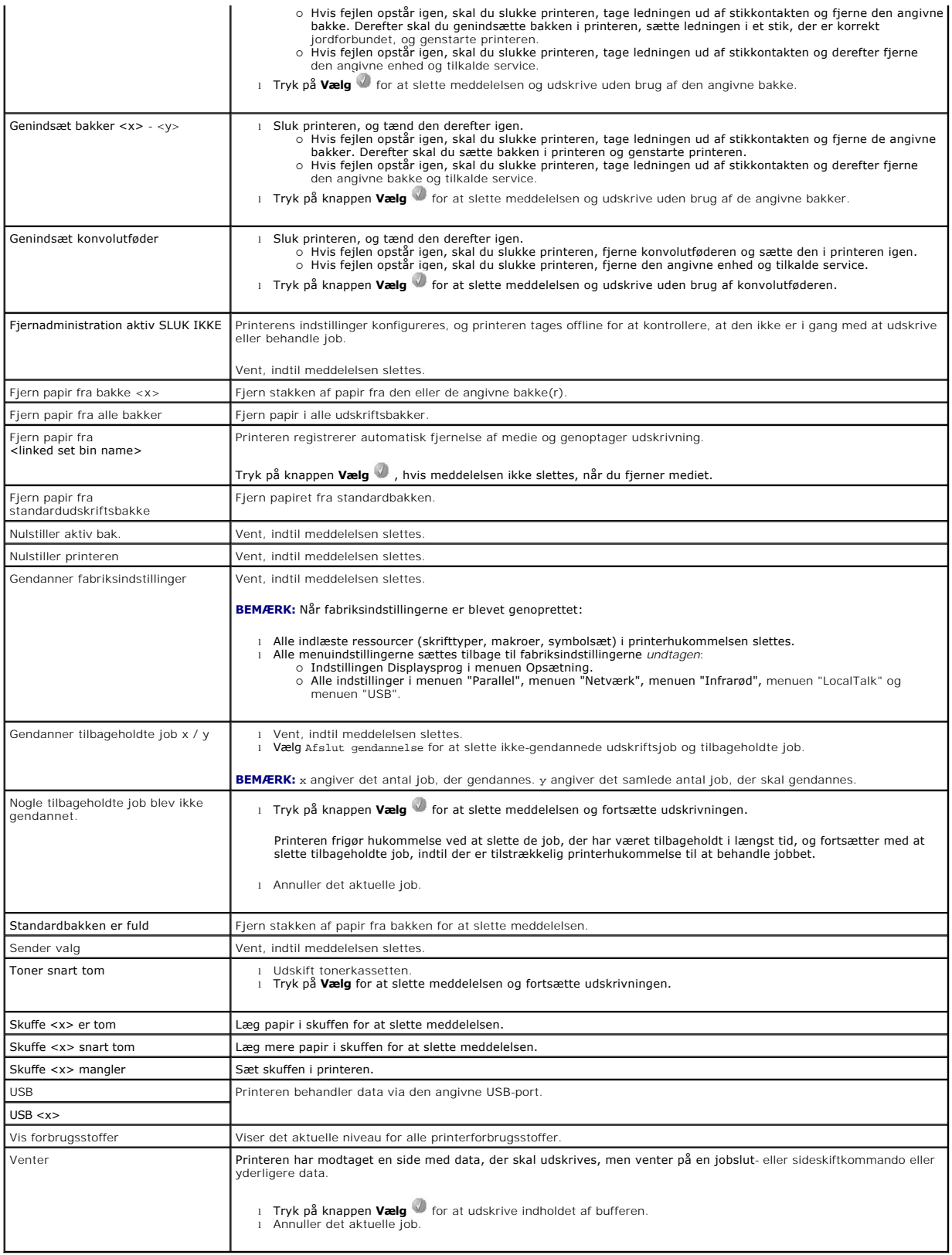
## <span id="page-72-2"></span>**Installation af drivere til netværksudskrivning**

- [Udskrivning af en netværksinstallationsside](#page-72-0)
- **O** [Tildeling af en printer-IP-adresse](#page-72-1)
- **O** [Kontrol af IP-indstillingerne](#page-73-0)
- **O** [Windows](#page-73-1)
- **O** [Macintosh](#page-77-0)
- **O** [Linux/UNIX](#page-79-0)
- **O** [NetWare](#page-81-0)

## <span id="page-72-0"></span>**Udskrivning af en netværksinstallationsside**

Hvis printeren har forbindelse til et netværk, skal du udskrive en netværksinstallationsside for at kontrollere netværksforbindelsen. Denne side indeholder også<br>vigtige oplysninger, som kan hjælpe dig med at konfigurere pr

- 1. Kontroller, at printeren er tændt.
- 2. Tryk på knappen **Menu** i betjeningspanelet.
- 3. Tryk på pil Ned  $\nabla$ , indtil  $\nabla$  vises ved siden af Rapporter, og tryk derefter på knappen Vælg
- 4. Tryk på pil Ned  $\blacktriangledown$ , indtil  $\blacktriangleright$  vises ved siden af Netværksinstallationsside, og tryk derefter på knappen Vælg  $\blacktriangledown$

**BEMÆRK:** Hvis der er installeret en valgfri printserver, vises Print Net1 Setup i displayet

5. Kontroller den første del af netværksinstallationssiden, og bekræft, at **Status** er "Tilsluttet".

Hvis **Status** er "Ikke tilsluttet", er LAN-droppet måske ikke aktivt, eller netværkskablet fungerer måske ikke korrekt. Kontakt en systemsupportperson for<br>at få hjælp, og udskriv derefter en anden netværksinstallationsside

## <span id="page-72-1"></span>**Tildeling af en printer-IP-adresse**

Hvis netværket anvender DHCP, tildeles der automatisk en IP-adresse, efter at du har sluttet netværkskablet til printeren. Standard-IP-adressen skal være<br>**169.254.x.x**.

- 1. Se efter adressen under overskriften "TCP/IP" på den netværksinstallationsside, som udskrives i [Udskrivning af en netværksinstallationsside](#page-72-0).
- 2. Fortsæt med [Kontrol af IP-indstillingerne](#page-73-0), og start med trin 2.

Hvis netværket ikke anvender DHCP, skal du manuelt tildele printeren en IP-adresse. En af de nemmeste måder er at bruge betjeningspanelet:

- 1. Tryk på knappen **Menu** i betjeningspanelet.
- 2. Tryk på pil Ned  $\nabla$ , indtil  $\nabla$  vises ved siden af Netværk/Porte, og tryk derefter på knappen **Vælg**
- 3. Tryk på pil Ned  $\nabla$ , indtil  $\blacktriangleright$  vises ved siden af TCP/IP, og tryk derefter på knappen **Vælg**

Standardnetværk vises, hvis du har købt en printer med en netværksport på printerens systemkort. Hvis du har installeret en printserver, vises Nettilslutning 1.

- 4. Tryk på pil Ned  $\nabla$ , indtil  $\nabla$  vises ved siden af Adresse, og tryk derefter på knappen Vælg .
- 5. Indtast IP-adressen ved hjælp af det numeriske tastatur. Når du har indtastet adressen, skal du trykke på knappen **Vælg** .

Sender valg vises et kort øjeblik

- 6. Tryk på pil Ned  $\nabla$ , indtil  $\nabla$  vises ved siden af Netmaske, og tryk derefter på knappen Vælg <sup>1</sup>
- 7. Indtast IP-netmaske ved hjælp af det numeriske tastatur. Når du har indtastet adressen, skal du trykke på knappen **Vælg** .

Sender valg vises et kort øjeblik.

- <span id="page-73-2"></span>8. Tryk på pil Ned  $\nabla$ , indtil  $\nabla$  vises ved siden af Gateway, og tryk derefter på knappen Vælg
- 9. Indtast IP-gateway ved hjælp af det numeriske tastatur. Når du har indtastet adressen, skal du trykke på knappen **Vælg** .

Sender valg vises et kort øjeblik.

10. Tryk på knappen **Vælg**, indtil printeren viser Klar igen.

## <span id="page-73-0"></span>**Kontrol af IP-indstillingerne**

- 1. [Udskriv en anden netværksinstallationsside. Se under "TCP/IP", og kontroller, om IP](#page-72-0)-adressen, netmasken og gatewayen er som ønsket. Se Udskrivning af en netværksinstallationsside, hvis du har brug for hjælp.
- 2. Send et ping-signal til printeren, og kontroller, at den svarer. Skriv ping efterfulgt af printerens nye IP-adresse (f.eks. 192.168.0.11) ved en kommandoprompt på en netværkscomputer.
- **BEMÆRK:** På Windows-computere skal du klikke på Start→ Programmer→ Kommandoprompt eller **Start**® **Programmer**® **Tilbehør**® **Kommandoprompt**.

Hvis printeren er aktiv på netværket, sendes et svar.

Når du har tildelt og kontrolleret TCP/IP-indstillingerne, skal du installere printeren på hver netværkscomputer.

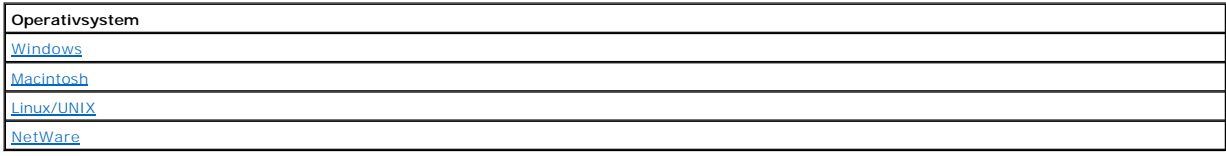

## <span id="page-73-1"></span>**Windows**

I Windows-miljøer kan netværksprintere konfigureres til direkte udskrivning eller til delt udskrivning. Begge metoder til netværksudskrivning kræver installation<br>af en printerdriver og oprettelse af en netværksprinterport.

## *Understøttede printerdrivere*

Brugerdefinerede drivere findes på cd'en *Drivere og værktøjer*.

#### *Understøttede netværksprinterporte*

- l Microsoft Standard TCP/IP-port Windows XP Professional x64, Windows XP, Windows Server 2003 og Windows 2000
- $\text{L}$  LPR Windows NT 4.0
- l Printernetværksporte Windows XP Professional x64, Windows XP, Windows Server 2003, Windows 2000 og Windows 98 SE/Me

Hvis du ønsker grundlæggende printerfunktionalitet, kan du installere en printerdriver og anvende en systemnetværksprinterport, f.eks. en LPR- eller en<br>standard TCP/IP-port. Printerdriveren og -porten giver dig mulighed fo

#### **Direkte tilslutning med et netværkskabel (ved hjælp af en printserver)**

En printserver er en angivet computer, der centralt styrer alle klientudskriftsjob. Hvis du deler din printer i et lille arbejdsgruppemiljø og vil kontrollere alle<br>udskriftsjob på netværket, skal du følge disse instruktion

- 1. Sæt cd'en *Drivere og værktøjer* i din computer.
- 2. Cd'en *Drivere og værktøjer* starter automatisk installationssoftwaren.

Hvis cd'en ikke starter automatisk, skal du klikke på Start→Kør. Indtast D:\setup.exe (hvor D er drevbogstavet på din cd), og klik derefter på OK.

3. Når skærmen med *drivere og hjælpeprogrammer* vises, skal du klikke på **Netværksinstallation - installer printeren i et netværk.**

4. Til lokal installation skal du vælge **Installer printer på denne computer** og derefter klikke på **Næste**.

Til fjerninstallation:

- a. Vælg **Installer printer på en eller flere fjerncomputere**, og klik derefter på **Næste**.
- b. Indtast administratorbrugernavn og adgangskode, og klik derefter på **Tilføj**.
- c. Vælg klienter eller servere, og klik derefter på **Næste**.
- 5. Vælg den netværksprinter, som du vil installere. Hvis du ikke kan se printeren på listen, skal du klikke på **Opdater** for at opdatere listen eller klikke på **Tilføj printer** for at tilføje en printer på netværket.
- 6. Vælg **Jeg konfigurerer denne printer på en server**, og klik derefter på **Næste**.
- 7. Vælg din printer på listen. Du kan ændre printernavnet ved at indtaste et nyt navn i feltet Printernavn.
- 8. Hvis du vil give andre brugere på netværket adgang til printeren, skal du vælge **Del denne printer med andre computere** og indtaste et sharenavn, som brugerne let kan identificere.
- 9. Klik på **Næste**.
- 10. Vælg den software og dokumentation, du ønsker at installere, og klik derefter på **Installer**.
- 11. Når skærmbilledet **Tillykke**! vises, skal du vælge, om du vil genstarte computeren. Klik derefter på **Udfør**.

## **Direkte tilslutning med et netværkskabel (ingen printserver)**

Hvis du deler din printer i et lille arbejdsgruppemiljø og vil kontrollere alle udskriftsjob på netværket, skal du følge disse instruktioner for at knytte printeren<br>direkte til en klientcomputer.

- 1. Sæt cd'en *Drivere og værktøjer* i din computer.
- 2. Cd'en *Drivere og værktøjer* starter automatisk installationssoftwaren.

Hvis cd'en ikke starter automatisk, skal du klikke på **Start**®**Kør**. Indtast **D:\setup.exe** (hvor D er drevbogstavet på cd-drevet), og klik derefter på **OK**.

- 3. Når skærmen *Drivere og hjælpeprogrammer* vises, skal du klikke på **Netværksinstallation - installer printeren i et netværk.**
- 4. Vælg **Installer printeren på en eller flere fjerncomputere**, og klik derefter på **Næste**.
- 5. Indtast administratorbrugernavn og adgangskode, og klik derefter på **Tilføj**.
- 6. Vælg klienter eller servere, og klik derefter på **Næste**.
- 7. Vælg den netværksprinter, som du vil installere, og klik derefter på **Næste**. Hvis du ikke kan se printeren på listen, skal du klikke på **Opdater** for at<br>opdatere listen eller klikke på **Tilføj printer** for at tilføje
- 8. Vælg din printer på listen. Du kan ændre printernavnet ved at indtaste et nyt navn i feltet Printernavn.
- 9. Hvis du vil give andre brugere på netværket adgang til printeren, skal du vælge **Del denne printer med andre computere** og indtaste et sharenavn, som brugerne let kan identificere.
- 10. Klik på **Næste**.
- 11. Vælg den software og dokumentation, du ønsker at installere, og klik derefter på **Installer**.
- 12. Når skærmbilledet Tillykke! vises, skal du udskrive en testside for at bekræfte, at softwaren er installeret korrekt.
- 13. Klik på **Udfør** for at afslutte.

## **Lokal tilslutning med et USB- eller parallelkabel (ved hjælp af en printserver)**

Hvis du tilslutter printeren med et USB-kabel eller et parallelkabel og ønsker at dele den med flere brugere, skal du følge disse instruktioner for at knytte printeren til en printserver.

**BEMÆRK:** Brug et netværkskabel til at slutte printeren til Dell Printer Configuration Web Tool. Dette program er ikke tilgængeligt, når printeren er sluttet til en computer med et USB- eller parallelkabel.

Nogle Windows-operativsystemer kan allerede indeholde en printerdriver, der er kompatibel med printeren.

**Z** Bemærk! Hvis du installerer en brugerdefineret driver, erstattes systemdriveren ikke. Der oprettes et særskilt printerobjekt, som vises i mappen Printere.

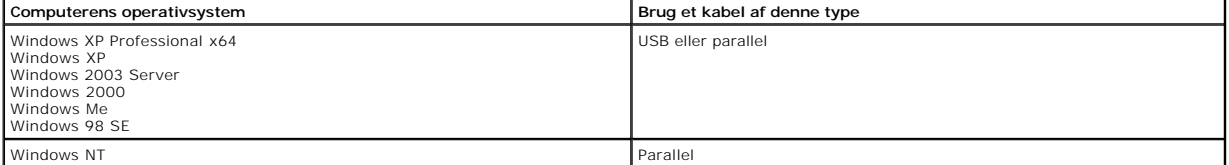

#### **Installer printersoftwaren**

- **BEMÆRK:** Hvis du vil installere printerdrivere på en computer med Windows XP Professional x64, Windows XP Professional eller Windows NT, skal du have administratorrettigheder.
- 1. Tænd computeren, og indsæt cd'en *Drivere og værktøjer*. Cd'en *Drivere og værktøjer* starter automatisk. Det kan tage et par sekunder.

Hvis cd'en ikke starter automatisk, skal du navigere til cd-drevet og dobbeltklikke på **setup.exe**.

- 2. Når skærmen *Drivere og værktøjer* vises, skal du klikke på **Netværksinstallation - installer printeren i et netværk.**
- 3. Til lokal installation skal du vælge **Installer printeren på denne computer** og derefter klikke på **Næste**.

Til fjerninstallation:

- a. Vælg **Installer printeren på en eller flere fjerncomputere**, og klik derefter på **Næste**.
- b. Indtast administratorbrugernavn og adgangskode, og klik derefter på **Tilføj**.
- c. Vælg klienter eller servere, og klik derefter på **Næste**.
- 4. Vælg den netværksprinter, som du vil installere. Hvis du ikke kan se printeren på listen, skal du klikke på **Opdater** for at opdatere listen eller klikke på<br>**Tilføj printer** for at tilføje en printer på netværket.
- 5. Vælg **Jeg konfigurerer denne printer på en server**, og klik derefter på **Næste**.
- 6. Vælg din printer på listen. Du kan ændre printernavnet ved at indtaste et nyt navn i feltet Printernavn.
- 7. Hvis du vil give andre brugere på netværket adgang til printeren, skal du vælge **Del denne printer med andre computere** og indtaste et sharenavn, som brugerne let kan identificere.
- 8. Klik på **Næste**.
- 9. Vælg den software og dokumentation, du ønsker at installere, og klik derefter på **Installer**.

Når alle filerne er installeret på computeren, vises skærmbilledet **Tillykke!**, og du bliver bedt om at forbinde printeren.

10. Klik på **Udfør**, forbind printeren med computeren ved hjælp af et USB- eller parallelkabel, og tænd for printeren.

Microsoft Plug-N-Play afslutter printerinstallationen, og prompter dig når den er færdig.

#### **Installation af yderligere printerdrivere.**

Hvis du vil installere yderligere printerdrivere på computeren, skal du følge denne fremgangsmåde:

- 1. Tænd for computeren, og indsæt cd'en *Drivere og værktøjer*. Hvis cd'en *Drivere og værktøjer* vises, skal du klikke på **Annuller**.
- 2. *Windows XP* : Klik på **Start**®**Kontrolpanel**®**Printere og anden hardware**®**Printere og faxenheder.**

*Alle andre Windows-operativsystemer*: Klik på **Start**®**Indstillinger**®**Printere**.

- 3. Dobbeltklik på **Tilføj Printer**.
- 4. Klik på **Næste**.
- 5. Vælg lokal printer tilsluttet denne computer, og klik på **Næste**.
- 6. Vælg den port, printeren skal bruge, og klik derefter på **Næste**.
- 7. Vælg **Har disk**.
- 8. Naviger til cd-drevet, og vælg den rigtige driver til dit operativsystem.

**Bemærk!** Hvis du installerede printerdriverne fra cd'en *Drivere og værktøjer*, før du sluttede printeren til computeren, er PCL-driveren til dit operativsystem blevet installeret som standard.

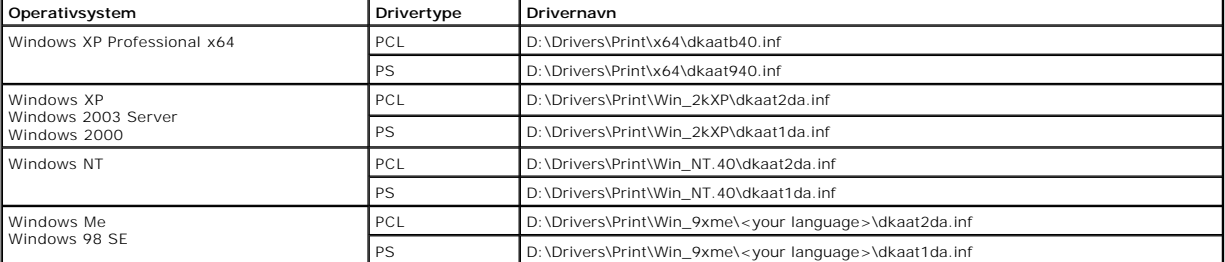

- 9. Klik på **Åbn** og derefter på **OK**.
- 10. Vælg den drivertype, du vil installere (PCL eller PS), fra listen med **Producenter** og efterfølgende printermodellen fra listen med **Printere**, og klik på **Næste**.
- 11. Gennemgå resten af guiden **Tilføj Printer**, og klik derefter på **Udfør** for at installere printerdriveren.

## **Delt udskrivning**

**BEMÆRK:** Hvis du får brug for at opsætte printeren i et kombineret 32-bit- 64-bit-operativsystemsmiljø, skal du spørge netværksadministratoren, hvilken printerdriver du skal bruge. Vil du vide mere om, hvordan du udskriver i et blandet miljø, skal du besøge su

Du kan bruge Microsoft-metoderne "Point and Print" eller "Peer-to-**Peer" til at dele en printer på netværket ved hjælp af et USB-** eller parallelkabel. Du skal<br>først dele printeren og derefter installere den delte printer

Hvis du bruger en af disse Microsoft-metoder, vil du ikke have adgang til alle Dell-funktioner, f.eks. Status Monitor, der installeres med cd'en *Drivere og værktøjer*.

#### **Del printeren**

1. *Windows XP* : Klik på **Start**®**Kontrolpanel**®**Printere og anden hardware**®**Printere og faxenheder.**

*Alle andre Windows-operativsystemer*: Klik på **Start**®**Indstillinger**®**Printere**.

- 2. Vælg printeren.
- 3. Klik på **Filer**®**Deling**.
- 4. Klik på **Hvis du forstår sikkerhedsrisikoen, men vil dele filer uden at køre guiden, skal du klikke her**.
- 5. Vælg **Aktiver udskriftsdeling uden at aktivere guiden**, og klik derefter på **OK**.
- 6. Vælg **Del denne printer**, og indtast derefter et navn i feltet Delt navn.
- 7. Klik på **Yderligere drivere**, og vælg operativsystemerne på alle netværksklienter, der udskriver til denne printer.
- 8. Klik på **OK**.

Hvis du mangler filer, bliver du måske bedt om at indsætte cd'en med serverens operativsystem.

Sådan kontroller du, at printeren er delt:

- l Kontroller, at printerobjektet i mappen Printere viser, at den er delt. I Windows 2000 vises f.eks. en hånd under printerikonet.
- l Gennemse Netværkssteder eller Andre computere. Find serverens værtsnavn, og se efter det delte navn, du tildelte printeren.

Nu, hvor printeren er delt, kan du installere printeren på netværksklienter ved hjælp af "Point and Print" eller "Peer-to-Peer".

#### **Installer den delte printer på klientcomputere**

#### **Point and Print**

Denne metode sikrer normalt den bedste udnyttelse af systemressourcerne. Serveren håndterer driverændringer og jobbehandling. Således kan netværksklienter vende tilbage til programmer meget hurtigere.

Hvis du bruger Point and Print, kopieres et undersæt med driveroplysninger fra printserveren til klientcomputeren. Dette giver netop nok oplysninger til, at et<br>udskriftsjob kan sendes til printeren.

- 1. På Windows-skrivebordet på klientcomputeren skal du dobbeltklikke på **Netværkssteder** eller **Andre computere**.
- 2. Find printservercomputerens værtsnavn, og dobbeltklik derefter på værtsnavnet.
- 3. Højreklik på det delte printernavn, og klik derefter på **Installer** eller **Tilslut.**

Vent, mens driveroplysningerne kopieres fra printservercomputeren til klientcomputeren, mens et nyt printerobjekt tilføjes mappen Printere. Den tid, det<br>varer, varierer alt efter netværkstrafikken og andre faktorer.

- 4. Luk Netværkssteder eller Andre computere.
- 5. Udskriv en testside for at kontrollere printerinstallationen.
- 6. *Windows XP* : Klik på **Start**®**Kontrolpanel**®**Printere og anden hardware**®**Printere og faxenheder.**

*Alle andre Windows-operativsystemer*: Klik på **Start**®**Indstillinger**®**Printere**.

- 7. Vælg den printer, du lige har oprettet.
- 8. Klik på Filer→Egenskaber.
- 9. Klik på **Udskriv testside** under fanen Generelt.

Når en testside udskrives korrekt, er printerkonfigurationen fuldført.

#### <span id="page-77-1"></span>**Peer-to-Peer**

Hvis du bruger Peer-to-Peer, bliver printerdriveren fuldt ud installeret på hver enkelt klientcomputer. Netværksklienterne bevarer kontrollen med driverændringer. Klientcomputeren håndterer behandlingen af udskriftsjob.

1. *Windows XP* : Klik på Start→Kontrolpanel→Printere og anden hardware→Printere og faxenheder.

*Alle andre Windows-operativsystemer*: Klik på **Start**®**Indstillinger**®**Printere**.

- 2. Klik på **Tilføj printer** for at starte guiden Tilføj printer.
- 3. Klik på **Netværksprintserver**.
- 4. Vælg netværksprinteren på listen Delte printere. Indtast stien for printeren i tekstboksen, hvis printeren ikke står på listen.

#### F.eks.: **\\<printservers værtsnavn>\<delt printernavn>**

Printserverens værtsnavn er navnet på den printservercomputer, som identificerer den over for netværket. Den delte printers navn er det navn, der blev tildelt under printserverinstallationsprocesse

5. Klik på **OK**.

Hvis dette er en ny printer, bliver du muligvis bedt om at installere en printerdriver. Hvis der ikke er en tilgængelig systemdriver, skal du oplyse en sti til tilgængelige driver

- 6. Vælg, om denne printer skal være standardprinter for klienten, og klik derefter på **Afslut**.
- 7. Udskriv en testside for at kontrollere printerinstallationen:
	- a. *Windows XP* : Klik på Start→Kontrolpanel→Printere og anden hardware→Printere og faxenheder.

*Alle andre Windows-operativsystemer*: Klik på **Start**®**Indstillinger**®**Printere**.

- b. Vælg den printer, du lige har oprettet.
- c. Klik på **Filer**®**Egenskaber**.
- d. Klik på **Udskriv testside** under fanen Generelt.

Når en testside udskrives korrekt, er printerkonfigurationen fuldført.

## <span id="page-77-0"></span>**Macintosh**

**BEMÆRK:** En PPD-fil (PostScript Printer Description) forsyner UNIX- eller Macintosh-computere med detaljerede oplysninger om den pågældende printers funktioner.

For at kunne udskrive til en netværksprinter skal hver Macintosh-bruger installere en brugerdefineret PPD-fil og oprette en printer på computerens skrivebord<br>(Mac OS 9.x) eller oprette en udskriftskø i Udskriftscenter (Mac

## **Mac OS X**

#### <span id="page-77-2"></span>**Trin 1: Installer en brugerdefineret PPD-fil**

Installer en PPD-fil (PostScript Printer Description) på computeren.

- 1. Læg cd'en *Drivere og værktøjer* i dvd/cd-drevet.
- 2. Dobbeltklik på installationspakken til printeren.

**BEMÆRK:** En PPD-fil indeholder udførlige oplysninger om printerens egenskaber på Macintosh-computeren.

- 3. Klik på **Fortsæt** i **velkomstskærmen** og igen, når du har læst Readme-filen.
- 4. Klik på **Fortsæt**, når du har set licensaftalen, og klik derefter på **Accepter** for at acceptere aftalens vilkår.
- 5. Vælg en **Mappe**, og klik derefter på **Fortsæ**t.
- 6. Klik på **Installer** på skærmen **Almindelig installation**.
- 7. Indtast din adgangskode, og klik på **OK**. Den nødvendige software installeres på computeren.
- 8. Klik på **Luk**, når installationen er gennemført.

#### <span id="page-77-3"></span>**Trin 2: Opret en udskriftskø i Udskriftscenter**

**Brug af AppleTalk-udskrivning**

<span id="page-78-1"></span>Følg disse trin for at oprette en udskriftskø ved hjælp af AppleTalk-udskrivning

- 1. Åbn Finder, klik på **Programmer**, og klik derefter på **Hjælpefunktioner**.
- 2. Dobbeltklik på **Udskriftscenter**.
- 3. Vælg **Tilføj printer** i menuen "Printere".
- 4. Vælg **AppleTalk** i genvejsmenuen.

**BEMÆRK:** Se på netværksinstallationssiden under overskriften "AppleTalk" for at finde ud af, hvilken zone eller printer du skal vælge.

- 5. Vælg den nye AppleTalk-zone på listen.
- 6. Vælg den nye printer på listen, og klik på **Tilføj**.
- 7. Kontroller printerinstallationen:
	- a. Åbn Finder, klik på **Programmer**, og klik på **TextEdit**.
	- b. Vælg **Udskriv** i menuen "Filer".
	- c. Vælg **Oversigt** i genvejsmenuen "Kopier & sider".

**BEMÆRK:** Hvis du ikke ved, hvilken printer du skal vælge, skal du se på netværksinstallationssiden under overskriften "AppleTalk" for at finde standardnavnet på printeren.

- ¡ Hvis den PPD-fil, der vises i vinduet **Oversigt**, er den rigtige til printeren, er printerkonfigurationen fuldført.
- o Hvis den PPD-fil, der vises i vinduet **Oversigt,** ikke er den rigtige til printeren, skal du slette printeren på listen i **Udskriftscenter** eller<br>hjælpeprogrammet **Printerinstallation** og gentage <u>trin 1: Installer en br</u>

#### *Brug af IP-udskrivning*

[Følg disse trin for at oprette en udskriftskø ved hjælp af IP](#page-77-3)-udskrivning. Hvis du vil oprette en AppleTalk-udskriftskø, skal du se trin 2: Opret en udskriftskø i Udskriftscenter eller hjælpeprogrammet Printerinstallation.

- 1. Åbn Finder, klik på **Programmer**, og klik derefter på **Hjælpeprogrammer**.
- 2. Dobbeltklik på **Udskriftscenter**.
- 3. Vælg **Tilføj printer** i menuen "Printere".
- 4. Vælg **IP-udskrivning** i genvejsmenuen.
- 5. Indtast IP-adressen eller printerens DNS-navn i boksen **Printeradresse**.
- 6. Vælg printerproducent i genvejsmenuen "Printermodel".
- 7. Vælg den nye printer på listen, og klik på **Tilføj**.
- 8. Kontroller printerinstallationen:
	- a. Åbn Finder, klik på **Programmer**, og klik på **TextEdit**.
	- b. Vælg **Udskriv** i menuen "Filer".
	- c. Vælg **Oversigt** i genvejsmenuen "Kopier & sider".
	- d. Gør ét af følgende:
	- ¡ Hvis den PPD-fil, der vises i vinduet **Oversigt**, er den rigtige til din printer, er printerkonfigurationen fuldført.
	- ¡ Hvis den PPD-fil, der vises i vinduet **Oversigt**, *ikke* [er den rigtige til printeren, skal du slette printeren på listen i](#page-77-2) **Udskriftscenter** og gentage trin en brugerdefineret PPD-fil

#### **Mac OS 9.x**

#### <span id="page-78-0"></span>**Trin 1: Installer en brugerdefineret PPD-fil**

- 1. Læg cd'en *Drivere og værktøjer* i dvd/cd-drevet.
- 2. Dobbeltklik på **Classic**, og dobbeltklik på installationspakken til printeren.

**BEMÆRK:** En PPD-fil indeholder udførlige oplysninger om printerens egenskaber på Macintosh-computeren.

- 3. Vælg det ønskede sprog, og klik på **Fortsæt**.
- 4. Klik på **Fortsæt** , når du har læst Readme-filen.
- 5. Klik på **Fortsæt**, når du har læst licensaftalen, og klik derefter på Accepter for at acceptere aftalens vilkår.
- 6. Klik på **Installer** på skærmen **Almindelig installering**. Alle de nødvendige filer installeres på computeren.
- 7. Klik på **Luk**, når installationen er gennemført.

#### **Trin 2: Opret en printer på skrivebordet**

- <span id="page-79-1"></span>1. Vælg **LaserWriter 8**-driveren i Vælger.
- 2. Hvis du har et distribueret netværk, skal du vælge standardzonen på listen. Hvis du ikke ved, hvilken zone du skal vælge, skal du se på netværksinstallationssiden under AppleTalk til zone.
- 3. Vælg den nye printer på listen.
- 4. Hvis du ikke ved, hvilken printer du skal vælge, skal du se på netværksinstallationssiden under overskriften "AppleTalk" for at finde standardnavnet på printeren.
- 5. Klik på **Opret**.
- 6. Kontroller, at der er et ikon i **Vælger** ved siden af printernavnet.
- 7. Luk vinduet **Vælger**.
- 8. Kontroller printerinstallationen.
	- a. Klik på det nyoprettede printerikon på skrivebordet.
	- b. Vælg **Printing**® **Change Setup**.
	- ¡ Hvis den PPD-fil, der vises i menuens **PPD-fil**-del, er den rigtige til printeren, er printerkonfigurationen fuldført.
	- ¡ Hvis den PPD-fil, der vises i menuens **PPD-fil**-del, ikke er den rigtige til printeren, skal du gentage [trin 1: Installer en brugerdefineret PPD-fil](#page-78-0)

## <span id="page-79-0"></span>**Linux/UNIX**

Printeren understøtter lokal udskrivning på mange Linux- og UNIX-platforme, f.eks. Sun Solaris og Red Hat.

Der findes pakker med printerdrivere på cd'en *Drivere og værktøjer*. Alle pakkerne med printerdrivere understøtter lokal udskrivning med en paralleltilslutning. Driverpakken til Sun Solaris understøtter USB-tilslutning til Sun Ray-enheder og Sun-arbejdsstationer.

## <span id="page-79-2"></span>**Før installation**

Gør følgende, før du installerer printerdriverne:

- 1. Kontroller, at du er logget på med rettigheder som root-bruger.
- 2. Kontroller, at der er nok diskplads til en komplet installation.
- 3. Opret en administrativ brugergruppe.

Under installationen af printerdriverne bliver du spurgt, om du vil ændre den administrative brugergruppe for printerdriverne. Standardadministrationsgruppen er bin.

Hvis du har en administrativ gruppe på din vært, vil du måske bruge denne gruppe som den administrative gruppe til printerdriverne. Brugere uden<br>administrative rettigheder kan ikke tilføje eller fjerne udskriftskøer.

4. Du skal afgøre, om du vil installere pakken med printerdrivere.

Pakken med printerdrivere kan installeres med forskellige konfigurationer. Du kan installere printerdrivere på:

- l Hver arbejdsstation, som skal bruge printerdriverne.
- l En vært, mens andre arbejdsstationer kan NFS-tilknytte printerdriverens pakkefiler. Se NFS-tilknytte printerdrivere for at få hjælp.

## **Understøttede operativsystemer**

Kontroller, at du bruger en af følgende versioner af Linux med de nyeste programrettelser.

- l Debian GNU/Linux
- l Linspire Linux
- l RedHat Linux
- l SuSE Linux

## **Linux-systemkrav**

Printerdrivere kræver mindst 70 MB plads i Linux-installationen i /usr/local.

## **Installer på RedHat Linux eller SuSE Linux**

- 1. Læs [Før installation](#page-79-2).
- 2. Tilknyt cd-drevet.
- 3. Skift bibliotek til pakkefilbiblioteket. Hvis du har tilknyttet cd-drevet til /mnt/cdrom:
	- # cd /mnt/cdrom/unix/packages
- 4. Installer pakkefilen:
	- # rpm -ivh print-drivers-linux-glibc2-x86.rpm
- 5. Kør følgende installationsscript for at afslutte installationen:
	- # /usr/local/dell/setup.dellprint

**BEMÆRK:** Din specifikke printerdriver er måske ikke inkluderet i standardpakken. Kontroller printer-cd'en eller internettet, for at finde ud af om der er<br>tilgængelige driver-plugins.

## **Installer på Linspire eller Debian GNU/Linux**

- 1. Læs [Før installation](#page-79-2).
- 2. Tilknyt cd-drevet.
- 3. Skift bibliotek til pakkefilbiblioteket. Hvis du har tilknyttet cd-drevet til /mnt/cdrom:
	- # cd /mnt/cdrom/unix/packages
- 4. Installer pakkefilen:
	- # deb -i print-drivers-linux-glibc2-x86.deb
- 5. Kør følgende installationsscript for at afslutte installationen:
	- # /usr/local/dell/setup.dellprint

BEMÆRK: Din specifikke printerdriver er måske ikke inkluderet i standardpakken. Kontroller printer-cd'en eller internettet, for at finde ud af om der er tilgængelige driver-plugin

## **Installation på Sun Solaris SPARC**

- 1. Indstil NONABI\_SCRIPTS-systemvariablen til **TRUE**.
- 2. Installer pakkefilen:
	- a. Kontroller, om du kører Volume Manager ved at indtaste følgende i kommandolinjen, og tryk på **Enter**:
		- # ps -ef | grep vold

Hvis du får en tilbagemelding, er vold-processen aktiv, og Volume Manager kører. Cd'en tilknyttes automatisk. Start installationen af pakkeprogrammet ved at skrive:

- # pkgadd -d /cdrom/cdrom0/unix/packages/ print-drivers-solaris2-sparc.pkg
- Hvis du ikke få en tilbagemelding, kører Volume Manager ikke.
- o Sørg for, at /cdrom-biblioteket eksisterer.
- ¡ Tilknyt cd-drevet. Hvis f.eks. stien til cd-rom-drevet er /dev/dsk/c0t6d0s2, er kommandoen: # mount -F hsfs -o ro /dev/dsk/c0t6d0s2 /cdrom
- ¡ Start installationen af pakkeprogrammet ved at skrive: # pkgadd -d /cdrom/unix/packages/print-drivers-solaris2-sparc.pkg
- b. Fortsæt ved at følge vejledningen på skærmen.
- 3. Der vises en liste over de tilgængelige pakker:

Skriv all, og tryk på **Enter** for at installere alle pakkerne.

Hvis du vil installere særskilte pakker, skal du indtaste hvert pakkenummer adskilt af kommaer og trykke på **Enter**. F.eks.: 1,2,3.

- 4. Følg prompterne, og besvar de spørgsmål, der eventuelt vises på skærmen:
	- a. Tryk på **Enter** for at vælge standardsvarene.
	- b. Tryk på j, n eller ? for at besvare ja/nej-spørgsmål, og tryk derefter på **Enter**.
	- c. Når der vises en meddelelse om, at installationen er udført, skal du trykke på a for at afslutte.

## **Fjern printerdrivere**

<span id="page-81-1"></span>Den systemansvarlige fjerner printerdriverne vha. de værktøjer, der vises i denne tabel.

Du skal markere pakkerne med printerdrivere til at blive fjernet, efter du starter programmet, eller du skal indtaste navnene på de pakker med printerdrivere,<br>du vil fjerne på kommandolinjen. Det afhænger af operativsystem

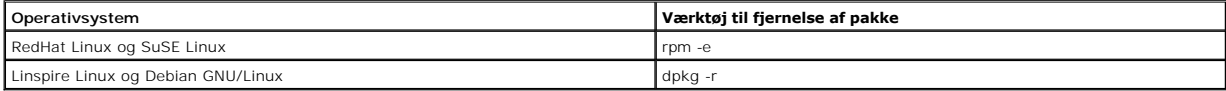

Kør scriptet til afinstallation for at fjerne symbolske link, der er oprettet under installationen:

//usr/local/dell/DELLPrtDrv.unlink

## **Fjernelse af biblioteker**

Værktøjerne til fjernelse af pakker fjerner normalt ikke biblioteker, som deles af mere end en pakke. Når du har fjernet alle pakkerne med printerdrivere, skal du måske fjerne nogle biblioteker manuelt.

Kontroller det bibliotek, hvor du installerede printerdriverne, for at se, om der stadigvæk findes biblioteker, efter du har fjernet alle pakkerne. Som standard<br>installeres printerdriverne i følgende biblioteker: **/usr/loc** 

## <span id="page-81-0"></span>**NetWare**

## **NDPS/iPrint**

Printeren understøtter Novell Distributed Print Services (NDPS/iPrint). Du kan finde de seneste oplysninger om, hvordan du installerer en netværksprinter i et<br>NetWare-miljø, i Novell-dokumentationen.

## **Købaseret udskrivning**

Vil du have yderligere oplysninger om købaseret udskrivning, skal du gå til mappen **Interwin** på cd'en *Drivere og værktøjer* og åbne **Readme**-filen.

# Other Third-Party Licenses (Software)

## **The Apache Software License, Version 1.1**

Copyright (c) 2000 The Apache Software Foundation. All rights reserved.

Redistribution and use in source and binary forms, with or without modification, are permitted provided that the following conditions are met:

- 1. Redistributions of source code must retain the above copyright notice, this list of conditions and the following disclaimer.
- 2. Redistributions in binary form must reproduce the above copyright notice, this list of conditions and the following disclaimer in the documentation and/or other materials provided with the distribution.
- 3. The end-user documentation included with the redistribution, if any, must include the following acknowledgment:

"This product includes software developed by the Apache Software Foundation (**http://www.apache.org/**)."

Alternately, this acknowledgment may appear in the software itself, if and wherever such third-party acknowledgments normally appear.

- 4. The names "Apache" and "Apache Software Foundation" must not be used to endorse or promote products derived from this software without prior written permission. For written permission, please contact apache@apache.org.
- 5. Products derived from this software may not be called "Apache", nor may "Apache" appear in their name, without prior written permission of the Apache Software Foundation.

THIS SOFTWARE IS PROVIDED "AS IS" AND ANY EXPRESSED OR IMPLIED WARRANTIES, INCLUDING, BUT NOT LIMITED TO, THE IMPLIED WARRANTIES OF MERCHANTABILITY AND FITNESS FOR A PARTICULAR PURPOSE ARE DISCLAIMED. IN NO EVENT SHALL THE APACHE SOFTWARE FOUNDATION OR ITS<br>CONTRIBUTORS BE LIABLE FOR ANY DIRECT, INDIRECT, INCIDENTAL, SPECIAL, EXEMPLARY, OR CONSEQUENTIAL

This software consists of voluntary contributions made by many individuals on behalf of the Apache Software Foundation. For more information on the Apache Software Foundation, please see **http://www.apache.org/**.

Portions of this software are based upon public domain software originally written at the National Center for Supercomputing Applications, University of Illinois, Urbana-Champaign.

\$Id: LICENSE.txt,v 1.11 2004/02/06 09:32:57 jhunter Exp \$

Copyright (C) 2000-2004 Jason Hunter & Brett McLaughlin.

All rights reserved.

Redistribution and use in source and binary forms, with or without modification, are permitted provided that the following conditions are met:

- 1. Redistributions of source code must retain the above copyright notice, this list of conditions, and the following disclaimer.
- 2. Redistributions in binary form must reproduce the above copyright notice, this list of conditions, and the disclaimer that follows these conditions in the documentation and/or other materials provided with the distribution.
- 3. The name "JDOM" must not be used to endorse or promote products derived from this software without prior written permission. For written permission, please contact **request@jdom.org**.
- 4. Products derived from this software may not be called "JDOM", nor may "JDOM" appear in their name, without prior written permission from the JDOM Project Management (**request@jdom.org**).

In addition, we request (but do not require) that you include in the end-user documentation provided with the redistribution and/or in the software itself an acknowledgement equivalent to the following:

"This product includes software developed by the JDOM Project (**http://www.jdom.org/**)."

Alternatively, the acknowledgment may be graphical using the logos available at **http://www.jdom.org/images/logos**.

THIS SOFTWARE IS PROVIDED "AS IS" AND ANY EXPRESSED OR IMPLIED WARRANTIES, INCLUDING, BUT NOT LIMITED TO, THE IMPLIED WARRANTIES OF<br>MERCHANTABILITY AND FITNESS FOR A PARTICULAR PURPOSE ARE DISCLAIMED. IN NO EVENT SHALL THE WHETHER IN CONTRACT, STRICT LIABILITY, OR TORT (INCLUDING NEGLIGENCE OR OTHERWISE) ARISING IN ANY WAY OUT OF THE USE OF THIS SOFTWARE,<br>EVEN IF ADVISED OF THE POSSIBILITY OF SUCH DAMAGE.

This software consists of voluntary contributions made by many individuals on behalf of the JDOM Project and was originally created by Jason Hunter<br>(**jhunter@jdom.org**) and Brett McLaughlin (**brett@jdom>org**). For more inf

## **GNU LIBRARY GENERAL PUBLIC LICENSE**

Version 2, June 1991

Copyright (C) 1991 Free Software Foundation, Inc.

675 Mass Ave, Cambridge, MA 02139, USA

Everyone is permitted to copy and distribute verbatim copies of this license document, but changing it is not allowed.

[This is the first released version of the library GPL. It is numbered 2 because it goes with version 2 of the ordinary GPL.]

#### **Preamble**

The licenses for most software are designed to take away your freedom to share and change it. By contrast, the GNU General Public Licenses are intended to guarantee your freedom to share and change free software--to make sure the software is free for all its users.

This license, the Library General Public License, applies to some specially designated Free Software Foundation software, and to any other libraries whose authors decide to use it. You can use it for your libraries, too.

When we speak of free software, we are referring to freedom, not price. Our General Public Licenses are designed to make sure that you have the freedom to<br>distribute copies of free software (and charge for this service if software or use pieces of it in new free programs; and that you know you can do these things.

To protect your rights, we need to make restrictions that forbid anyone to deny you these rights or to ask you to surrender the rights. These restrictions translate to certain responsibilities for you if you distribute copies of the library, or if you modify it.

For example, if you distribute copies of the library, whether gratis or for a fee, you must give the recipients all the rights that we gave you. You must make<br>sure that they, too, receive or can get the source code. If you

Our method of protecting your rights has two steps: (1) copyright the library, and (2) offer you this license which gives you legal permission to copy, distribute and/or modify the library.

Also, for each distributor's protection, we want to make certain that everyone understands that there is no warranty for this free library. If the library is<br>modified by someone else and passed on, we want its recipients t others will not reflect on the original authors' reputations.

Finally, any free program is threatened constantly by software patents. We wish to avoid the danger that companies distributing free software will individually<br>obtain patent licenses, thus in effect transforming the progra

Most GNU software, including some libraries, is covered by the ordinary GNU General Public License, which was designed for utility programs. This license, the GNU Library General Public License, applies to certain designated libraries. This license is quite different from the ordinary one; be sure to read it in full, and don't assume that anything in it is the same as in the ordinary license.

The reason we have a separate public license for some libraries is that they blur the distinction we usually make between modifying or adding to a program<br>and simply using it. Linking a program with a library, without chan the ordinary General Public License treats it as such.

Because of this blurred distinction, using the ordinary General Public License for libraries did not effectively promote software sharing, because most<br>developers did not use the libraries. We concluded that weaker conditi

However, unrestricted linking of non-free programs would deprive the users of those programs of all benefit from the free status of the libraries themselves. This Library General Public License is intended to permit developers of non-free programs to use free libraries, while preserving your freedom as a user of such<br>programs to change the free libraries that are incorporated i

The precise terms and conditions for copying, distribution and modification follow. Pay close attention to the difference between a "work based on the library"<br>and a "work that uses the library". The former contains code d

## **GNU LIBRARY GENERAL PUBLIC LICENSE**

#### **TERMS AND CONDITIONS FOR COPYING, DISTRIBUTION AND MODIFICATION**

This License Agreement applies to any software library which contains a notice placed by the copyright holder or other authorized party saying it may be<br>distributed under the terms of this Library General Public License (a

A "library" means a collection of software functions and/or data prepared so as to be conveniently linked with application programs (which use some of those functions and data) to form executables.

The "Library", below, refers to any such software library or work which has been distributed under these terms. A "work based on the Library" means either<br>the Library or any derivative work under copyright law: that is to and/or translated straightforwardly into another language. (Hereinafter, translation is included without limitation in the term "modification".)

"Source code" for a work means the preferred form of the work for making modifications to it. For a library, complete source code means all the source code for<br>all modules it contains, plus any associated interface definit

Activities other than copying, distribution and modification are not covered by this License; they are outside its scope. The act of running a program using the<br>Library is not restricted, and output from such a program is Library in a tool for writing it). Whether that is true depends on what the Library does and what the program that uses the Library does.

1. You may copy and distribute verbatim copies of the Library's complete source code as you receive it, in any medium, provided that you conspicuously<br>and appropriately publish on each copy an appropriate copyright notice

You may charge a fee for the physical act of transferring a copy, and you may at your option offer warranty protection in exchange for a fee.

- 2. You may modify your copy or copies of the Library or any portion of it, thus forming a work based on the Library, and copy and distribute such<br>modifications or work under the terms of Section 1 above, provided that you
	- a. The modified work must itself be a software library.
	- b. You must cause the files modified to carry prominent notices stating that you changed the files and the date of any change.
	- c. You must cause the whole of the work to be licensed at no charge to all third parties under the terms of this License.
	- d. If a facility in the modified Library refers to a function or a table of data to be supplied by an application program that uses the facility, other than<br>as an argument passed when the facility is invoked, then you must supply such function or table, the facility still operates, and performs whatever part of its purpose remains meaningful.

(For example, a function in a library to compute square roots has a purpose that is entirely well-defined independent of the application. Therefore, Subsection 2d requires that any application-supplied function or table used by this function must be optional: if the application does not supply it, the square root function must still compute square roots.)

These requirements apply to the modified work as a whole. If identifiable sections of that work are not derived from the Library, and can be reasonably

considered independent and separate works in themselves, then this License, and its terms, do not apply to those sections when you distribute them as<br>separate works. But when you distribute the same sections as part of a w be on the terms of this License, whose permissions for other licensees extend to the entire whole, and thus to each and every part regardless of who wrote it.

Thus, it is not the intent of this section to claim rights or contest your rights to work written entirely by you; rather, the intent is to exercise the right to<br>control the distribution of derivative or collective works b

In addition, mere aggregation of another work not based on the Library with the Library (or with a work based on the Library) on a volume of a storage<br>or distribution medium does not bring the other work under the scope of

3. You may opt to apply the terms of the ordinary GNU General Public License instead of this License to a given copy of the Library. To do this, you must<br>alter all the notices that refer to the Sucense, so that they refer

Once this change is made in a given copy, it is irreversible for that copy, so the ordinary GNU General Public License applies to all subsequent copies and derivative works made from that copy.

This option is useful when you wish to copy part of the code of the Library into a program that is not a library.

4. You may copy and distribute the Library (or a portion or derivative of it, under Section 2) in object code or executable form under the terms of Sections 1 and 2 above provided that you accompany it with the complete corresponding machine-readable source code, which must be distributed under the<br>terms of Sections 1 and 2 above on a medium customarily used for software interch

If distribution of object code is made by offering access to copy from a designated place, then offering equivalent access to copy the source code from<br>the same place satisfies the requirement to distribute the source code

5. A program that contains no derivative of any portion of the Library, but is designed to work with the Library by being compiled or linked with it, is called a "work that uses the Library". Such a work, in isolation, is not a derivative work of the Library, and therefore falls outside the scope of this License.

However, linking a "work that uses the Library" with the Library creates an executable that is a derivative of the Library (because it contains portions of<br>the Library), rather than a "work that uses the library". The exec

When a "work that uses the Library" uses material from a header file that is part of the Library, the object code for the work may be a derivative work of<br>the Library even though the source code is not. Whether this is tru itself a library. The threshold for this to be true is not precisely defined by law.

If such an object file uses only numerical parameters, data structure layouts and accessors, and small macros and small inline functions (ten lines or less in length), then the use of the object file is unrestricted, regardless of whether it is legally a derivative work. (Executables containing this object code<br>plus portions of the Library will still under Section 6. Otherwis Library itself.

6. As an exception to the Sections above, you may also compile or link a "work that uses the Library" with the Library to produce a work containing<br>• portions of the Library, and distribute that work under terms of your ch own use and reverse engineering for debugging such modifications.

You must give prominent notice with each copy of the work that the Library is used in it and that the Library and its use are covered by this License. You<br>must supply a copy of this License. If the work during execution di

- a. Accompany the work with the complete corresponding machine-readable source code for the Library including whatever changes were used in<br>the work (which must be distributed under Sections 1 and 2 above): and, if the work
- b. Accompany the work with a written offer, valid for at least three years, to give the same user the materials specified in Subsection 6a, above, for a charge no more than the cost of performing this distribution.
- c. If distribution of the work is made by offering access to copy from a designated place, offer equivalent access to copy the above specified materials from the same place.
- d. Verify that the user has already received a copy of these materials or that you have already sent this user a copy.

For an executable, the required form of the "work that uses the Library" must include any data and utility programs needed for reproducing the executable from it. However, as a special exception, the source code distributed need not include anything that is normally distributed (in either source<br>or binary form) with the major components (compiler, kernel, and so itself accompanies the executable.

It may happen that this requirement contradicts the license restrictions of other proprietary libraries that do not normally accompany the operating system. Such a contradiction means you cannot use both them and the Library together in an executable that you distribute

- 7. You may place library facilities that are a work based on the Library side-by-side in a single library together with other library facilities not covered by<br>this License, and distribute such a combined library, provided facilities is otherwise permitted, and provided that you do these two things:
	- a. Accompany the combined library with a copy of the same work based on the Library, uncombined with any other library facilities. This must be distributed under the terms of the Sections above.
	- b. Give prominent notice with the combined library of the fact that part of it is a work based on the Library, and explaining where to find the accompanying uncombined form of the same work.
- 8. You may not copy, modify, sublicense, link with, or distribute the Library except as expressly provided under this License. Any attempt otherwise to copy, modify, sublicense, link with, or distribute the Library is void, and will automatically terminate your rights under this License. However, parties who have<br>received copies, or rights, from you under this License will not
- 9. You are not required to accept this License, since you have not signed it. However, nothing else grants you permission to modify or distribute the Library<br>or its derivative works. These actions are prohibited by law if the Library or works based on it.
- 10. Each time you redistribute the Library (or any work based on the Library), the recipient automatically receives a license from the original licensor to copy,<br>distribute, link with or modify the Library subject to these
- 11. If, as a consequence of a court judgment or allegation of patent infringement or for any other reason (not limited to patent issues), conditions are imposed on you (whether by court order, agreement or otherwise) that contradict the conditions of this License, they do not excuse you from the<br>conditions of this License. If you cannot distribute so as to satisfy simultan refrain entirely from distribution of the Library.

If any portion of this section is held invalid or unenforceable under any particular circumstance, the balance of the section is intended to apply, and the section as a whole is intended to apply in other circumstances.

It is not the purpose of this section to induce you to infringe any patents or other property right claims or to contest validity of any such claims; this<br>section has the sole purpose of protecting the integrity of the fre choice.

This section is intended to make thoroughly clear what is believed to be a consequence of the rest of this License.

- 12. If the distribution and/or use of the Library is restricted in certain countries either by patents or by copyrighted interfaces, the original copyright holder who places the Library under this License may add an explicit geographical distribution limitation excluding those countries, so that distribution is<br>permitted only in or among countries not thus excluded. In such case, th
- 13. The Free Software Foundation may publish revised and/or new versions of the Library General Public License from time to time. Such new versions will be similar in spirit to the present version, but may differ in detail to address new problems or concerns.

Each version is given a distinguishing version number. If the Library specifies a version number of this License which applies to it and "any later version",<br>you have the option of following the terms and conditions either

14. If you wish to incorporate parts of the Library into other free programs whose distribution conditions are incompatible with these, write to the author to ask for permission. For software which is copyrighted by the Fr sharing and reuse of software generally.

#### **NO WARRANTY**

- 15. BECAUSE THE LIBRARY IS LICENSED FREE OF CHARGE, THERE IS NO WARRANTY FOR THE LIBRARY, TO THE EXTENT PERMITTED BY APPLICABLE LAW.<br>THE CONFIGENT IS A SERVE THE EXPRESSED OR IMPLIED, INCLUDING, BUT NOT LIMITED TO, THE IMP
- 16. IN NO EVENT UNLESS REQUIRED BY APPLICABLE LAW OR AGREED TO IN WRITING WILL ANY COPYRIGHT HOLDER, OR ANY OTHER PARTY WHO MAY MODIFY<br>AND/OR REDISTRIBUTE THE LIBRARY AS PERMITTED ABOVE, BE LIABLE TO YOU FOR DAMAGES, INCLU EVEN IF SUCH HOLDER OR OTHER PARTY HAS BEEN ADVISED OF THE POSSIBILITY OF SUCH DAMAGES.

END OF TERMS AND CONDITIONS

#### **Appendix: How to Apply These Terms to Your New Libraries**

If you develop a new library, and you want it to be of the greatest possible use to the public, we recommend making it free software that everyone can redistribute and change. You can do so by permitting redistribution under these terms (or, alternatively, under the terms of the ordinary General Public License).

To apply these terms, attach the following notices to the library. It is safest to attach them to the start of each source file to most effectively convey the exclusion of warranty; and each file should have at least the "copyright" line and a pointer to where the full notice is found.

one line to give the library's name and a brief idea of what it does. Copyright (C) < year > < name of author >

This library is free software; you can redistribute it and/or modify it under the terms of the GNU Library General Public License as published by the Free<br>Software Foundation; either version 2 of the License, or (at your o

This library is distributed in the hope that it will be useful, but WITHOUT ANY WARRANTY; without even the implied warranty of MERCHANTABILITY or FITNESS FOR A PARTICULAR PURPOSE. See the GNU Library General Public License for more details.

You should have received a copy of the GNU Library General Public License along with this library; if not, write to the Free Software Foundation, Inc., 675 Mass Ave, Cambridge, MA 02139, USA.

Also add information on how to contact you by electronic and paper mail.

You should also get your employer (if you work as a programmer) or your school, if any, to sign a "copyright disclaimer" for the library, if necessary. Here is a sample; alter the names:

Yoyodyne, Inc., hereby disclaims all copyright interest in the library `Frob' (a library for tweaking knobs) written by James Random Hacker.

<signature of Ty Coon>, 1 April 1990

Ty Coon, President of Vice

That's all there is to it!

wxWindows Library Licence, Version 3

Copyright (C) 1998 Julian Smart, Robert Roebling [, ...]

Everyone is permitted to copy and distribute verbatim copies of this licence document, but changing it is not allowed.

#### **WXWINDOWS LIBRARY LICENCE**

#### **TERMS AND CONDITIONS FOR COPYING, DISTRIBUTION AND MODIFICATION**

This library is free software; you can redistribute it and/or modify it under the terms of the GNU Library General Public Licence as published by the Free Software Foundation; either version 2 of the Licence, or (at your option) any later version.

This library is distributed in the hope that it will be useful, but WITHOUT ANY WARRANTY; without even the implied warranty of MERCHANTABILITY or FITNESS FOR A PARTICULAR PURPOSE. See the GNU Library General Public Licence for more details.

You should have received a copy of the GNU Library General Public Licence along with this software, usually in a file named COPYING.LIB. If not, write to the<br>Free Software Foundation, Inc., 59 Temple Place, Suite 330, Bost

#### **EXCEPTION NOTICE**

- 1. As a special exception, the copyright holders of this library give permission for additional uses of the text contained in this release of the library as<br>licenced under the wxWindows Library Licence, applying either ver
- 2. The exception is that you may use, copy, link, modify and distribute under the user's own terms, binary object code versions of works based on the Library.
- 3. If you copy code from files distributed under the terms of the GNU General Public Licence or the GNU Library General Public Licence into a copy of this<br>Iibrary, as this licence permits, the exception does not apply to t
- 4. If you write modifications of your own for this library, it is your choice whether to permit this exception to apply to your modifications. If you do not wish that, you must delete the exception notice from such code and/or adjust the licensing conditions notice accordingly.

Copyright (c) 1998, 1999, 2000 Thai Open Source Software Center Ltd

Permission is hereby granted, free of charge, to any person obtaining a copy of this software and associated documentation files (the "Software"), to deal in<br>the Software without restriction, including without limitation t

The above copyright notice and this permission notice shall be included in all copies or substantial portions of the Software.

THE SOFTWARE IS PROVIDED "AS IS", WITHOUT WARRANTY OF ANY KIND, EXPRESS OR IMPLIED, INCLUDING BUT NOT LIMITED TO THE WARRANTIES OF<br>MERCHANTABILITY, FITNESS FOR A PARTICULAR PURPOSE AND NONINFRINGEMENT. IN NO EVENT SHALL TH

## **Installation og fjernelse af optioner**

- [Installationsrækkefølge](#page-88-0)
- **[Installation af skuffe til 250 ark eller skuffe til 500 ark](#page-88-1)**
- **O** [Installation af en dupleksenhed](#page-89-0)
- **O** [Installation af en outputexpander](#page-90-0)
- [Installation af en konvolutføder](#page-92-0)
- **O** [Installation af printerhukommelse](#page-93-0)
- **O** [Installation af skrifttype-ROM-moduler](#page-95-0)

## <span id="page-88-0"></span>**Installationsrækkefølge**

Enheder, der placeres på gulvet, kræver et møbel. Hvis du anvender mere end én inputoption eller en dupleksenhed og en inputoption, skal du enten benytte et printerbord eller et printerstativ.

**Bemærk!** Møbel-optioner kan måske ikke købes i alle områder. Kontakt din Dell-forhandler for at få oplyst, om du kan købe møbel-optioner.

**A** FORSIGTIG! **Hvis du installerer optionerne, efter at du har installeret printeren, skal du slukke printeren og trække stikket ud, før du fortsætter.** 

Installer printeren og optionerne i følgende rækkefølge:

- l Printerbord eller printerstativ
- l Skuffe til 250 ark eller skuffe til 500 ark
- l Dupleksenhed
- l Printer

**BEMÆRK:** Du kan installere op til fire ekstra papirskuffer eller tre skuffer og en dupleksenhed.

**FORSIGTIG! Der skal være to personer om at løfte den på en sikker måde.**

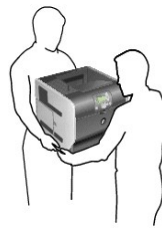

**FORSIGTIG! Enheder, der placeres på gulvet, kræver et møbel for at stå stabilt. Hvis du anvender mere end én inputoption eller en dupleksenhed og en inputoption, skal du enten benytte et printerbord eller et printerstativ.**

Du kan finde oplysninger om, hvordan du installerer et printerbord eller et printerstativ, i den vejledning som leveres sammen med optionen.

## <span id="page-88-1"></span>**Installation af skuffe til 250 ark eller skuffe til 500 ark**

**BEMÆRK:** Du kan installere op til fire ekstra papirskuffer eller tre skuffer og en dupleksenhed.

Skuffeoptioner kan monteres under printeren og en dupleksenhedsoption. En skuffe består af en skuffe og en sokkel. Skuffen til 250 ark og skuffen til 500 ark installeres på samme måde.

1. Fjern skuffen fra soklen. Fjern al emballage og tape fra soklen og skuffen.

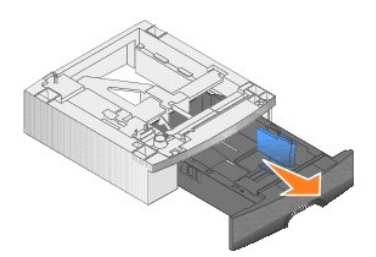

2. Sæt soklen øverst på tidligere installerede skuffer eller på det bord eller det printerkabinet, hvor du planlægger at bruge til printeren.

Tappen, den runde anordning og de firkantede huller øverst på hver skuffe hjælper dig med at placere soklen, så kanterne kan justeres korrekt. Sørg for, at soklen er fastgjort.

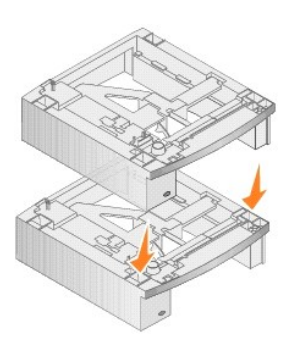

3. Slut til en anden skuffeoption, en dupleksenhed eller printeren.

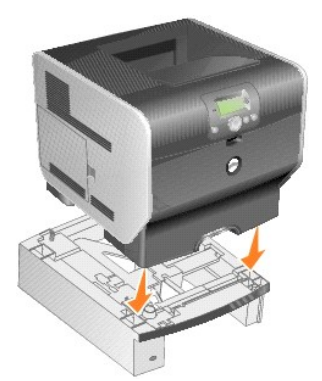

Du kan sætte et mærke på skufferne for at angive skuffenummeret.

4. *Windows XP*: Klik på **Start**® **Kontrolpanel**® **Printere og anden hardware**® **Printere og faxeenheder**.

*Alle andre Windows-operativsystemer*: Klik på **Start**® **Indstillinger**® **Printere**.

- 5. Højreklik på printerikonet, og vælg **Egenskaber**.
- 6. Vælg **skuffe til 250 ark** eller **skuffe til 250 ark** i listen Tilgængelige optioner på fanen **Installerede optioner**.
- 7. Klik på **Tilføj**.
- 8. Klik på **OK,** og luk derefter mappen Printere.

Hvis du installerer flere papirskuffer, linkes de automatisk. Der er flere oplysninger i [Sammenkædning af skuffer](file:///C:/data/CHM_OUT/systems/prn5210/dk/ug_dk.chm/ug_dk/printing.htm#1109866).

## <span id="page-89-0"></span>**Installation af en dupleksenhed**

**BEMÆRK:** Du kan installere op til fire ekstra papirskuffer eller tre skuffer og en dupleksenhed.

Dupleksenheden monteres under printeren, under standardskuffen og over eventuelle andre skuffer.

1. Sæt soklen oven på tidligere installerede skuffer eller på det bord eller det printerkabinet, hvor du planlægger at bruge til printeren.

Tappen, den runde anordning og de firkantede huller øverst på hver skuffe hjælper dig med at placere dupleksenheden, så kanterne kan justeres korrekt. Sørg for, at den er fastgjort.

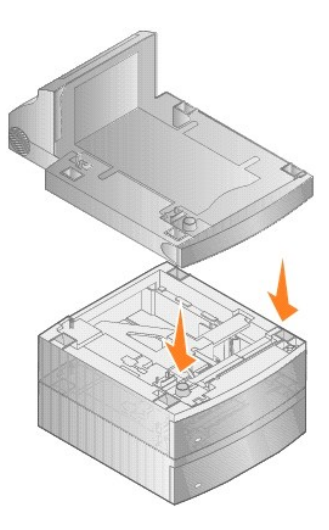

2. Tilslut printeren.

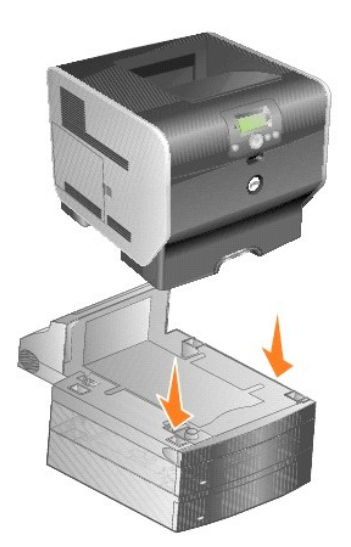

3. *Windows XP*: Klik på **Start**® **Kontrolpanel**® **Printere og anden hardware**® **Printere og faxeenheder**.

*Alle andre Windows-operativsystemer*: Klik på **Start**® **Indstillinger**® **Printere**.

- 4. Højreklik på printerikonet, og vælg **Egenskaber**.
- 5. Vælg **Dupleksoption** i listen Tilgængelige optioner på fanen **Installerede optioner.**
- 6. Klik på **Tilføj**.
- 7. Klik på **OK,** og luk derefter mappen Printere.

## <span id="page-90-0"></span>**Installation af en outputexpander**

En outputexpander består af en støtte og en bakke, der kan afmonteres. Der medfølger desuden en wireholder, et beslag og etiketter.

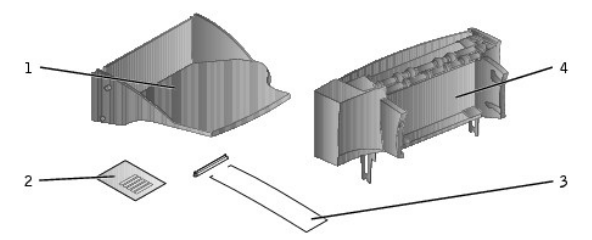

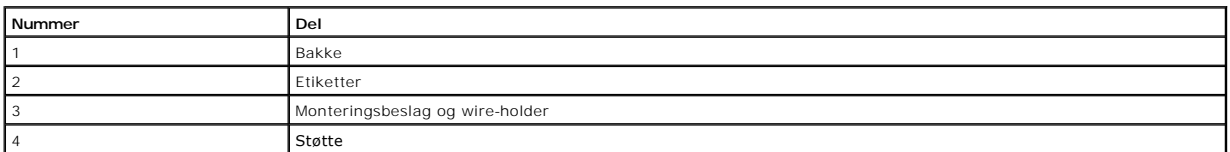

**NB:** Skuffen til outputexpanderen er kun udviklet til at bære udskriftsmaterialets vægt. Hvis den bliver for tungt, kan den falde ud af støtten.

Når du forsigtigt har pakket outputexpanderen ud, skal du installere den med det samme. Ellers kan kanterne af monteringsbeslaget ødelægge bordpladen eller stoffet.

1. Fjern printerens topdæksel, finisher eller højkapacitets outputstacker.

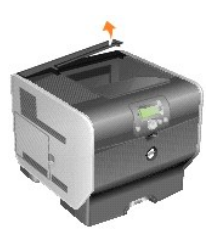

2. Skub plastikbeslaget over på holderen til den antistatiske børste, som findes i bunden af outputexpanderen.

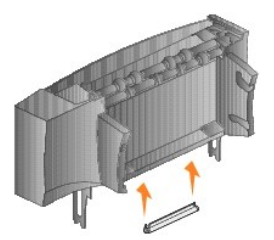

3. Indsæt monteringsbeslaget i portene øverst på printeren eller det udskriftsmedie, som håndterer optionen. Kontroller, at outputexpanderen er placeret, så den sidder fast.

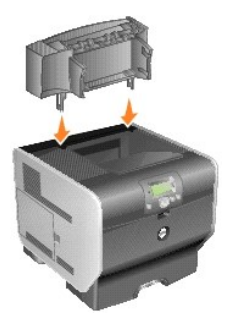

4. Hvis du monterer outputexpanderen på printeren eller en anden outputexpander, skal du tilslutte wireholderen. Placer spidsen af wireholderen i enden af plastikbeslaget, så den bøjer nedad.

Wireholderen hviler på outputexpanderens udskriftsbakke under den eller på standardudskriftsbakken.

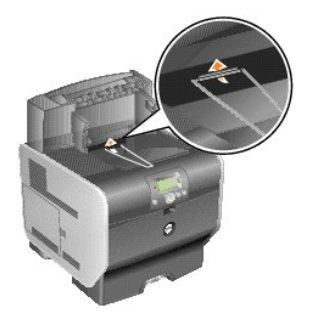

5. Skub de nederste tapper på skuffen ind i de nederste åbninger på outputexpanderen.

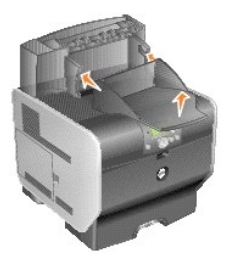

6. Drej bakken op, indtil de øverste tapper *klikker* på plads i de øverste åbninger.

7. Hvis du ikke tilslutter flere udskriftmedier som håndterer optioner, skal du fastgøre topdækslet til outputexpanderen.

## <span id="page-92-0"></span>**Installation af en konvolutføder**

Konvolutføderen tilsluttes foran på printeren bag ved MP-arkføderen. Du kan fjerne den, hvis du ikke bruger den, hvilket gør printeren mere kompakt.

1. Træk i hakket på printerens forside for at sænke MP-arkføderen.

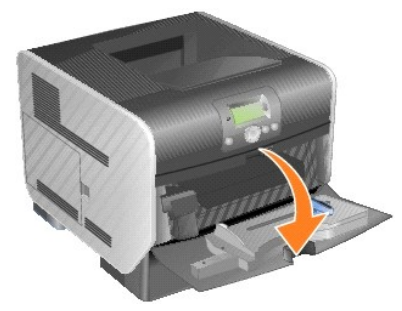

2. Løft konvolutføderens stikpanel.

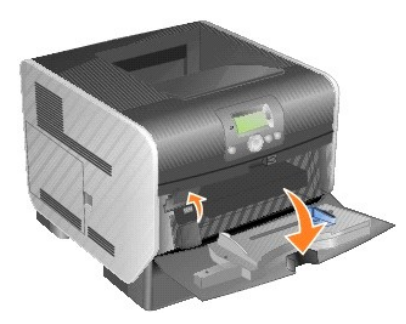

3. Juster tapperne på konvolutføderen efter hullerne på begge sider af printeren, og skub herefter konvolutføderen forsigtigt ind i åbningen, indtil den *klikker* på plads.

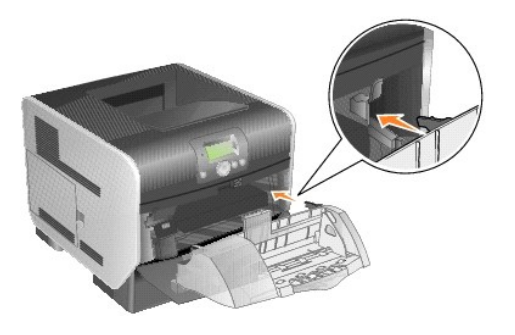

Konvolutføderen står en smule skråt, når den er installeret korrekt.

## <span id="page-93-0"></span>**Installation af printerhukommelse**

**FORSIGTIG! Hvis du installerer printerhukommelse efter, at du har installeret printeren, skal du slukke printeren og trække stikket ud, før du fortsætter.**

#### **Installation af et printerhukommelseskort**

**BEMÆRK:** Printerhukommelseskort, der er beregnet til andre printere, fungerer muligvis ikke sammen med printeren. For at sikre kompatibiliteten skal du kun bruge Dell-printerhukommelseskort.

1. Åbn sidedækslet.

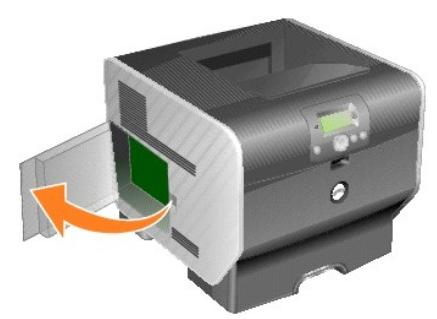

**NB:** Printerhukommelseskort beskadiges let af statisk elektricitet. Rør ved noget metal, f.eks. printeren, før du rører ved et hukommelseskort.

2. Åbn låsene helt i begge ender af stikket til printerhukommelseskortet.

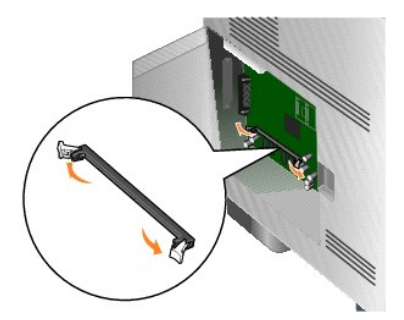

3. Pak hukommelseskortet ud.

Rør ikke ved tilslutningspunkterne langs kortets kant. Gem emballagen.

- 4. Juster hakkerne nederst på kortet efter hakkerne på stikket.
- 5. Skub hukommelseskortet godt ind i stikket, til låsene i begge ender af stikket *klikker* på plads.

Det kan være nødvendigt at bruge nogen kraft for at få kortet helt på plads.

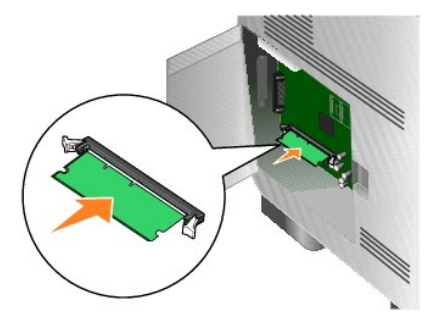

6. Kontroller, at hver lås passer til indhakket i enden af kortet.

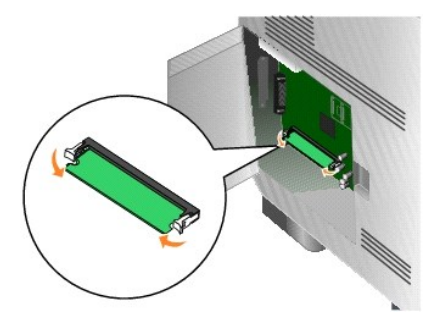

7. Luk sidepanelet.

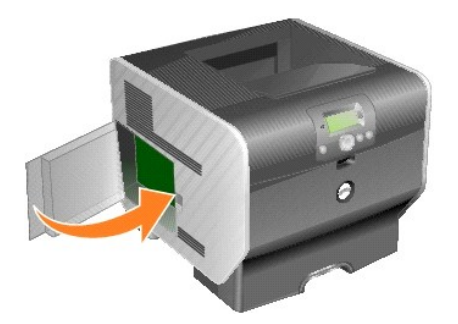

## **Fjernelse af et printerhukommelseskort**

1. Åbn sidedækslet.

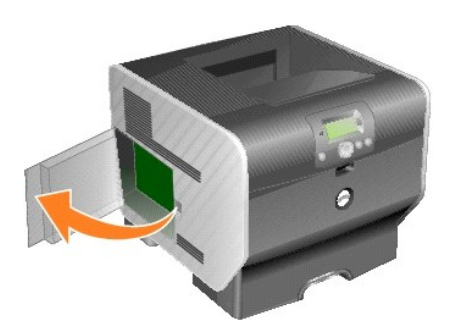

**NB:** Printerhukommelseskort beskadiges let af statisk elektricitet. Rør ved noget metal, f.eks. printeren, før du rører ved et hukommelseskort.

2. Åbn låsene helt i begge ender af stikket væk fra printerhukommelseskortet.

Hukommelseskortet skubbes ud af stikket, når udløserne frigøres.

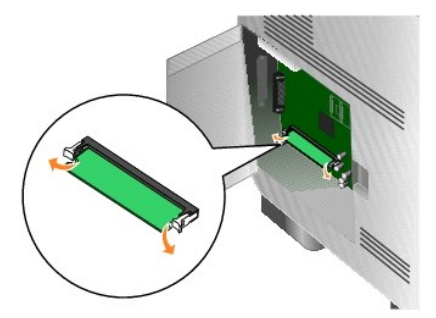

3. Træk hukommelseskortet ud af stikket.

Rør ikke ved tilslutningspunkterne langs kortets kant.

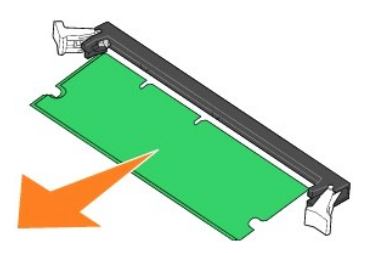

4. Anbring kortet i originalemballagen.

Hvis du ikke længere har originalemballagen, pakkes kortet ind i papir og opbevares i en kasse.

5. Luk begge låse.

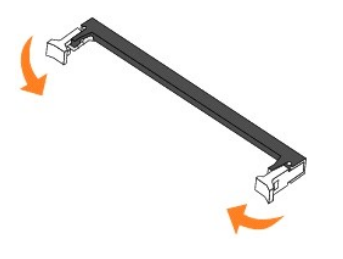

6. Luk sidepanelet.

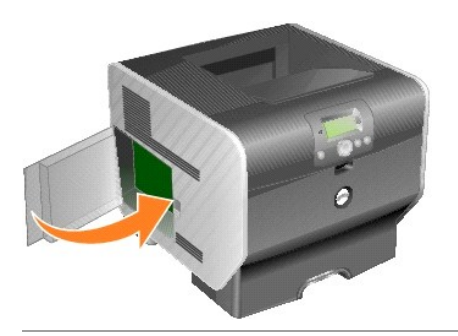

## <span id="page-95-0"></span>**Installation af skrifttype-ROM-moduler**

**BEMÆRK:** Skrifttype-ROM-moduler kan måske ikke købes i alle områder. Kontakt din Dell-forhandler for at få oplyst, om du kan købe skrifttype-ROM-<br>moduler.

## **Installation af skrifttype-ROM-moduler**

**BEMÆRK:** Skrifttype-ROM-moduler, der er beregnet til andre printere, fungerer muligvis ikke sammen med printeren.

1. Åbn sidedækslet.

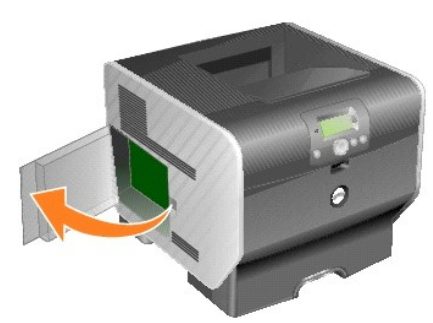

**BEMÆRK:** Hvis der er installeret et udvidelseskort, skal du muligvis fjerne det, før du fjerner harddisken.

2. Pak skrifttype-ROM-modulet ud

**NB:** Skrifttype-ROM-modulet kan nemt ødelægges af statisk elektricitet. Rør ved noget metal, f.eks. printeren, før du rører ved et hukommelseskort.

3. Hold på kanten af skrifttype-ROM-modulet, og juster plastbenene på kortet efter hullerne på systemkortet.

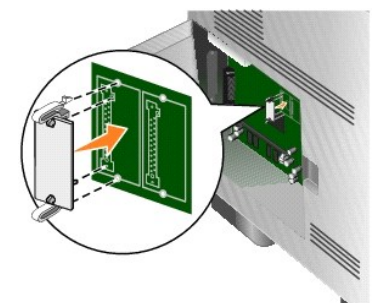

4. Skub skrifttype-ROM-modulet på plads, så det sidder fast.

Hele skrifttype-ROM-modulets stik skal berøre systemkortet og trykkes helt fast i stikket.

Undgå at beskadige stikkene.

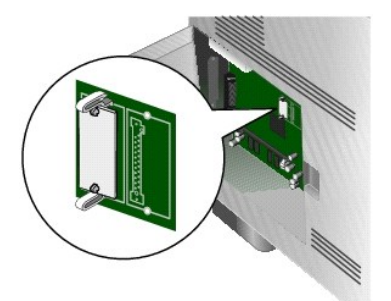

5. Luk sidepanelet.

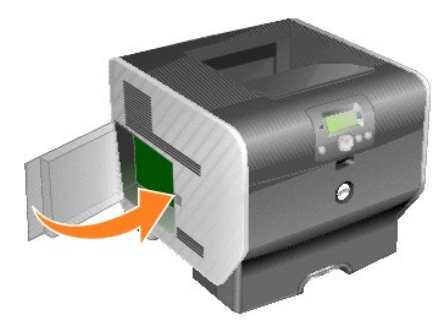

## **Fjern skrifttype-ROM-modulet**

1. Åbn sidedækslet.

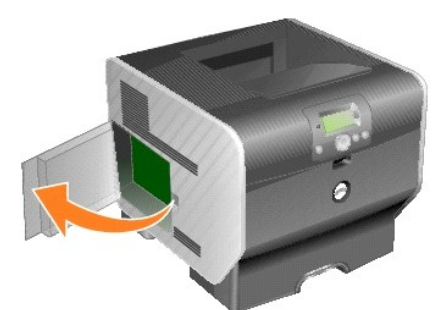

- BEMÆRK: Hvis der er installeret et udvidelseskort, skal du muligvis fjerne det, før du fjerner skrifttype-ROM-modulet.
- 2. Tryk på låseklemmerne på skrifttype-ROM-modulet.

**NB:** Skrifttype-ROM-modulet kan nemt ødelægges af statisk elektricitet. Rør ved noget metal, f.eks. printeren, før du rører ved et hukommelseskort.

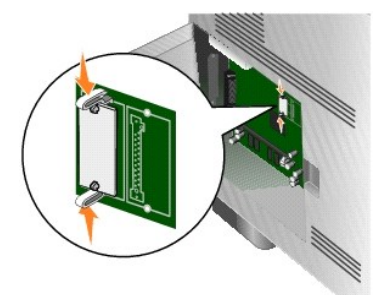

3. Tag kortet ud.

Undgå at røre ved metalbenene nederst på kortet.

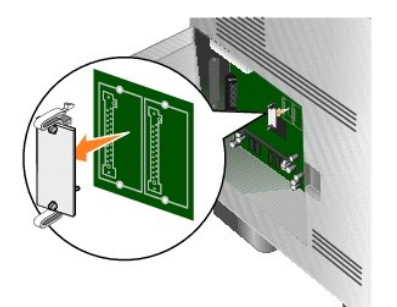

4. Placer skrifttype-ROM-modulet i originalpakningen.

Hvis du ikke længere har originalemballagen, skal du pakke skrifttype-ROM-modulet ind i papir og opbevare det i en kasse.

- 5. Hvis du har fjernet et optionskort for at få adgang til skrifttype-ROM-modulet, skal du installere optionskortet igen.
- 6. Luk sidepanelet.

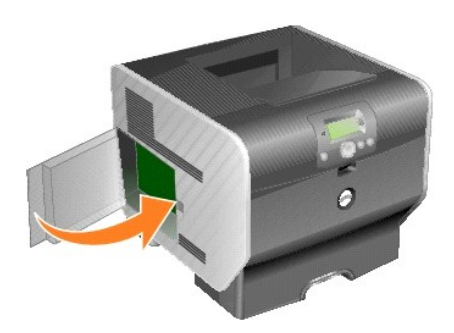

## **Udskrivning**

- [Afsendelse af job til udskrivning](#page-99-0)
- [Annullering af udskriftsjob](#page-99-1)
- [Udskrivning af side med menuindstillinger](#page-101-0)
- [Udskrivning af en netværksinstallationsside](#page-101-1)
- [Udskrivning af en liste med eksempler på skrifttyper](#page-101-2)
- [Udskrivning af en oversigt](#page-101-3)
- [Udskrivning af fortrolige og tilbageholdte job](#page-102-0)
- [Udskrivning på specialmedier](#page-104-0)
- [Ilægning af medier i standardskuffer og skuffeoptioner](#page-104-1)
- [Indstilling af papirtype og papirstørrelse](#page-106-0)
- [Ilægning af papir i MP](#page-107-0)-arkføderen
- [Ilægning af medier i konvolutføderen](#page-110-0)
- [Sammenkædning af skuffer](#page-112-1)
- [Identificering og sammenkædning af udskriftsbakker](#page-113-0)

Dette kapitel indeholder oplysninger om afsendelse af et udskriftsjob, udskrivning af fortrolige job, annullering af udskriftsjob, udskrivning af side med<br>menuindstillinger, en liste med skrifttyper og en oversigt. Dette k

## <span id="page-99-0"></span>**Afsendelse af job til udskrivning**

En printerdriver er et program, der gør det muligt for computeren at kommunikere med printeren. Når du vælger **Udskriv** i programmet, vises et printerdrivervindue. Du kan derefter vælge de ønskede indstillinger til det job, som du sender til printeren. Udskrivningsindstillinger, der er valgt i driveren,<br>tilsidesætter de standardindstillinger, der er valgt på prin

Det kan være nødvendigt at klikke på **Egenskaber** eller **Indstilling** i den første **dialogboks** for at se alle de printerindstillinger, som du kan ændre. Hvis du ikke kender en funktion i printerdrivervinduet, kan du åbne onlinehjælpen for at få flere oplysninger.

For at understøtte alle printerfunktioner skal du anvende de brugerdefinerede printerdrivere, som fulgte med printeren.

Sådan udskrives et job fra et typisk Windows-program:

- 4. Klik på **Filer**® **Udskriv** med dit dokument åbent.
- 5. Vælg den korrekte printer i dialogboksen.
- 6. Klik på Foretrukne, **Egenskaber**, **Indstillinger** eller **Opsætning** for at tilpasse dine udskrivningsindstillinger, og klik på **OK**.
- 7. Klik på **OK** eller **Udskriv** for at sende jobbet til den valgte printer.

## <span id="page-99-1"></span>**Annullering af udskriftsjob**

Der er flere muligheder for at annullere et udskriftsjob.

- 1 [Annullering af et job fra printerens betjeningspanel](#page-100-0)
- 1 [Annullering af et job fra en computer, der kører Windows](#page-100-1)
	- o [Annullering af et job fra proceslinjen](#page-100-2)
- ¡ [Annullering af et job fra skrivebordet](#page-100-4)
- <span id="page-100-3"></span>l [Annullering af et job fra en Macintosh-computer](#page-100-5)
	- ¡ [Annullering af et job fra en computer, der kører Mac OS 9](#page-100-6)
	- o [Annullering af et job fra en computer, der kører Mac OS X](#page-100-7)

## <span id="page-100-0"></span>**Annullering af et job fra printerens betjeningspanel**

Hvis jobbet formateres eller allerede udskrives, og **Annuller et job** vises i første linje i displayet:

1. Tryk på knappen **Vælg** på betjeningspanelet.

Der vises en liste over job.

2. Tryk på pil Ned  $\blacktriangledown$ , indtil  $\blacktriangleright$  vises ved siden af det job, som du ønsker at annullere, og tryk på knappen **Vælg** 

Meddelelsen **Annullerer <filnavn>** vises.

**BEMÆRK:** Når et udskriftsjob er sendt, kan du let annullere det ved at trykke på knappen **Cancel** . Skærmbilledet **Stoppet** vises. Tryk på pil **Ned** , indtil  $\blacktriangleright$  vises ved siden af Annuller job, og tryk derefter på knappen Vælg

## <span id="page-100-1"></span>**Annullering af et job fra en computer, der kører Windows**

## <span id="page-100-2"></span>**Annullering af et job fra proceslinjen**

Når du sender et job til udskrivning, vises et lille printerikon i proceslinjens højre hjørne.

1. Dobbeltklik på printerikonet.

En liste med udskriftsjob vises i printervinduet.

- 2. Vælg det job, du vil annullere.
- 3. Tryk på **Delete**-tasten på tastaturet.

#### <span id="page-100-4"></span>**Annullering af et job fra skrivebordet**

- 1. Minimer alle programmer, så du kan se indholdet på skrivebordet.
- 2. Dobbeltklik på ikonet **Denne computer**.

**BEMÆRK:** Hvis du ikke har ikonet **Denne computer**, kan du få adgang til printermappen ved at vælge **Start**® **Indstillinger**® **Kontrolpanel,** og derefter gå til trin 4.

3. Dobbeltklik på ikonet **Printere**.

Der vises en liste over de tilgængelige printere.

4. Dobbeltklik på den printer, du valgte, da du sendte jobbet.

Der vises en liste med udskriftsjob i printervinduet.

- 5. Vælg det job, du vil annullere.
- 6. Tryk på **Delete**-tasten på tastaturet.

## <span id="page-100-5"></span>**Annullering af et job fra en Macintosh-computer**

## <span id="page-100-6"></span>**Annullering af et job fra en computer, der kører Mac OS 9**

Når du har sendt et job til udskrivning, vises printerikonet for den valgte printer på skrivebordet.

1. Dobbeltklik på printerikonet på skrivebordet.

En liste med udskriftsjob vises i printervinduet.

- 2. Vælg det udskriftsjob, som du vil annullere.
- 3. Klik på papirkurven.

#### <span id="page-100-7"></span>**Annullering af et job fra en computer, der kører Mac OS X**

Når du har sendt et job til udskrivning, vises printerikonet for den valgte printer i forankringen.

- 1. Åbn **Programmer**® **Hjælpefunktioner**, og dobbeltklik derefter på **Udskriftscenter** eller **Printerinstallation**.
- 2. Dobbeltklik på den printer, som du udskriver på.
- 3. I printervinduet skal du vælge det udskriftsjob, som du vil annullere.
- 4. Tryk på **Slet**.

## <span id="page-101-0"></span>**Udskrivning af side med menuindstillinger**

Du kan udskrive siden med menuindstillinger for at få vist en oversigt over printerens standardindstillinger og for at kontrollere, at printeroptionerne er installeret korrekt.

- 1. Kontroller, at printeren er tændt.
- 2. Tryk på knappen **Menu** på betjeningspanelet.
- 3. Tryk på pil Ned  $\nabla$ , indtil  $\nabla$  vises ved siden af **Rapporter**, og tryk herefter på knappen **Vælg**
- 4. Tryk på pil Ned ▼, indtil → vises ved siden af **Menuindstillingsside**, og tryk derefter på knappen Vælg

Printeren returnerer til **Klar**, når siden er udskrevet.

## <span id="page-101-1"></span>**Udskrivning af en netværksinstallationsside**

Du kan udskrive siden med menuindstillinger for at få vist en oversigt over printerens standardindstillinger og for at kontrollere, at printeroptionerne er installeret korrekt.

- 1. Kontroller, at printeren er tændt.
- 2. Tryk på knappen **Menu** på betjeningspanelet.
- 3. Tryk på pil Ned  $\nabla$ , indtil  $\nabla$  vises ved siden af **Rapporter**, og tryk herefter på knappen **Vælg**
- 4. Tryk på pil **Ned**  $\blacktriangledown$ , indtil  $\blacktriangleright$  vises ved siden af **Netværksinstallationsside** eller **Instal.side til netværk <x>**, og tryk derefter på knappen **Vælg** Printeren vender tilbage til **Klar**.

<span id="page-101-2"></span>**Udskrivning af en liste med eksempler på skrifttyper**

Sådan udskriver du alle de skrifttyper, der aktuelt er tilgængelige for printeren:

- 1. Kontroller, at printeren er tændt, og at meddelelsen **Klar** vises i displayet.
- 2. Tryk på knappen **Menu** på betjeningspanelet.
- 3. Tryk på pil Ned  $\nabla$ , indtil  $\nabla$  vises ved siden af **Rapporter**, og tryk herefter på knappen Vælg
- 4. Tryk på pil Ned  $\nabla$ , indtil  $\blacktriangleright$  vises ved siden af **Udskriv skrifttyper**, og tryk derefter på knappen **Vælg**
- 5. Tryk på pil Ned  $\nabla$ , indtil  $\nabla$  vises ved siden af **PCL-fonte**, **PostScript-fonte** eller **PPDS-fonte**, og tryk derefter på knappen **Vælg** Printeren vender tilbage til **Klar**.

## <span id="page-101-3"></span>**Udskrivning af en oversigt**

En oversigt viser de ressourcer, der er gemt i flashhukommelsen. Sådan udskriver du en liste:

1. Kontroller, at printeren er tændt, og at meddelelsen **Klar** vises i displayet.

- <span id="page-102-2"></span>2. Tryk på knappen **Menu** på betjeningspanelet.
- 3. Tryk på pil Ned  $\nabla$ , indtil  $\nabla$  vises ved siden af **Rapporter**, og tryk herefter på knappen **Vælg**
- 4. Tryk på pil Ned ▼, indtil ▶ vises ved siden af **Udskriv biblio.**, og tryk derefter på knappen Vælg Printeren vender tilbage til **Klar**.

## <span id="page-102-0"></span>**Udskrivning af fortrolige og tilbageholdte job**

*Tilbageholdte job* refererer til en hvilken som helst type udskriftsjob, som kan startes af brugeren ved printeren. Dette omfatter fortrolige job,<br>kontroludskriftsjob, job med reservation, job med gentagelse, bogmærker og angive, hvad du vil gøre med udskriftsjobbet.

Alle fortrolige og tilbageholdte job har tilknyttet et brugernavn. For at få adgang til fortrolige job eller tilbageholdte job skal du først vælge en jobtype (fortrolig<br>eller tilbageholdt) og derefter vælge di brugernavn f

## **Udskrivning af et fortroligt job**

När du sender et job til printeren, kan du indtaste et personligt id-nummer (PIN-kode) fra driveren. PIN-koden skal bestå af fire tal fra 0-9. Jobbet<br>tilbageholdes i printerhukommelsen, indtil du angiver denne firecifrede

#### **Windows**

- 1. Vælg Filer→ Udskriv fra et tekstbehandlingsprogram, et regnearksprogram, en browser eller et andet program
- 2. Klik på **Egenskaber**. (Hvis knappen **Egenskaber** ikke findes, skal du klikke på **Opsætning** og derefter klikke på **Egenskaber**).
- 3. Afhængigt af operativsystemet skal du muligvis klikke på fanen **Andre funktioner** og derefter klikke på funktionen til **Udskrivning og tilbageholdelse**.

**⁄⁄BEMÆRK:** Hvis du har svært ved at finde funktionen Udskrivning og tilbageholdelse→ Fortrolige udskriftsjob, skal du klikke på Hjælp, se under emnet Fortrolige udskriftsjob eller Udskrivning og tilbageholdelse og derefter følge driverens instruktioner.

- 4. Indtast et brugernavn og en PIN-kode.
- 5. Send dit job til printeren.

Gå hen til printeren, når du er klar til at modtage dit fortrolige udskriftsjob, og følg trinene under [Ved printeren](#page-102-1).

#### **Macintosh**

- 1. Vælg **Filer**® **Udskriv** fra et tekstbehandlingsprogram, et regnearksprogram, en browser eller et andet program.
- 2. I genvejsmenuen **Kopier & sider** eller **Generelt** skal du vælge **Job Routing**.
	- a. Når du anvender Mac OS 9, kan Job Routing ikke vælges i genvejsmenuen. Vælg **Plug-in Preferences**® **Print Time Filters.**
	- b. Luk trekanten, der vises til venstre for **Print Time Filters**, og vælg **Job Routing**.
	- c. Vælg **Job Routing** i genvejsmenuen.
- 3. Vælg **Fortroligt udskriftsjob**.
- 4. Indtast et brugernavn og en PIN-kode.
- 5. Send dit job til printeren.

Gå hen til printeren, når du er klar til at modtage dit fortrolige udskriftsjob, og følg trinene under [Ved printeren](#page-102-1)

#### <span id="page-102-1"></span>**Ved printeren**

- 1. Tryk på pil Ned  $\nabla$ , indtil  $\nabla$  vises ved siden af **Tilbageholdte** job, og tryk derefter på knappen **Vælg**
- 2. Tryk på pil Ned  $\blacktriangledown$ , indtil  $\blacktriangleright$  vises ved siden af dit brugernavn, og tryk derefter på knappen Vælg  $\blacktriangledown$
- 3. Tryk på pil Ned  $\blacktriangledown$ , indtil  $\blacktriangleright$  vises ved siden af **Fortrolige job**, og tryk derefter på knappen Vælg  $\blacktriangledown$
- 4. Indtast din PIN-kode ved at trykke på pil **Op** eller **Ned** , indtil du finder det ønskede tal, og tryk derefter på Vælg. Gentag processen for hvert enkelt tal.
- 5. Tryk på pil Ned  $\blacktriangledown$ , indtil  $\blacktriangleright$  vises ved siden af det job, som du ønsker at udskrive, og tryk på knappen **Vælg**
- 6. Tryk på pil Ned  $\nabla$ , indtil  $\nabla$  vises ved siden af den ønskede option (Udskriv 1 kopi, Udskriv kopier, eller Slet), og tryk derefter på knappen Vælg

<span id="page-103-1"></span>**BEMÆRK:** Når dit job er udskrevet, slettes det fra printerhukommelsen.

#### **Udskrivning og sletning af tilbageholdte job**

Tilbageholdte job (kontrol af udskrivning, reservation af udskrivning eller gentagelse af udskrivning) udskrives eller slettes fra printerens betjeningspanel og<br>k**ræver ikke en PIN**-kode.

#### **Kontrol af udskrivning**

Hvis du sender et job med kontrol af udskrivning, udskriver printeren én kopi og tilbageholder de resterende kopier, du har anmodet om, i printerhukommelsen. Brug kontrol af udskrivning til at undersøge den første kopi for at se, om den er tilfredsstillende, før du udskriver de resterende kopier.<br>Når alle eksemplarer er udskrevet, slettes jobbet automatisk f

#### **Reservation af udskrivning**

Hvis du sender et job med reservation af udskrivning, udskriver printeren ikke jobbet med det samme. Den gemmer jobbet i hukommelsen, så du kan udskrive det senere. Jobbet tilbageholdes i hukommelsen, indtil du sletter det fra menuen Tilbageholdte job. Reserverede udskriftsjob kan blive slettet, hvis printeren<br>har brug for ekstra hukommelse til at behandle andre tilbagehol

#### **Gentagelse af udskrivning**

Hvis du sender et job med gentagelse af udskrivning, udskriver printeren alle anmodede kopier af jobbet *og* g**emmer jobbet i hukommelsen, så du senere kan**<br>udskrive yderligere kopier. Du kan udskrive yderligere kopier, så

**BEMÆRK:** Job med gentagelse af udskrivning slettes automatisk fra printerhukommelsen, når printeren kræver ekstra hukommelse til behandling af yderligere tilbageholdte job.

#### **Windows**

- 1. Vælg **Filer**® **Udskriv** fra et tekstbehandlingsprogram, et regnearksprogram, en browser eller et andet program.
- 2. Klik på Foretrukne, **Egenskaber**, **Indstillinger** eller **Opsætning** (afhængigt af det anvendte program eller operativsystem).
- 3. Afhængigt af operativsystemet skal du muligvis klikke på fanen **Andre funktioner** og derefter klikke på **Udskrivning og tilbageholdelse**.

**// BEMÆRK:** Hvis du har svært ved at finde Udskrivning og tilbageholdelse→ Tilbageholdte job, skal du klikke på Hjælp, se under emnet Tilbageholdte udskriftsjob eller Udskrivning og tilbageholdelse og derefter følge driverens instruktioner.

4. Vælg den ønskede type tilbageholdte udskriftsjob, og send derefter dit job til printeren.

Gå hen til printeren, når du er klar til at modtage dit fortrolige udskriftsjob, og følg trinene under [Ved printeren](#page-103-0).

#### **Macintosh**

- 1. Vælg Filer-> Udskriv fra et tekstbehandlingsprogram, et regnearksprogram, en browser eller et andet program.
- 2. I genvejsmenuen **Kopier & sider** eller **Generelt** skal du vælge **Job Routing**.
	- a. Når du anvender Mac OS 9, kan Job Routing ikke vælges i genvejsmenuen. Vælg **Plug-in Preferences**® **Print Time Filters.**
	- b. Luk trekanten, der vises til venstre for **Print Time Filters**, og vælg **Job Routing**.
	- c. Vælg **Job Routing** i genvejsmenuen.
- 3. Vælg den ønskede type tilbageholdte udskriftsjob, indtast et brugernavn, og send derefter dit job til printeren.

Gå hen til printeren, når du er klar til at modtage dit fortrolige udskriftsjob, og følg trinene under [Ved printeren](#page-103-0).

#### <span id="page-103-0"></span>**Ved printeren**

- 1. Tryk på pil **Ned**  $\blacktriangledown$ , indtil  $\blacktriangleright$  vises ved siden af **Tilbageholdte** job, og tryk derefter på knappen **Vælg**
- 2. Tryk på pil Ned  $\nabla$ , indtil  $\nabla$  vises ved siden af dit brugernavn, og tryk derefter på knappen **Vælg**
- 3. Tryk på pil Ned  $\blacktriangledown$ , indtil  $\blacktriangleright$  vises ved siden af den handling, som du vil udføre, og tryk på knappen **Vælg** 
	- l Udskriv alt
	- l Udskriv et job
	- l Udskriv kopier
	- l Slet alt
	- l Slet et job

<span id="page-104-2"></span>Hvis du har valgt **Udskriv et job**, **Slet et job**, eller **Udskriv kopier**, skal du trykke på pil **Ned** , indtil vises ved siden af det ønskede job, og derefter trykke på knappen **Vælg** .

Jobbet udskrives eller slettes i henhold til den valgte udskriftsjobtype og handling.

## <span id="page-104-0"></span>**Udskrivning på specialmedier**

*Medier* er papir, karton, transparenter, mærkater og konvolutter. De sidste fire kaldes undertiden *specialmedier*. Følg disse instruktioner for at udskrive på specialmedier.

- 1. Ilæg medier, som er angivet for skuffen. Se under [Ilægning af medier i standardskuffer og skuffeoptioner](#page-104-1), hvis du har brug har hjælp.
- 2. Angiv **Papirtype** og **Papirstørrelse** på betjeningspanelet i henhold til den ilagte medietype. Se under [Indstilling af papirtype og papirstørrelse](#page-106-0), hvis du har brug for hjælp.
- 3. Angiv papirtypen, papirstørrelsen og kilden i programmet i henhold til den ilagte medietype.

#### **Windows**

- 1. Klik på **Filer**® **Udskriv** med dit dokument åbent.
- 2. Klik på **Egenskaber**, **Indstillinger** eller **Opsætning** (afhængigt af det anvendte program eller operativsystem).
- 3. Klik på fanen **Papir**.

Der vises en liste med papirskuffer.

4. Vælg den skuffe, som indeholder specialmediet.

**BEMÆRK:** Hvis du har problemer, skal du klikke på **Hjælp** og derefter følge driverens instruktioner.

- 5. Vælg medietype (transparenter, konvolutter osv.) fra listen **Papirtype**.
- 6. Vælg specialmediets størrelse fra listen **Papirstørrelse** .
- 7. Klik på **OK**, og send derefter udskriftsjobbet som normalt.

#### **Mac OS 9**

- 1. Vælg **Filer**® **Sidelayout**.
- 2. Vælg specialmediets størrelse i genvejsmenuen **Papir**, og klik derefter på **OK**.
- 3. Vælg **Filer**® **Udskriv**.
- 4. Når **Generelt** er valgt i den øverste genvejsmenu, skal du gå til genvejsmenuerne **Papirkilde** og vælge den skuffe, der indeholder specialmediet eller navnet på mediet.
- 5. Klik på **Udskriv**.

### **Mac OS X**

- 1. Vælg **Filer**® **Sidelayout**.
- 2. Vælg printeren i genvejsmenuen **Format for**.
- 3. Vælg specialmediets størrelse i genvejsmenuen **Papir**, og klik derefter på **OK**.
- 4. Vælg **Filer**® **Udskriv**.
- 5. I genvejsmenuen **Kopier & sider** skal du vælge **Afbildning**.
- 6. Vælg specialmediet i genvejsmenuen **Papirtype**.
- 7. I genvejsmenuen **Afbildning** skal du vælge **Papirindføring**.
- 8. Vælg den skuffe, der indeholder specialmediet i genvejsmenuerne **Alle sider fra** eller **Første side fra / Resterende fra**.
- 9. Klik på **Udskriv**.

## <span id="page-104-1"></span>**Ilægning af medier i standardskuffer og skuffeoptioner**

Printeren har en standardskuffe til 500 ark. Du har måske også købt en eller flere skuffeoptioner til 250 eller 500 ark. Trin til ilægning af medier er ens for skuffen til 250 og 500 ark.

Sådan ilægges udskriftsmedier:

1. Fjern skuffen fra printeren, og placer den på en plan, jævn overflade.

**BEMÆRK:** Fjern ikke en skuffe, mens der udskrives, eller når en indikator blinker på betjeningspanelet. Dette kan forårsage papirstop.

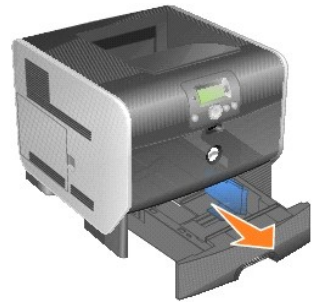

2. Klem sammen om sidestyrets udløser, og skub styret til skuffens yderste kant.

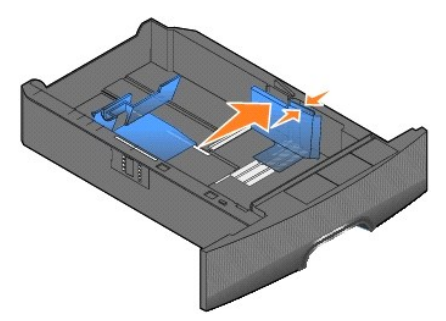

3. Klem sammen om det bagerste styrs udløser, og placer styret i den korrekte position i forhold til den mediestørrelse, du ilægger.

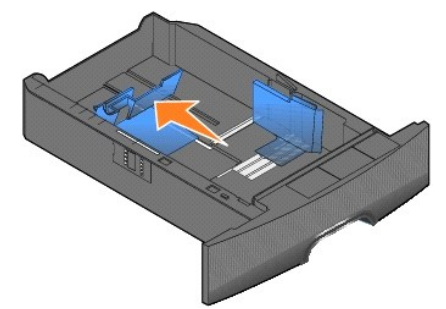

4. Bøj arkene frem og tilbage for at løsne dem, og luft dem derefter. Undgå at folde eller krølle udskriftsmediet. Ret kanterne på stakken ind på en plan overflade.

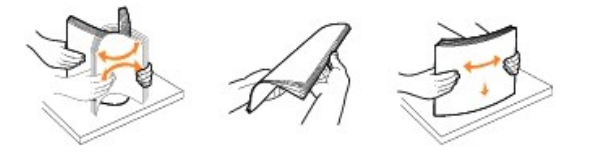

5. Læg udskriftsmediet i skuffen:

Med udskriftssiden nedad til *simpleks*udskrivning(enkeltsidet) Med udskriftssiden opad til dupleksudskrivning

<span id="page-106-1"></span>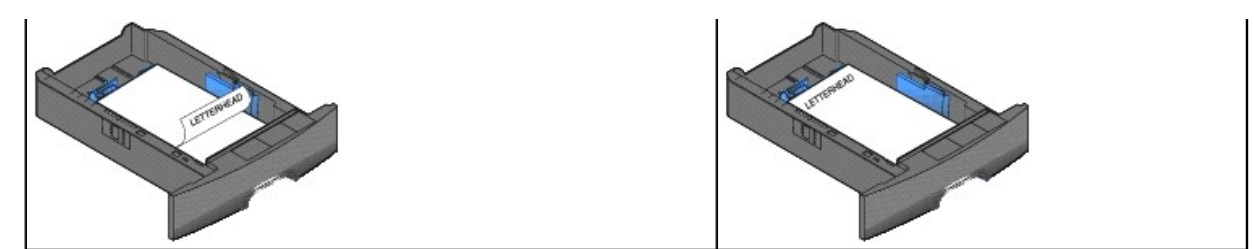

**BEMÆRK:** Ilæg ikke så meget papir, at det overstiger markeringslinjen. Hvis skuffen overfyldes, kan der opstå papirstop.

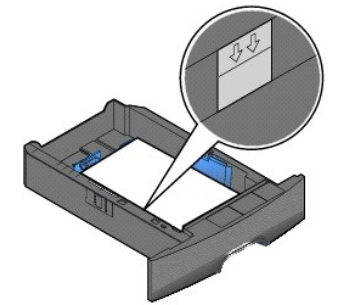

6. Klem sammen om sidestyrets udløser, og skub styret ind mod midten af skuffen, indtil det hviler let mod mediets kanter.

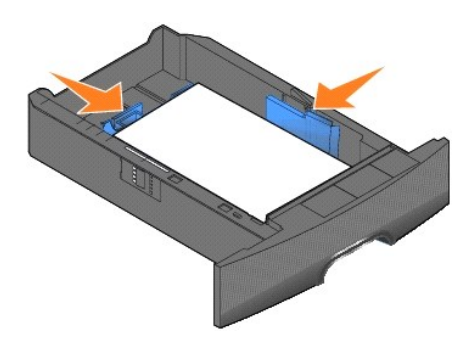

7. Sæt skuffen i printeren.

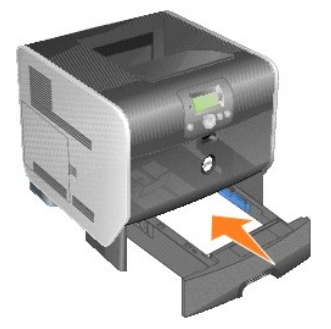

## <span id="page-106-0"></span>**Indstilling af papirtype og papirstørrelse**

Når **papirstørrelse** og **papirtype** er indstillet til de korrekte værdier for skufferne, vil skuffer, der indeholder denne størrelse og type, automatisk blive knyttet til printeren.

BEMÆRK: Hvis den mediestørrelse du ilægger, er den samme som den forrige mediestørrelse, behøver du ikke at ændre indstillingen for papirstørrelse.

Sådan ændres indstillingen for **papirstørrelse** og **papirtype**:

1. Kontroller, at printeren er tændt.

- 2. Tryk på knappen **Menu** på betjeningspanelet.
- 3. Tryk på pil Ned  $\nabla$ , indtil  $\nabla$  vises ved siden af **menuen Papir**, og tryk derefter på knappen **Vælg**
- 4. Tryk på pil Ned  $\blacktriangledown$ , indtil  $\blacktriangleright$  vises ved siden af **Papirstørrelse/type**, og tryk derefter på knappen **Vælg**
- 5. Tryk på pil Ned  $\nabla$ , indtil  $\blacktriangleright$  vises ved siden af den inputkilde, som du vil anvende, og tryk på knappen **Vælg**
- 6. Tryk på pil Ned  $\blacktriangledown$ , indtil  $\blacktriangleright$  vises ved siden af den papirstørrelse, som du vil anvende, og tryk på knappen **Vælg**
- 7. Tryk på pil Ned  $\blacktriangledown$ , indtil  $\blacktriangleright$  vises ved siden af den papirtype, som du vil anvende, og tryk på knappen **Vælg**

Indstillingen er nu gemt som den nye brugerstandardindstilling, og printeren vender tilbage til **Klar**.

## <span id="page-107-0"></span>**Ilægning af papir i MP-arkføderen**

MP-arkføderen kan indeholde forskellige størrelser og typer af udskriftsmedier, f.eks. karton, transparenter, postkort, noteskort og konvolutter. Den kan bruges til enkelte sider eller manuel udskrivning eller som en ekstra skuffe.

**BEMÆRK:** Hvis du installerer en konvolutføderoption, kan du stadig bruge MP-arkføderen.

MP-arkføderen kan indeholde cirka:

- l 100 ark 75 g/m2-papir
- l 10 konvolutter
- l 75 transparenter

MP-arkføderen kan bruges til udskriftsmedier med følgende mål:

- l Bredde: 69,85 215,9 mm
- l Længde: 127 355,6 mm

Ikonerne på MP-arkføderen viser, hvordan du lægger papir i MP-arkføderen, hvordan du drejer en konvolut til udskrivning, og hvordan du ilægger brevpapir til simpleks- og dupleksudskrivning.

Sådan ilægges udskriftsmedier:

BEMÆRK: Tilføj eller fjern ikke udskriftsmedier, når printeren udskriver fra MP-arkføderen, eller når indikatorlampen blinker på betjeningspanelet. Dette kan forårsage papirstop.

1. Træk i hakket på printerens forside for at sænke MP-arkføderen.

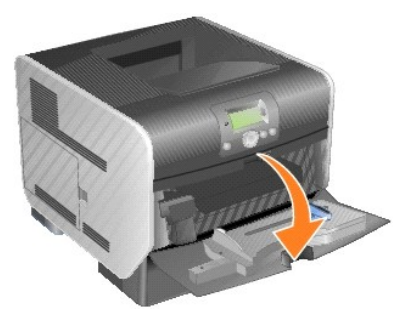

2. Træk forlængerskuffen ud.

**BEMÆRK:** *Placer ikke* genstande på MP-arkføderen. Undgå desuden at trykke ned på den eller bruge mange kræfter.
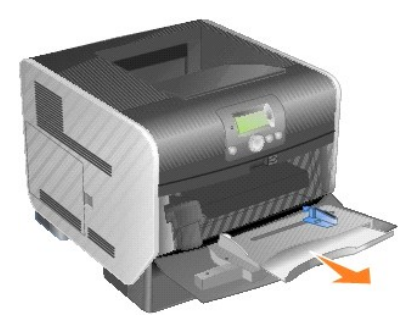

3. Skub breddestyret helt til højre.

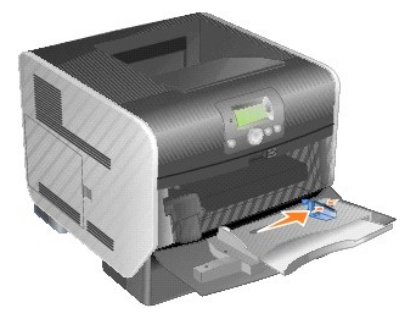

4. Bøj ark eller konvolutter frem og tilbage for at løsne dem, og luft derefter arkene eller konvolutterne. Undgå at folde eller krølle udskriftsmediet. Ret kanterne på stakken ind på en plan overflade.

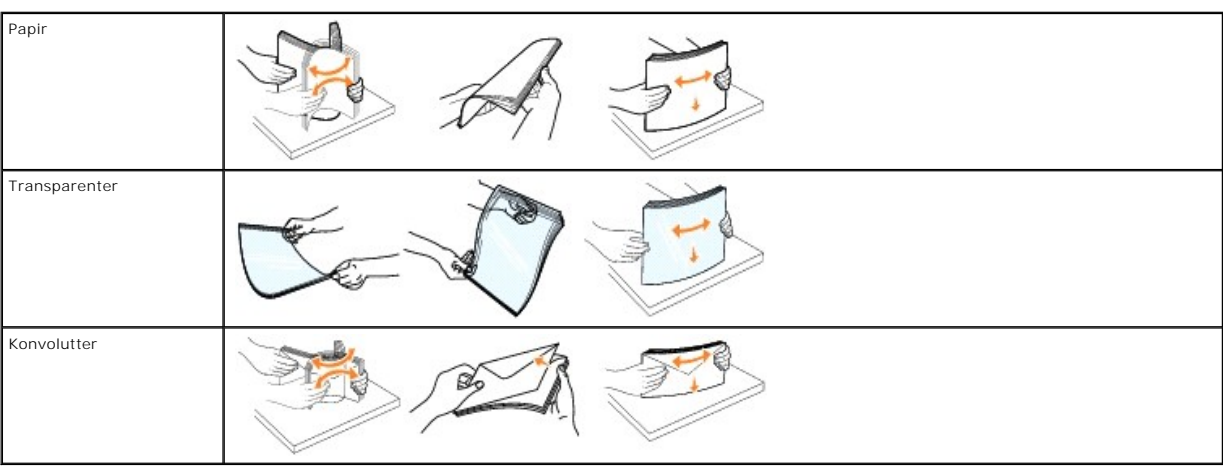

**BEMÆRK:** Hold på kanten af transparenterne, og undgå at røre ved udskriftssiden. Luft stakken med transparenter for at forhindre papirstop. Pas på ikke at ridse eller sætte fingeraftryk på transparenterne.

5. Læg mediet i skuffen.

Brug mærket, der angiver stakhøjde, når du ilægger udskriftsmedier.

**BEMÆRK:** Ilæg kun én størrelse og én type udskriftsmedie ad gangen i MP-arkføderen. *Bland ikke* størrelser og typer i samme skuffe.

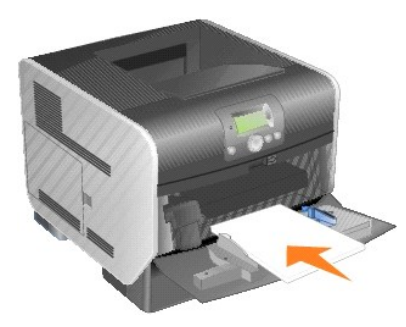

### **Ilægning af papir, transparenter eller konvolutter**

- l Ilæg papir eller transparenter med stakkens venstre kant mod mærket, der angiver stakhøjde og med den anbefalede udskriftsside opad.
- l Ilæg konvolutter med flappen nedad og med frimærkeområdet og flappen til venstre. Konvoluttens frimærkeområde skal føres ind i MP-arkføderen først.
- l Brug aldrig konvolutter med clips, snaplukning, vinduer, coated foring eller selvklæbende lim. Sådanne konvolutter kan beskadige printeren alvorligt.

### **Ilægning af brevpapir og fortrykt papir**

- l Ilæg ikke så meget papir, at det overstiger markeringslinjen. Hvis skuffen overfyldes, kan der opstå papirstop.
- l Følg instruktionerne nedenfor til ilægning af papir i henhold til dit udskriftsjob.

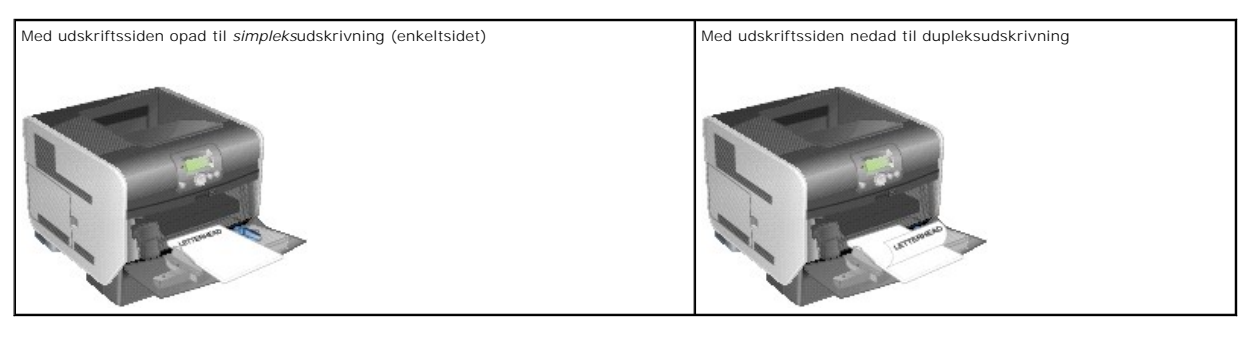

6. Skub sidestyret mod midten af skuffen, indtil det hviler let mod mediets kanter.

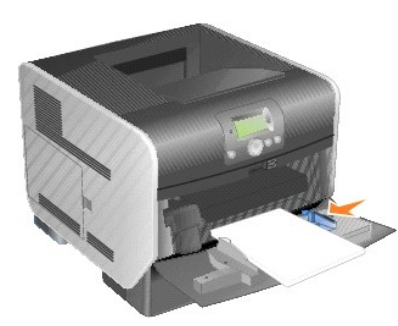

7. Indstil **Papirstørrelse** og **Papirtype** til MP-arkføderen (**Str. i MP-arkf.** og **Type i MP-arkf.**) til den korrekte værdi for det ilagte udskriftsmedie.

- a. Tryk på knappen **Menu** på betjeningspanelet.
- b. Tryk på pil Ned  $\nabla$ , indtil  $\nabla$  vises ved siden af **menuen Papir**, og tryk derefter på knappen **Vælg**
- c. Tryk på pil Ned  $\nabla$ , indtil  $\nabla$  vises ved siden af **Papirstørrelse/type**, og tryk derefter på knappen **Vælg**
- d. Tryk på pil Ned  $\nabla$ , indtil  $\blacktriangleright$  vises ved siden af MP-**arkføder Størrelse**/Type, og tryk derefter på knappen **Vælg**
- e. Tryk på pil Ned  $\nabla$ , indtil  $\blacktriangleright$  vises ved siden af den ilagte mediestørrelse, og tryk på knappen **Vælg**  $\heartsuit$
- f. Tryk på Højre piletast  $\blacktriangleright$ , indtil  $\blacktriangleright$  vises ved siden af MP-arkføder Størrelse/Type, og tryk derefter på knappen Vælg
- g. Tryk på **Højre** piletast  $\blacktriangleright$ , indtil  $\blacktriangleright$  vises ved siden af den ilagte mediestørrelse, og tryk på knappen **Vælg** 
	- Printeren vender tilbage til Klar.

# <span id="page-110-0"></span>**Lukning af MP-arkføder**

1. Fjern udskriftsmedie fra MP-arkføderen.

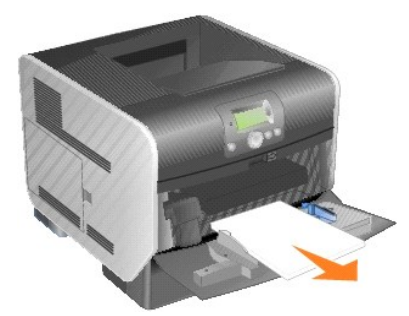

2. Skub forlængerskuffen ind.

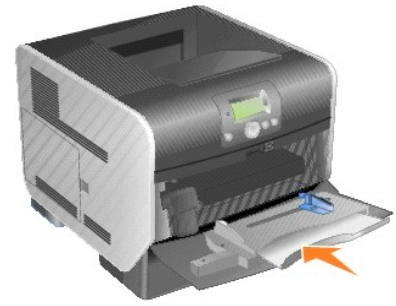

3. Luk MP-arkføderen.

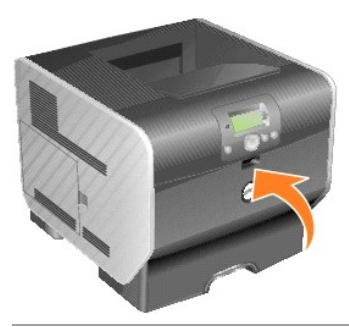

# **Ilægning af medier i konvolutføderen**

Konvolutføderoptionen accepterer en række konvolutstørrelser. Konvolutføderen skal dog justeres korrekt for at sikre problemfri udskrivning.

Sådan ilægges medier i konvolutføderen:

- 1. Juster konvolutstøtten til længden på den ilagte konvolut.
	- l Helt lukket (skubbet ind mod printeren) til korte konvolutter
	- l Forlænget til den midterste position til mellemlange konvolutter
	- l Helt åben (forlænget til fuld længde) til lange konvolutter

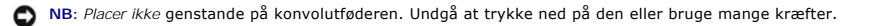

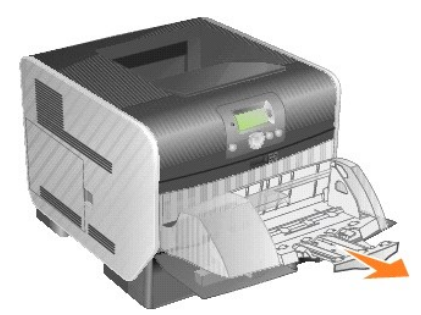

2. Løft konvolutvægten tilbage mod printeren. Den bliver på plads.

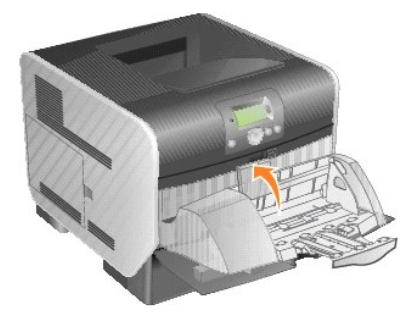

3. Skub breddestyret helt til højre.

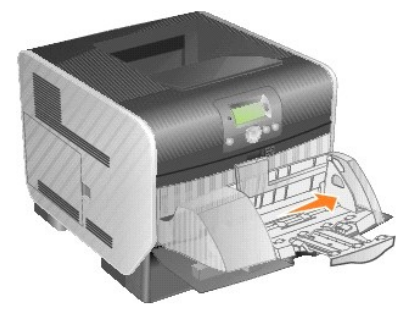

4. Bøj stakken med konvolutter frem og tilbage, og ret kanterne ind på en plan overflade. Tryk ned på hjørnerne for at gøre dem plane.

Luft konvolutterne. Dette forhindrer, at kanterne på konvolutterne klæber sammen og hjælper med at fremføre dem korrekt.

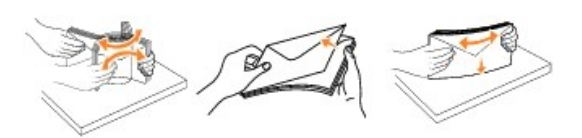

5. Ilæg konvolutter med flappen nedad og med frimærkeområdet og flappen til venstre. Konvoluttens frimærkeområde skal føres ind i konvolutføderen først.

Lad konvolutterne nederst i stakken glide en anelse længere ind i konvolutføderen end de andre konvolutter i stakken.

**NB:** Brug aldrig konvolutter med clips, snaplukning, vinduer, coated foring eller selvklæbende lim. Sådanne konvolutter kan beskadige printeren alvorligt.

**BEMÆRK:** Når du ilægger konvolutter, må de ikke overstige den maksimale stakhøjde. Brug mærket, der angiver stakhøjde, når du ilægger konvolutter.<br>Forsøg ikke at ilægge flere konvolutter end den angivne stakhøjde. For man

<span id="page-112-0"></span>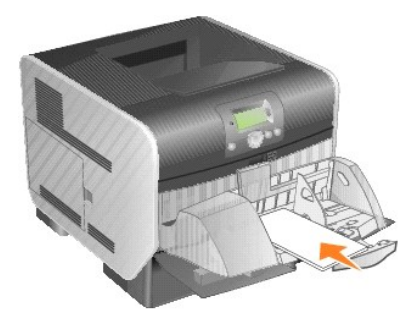

6. Skub breddestyret til venstre, indtil det rører let ved kanten af stakken. Sørg for, at konvolutterne ikke bøjer.

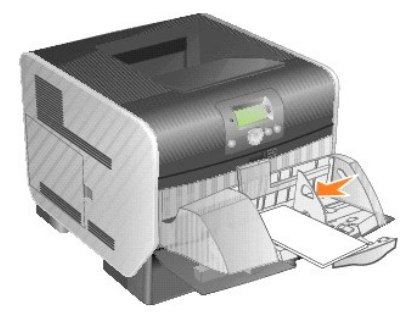

7. Sænk konvolutvægten, så den rører ved stakken.

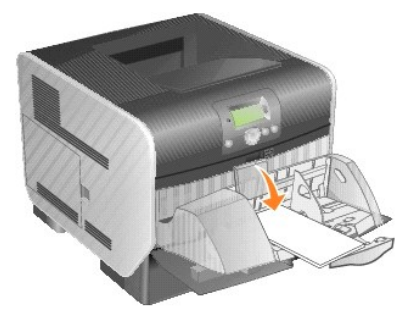

- 8. Indstil **Papirstørrelse** og **Papirtype** til konvolutføderen (**Konvolutføderstørrelse** og **konvolutfødertype**) til den korrekte værdi for det ilagte udskriftsmedie.
	- a. Tryk på knappen **Menu** på betjeningspanelet.
	- b. Tryk på pil Ned  $\nabla$ , indtil  $\blacktriangleright$  vises ved siden af **menuen Papir**, og tryk derefter på knappen **Vælg**
	- c. Tryk på pil Ned  $\nabla$ , indtil  $\blacktriangleright$  vises ved siden af **Papirstørrelse/type**, og tryk derefter på knappen **Vælg**
	- d. Tryk på pil Ned  $\blacktriangledown$ , indtil  $\blacktriangleright$  vises ved siden af **Konvolutføder, str.**/type, og tryk derefter på knappen **Vælg**
	- e. Tryk på pil Ned  $\blacktriangledown$ , indtil  $\blacktriangleright$  vises ved siden af det ilagte konvolutformat, og tryk derefter på knappen **Vælg**
	- f. Tryk på pil Ned  $\nabla$ , indtil  $\blacktriangleright$  vises ved siden af **Konvolutføder**, str./type, og tryk derefter på knappen **Vælg**
	- g. Tryk på pil Ned  $\nabla$ , indtil  $\blacktriangleright$  vises ved siden af den ilagte konvoluttype, og tryk derefter på knappen **Vælg**

Printeren vender tilbage til **Klar**.

# **Sammenkædning af skuffer**

Sammenkædning af skuffer aktiverer automatisk skuffesammenkædning, når du lægger den samme størrelse og type af udskriftsmedier i flere kilder. Printeren<br>sammenkæder automatisk skufferne. Når en skuffe er tom, fremføres ud

Hvis du f.eks. har ilagt den samme papirstørrelse og -type eller specialmedie i skuffe 2 og skuffe 4, indføres papiret eller specialmediet fra skuffe 2 til printeren,<br>indtil skuffen er tom, og derefter indføres papiret ell

Ved at sammenkæde alle skuffer (standard og optioner) kan du oprette en enkelt kilde med en kapacitet på op til 2.600 ark.

Kontroller, at du har lagt den samme størrelse og type udskriftsmedie i hver skuffe for at sammenkæde skufferne. Angiv papirstørrelse og -type til hver skuffe.

Sådan angiver du papirstørrelse og -type:

- 1. Tryk på knappen **Menu** på betjeningspanelet.
- 2. Tryk på pil Ned  $\nabla$ , indtil  $\nabla$  vises ved siden af menuen Papir, og tryk derefter på knappen **Vælg**
- 3. Tryk på pil Ned  $\nabla$ , indtil  $\blacktriangleright$  vises ved siden af Papirstørrelse/type, og tryk derefter på knappen Vælg
- 4. Tryk på pil Ned ▼, indtil → vises ved siden af Skuffe <x> Størrelse/Type, og tryk derefter på knappen Vælg
- 5. Tryk på pil Ned  $\blacktriangledown$ , indtil  $\blacktriangleright$  vises ved siden af den ilagte papirstørrelse, og tryk derefter på knappen **Vælg**
- 6. Tryk på pil Ned  $\nabla$ , indtil  $\blacktriangleright$  vises ved siden af Skuffe <x> Størrelse/Type, og tryk derefter på knappen Vælg
- 7. Tryk på pil Ned  $\blacktriangledown$ , indtil  $\blacktriangleright$  vises ved siden af den ilagte papirtype, og tryk derefter på knappen **Vælg**

Printeren vender tilbage til Klar.

Hvis du vil deaktivere sammenkædning af skuffer, skal du indstille **Papirtype** til en entydig værdi for hver enkelt skuffe. Hvis alle skuffer ikke har den samme type udskriftsmedie, når de er sammenkædede, kan du ved en fejl komme til at udskrive et job på den forkerte papirtype.

# **Identificering og sammenkædning af udskriftsbakker**

Der er én standardudskriftsbakke, som kan indeholde 250 ark. Hvis du har brug for ekstra udskriftskapacitet, kan du installere op til tre outputexpanderoptioner.

Hvis du har flere udskriftsbakker, kan du sammenkæde dem til en enkelt outputkilde. Sammenkædning af udskriftsbakker lader automatisk printeren skifte til den næste tilgængelige bakke.

## **Tilgængelige udskriftsbakker**

Følgende tabel indeholder oplysninger om funktioner og tilslutning af standardudskriftsbakker og udskriftsbakkeoptioner.

**BEMÆRK:** Ikke alle udskriftsbakker understøtter alle typer papir og alle konvolutstørrelser.

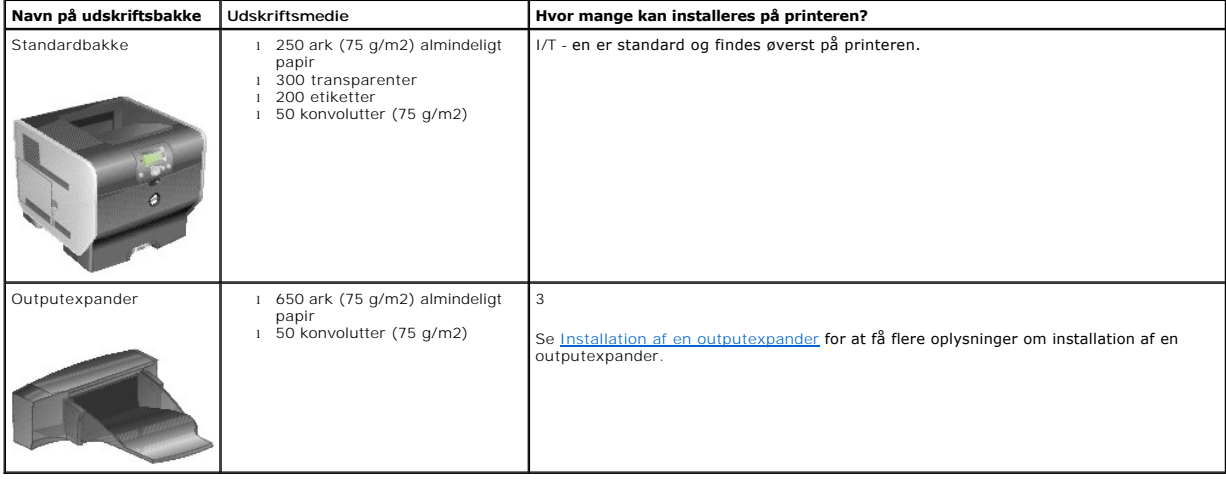

## **Sammenkædning af udskriftsbakker**

Sammenkædning af udskriftsbakker lader dig oprette en enkelt udskriftskilde, så printeren automatisk skifter til den næste tilgængelige bakke. Du kan også<br>indstille udskriftstype for medier, f.eks. karton eller konvolutstø

**BEMÆRK:** Bakkerækkefølgen til sammenkædning starter altid med standardbakken og fortsætter fra den bakke, der er tættest på gulvet, til den bakke,<br>der er længst fra gulvet.

Sådan sammenkædes udskriftsbakker:

- 1. Tryk på knappen **Menu** på betjeningspanelet.
- 2. Tryk på pil Ned  $\blacktriangledown$ , indtil  $\blacktriangleright$  vises ved siden af menuen Papir, og tryk derefter på knappen **Vælg**
- 3. Tryk på pil **Ned**  $\nabla$ , indtil  $\nabla$  vises ved siden af **Indstilling af bakke**, og tryk derefter på knappen **Vælg**
- 4. Tryk på pil Ned  $\blacktriangledown$ , indtil  $\blacktriangleright$  vises ved siden af **Konfig.** bakker, og tryk derefter på knappen Vælg .
- 5. Tryk på pil Ned  $\nabla$ , indtil  $\nabla$  vises ved siden af **Link**, og tryk derefter på knappen Vælg

Printeren vender tilbage til **Klar**.

# **Lovgivningsmæssige oplysninger**

- CE-[erklæring](#page-115-0) (EU)
- CE-[mærkeerklæring](#page-116-0)
- **O** FN 55022 Compliance (Czech Republic Only)
- **[Polish Center for Testing and Certification Notice](#page-117-0)**
- [Overensstemmelse med ENERGY STAR](#page-117-1)®
- [WEEE-direktiv \(Waste from Electrical and Electronic Equipment\)](#page-121-0)
- [Lovgivningsmæssige oplysninger for trådløse optioner](file:///C:/data/CHM_OUT/systems/prn5210/dk/ug_dk.chm/ug_dk/wire_reg.htm#1109491)

EMI (elektromagnetisk interferens) er ethvert signal eller enhver udladning, der **udsträles i det frie rum eller ledes langs strøm**- eller signalkabler, der bringer<br>funktionen af radionavigation eller andre sikkerhedstjene digitale enheder, indgår som bestanddele af det elektromagnetiske miljø.

EMC (elektromagnetisk kompatibilitet) er udtryk for elektroniske komponenters evne til at fungere korrekt sammen i det elektroniske miljø. Selvom denne enhed er designet og bestemt til at overholde de gængse, fastlagte grænser for EMI, er der ingen garanti for, at interferens ikke vil kunne opstå i en bestemt<br>installation. Hvis dette udstyr er årsag til forstyrrelser i ra

- l Drej modtagerantennen.
- l Placer enheden anderledes i forhold til modtageren.
- l Flyt enheden væk fra modtageren.
- l Tilslut enheden i en anden kontakt, så enheden og modtageren befinder sig i forskellige kredsløb.

Kontakt eventuelt en medarbejder fra Dells afdeling for teknisk support eller en erfaren radio-/tv-tekniker, hvis du vil have yderligere løsningsforslag.

Dell™-enheder er beregnede, afprøvede og klassificerede til deres tiltænkte elektromagnetiske forhold. Sådanne klassifikationer af det elektromagnetiske miljø henviser normalt til følgende harmoniserede definitioner:

- l Klasse A er typisk beregnet på forretnings- eller industrimiljøer.
- l Klasse B er typisk beregnet for boligmiljøer.

Informationsteknologisk udstyr, herunder enheder, udvidelseskort, printere, input/output (I/O)-enheder, skærme osv., som er indbygget i eller tilsluttet computeren, bør passe med computerens klassificering af elektromagnetisk forhold.

**Meddelelse om skærmede signalkabler: Når du slutter andre enheder til en Dell-enhed, bør du, for at reducere risikoen for interferens med** r**adiokommunikationstjenester, kun anvende skærmede kabler. Brug af skærmede** kabler sikrer, at du opretholder den korrekte EMC-klassifikation til<br>det **tiltænkte miljø. Kabler kan bestilles hos Dell på** <u>[www.dell.com](http://www.dell.com/)</u>.

De fleste apparater fra Dell er klassificeret til Klasse B-miljøer**. Anvendelse af visse former for optioner kan imidlertid ændre klassifikationen for nogle<br>konfigurationer til Klasse A. For oplysninger til bestemmelse af** 

# <span id="page-115-0"></span>**CE-erklæring (EU)**

Mærkning med symbolet CC angiver, at denne Dell-enhed er i overensstemmelse med EMC-direktivet 89/336/EEC og lavspændingsdirektivet 73/23/EEC fra Den Europæiske Union. Mærkningen angiver, at denne Dell-enhed overholder følgende tekniske standarder:

- l EN 55022 "Information Technology Equipment Radio Disturbance Characteristics Limits and Methods of Measurement."
- l EN 55024 "Information Technology Equipment Immunity Characteristics Limits and Methods of Measurement."
- ı EN 61000-3-2 "Electromagnetic Compatibility (EMC) Del 3: Grænseværdier Sektion 2: Grænseværdier for udsendelse af harmoniske strømme<br>(udstyrets strømforbrug op til og inklusive 16 A pr. fase)".
- l EN 61000-3-3 "Electromagnetic Compatibility (EMC) Del 3: Grænseværdier Sektion 3: Begrænsning af spændingsfluktuationer og flimmer i lavspændingsforsyninger fra udstyr med mærkestrøm til og med 16 A".
- l EN 60950-1 "Safety of Information Technology Equipment."
- 1 EN 60825-1 "Safety of Laser Products."

**Bemærk!** EN 55022-emissionskrav regner med to klassificeringer:

- l Klasse A til typiske erhvervsmæssige områder.
- l Klasse B til typiske boligområder.

For at bestemme, hvilken klassifikation der gælder for dit apparat, henvises til FCC- eller ICES-oplysningerne på mærkaten med lovgivningsmæssige<br>oplysninger, som findes på apparatets bagside eller bundpanel. Hvis FCC- ell

ADVARSEL OM RADIOFREKVENSINTERFERENS: Dette er et Klasse A-produkt. I et **boligmiljø kan dette produkt fremkalde skadelig radiofrekvens (RF)-**<br>interferens, **i hvilket tilfælde det kan være nødvendigt for brugeren at træffe** 

Hvis FCC- eller ICES-oplysningerne på mærkaten angiver, at dit apparat er et Klasse B-apparat, gælder følgende Klasse B-advarsel for apparatet:

**Denne Dell-enhed er en Klasse B-enhed til anvendelse i et typisk boligområde.**

En "Overensstemmelseserklæring", som er i henhold til forudgående direktiver og standarder er udarbejdet og arkiveret hos Dell Inc. Products Europe BV, Limerick, Irland.

## <span id="page-116-0"></span>**CE-mærkeerklæring**

Dette udstyr opfylder de væsentlige krav i Rådets direktiv 1999/5/EF om radio- og teleterminaludstyr.

Cet équipement est conforme aux principales caractéristiques définies dans la Directive européenne RTTE 1999/5/CE. Die Geräte erfüllen die grundlegenden Anforderungen der RTTE-Richtlinie (1999/5/EG). Questa apparecchiatura é conforme ai requisiti essenziali della Direttiva Europea R&TTE 1999/5/CE. Este equipo cumple los requisitos principales de la Directiva 1999/5/CE de la UE, "Equipos de Terminales de Radio v Teleco Este equipamento cumpre os requisitos essenciais da Directiva 1999/5/CE do Parlamento Europeu e do Conselho (Directiva RTT). Ο εξοπλισμός αυτός πληροί τις βασικές απαιτήσεις της κοινοτικής οδηγίας EU R&TTE 1999/5/ΕΚ. Deze apparatuur voldoet aan de noodzakelijke vereisten van EU-richtlijn betreffende radioapparatuur en telecommunicatie-eindapparatuur 1999/5/EG. Dette udstyr opfylder de Væsentlige krav i EU's direktiv 1999/5/EC om Radio- og teleterminaludstyr. Dette utstyret er i overensstemmelse med hovedkravene i R&TTE-direktivet (1999/5/EC) fra EU. Utrustningen uppfyller kraven för EU-direktivet 1999/5/EC om ansluten teleutrustning och ömsesidigt erkännande av utrustningens överensstämmelse (R&TTE). Tämä laite vastaa EU:n radio- ja telepäätelaitedirektiivin (EU R&TTE Directive 1999/5/EC) vaatimuksia.

## <span id="page-116-1"></span>**EN 55022 Compliance (Czech Republic Only)**

This device belongs to Class B devices as described in EN 55022, unless it is specifically stated that it is a Class A device on the specification label. The following applies to devices in Class A of EN 55022 (radius of protection up to 30 meters). The user of the device is obliged to take all steps necessary to remove sources of interference to telecommunication or other devices.

Pokud není na typovém štitku počitače uvedeno, že spadá do třídy A podle EN 55022, spadá automatickz do třídy B podle EN 55022. Pro zařízení zařazená do třídy A (ochranné pásmo 30m) podle EN 55022 platí následujíčí. Dojde-

## <span id="page-117-0"></span>**Polish Center for Testing and Certification Notice**

The equipment should draw power from a socket with an attached protection circuit (a 3-prong socket). All equipment that works together (computer, monitor,<br>printer, and so on) should have the same power supply source.

The phasing conductor of the room's electrical installation should have a reserve short-circuit protection device in the form of a fuse with a nominal value no larger than 16 amperes (A).

To completely switch off the equipment, the power supply cable must be removed from the power supply socket, which should be located near the equipment and easily accessible.

A protection mark "B" confirms that the equipment is in compliance with the protection usage requirements of standard PN-EN 55022.

#### Wymagania Polskiego Centrum Badań i Certyfikacji

Urządzenie powinno być zasilane z gniazda z przyłączonym obwodem ochronnym (gniazdo z kołkiem).<br>Współpracujące ze sobą urządzenia (komputer, monitor, drukarka) powinny być zasilane z tego samego źródła.

Instalacja elektryczna pomieszczenia powinna zawierać w przewodzie fazowym rezerwową ochronę przed zwarciami,<br>w postaci bezpiecznika o wartości znamionowej nie większej niż 16A (amperów).

W celu całkowitego wyłączenia urządzenia z sieci zasilania, należy wyjąć wtyczkę kabla zasilającego z gniazdka, które powinno znajdować się w pobliżu urządzenia i być łatwo dostępne. Znak bezpieczeństwa "B" potwierdza zgo

Jezeli na tabliczce znamionowej umieszczono informacje, ze urzadzenie jest klasy A, to oznacza, ze urzadzenie w<br>srodowisku mieszkalnym moze powodowac zaklócenia radioelektryczne. W takich przypadkach mozna zadac od jego<br>u

#### Pozostałe instrukcje bezpieczeństwa

- Nie należy używać wtyczek adapterowych lub usuwać kołka obwodu ochronnego z wtyczki. Jeżeli konieczne<br>jest użycie przedłużacza to należy użyć przedłużacza 3-żyłowego z prawidłowo połączonym przewodem
- · System komputerowy należy zabezpieczyć przed nagłymi, chwilowymi wzrostami lub spadkami napięcia, używając<br>eliminatora przepięć, urządzenia dopasowującego lub bezzakłóceniowego źródła zasilania.
- Należy upewnić się, aby nic nie leżało na kablach systemu komputerowego, oraz aby kable nie były umieszczone<br>w miejscu, gdzie można byłoby na nie nadeptywać lub potykać się o nie.
- · Nie należy rozlewać napojów ani innych płynów na system komputerowy.
- · Nie należy wpychać żadnych przedmiotów do otworów systemu komputerowego, gdyż może to spowodować pożar lub porażenie prądem, poprzez zwarcie elementów wewnętrznych.
- · System komputerowy powinien znajdować się z dała od grzejników i źródel ciepła. Ponadto, nie należy błokować otworów wentylacyjnych. Należy unikać kładzenia luźnych papierów pod komputer oraz umieszczania komputera<br>w ciasnym miejscu bez możliwości cyrkulacji powietrza wokół niego.

## <span id="page-117-1"></span>**Overensstemmelse med ENERGY STAR®**

Ethvert Dell-produkt med ENERGY STAR®-mærket på produktet eller i startskærmbilledet er certificeret til at være i overensstemmelse med EPA-krav<br>(Environmental Protection Agency) ENERGY STAR®, som er konfigureret ved lever

### **ENERGY STAR®-emblem**

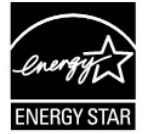

EPA's ENERGY STAR®-program er et samarbejde mellem EPA og producenterne for at nedsætte luftforureningen ved at markedsføre energibesparende produkter.

Du kan også få hjælp til at reducere elforbruget og dets følgeeffekter ved at slukke produktet, når det ikke er i brug i længere perioder, især om natten og i weekender.

# **Waste Electrical and Electronic Equipment (WEEE) Directive**

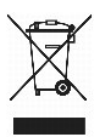

In the European Union, this label indicates that this product should not be disposed of with household waste. It should be deposited at an appropriate facility to enable recovery and recycling. For information on how to recycle this product responsibly in your country, please visit: www.euro.dell.com/recycling.

# **Směrnice o odpadních elektrických a elektronických zařízeních (WEEE)**

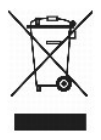

V Evropské unii tento štítek oznamuje, že by tento produkt neměl být likvidován spolu s běžným komunálním odpadem. Je třeba jej odnést do příslušného zařízení, aby bylo možné jej renovovat a recyklovat. Informace o zodpovědném způsobu recyklace tohoto produktu ve své zemi naleznete na adrese:<br>www.euro.dell.com/recycling.

# **WEEE-direktiv (Waste from Electrical and Electronic Equipment)**

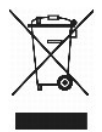

I EU angiver denne etiket, at dette produk ikke må kasseres med det normale affald. Det skal deponeres på et dertil indrettet sted, så det kan genbruges. Du<br>kan få flere oplysninger om, hvordan du genbruger dette produkt,

## **Richtlijn WEEE, afdanken van elektrische en elektronische apparaten**

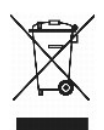

In de Europese Unie geeft dit label aan dit product niet via huishoudelijk afval mag worden afgedankt. Het moet gedeponeerd worden bij een daarvoor geschikte voorziening zodat recuperatie en recyclage mogelijk zijn. Raadpleeg voor informatie over de milieuvriendelijke wijze van recyclage van dit product in uw land: www.euro.dell.com/recycling.

# **WEEE-direktiivi käytöstä poistettujen laitteiden hävittämisestä**

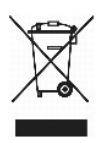

Euroopan unionissa tämä merkintä kertoo, että tuote tulee hävittää kotitalousjätteen mukana.. Se tulee hävittää niin, että se voidaan noutaa ja siirtää<br>kierrätykseen. Lisätietoja tämän tuotteen kierrättämisestä maassasi on

# **Directive WEEE (Waste from Electrical and Electronic Equipment, Déchets des équipements électroniques et électriques)**

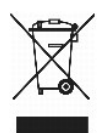

Dans l'Union européenne, cette étiquette indique que ce produit ne doit pas être mis au rebut avec les déchets ménagers. Il doit être déposé dans un endroit se chargeant de sa récupération et de son recyclage. Pour obtenir des informations sur le recyclage responsable de ce produit dans votre pays, visitez le site www.euro.dell.com/recycling.

## **WEEE-Richtlinie (Waste from Electrical and Electronic Equipment = Elektronikschrottverordnung)**

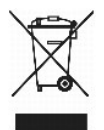

In der EU wird mit diesem Etikett angegeben, dass dieses Gerät nicht zusammen mit dem Haushaltabfall zu entsorgen ist. Das Gerät sollte in einer entsprechenden Recycling-Einrichtung entsorgt werden. Informationen zum Recyceln dieses Geräts in Ihrem Land finden Sie unter: www.euro.dell.com/recycling.

## **Direttiva WEEE (Waste from Electrical and Electronic Equipment)**

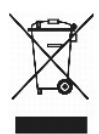

Nell'Unione Europea, questa etichetta indica che il prodotto non deve essere smaltito insieme ai rifiuti solidi urbani ma va depositato in appositi impianti per il trattamento e il riciclaggio. Per informazioni sulle normative che regola il riciclaggio del prodotto nei diversi paesi, visitare il sito Web www.euro.dell.com/recycling.

# 廃電気電子機器指令(**WEEE**)

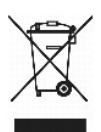

欧州連合において、このラベルは、この製品が生活ごみとして廃棄できないことを表します。この製品は、復元やリサイクルのために、適切な施設で処理する必要があります。この製品をリサイクル する方法については、以下のホームページで国別の手順を参照してください。www.euro.dell.com/recycling

## **WEEE-direktiv (Waste Electrical and Electronic Equipment)**

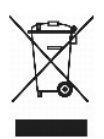

I EU betyr denne etiketten at dette produktet ikke skal kastes sammen med husholdningsavfall. Det bør leveres til et godkjent avfallsanlegg, slik at det kan

gjenopprettes og resirkuleres. Hvis du vil ha informasjon om hvordan du kan resirkulere dette produktet på riktig måte i ditt land, kan du gå til: www.euro.dell.com/recycling.

# **Dyrektywa WEEE dotycząca zużytego sprzętu elektrycznego i elektronicznego**

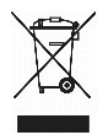

W Unii Europejskiej etykieta ta oznacza, że produktu nie należy wyrzucać wraz z domowymi odpadkami. Produkt powinien zostać przekazany do właściwej<br>firmy usługowej, gdzie będzie możli**wa jego utylizacja. Informacje, w jaki** stronie internetowej: www.euro.dell.com/recycling.

## **Directiva sobre desperdício de equipamento eléctrico e electrónico (WEEE - Waste Electrical and Electronic Equipment)**

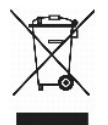

Na União Europeia, esta etiqueta indica que este produto não deve ser eliminado juntamente com o lixo doméstico. Este produto deve ser depositado numa<br>instalação adequada para ser recuperado e reciclado. Para obter informa www.euro.dell.com/recycling.

## **Инструкция по обращению с отходами электротехнического и электронного оборудования (WEEE)**

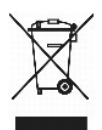

В Европейском Союзе данная этикетка указывает на то, что это изделие не должно утилизироваться вместе бытовыми отходами. Оно должно быть<br>переправлено в специально предусмотренное место для утилизации и переработки. Для по

# 废弃电子电气设备(**WEEE**)指令

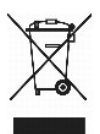

在欧盟各国,该标签表示此类产品不应该与日常废弃物一起处理。它应该被放入适当的设备中以废物利用和回收。如需有关在您所在的国家内如何可靠回收此类产品的信息,请访问: www.euro.dell.com/recycling。

# **Directiva sobre desecho de equipos eléctricos y electrónicos (WEEE)**

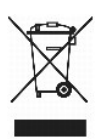

En la Unión Europea, esta etiqueta indica que este producto no se debe desechar con la basura doméstica, sino que se debe depositar en un lugar adecuado<br><sub>Para P</sub>ermitir su recuperación y reciclaje. Para obtener información www.euro.dell.com/recycling.

# <span id="page-121-0"></span>**WEEE-direktivet (Waste from Electrical and Electronic Equipment)**

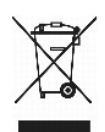

Inom EU indikerar den här etiketten att produkten får inte slängas med hushållsavfall. Den ska lämnas in på en återvinningsstation. Mer information om hur du<br>kan återvinna den här produkten på ett ansvarsfullt sätt i ditt

# <span id="page-122-2"></span>**Softwareoversigt**

- <sup>O</sup> Dell<sup>™</sup> Toner Management System
- **O** [Dell Local Printer Settings Utility](#page-123-0)
- Installation af IP-[adressehjælpeprogram](#page-123-1)
- [Afinstallationsprogram til Dell-printersoftware](#page-124-0)
- **O** [Driverprofiler](#page-124-1)
- **O** [Dell Printer Configuration Web Tool](#page-124-2)

Brug cd'en *Drivere og værktøjer*, der fulgte med din printer, til at installere en kombination af programmer afhængigt af dit operativsystem.

**BEMÆRK:** Disse programmer er ikke tilgængelige til Linux og Macintosh.

## <span id="page-122-0"></span>**Dell™ Toner Management System**

### **Status Monitor Center**

BEMÆRK: Dette program er ikke tilgængeligt til Windows 98 SE og Me, eller når printeren er sluttet lokalt til en computer.

Brug Status Monitor Center til at styre flere statusmonitorer.

- l Dobbeltklik på et printernavn for at åbne dens statusmonitor, eller vælg **Kør** for at åbne en Status Monitor til en bestemt printer.
- l Vælg **Vis** for at ændre udseendet på listen over printere.
- l Vælg **Hjælp** for at læse onlinehjælpen.

### **Udskrivning af statusvindue**

**BEMÆRK:** Dette program er ikke tilgængeligt til Windows NT, 98 SE og Me, eller når printeren er sluttet til et netværk.

Vinduet Udskrivningsstatus viser printerens status (printer er klar, printer er offline og fejl-kontroller printer) og navnet på jobbet, når du sender et job til udskrivning.

### Vinduet Udskrivningsstatus viser også tonerniveauet, så du kan:

- l Overvåge tonerniveauet i printeren.
- l Klikke på **Bestil toner** for at bestille nye tonerkassetter. Se [Dells formular til genbestilling af forbrugsstoffer](#page-122-1) for at få flere oplysninger.

## <span id="page-122-1"></span>**Dells formular til genbestilling af forbrugsstoffer**

**BEMÆRK:** Denne formular er ikke tilgængelig til Windows 98 SE og Me.

Dialogboksen Bestil forbrugsstoffer kan åbnes i vinduet Udskrivningsstatus, vinduet Programmer eller ved at klikke på skrivebordsikonet.

Du kan bestille toner telefonisk eller fra internettet.

- 1. Klik på **Start**®**Programmer** eller **Alle programmer**®**Dell Printers**®**Dell Laser Printer 5210n / 5310n**®**Printer Supplies Reorder Application**. Vinduet Bestil forbrugsstoffer vises.
- 2. Hvis du bestiller over internettet, skal du klikke på **Visit Dell's cartridge ordering web site.**
- 3. Hvis du bestiller telefonisk, skal du ringe til det nummer, der vises under overskriften By Telephone.

# <span id="page-123-2"></span><span id="page-123-0"></span>**Dell Local Printer Settings Utility**

**BEMÆRK:** Dette program er ikke tilgængeligt, hvis printeren er sluttet til et netværk.

Brug Dell Local Printer Settings Utility til at ændre og gemme printerindstillinger, som ikke er tilgængelige fra printerdriveren, f.eks. aktivering af<br>alarmkontrollen, hvis printeren skal udsende en alarm, når der er brug om printerens betjeningspanel.

Dell Local Printer Setup Utility installeres automatisk pă computeren, năr du installerer Dell-printerdriveren. Klik pă Start→Programmer eller Alle<br>programmer→Dell Printers→D**ell Laser Printer 5210n / 5310n→**Dell Local Pr printere, der er direkte forbundet til computeren.

**Indstillinger for finishing** Dupleks Dupleksindbinding Kopier Tomme sider Sortering Skillesider Skilleside-kilde Udskriv flere sider Multisiderækkefølge Multisidevisning Multisideramme **Papirindstillinger** Papirkilde Papirstørrelse<sup>1</sup> Papirtype<sup>1</sup> Specialtyper<sup>2</sup> Erstat med størrelse Konfigurer MP Papirstruktur<sup>3</sup> Papirvægt $3$ Papirilægning $3$ **Parallelindstillinger** PCL SmartSwitch PS SmartSwitch Parallelbuffer Avanceret status **Svar på init. PCL-emuleringsindstillinger** Retning Linjer pr. side A4-bredde Nyt nr. til skuffe 1 Auto CR efter LF **Auto LF efter CR PostScript-indstillinger** Udskriv PS-fejl Fontprioritering **Kvalitetsindstillinger** Udskriftsopløsning Tonersværtningsgrad PQET PictureGrade **Opsætningsindstillinger** Printersprog Strømsparer Spar ressourcer Indlæs til Print timeout Vent timeout Fortsæt automatisk Genopret ved stop Sidebeskyttelse Udskriftsområde Displaysprog Alarmkontrol Toneralarm **USB-indstillinger** PCL SmartSwitch PS SmartSwitch USB-buffer 1 Pr. understøttet kilde 2 Pr. specialtypenummer 3 Pr. understøttet medie

Du kan ændre følgende indstillinger ved hjælp af Dell Local Printer Settings Utility:

# <span id="page-123-1"></span>**Installation af IP-adressehjælpeprogram**

**BEMÆRK:** Dette program er ikke tilgængeligt, når printeren er sluttet lokalt til en computer.

Hjælpeprogrammet til indstilling af IP-adresse lader dig indstille en IP-adresse og andre vigtige IP-parametre. Sådan indstilles IP-adressen manuelt:

- 1. Du starter **Dell Printer Configuration Web Tool** ved at indtaste IP-adressen på din netværksprinter i en webbrowser.
- 2. Klik på **Printerindstillinger**.
- 3. Under **Indstillinger for printserver** skal du klikke på **TCP/IP**.
- 4. Indtast **IP-adressen** samt indstillinger for **Netmaske** og **Gateway**.

**BEMÆRK:** Kontakt netværksadministratoren, hvis du ikke kender disse indstillinger.

- 5. Klik på **Send**.
- 6. Indtast den nye IP-adresse i din browser for fortsætte med at bruge **Dell Printer Configuration Web Tool**.

## <span id="page-124-0"></span>**Afinstallationsprogram til Dell-printersoftware**

Brug hjælpeprogrammet til afinstallation af software for at fjerne eventuelt installeret printersoftware eller printerobjekter. Du kan få adgang til<br>hjælpeprogrammet til afinstallation af software på to måder:

1. *Windows XP*: Klik på Start→Kontrolpanel→Printere og anden hardware→Printere og faxenheder.

*Alle andre Windows-operativsystemer*: Klik på **Start**®**Indstillinger**®**Printere**.

- a. Vælg printerobjektet, som skal afinstalleres, og højreklik derefter på musen.
- b. Vælg **Dell Software Uninstall**.
- c. Vælg de komponenter, som skal afinstalleres, og klik derefter på **Næste**.
- d. Klik på **Uninstall Now**.
- e. Klik på **OK**, når afinstallationen er udført.
- l Klik på **Start**®**Programmer** eller **Alle programmer**®**Dell Printers**®**Dell Laser Printer 5210n / 5310n**.
	- a. Vælg **Dell Printer Software Uninstall**.
	- b. Vælg de komponenter, som skal afinstalleres, og klik derefter på **Næste**.
	- c. Klik på **Uninstall Now**.
	- d. Klik på **OK**, når afinstallationen er udført.

### <span id="page-124-1"></span>**Driverprofiler**

Brug Driverprofiler til at oprette driverprofiler, der indeholder brugerdefinerede driverindstillinger. En driverprofil kan indeholde en gruppe gemte printerdriverindstillinger og andre data til f.eks.:

- l Udskrivningsretning og N-op (dokumentindstillinger)
- l Installationsstatus for en udskriftsbakke (printeroptioner)
- l Brugerdefinerede papirstørrelser (brugerdefineret papir)
- l Enkel tekst og vandmærker
- l Overlay-henvisninger
- l Skrifttype-henvisninger
- l Formulartilknytninger

# <span id="page-124-2"></span>**Dell Printer Configuration Web Tool**

**BEMÆRK:** Dette program er ikke tilgængeligt, når printeren er sluttet lokalt til en computer.

Har du nogensinde sendt et udskriftsjob til en netværksprinter længere nede ad gangen, som ikke blev udskrevet på grund af papirstop eller en tom<br>papirskuffe? En af funktionerne i Dell Printer Configuration Web Tool er Ind printeren har brug for forbrugsstoffer eller brugerhandling.

Hvis du udfylder printerlagerrapporter, der kræver aktivmærkenumre på alle printere i dit område, har Dell Printer Configuration Web Tool en funktion med<br>printeroplysninger, der gør det let. Indtast IP-adressen på hver pri

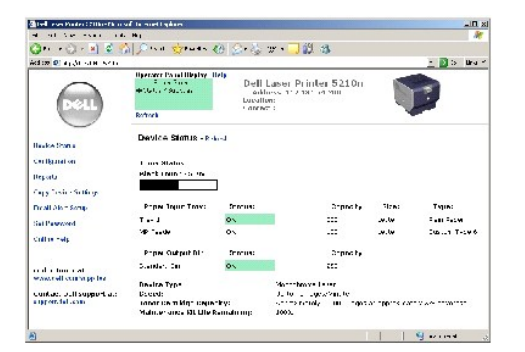

Med funktionen Configuration Web Tool kan du ogsă ændre printerindstillinger og holde øje med udskrivningen. Hvis du er netværksadministrator, kan du let<br>kopiere printerens indstillinger til en eller alle printere på netvæ

Du starter Dell Printer Configuration Web Tool ved at indtaste IP-adressen på din netværksprinter i en webbrowser.

Hvis du ikke kender din printers IP-adresse, kan du udskrive en side med netværksindstillinger, der viser IP-adressen.

Sådan udskriver du en netværksinstallationsside.

- 1. Tryk på knappen **Menu** i betjeningspanelet.
- 2. Tryk på pil Ned  $\nabla$ , indtil  $\nabla$  vises ved siden af **Rapporter**, og tryk herefter på knappen Vælg .
- 3. Tryk på pil Ned  $\blacktriangledown$ , indtil  $\blacktriangleright$  vises ved siden af **Netværksinstallationsside**, og tryk herefter på knappen **Vælg**

Se Installation af IP-[adressehjælpeprogram](#page-123-1) for at tildele en IP-adresse.

Brug Dell Printer Configuration Web Tool til:

### **Printerstatus**

Få straks feedback om printerens forbrugsstoffer. Når toneren er ved at være brugt op, skal du klikke på hyperlinket med tonerforbrugsstoffer på det første skærmbillede for at bestille nye tonerkassetter.

### **Printerindstillinger**

Skift printerindstillinger, vis betjeningspanelet eksternt, og opdater printerserverens firmware.

## **Kopier printerindstil.**

Klon hurtigt printerens indstillinger til en anden printer eller printere på netværket ved at indtaste hver printers IP-adresse.

**BEMÆRK:** Du skal være netværksadministrator for at bruge denne funktion.

### **Udskrivning af statistik**

Hold øje med printerens status, f.eks. papirbrug og hvilke typer job som udskrives.

## **Printeroplysninger**

Hent de oplysninger, du har brug for til serviceopkald, lagerrapporter eller status på den aktuelle hukommelse og enginekodeniveauer.

## **Indstilling af e-mail-advarsel**

Modtag en e-mail, når printeren har brug for forbrugsstoffer eller brugerhandling. Indtast dit navn eller nøgleoperatørens navn på listen med e-mails, som skal have besked.

## **Angivelse af adgangskode**

Lås betjeningspanelet med en adgangskode, så andre brugere ikke kan ændre de printerindstillinger, som du har valgt.

**BEMÆRK:** Du skal være netværksadministrator for at bruge denne funktion.

# **Onlinehjælp**

Klik på **Hjælp** for at besøge Dells websted til fejlfinding af printeren.

# **Fejlfinding**

- [Om printermeddelelser](#page-127-0)
- [Kontrol af en printer, som ikke reagerer](#page-127-1)
- [Løsning af udskrivningsproblemer](#page-127-2)
- [Løsning af optionsproblemer](#page-129-0)
- [Løsning af problemer med papirindføring](#page-129-1)
- **O** [Løsning af problemer med udskriftskvalitet](#page-130-0)

## <span id="page-127-0"></span>**Om printermeddelelser**

Printeren viser tre slags meddelelser: statusmeddelelser, betjeningsmeddelelser og servicemeddelelser. Statusmeddelelser oplyser om printerens aktuelle tilstand. De kræver ikke nogen indgriben fra dig. Betjeningsmeddelelser gør dig opmærksom på printerproblemer, der kræver din indgriben. Servicemeddelelser<br>gør dig ligeledes opmærksom på problemer, der kræver indgriben. Pr [gange lade sig gøre at slukke og tænde for printeren for midlertidigt at afhjælpe fejltilstanden. Der er flere oplysninger om printermeddelelser i afsnittet](file:///C:/data/CHM_OUT/systems/prn5210/dk/ug_dk.chm/ug_dk/messages.htm#1084976) <u>Om</u><br><u>meddelelser på betjeningspanelet</u>.

## <span id="page-127-1"></span>**Kontrol af en printer, som ikke reagerer**

Hvis printeren ikke svarer, skal du først kontrollere, at:

- l Netledningen er tilsluttet printeren og en stikkontakt med jordforbindelse.
- l Der ikke er slukket for stikket på en kontakt eller anden afbryder.
- l Printeren ikke er tilsluttet en transientbeskyttelse, UPS (uninterrupted power supply) eller forlængerledninger.
- l Andet elektrisk udstyr, der er tilsluttet stikkontakten, fungerer.
- l Printeren er tændt.
- l Printerkablet er korrekt sat i printeren, værtscomputeren, printserveren, optionen eller andre netværksenheder.

Når du har kontrolleret dette, skal du slukke printeren og derefter tænde den igen. Det vil ofte løse problemet.

# <span id="page-127-2"></span>**Løsning af udskrivningsproblemer**

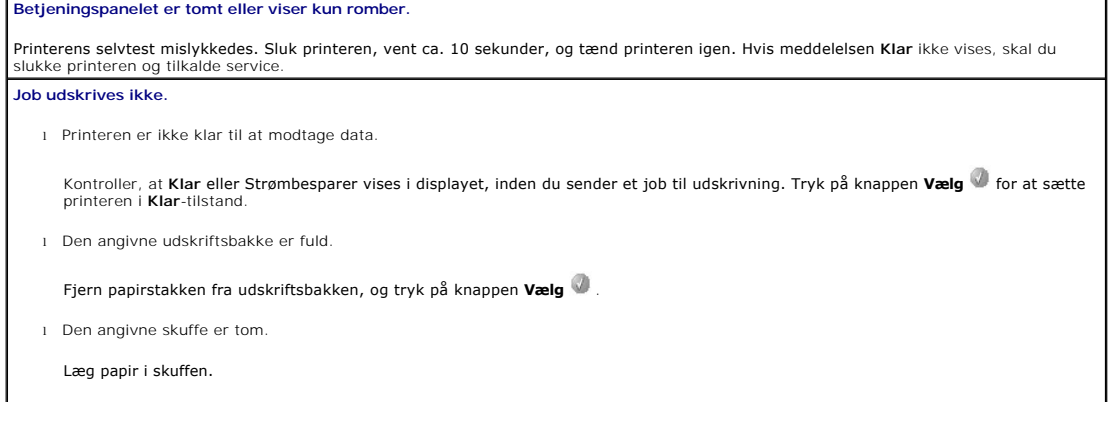

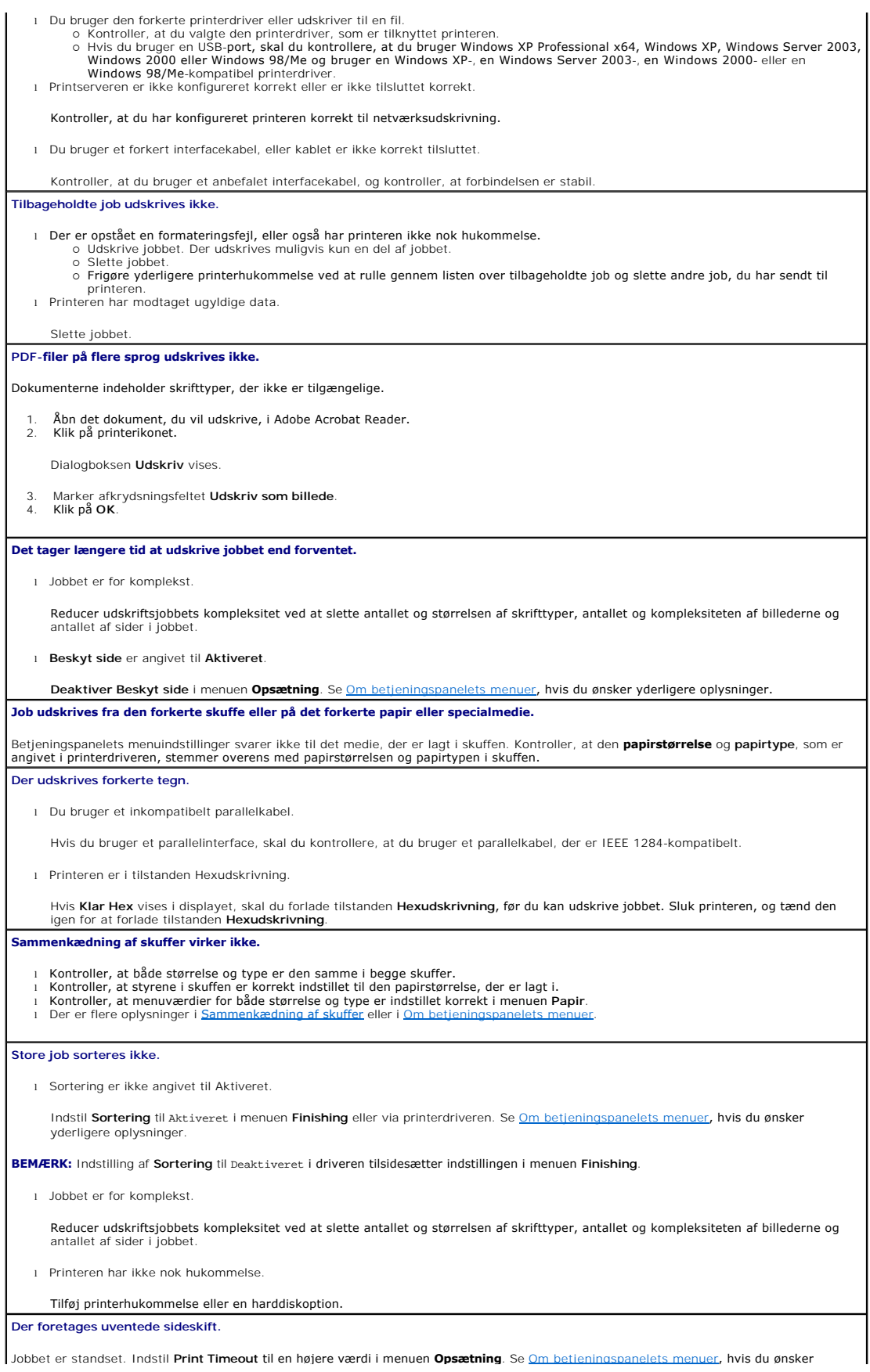

## <span id="page-129-0"></span>**Løsning af optionsproblemer**

Hvis en option ikke fungerer korrekt, efter at den er installeret, eller hvis den holder op med at fungere:

- l Prøv at slukke printeren, vente ca. 10 sekunder og tænde den igen. Tag ledningen ud af stikkontakten, og kontroller forbindelsen mellem optionen og printeren, hvis det ikke løser problemet.
- l Udskriv siden med menuindstillinger, og kontroller, at optionen vises under Installerede optioner. Geninstaller optionen, hvis ikke den vises. Der er flere ouskint skustt med men<br>oplysninger i Udskriv
- l Optionen skal være valgt i programmet.

Følgende tabel indeholder printeroptioner og foreslåede løsninger på relaterede problemer. Hvis løsningsforslaget ikke løser problemet, skal du kontakte en servicerepræsentant.

### **Papirskuffer**

- l Kontroller, at forbindelsen mellem skufferne (skuffen til 250 ark eller skuffen til 500 ark) eller mellem skuffen og en dupleksenhed eller
- printeren er i orden.<br>1 Kontroller, at udskriftsmediet er lagt korrekt i. Der er flere oplysninger i <u>Ilæqning af medier i standardskuffer og skuffeoptioner</u>.

### **Dupleksenhed**

l Kontroller, at forbindelsen mellem dupleksenheden og printeren er i orden. Hvis dupleksenheden er anført på siden med menuindstillinger, men udskriftsmediet sætter sig fast, når det føres ind i eller forlader dupleksenheden, er printeren og dupleksenheden muligvis ikke placeret korrekt i forhold til hinanden. l Kontroller, at dupleksenhedens frontdæksel er korrekt installeret.

#### **Konvolutføder**

- l Kontroller, at forbindelsen mellem konvolutføderen og printeren er i orden.
- l Kontroller, at indstillingen **Papirstørrelse** er korrekt i både menuen **Papir** og i programmet. l Kontroller, at konvolutterne ligger rigtigt. Der er flere oplysninger i [Ilægning af medier i konvolutføderen](file:///C:/data/CHM_OUT/systems/prn5210/dk/ug_dk.chm/ug_dk/printing.htm#1109765).

#### **Flashhukommelse**

Kontroller, at flashhukommelsen er tilsluttet printerens systemkort og sidder fast.

#### **Intern printserver**

l Kontroller, at den interne printserver (også kaldet intern netværksadapter eller INA) sidder fast på printerens systemkort. l Kontroller, at du anvender det korrekte kabel, at det sidder fast, og at netværkssoftwaren er konfigureret korrekt.

Se cd'en *Drivere og værktøjer*, der fulgte med printeren for at få flere oplysninger.

### **Outputexpander**

Kontroller, at forbindelsen mellem de enkelte outputexpandere eller forbindelsen mellem outputexpanderen og printeren er i orden. Hvis<br>outputexpanderen er anført på siden med menuindstillinger, men udskriftsmediet sætter s

#### **Printerhukommelse**

Kontroller, at printerhukommelsen er sluttet korrekt til printerens systemkort og sidder fast.

# <span id="page-129-1"></span>**Løsning af problemer med papirindføring**

#### **Det opstår ofte papirstop.**

l Du anvender papir, som ikke overholder printerspecifikationerne. Anvend anbefalet papir og andet specialmedie. Se *Undgå papirstop* for at få oplysninger om, hvordan du kan forhindre papirstop i at opstå. l Du har lagt for meget papir eller for mange konvolutter i. Kontroller, at den stak papir, du lægger i, ikke overstiger den maksimale stakhøjde, som er angivet bagest i skuffen eller på MParkføderen. l Styrene i den valgte skuffe er ikke indstillet korrekt i henhold til den papirstørrelse, der er lagt i. Flyt styrene i skuffen til den korrekte position.

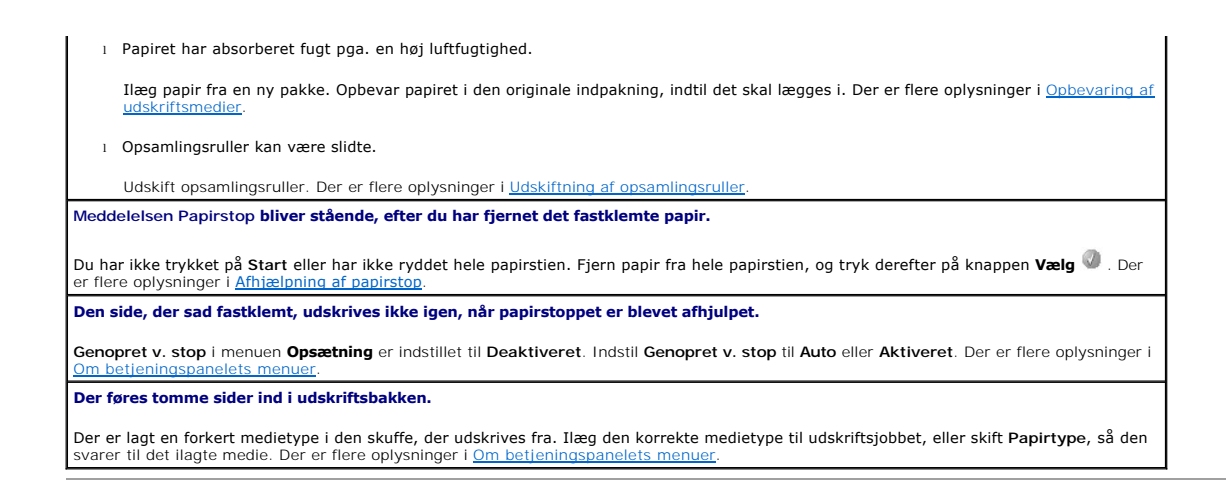

# <span id="page-130-0"></span>**Løsning af problemer med udskriftskvalitet**

Oplysningerne i nedenstående tabel kan hjælpe dig med at løse problemer med udskriftskvaliteten. Hvis disse forslag ikke løser problemet, skal du tilkalde<br>service. En af printerens dele skal muligvis justeres eller udskift

#### **Udskriften er for lys.**

- l Toneren er måske ved at være opbrugt. Hvis du vil bruge den resterende toner, skal du fjerne tonerkassetten ved at tage fat i håndtagene med begge hænder. Toneren fordeles i kassetten igen ved at ryste den kraftigt fra side til side og fremad og bagud flere gange, mens pilene på kassetten peger nedad. Isæt kassetten igen, og tryk derefter på knappen **Vælg** . Gentag denne procedure, [indtil udskriften forbliver utydelig. Udskift kassetten, når udskrifterne forbliver utydelige. Der er flere oplysninger i](file:///C:/data/CHM_OUT/systems/prn5210/dk/ug_dk.chm/ug_dk/maintain.htm#1109249) Udskiftning af
- tonerkassetten. l Skift indstillingen for **Tonersværtningsgrad** i menuen **Kvalitet**. l Skift indstillingen **Lysstyrke** i menuen **Kvalitet**.
- 
- Skift indstillingen **Kontrast** i menuen **Kvalitet**.
- l Hvis du udskriver på en ujævn overflade, skal du ændre indstillingerne for **Vægt af papir** og **Papirstruktur** i menuen **Papir**. l Kontroller, at der bruges det rigtige udskriftsmedie.
- 

### **Toneren tværes ud eller smitter af.**

l Hvis du udskriver på en ujævn overflade, skal du ændre indstillingerne for **Vægt af papir** og **Papirstruktur** i menuen **Papir**. Kontroller, at udskriftsmediet overholder printerens specifikationer. Der er flere oplysninger i

Hvis dette problem fortsætter, skal du slukke for printeren og kontakte det sted, hvor du har købt printeren.

### **Der er toner bag på den udskrevne side.**

Der er toner på overførselsrullen. For at undgå dette må der ikke ilægges udskriftsmedier, som er mindre end sidestørrelsen på det job, der skal udskrives.

Åbn og luk printerens øverste frontdæksel, så printeren gennemgår startcyklussen og renser overførselsrullen.

**Der vises tonerafsmitning eller grålig baggrund på siden.**

- Kontroller, at tonerkassetten er indsat korrekt.
- l Udskift blækpatronen.

#### **Hele siden er blank.**

- Kontroller, at emballagen er fjernet fra tonerkassetten. l Kontroller, at tonerkassetten er sat korrekt i.
- ı Toneren er măske ved at være opbrugt. Hvis du vil bruge den resterende toner, skal du fjerne tonerkassetten ved at tage fat i<br> håndtagene med begge hænder. Toneren fordeles i kassetten igen ved at ryste den kraftigt f gange, mens pilene på kassetten peger nedad. Isæt kassetten igen, og tryk derefter på knappen **Vælg W**. Gentag denne procedure, |<br>indtil udskriften forbliver utydelig. Udskift kassetten, når udskrifterne forbliver utydelig

# oplysninger. **Der er streger på siden.**

- ı Toneren er măske ved at være opbrugt. Hvis du vil bruge den resterende toner, skal du fjerne tonerkassetten ved at tage fat i<br> håndtagene med begge hænder. Toneren fordeles i kassetten igen ved at ryste den kraftigt gange, mens pilene på kassetten peger nedad. Isæt kassetten igen, og tryk derefter på knappen **Vælg W**. Gentag denne procedure, |<br>indtil udskriften forbliver utydelig. Udskift kassetten, når udskrifterne forbliver utydelig
- oplysninger. l Hvis der bruges fortrykte formularer, skal blækket kunne tåle temperaturer på op til 230 °C.

#### **Udskriften er for mørk.**

l Skift indstillingen for **Tonersværtningsgrad** i menuen **Kvalitet**.

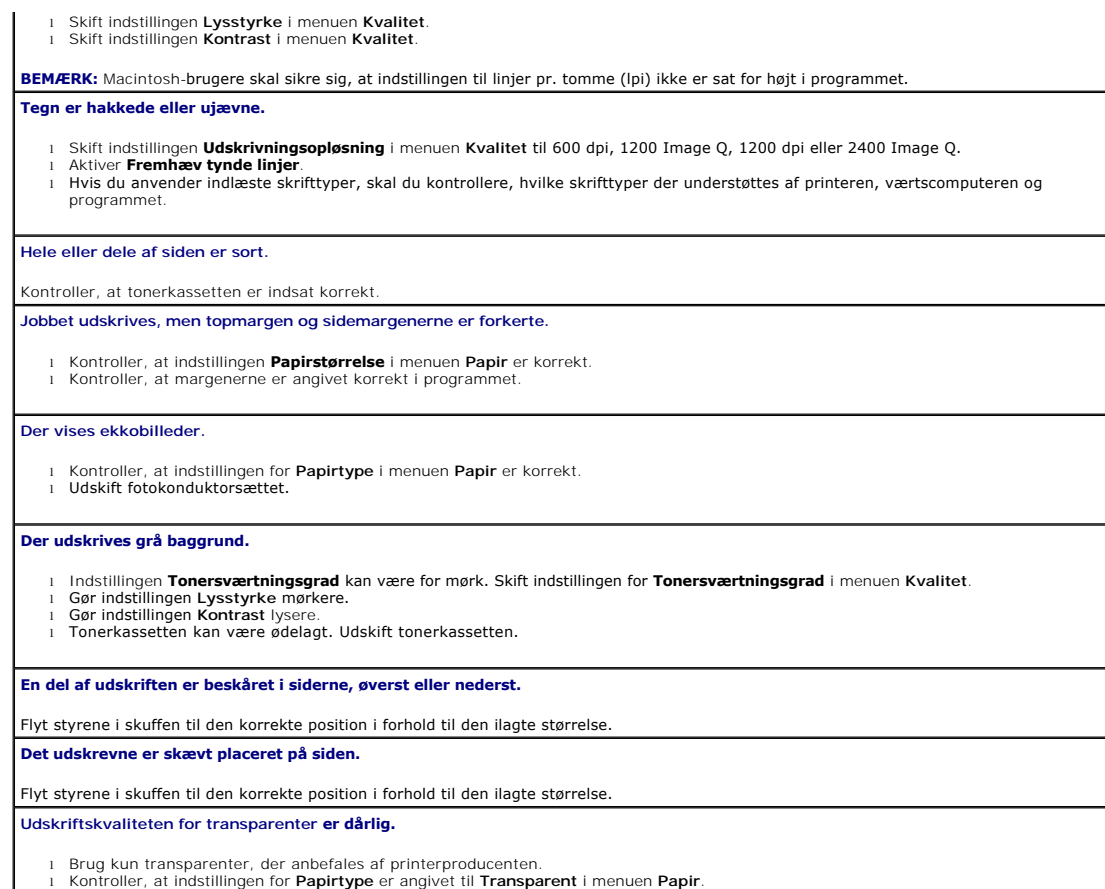

# **Installation af trådløst optionskort**

- [Minimumkrav til installation](#page-132-0)
- [Trådløse netværksindstillinger](#page-132-1)
- **[Installation af trådløst optionskort](#page-132-2)**
- [Konfiguration af trådløst optionskort til Windows](#page-135-0)
- [Konfiguration af trådløst optionskort til Macintosh](#page-141-0)

**BEMÆRK:** Det trådløse kort kan måske ikke købes i alle områder. Kontakt din lokale Dell-forhandler for at få flere oplysninger.

## <span id="page-132-0"></span>**Minimumkrav til installation**

- l Dell 5210 / 5310 trådløst optionskort
- l Dell Laser Printer 5210n / 5310n
- l Et eksisterende trådløst netværk
- l Cd'en *Drivere og værktøjer*, som leveres sammen med printeren
- l En computer, der kører et af følgende operativsystemer:
	- ¡ Windows XP Professional x64
	- ¡ Windows XP
	- o Windows 2003 Server
	- ¡ Windows 2000

# <span id="page-132-1"></span>**Trådløse netværksindstillinger**

Du skal måske angive nogle trådløse netværksindstillinger for at konfigurere den trådløse printserver, der er installeret på printeren. Her er nogle af de indstillinger, som kræves:

- l Netværksnavn, også kendt som SSID (Service Set ID)
- l BSS-type (Basic Service Set). Den trådløse netværkstype, som du bruger Ad hoc eller Infrastruktur.
- l Trådløst kanalnummer
- l Netværksgodkendelse og krypteringstype
- l Sikkerhedsnøgle(r)
- l Underskrevet certifikat eller CA-certifikat

# <span id="page-132-2"></span>**Installation af trådløst optionskort**

Inden du installerer den trådløse printserver, skal du kontrollere, at printeren er indstillet korrekt.

- l Toner eller blækpatroner er installeret.
- l Papir er ilagt.
- l Printeren er slukket, og netledningen er taget ud.

Sådan installerer du det trådløse kort:

1. Åbn sidedækslet.

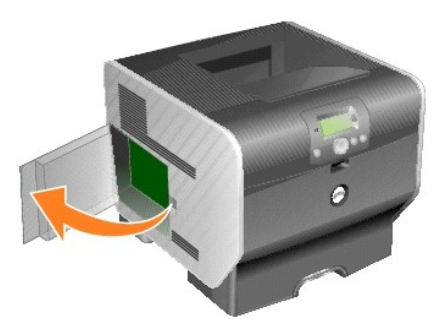

**BEMÆRK:** Udvidelseskort kan nemt beskadiges af statisk elektricitet. Rør ved noget metal, f.eks. printeren, før du rører ved et optionskort.

2. Find kortstikket på systemkortet.

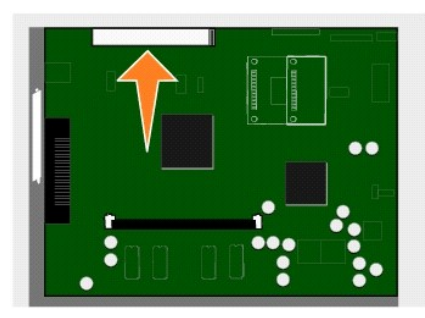

3. Fjern skruen og pladen, og gem dem.

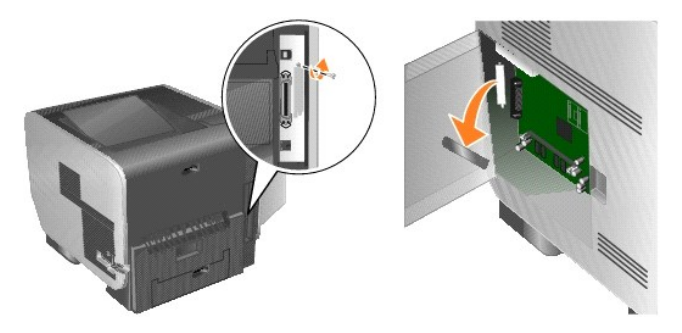

- 4. Pak kortet ud. Gem emballagen.
- 5. Juster stikket på kortet efter stikket på systemkortet, og skub kortet godt ind i stikket på systemkortet.

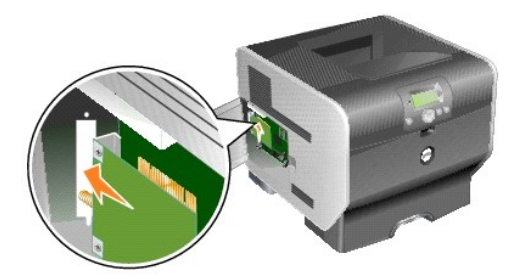

- 6. Isæt skruen fra pladen eller den ekstra skrue, der blev leveret sammen med kortet.
- 7. Fastgør skruen til kortet.

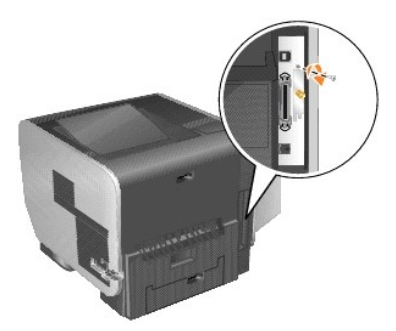

8. Tilslut antennen til optionkortet.

Sørg for at spænde stikket, indtil antennen er sikkert fastgjort, da en løs forbindelse kan give et dårligt trådløst signal.

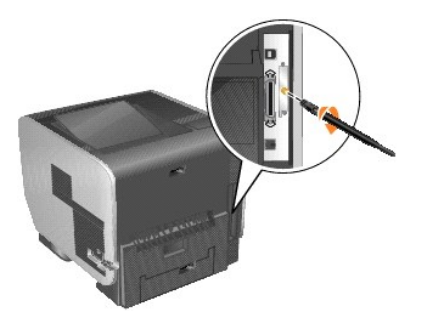

9. Drej antennen, indtil den peger op.

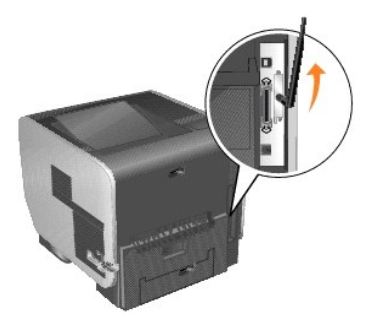

10. Luk sidepanelet.

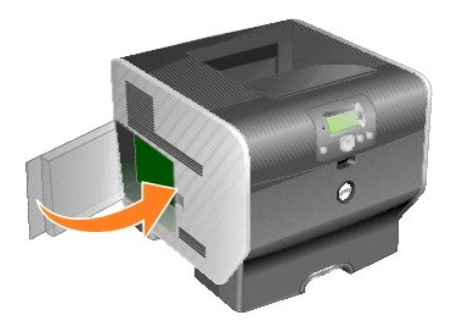

11. Tilslut netledningen, og tænd for printeren.

<span id="page-135-2"></span>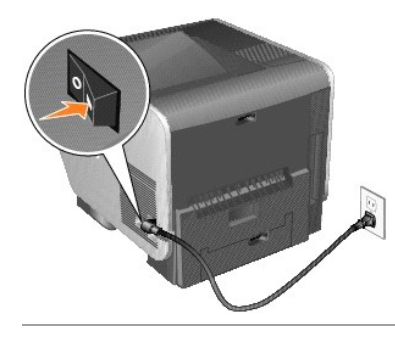

# <span id="page-135-0"></span>**Konfiguration af trådløst optionskort til Windows**

## **Konfigurationsoversigt**

Năr den interne trădløse printserver er installeret pă printeren, kan printserveren konfigureres pă to măder i et trădløst netværk: Konfiguration af<br>printserveren ved hjælp af Wireless Setup Utility eller manuel konfigurat

Konfiguration af printserveren ved hjælp af Wireless Setup Utility omfatter tilslutning af den printer, hvor den interne trådløse printserver er installeret, til en computer med et USB-kabel og start af cd'en *Drivere og værktøjer*. Wireless Setup Utility indeholder både en guidet tilstand (Wizard mode) og en avanceret<br>tilstand (Advanced mode). Wizard Mode leder brugeren igennem konfi kan indtaste og anvende de ønskede trådløse konfigurationsindstillinger til det trådløse netværk, som printeren skal bruges på.

Manuel konfiguration er beregnet til erfarne brugere og omfatter kommunikation med printserveren over en trådløs ad hoc-forbindelse uden brug af Wireless Setup Utility eller en direkte USB-til**slutning. Brugere, der foretrækker at udføre en manuel konfiguration, skal have en grundig forståelse for netværkets<br>trådløse indstillinger. Se <u>[Manuel konfiguration](#page-139-0)</u> for at få instru** 

Inden konfiguration af den trådløse printserver, skal du kontrollere, at printeren er indstillet korrekt.

- l Udvidelseskortet til den interne trådløse printserver skal være installeret korrekt på printeren.
- l Alle adgangspaneler og printerpaneler er udskiftet eller lukket.
- l Toner og blækpatroner er installeret korrekt.
- l Der er lagt papir i printeren.
- l Printeren er tændt og klar til at blive installeret.

### **Brug af Wireless Setup Utility**

- 1. Kontroller, at printeren er tændt.
- 2. Slut printeren til computeren ved hjælp af et USB-kabel.
- 3. Når guiden **Ny hardware fundet** vises, skal du klikke på **Annuller**.
- 4. Læg cd'en med *Drivere og værktøjer* i dvd/cd-drevet. Cd'en starter automatisk.
- 5. Klik på **Configure Wireless Adapter** (Konfigurer trådløs adapter).
- 6. Klik på **Agree** (Accepter) for at acceptere licensaftalen.
- 7. Klik på **Finish** (Færdig) for at installere filerne og starte installationsværktøjet.
- 8. Vælg enten **Wizard Mode** (guidet tilstand) eller **Advanced Mode** (avanceret tilstand).
- 9. Klik på **Next** (Næste), og følg instruktionerne for enten [Wizard Mode](#page-135-1) eller [Advanced Mode](#page-137-0).

**BEMÆRK:** Hvis du konfigurerer flere trådløse kort, kan du kopiere Wireless Setup Utility til din computer. Det gør du ved at åbne mappen Tools på cd'en<br>*Drivere og værktøjer* og kopiere mappen SetupWizard til skrivebordet

### <span id="page-135-1"></span>**Wizard Mode**

I **Wizard** Mode samler Wireless Setup Utility trådløse oplysninger fra den computer, som printeren er tilsluttet. Resultaterne af denne forespørgsel bestemmer processen til valg af det korrekte SSID.

<span id="page-136-6"></span>1. Vælg det ønskede netværksnavn (SSID).

#### **Trådløse konfigurationer, der er fundet på din computer**

- l Hvis der allerede findes trådløse konfigurationer på computeren, skal du vælge det relevante **Netværksnavn (SSID)** på listen. Klik på **Next** (Næste), og fortsæt med [trin 2](#page-136-0).
- l Hvis det korrekte netværksnavn ikke vises på listen, skal du vælge **I want to enter a different configuration** (Jeg vil angive en anden konfiguration), klikke på **Next** (Næste) og fortsætte med Trådløse netværk, der er tilgængelige i dit område.

#### **Trådløse netværk, der er tilgængelige i dit område**

- l Hvis der ikke findes eksisterende trådløse konfigurationer på computeren, scanner installationsprogrammet tilgængelige trådløse netværk. Vælg det rigtige Netværksnavn (SSID) på listen, klik på Next (Næste), og fortsæt med [trin 2.](#page-136-0)
- ı Hvis det korrekte netværksnavn ikke vises på listen, skal du vælge **i want to enter a different network name** (jeg vil angive et andet<br>netværksnavn), klikke på Next (Næste), og fortsæt med <u>[trin 3](#page-136-1)</u> under <u>Angivelse af </u>
- <span id="page-136-0"></span>2. Vælg den relevante sikkerhedsmetode, og klik derefter på **Next** (Næste). Hvis der ikke er registreret sikkerhed, skal du fortsætte med [trin 4](#page-136-3).
- 3. Indtast de relevante sikkerhedsnøgler til netværket, og klik derefter på **Next** (Næste).
- <span id="page-136-3"></span>4. Kontroller hver netværksattribut på oversigtsskærmen for at sikre, at indstillingerne er korrekte. Hvis indstillingerne er korrekte, skal du klikke på **Next** (Næste) for at anvende disse indstillinger på printserveren.
- **Bemærk!** Klik på Next (Næste) for at bede installationsprogrammet om at godkende trädløs kommunikation med printeren. Denne godkendelsesproces<br>kan tage op til 120 sekunder. Hvis du er sikker på, at de trädløse indstilling
- 5. Godkend, at printserveren kan kommunikere over netværket.
	- l Hvis printserveren er konfigureret og tilgængelig på netværket, skal du klikke på **Finish** (Afslut) for at lukke Setup Utility.
	- ı Hvis printserveren ikke er i stand til at deltage i det trådløse netværk, skal du klikke på **View Settings** (Vis indstillinger) for at kontrollere, at de<br>trådløse indstillinger er korrekte. Vælg den ønskede option, og kl
- 6. Fortsæt med [Installation af printeren på netværket](#page-138-0).

### <span id="page-136-2"></span>**Angivelse af andre netværksindstillinger**

Når Wireless Setup Utility har samlet og vist de eksisterende netværksindstillinger, og den ønskede netværkskonfiguration ikke er tilgængelig, har du mulighed for at angive en anden netværkskonfiguration.

- 1. Når Setup Wizard har udført en undersøgelse af stedet, skal du vælge optionen til at angive en anden konfiguration.
	- l Hvis trådløse netværkskonfigurationer blev fundet på din computer:
		- På skærmen Wireless Configurations Found on your Computer (Trådløse konfigurationer på din computer) skal du vælge I want to enter a<br>**different configuration** (Jeg vil angive en anden konfiguration), klikke på Next (Næste)
	- l Hvis der ikke blev fundet nogen trådløse netværkskonfigurationer på din computer:
	- På skærmen Wireless Networks Available in Your Area (Trădløse netværk, der er tilgængelige i dit område) skal du vælge I want to enter a<br>different network name (Jeg vil angive et andet netværksnavn), klikke på Next (Næste)
- <span id="page-136-4"></span>2. På skærmen Wireless Networks Available in Your Area (Trådløse netværk, der er tilgængelige i dit område) skal du vælge alternativknappen I want to<br>enter a different network name (Jeg vil angive en anden konfiguration) o
- <span id="page-136-1"></span>3. Vælg den trådløse tilstand til dit netværk (infrastruktur eller ad hoc).
- 4. Indtast **netværksnavnet (SSID)** på det netværk, som du vil bruge.
- **Bemærk!** SSID'et skal indtastes på nøjagtig samme måde, som det bruges på netværket. SSID'er skelner mellem små og store bogstaver, så hvis<br>SSID'et indtastes forkert, er printserveren ikke i stand til at kommunikere på ne
- 5. Vælg den ønskede kanal til netværket (hvis det er relevant).
- 6. Klik på **Next** (Næste).
- 7. Vælg den sikkerhedstype, som netværket bruger, og klik derefter på **Next** (Næste).
- 8. Hvis der er valgt sikkerhed, skal du indtaste de relevante sikkerhedsnøgler og derefter klikke på **Next** (Næste). Hvis der ikke er valgt nogen sikkerhed, skal du fortsætte med trin 9
- <span id="page-136-5"></span>9. Kontroller hver netværksattribut på oversigtsskærmen for at sikre, at indstillingerne er korrekte. Hvis indstillingerne er korrekte, skal du klikke på **Next** (Næste) for at anvende disse indstillinger på printeren.

**Bemærk!** Klik på Next (Næste) for at bede installationsprogrammet om at godkende trädløs kommunikation med printeren. Denne godkendelsesproces<br>kan tage op til 120 sekunder. Hvis du er sikker på, at de trädløse indstilling

- 10. Godkend, at printserveren kan kommunikere over netværket.
	- l Hvis printserveren er konfigureret og tilgængelig på netværket, skal du klikke på **Finish** (Afslut) for at lukke Setup Utility.
- ı Hvis printserveren ikke er i stand til at deltage i det trådløse netværk, skal du klikke på View Settings (Se indstillinger) for at kontrollere, at de<br>trådløse indstillinger er korrekte. Vælg den ønskede option, og klik
- <span id="page-137-1"></span>11. Fortsæt med [Installation af printeren på netværket](#page-138-0).

### <span id="page-137-0"></span>**Advanced Mode**

Startskærmen til Advanced Mode indeholder flere muligheder for at bruge Wireless Setup Utility. Hvis du klikker på **Wizard Mode**, vender Wireless Setup Utility<br>tilbage til Wizard Mode. Hvis du klikker på **Options (I**ndstil

- l Vælg enten **Wizard Mode** eller **Advanced Mode** som standardstarttilstand i hjælpeprogrammet.
- ⊥ Marker afkrydsningsfeltet **Do not verify the print server can join the network (Bekræf**t ikke, om printserveren kan tilknyttes netværket) for at<br>tilsidesætte godkendelsesprocessen til den trådløse kommunikation. Godkend konfigureres til brug på et netværk, der ikke straks er tilgængeligt for enten printeren eller den konfigurerende computer, eller du ikke vil godkende den<br>trådløse kommunikation med printeren, skal du markere dette afkryds
- 1. Vælg den trådløse tilstand, som netværket bruger (infrastruktur eller ad hoc).
- 2. Indtast **netværksnavnet (SSID)** på det netværk, hvor printeren skal bruges.

**BEMÆRK:** SSID'et skal indtastes på nøjagtig samme måde, som det bruges på netværket. SSID'er skelner mellem små og store bogstaver, så hvis SSID'et indtastes forkert, er printserveren ikke i stand til at kommunikere på netværket, og konfigurationsprocessen skal gentages.

- 3. Vælg den relevante kanal til netværket.
- 4. Vælg den relevante godkendelsestype til netværket. Optioner til godkendelsestypen afhænger af den trådløse tilstand, som blev valgt i trin 1, og vil bestemme, hvilke krypteringsoptioner der er tilgængelige.

I Infrastructure mode:

- l Open (Åbn)
- l Shared (Delt)
- l WPA Personal
- $1.802.1x -$ RADIUS

I Ad Hoc mode: Open (Åbn)

5. Vælg den relevante kryptering til netværket. Hvilken krypteringstype der kan bruges, afhænger af den godkendelsestype, der blev valgt i trin 4.

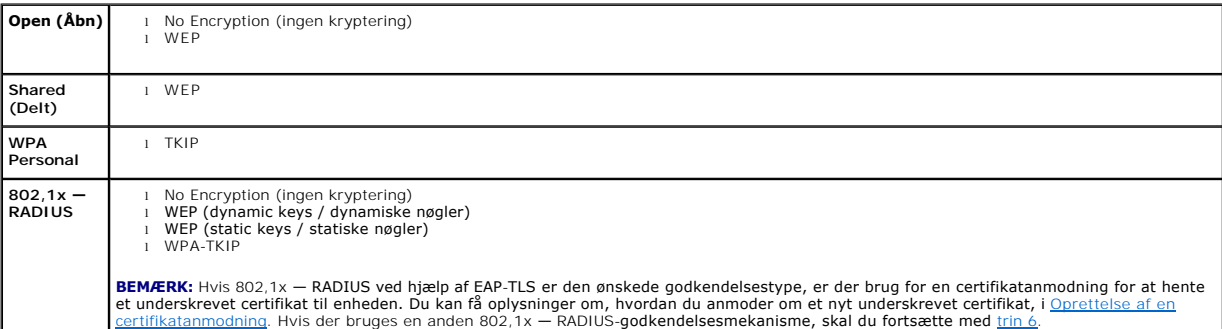

<span id="page-137-2"></span>6. Konfigurer godkendelse og kryptering. Hvis ingen af følgende optioner er valgt, skal du fortsætte med [trin 7.](#page-137-3)

Hvis du har valgt 802,1x — RADIUS som godkendelsestype, skal du klikke på **Configure Authentication** (Konfigurer godkendelse) og følge vejledningen i [Konfiguration af godkendelsesmekanisme](#page-137-4).

Hvis **WPA Personal** [er valgt som krypteringstype, skal du klikke på](#page-138-3) **Configure Encryption** (Konfigurer kryptering) og følge instruktionerne i Konfiguration af WPA Personal-kryptering.

Hvis **WEP** eller **WEP (static keys / statiske nøgler)** er valgt som krypteringstype, skal du klikke på **Configure Encryption** (Konfigurer kryptering) og følge instruktionerne i Konfiguration af WEP-kr

- <span id="page-137-3"></span>7. Klik på **Apply** (Anvend).
- 8. Klik på **OK**.
- 9. Klik på **OK** for at lukke hjælpeprogrammet.

#### <span id="page-137-4"></span>**Konfiguration af godkendelsesmekanisme**

l Hvis **EAP-MD5**, **MSCHAPv2** eller **LEAP** er valgt som godkendelsesmekanisme:

a. Indtast et relevant brugernavn og en adgangskode til 802.1x-RADIUS-godkendelsesserveren.

- <span id="page-138-1"></span>b. Bekræft adgangskoden.
- c. Klik på **OK** for at vende tilbage til startskærmen **Advanced Mode**, og fortsæt med [trin 6](#page-137-2) i instruktionerne til den avancerede tilstand.
- l Hvis **PEAP** er valgt som godkendelsesmekanisme:
	- a. Indtast et relevant brugernavn og en adgangskode til 802.1x-RADIUS-godkendelsesserveren.
	- b. Bekræft adgangskoden.
	- c. Klik på **Install CA Certificate** (Installer CA-certifikat).
	- d. Indtast stien til det korrekte CA-certifikat, eller klik på **Browse** for at vælge certifikatet. Klik på **OK** for at installere certifikatet, eller klik på **Cancel** (Annuller) for at annullere handlingen.
	- e. Klik på OK for at vende tilbage til startskærmen Advanced Mode, og fortsæt med [trin 6](#page-137-2) i instruktionerne til den avancerede tilstand.
- l Hvis **EAP-TLS** er valgt som godkendelsesmekanisme:
	- a. Skriv et brugernavn til 802,1x RADIUS-godkendelsesserveren.
	- b. Klik på **Install Signed Certificate** (Installer underskrevet certifikat).
	- c. Indtast stien til det korrekte, underskrevne certifikat, eller klik på **Browse** for at vælge certifikatet. Klik på **OK** for at installere certifikatet, eller klik på **Cancel** (Annuller) for at annullere handlinger
	- d. Klik på **Install CA Certificate** (Installer CA-certifikat).
	- e. Indtast stien til det korrekte CA-certifikat, eller klik på **Browse** for at vælge certifikatet. Klik på **OK** for at installere certifikatet, eller klik på **Cancel** (Annuller) for at annullere handlingen.
	- f. Klik på **OK** for at vende tilbage til startskærmen **Advanced Mode**, og fortsæt med [trin 6](#page-137-2) i instruktionerne til den avancerede tilstand.
- l Hvis **EAP-TTLS** er valgt som godkendelsesmekanisme:
	- a. Vælg den relevante Inner Authentication (Indre godkendelse), som skal bruges sammen med EAP-TTLS.
	- b. Indtast et relevant brugernavn og en adgangskode til 802.1x-RADIUS-godkendelsesserveren.
	- c. Bekræft adgangskoden.
	- d. Klik på **Install CA Certificate** (Installer CA-certifikat).
	- e. Indtast stien til det korrekte CA-certifikat, eller klik på **Browse** for at vælge certifikatet. Klik på **OK** for at installere certifikatet, eller klik på **Cancel** (Annuller) for at annullere handlingen.
	- f. Klik på **OK** for at vende tilbage til startskærmen **Advanced Mode**, og fortsæt med [trin 6](#page-137-2) i instruktionerne til den avancerede tilstand.

### <span id="page-138-4"></span>**Konfiguration af WEP-kryptering**

- 1. Indtast den eller de relevante WEP-nøgler. WEP-kryptering kræver mindst en WEP-nøgle, men kan indeholde op til fire.
- 2. Vælg Standard WEP-forsendelsesnøgle.
- 3. Klik på **OK** for at vende tilbage til startskærmen **Advanced Mode**, og fortsæt med [trin 7](#page-137-3) i instruktionerne til den avancerede tilstand.

### <span id="page-138-3"></span>**Konfiguration af WPA Personal-kryptering**

- 1. Indtast den relevante Pre-Shared-nøgle.
- 2. Klik på **OK** for at vende tilbage til startskærmen **Advanced Mode**, og fortsæt med [trin 7](#page-137-3) i instruktionerne til den avancerede tilstand.

#### <span id="page-138-2"></span>**Oprettelse af en certifikatanmodning**

Nogle godkendelsesmekanismer kræver certifikater for at fungere korrekt. I situationer, hvor der kræves et underskrevet certifikat, skal en certifikatanmodning startes for at oprette et nyt underskrevet certifikat.

Sådan oprettes en certifikatanmodning

- 1. Vælg **Certificates**® **Create Certificate Request**.
- 2. Indtast de relevante certifikatoplysninger.
- 3. Klik på **Browse** for at navigere til det sted, hvor certifikatet skal gemmes.
- 4. Klik på **OK** for at vende tilbage til startskærmen **Advanced Mode**, og fortsæt med [trin 6](#page-137-2) i instruktionerne til den avancerede tilstand.

#### <span id="page-138-0"></span>**Installation af printeren på netværket**

Når printserveren er konfigureret, viser Wireless Setup Utility startskærmbilledet for cd'en *Drivere og værktøjer*. Klik på **Network Installation — Install the printer for use on a network**. Der er flere oplysninger i **Installation af drivere til netværksudskrivn** 

### **Installation af en netværksprinter på flere netværkscomputere**

<span id="page-139-1"></span>Hvis du installerer netværksprinteren på flere computere på netværket, skal du gentage processen <u>Installation af printeren på netværket</u> på hver enkelt af de<br>computere, som skal have adgang til printeren. Den trådløse pri

### **Ændring af trådløse printserverindstillinger**

Den letteste måde at ændre indstillinger på den trådløse printserver er ved hjælp af den integrerede webserver. For at dette kan fungere skal printeren være installeret på netværket.

1. Indtast printerens IP-adresse i et browservindue. Den integrerede webside til printserveren vises.

Udskriv en netværksinstallationsside for at se printerens IP-adresse.

- a. Kontroller, at printeren er tændt.
- b. Tryk på knappen **Menu** i betjeningspanelet.
- c. Tryk på pil Ned  $\nabla$ , indtil  $\blacktriangleright$  vises ved siden af **Rapporter**, og tryk herefter på knappen **Vælg** .
- d. Tryk på pil Ned  $\blacktriangledown$ , indtil  $\blacktriangleright$  vises ved siden af **Netværksinstallationsside**, og tryk herefter på knappen **Vælg**

**BEMÆRK:** Hvis der er installeret en ekstra printserver, vises Print Net1 Setup i displayet.

e. Kontroller den første del af netværksinstallationssiden, og bekræft, at **status** er "Tilsluttet".

Hvis **status** er "Ikke tilsluttet", er LAN-drop måske ikke aktivt, eller netværkskablet fungerer måske ikke korrekt. Kontakt en systemsupportperson for at få hjælp, og udskriv derefter en anden netværksinstallationsside for at kontrollere, at der er forbindelse til netværket.

- 2. Vælg de indstillinger, som du vil ændre, f.eks. IP-adressen.
- 3. Angiv ændringerne, og klik derefter på **Submit** (Send).

## <span id="page-139-0"></span>**Manuel konfiguration**

Det trådløse Dell 5210/5310-optionkort leveres med standardindstillinger, som du kan konfigurere i ad hoc-tilstand ved hjælp af printserverens integrerede webside.

Da denne konfigurationsmetode ikke bruger Wireless Setup Utility eller en direkte USB-forbindelse til computeren, kan det være nødvendigt at få adgang til<br>flere trådløse indstillinger på både computer og netværk. Derfor kr konfiguration.

**BEMÆRK:** For at konfigurere den trådløse printserver ved hjælp af denne metode, skal computeren, som bruges til konfigurationen, have et trådløst netværkskort.

Inden konfiguration af den trådløse printserver, skal du kontrollere, at printeren er indstillet korrekt.

- l Udvidelseskortet til den interne trådløse printserver skal være installeret korrekt på printeren.
- l Toner og blækpatroner er installeret korrekt.
- l Der er lagt papir i printeren.
- l Printeren er tændt og klar til at blive installeret.

#### <span id="page-139-2"></span>**Konfiguration af printserver i ad hoc-tilstand**

- 1. Kontroller, at printerens strømindikator lyser.
- 2. Få adgang til og noter computerens aktuelle trådløse netværksparametre.

Se dokumentationen til det trådløse netværk, eller kontakt netværkssupport for at få oplysninger om adgang til de aktuelle trådløse netværksparametre.

3. Skift de aktuelle trådløse netværksparametre til følgende værdier:

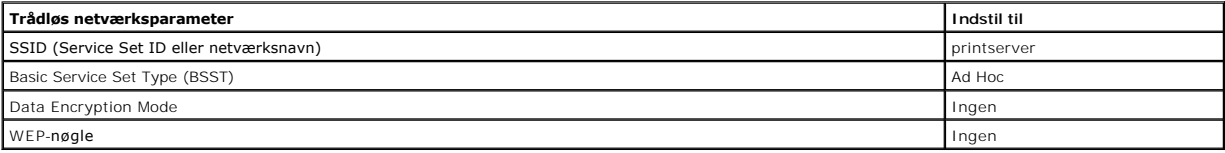

4. Kontroller printerens IP-adresse.

<span id="page-140-2"></span>Printeren tildeles en IP-adresse ved hjælp af AutoIP-metoden. Adressen bør starte med 169.254. Udskriv en netværksinstallationsside for at se printerens IP-adresse.

5. Kontroller, at computeren har fået tildelt en IP-adresse, der er forskellige fra printerens, men stadig ligger i det samme IP-interval. F.eks.:

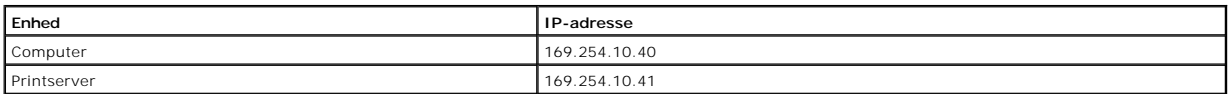

Hvis computerens IP-adresse ikke er i det samme interval som printserveren, skal IP-adressen skiftes, så den er inden for det tilladte interval.

Se dokumentationen til computeren eller operativsystemet for at få oplysninger om, hvordan du ændrer computerens IP-adresse.

6. Åbn en webbrowser, og indtast printserverens IP-adresse som URL for at få adgang til den integrerede webside på printserveren.

**Bemærk:** Hvis 802,1x — RADIUS er den ønskede trådløse sikkerhedstilstand til netværket, og der kræves et underskrevet certifikat og/eller CA-certifikat<br>som godkendelsesmetode, skal du se <u>Certifikatstvring</u> for at oprette

- <span id="page-140-1"></span>7. Klik på **Configuration** (Konfiguration) i venstre side af websiden.
- 8. Klik på **Network/Ports** (Netværk/Porte) under Andre indstillinger.
- 9. Under Network/Ports (Netværk/Porte) skal du klikke på **Wireless** (Trådløs).
- 10. Skift de viste netværksindstillinger, så de stemmer overens med det trådløse netværk, som printeren skal bruges på, inklusive:
	- $\overline{1}$  ssin
	- l BSS type
	- l Kanalnummer (kun Ad Hoc)
	- l Wireless Security Mode
	- l Encryption Mode (hvis det er relevant)

SSID'et skal indtastes på nøjagtig samme måde, som det bruges på netværket. SSID'er skelner mellem små og store bogstaver, så hvis SSID'et<br>indtastes forkert, er printserveren ikke i stand til at kommunikere på netværket, o

**BEMÆRK:** Hvis WEP er valgt som sikkerhedstilstand, skal du klikke på **Advanced Settings** (Avancerede indstillinger) for at indtaste flere WEPsikkerhedsnøgler.

- 11. Klik på **Send**.
- 12. Gendan computerens trådløse netværksindstillinger til de oprindelige værdier, som blev noteret i trin 3.

### <span id="page-140-0"></span>**Certifikatstyring**

Nogle af de godkendelsesmekanismer, der er knyttet til 802.1x — RADIUS Wireless Security-tilstand, kræver brug af enten et CA-certifikat (PEAP og EAP-TTLS) eller både et underskrevet certifikat og et CA-certifikat (EAP-TLS).

Sådan håndterer du certifikater til brug med 802,1x — RADIUS

- 1. Fra den integrerede webside på printserveren skal du klikke på **Configuration** (Konfiguration) i venstre side på siden.
- 2. Klik på **Certifikatstyring**.
- 3. Udfør den eller de ønskede styringsoptioner.
- 4. Vend tilbage til den indbyggede hjemmeside, og fortsæt med [trin 7](#page-140-1) i [Konfiguration af printserver i ad hoc-tilstand](#page-139-2).

#### Sådan installerer du et nyt CA-certifikat

- 1. Under Certificate Configuration (Certifikatkonfiguration) skal du klikke på **Install A New Certificate Authority Certificate** (Installer et nyt CA-Certifikat).
- 2. Find den korrekte certifikatplacering, og klik på **Submit** (Send).

Sådan anmoder du om og installerer et nyt underskrevet certifikat

- 1. Under Certificate Configuration (Certifikatkonfiguration) skal du klikke på **Update The Certificate Signing Request (Opdater bestilling på godkendelse af certifikat).**
- 2. Indtast de relevante certifikatoplysninger.
- 3. Klik på **Update Certificate Signing Request** (Opdater bestilling på godkendelse af certifikat).
- 4. Under Certificate Signing Request (Bestilling på godkendelse af certifikat) skal du klikke på **Download The Certificate Signing Request** (Download bestilling på godkendelse af certifikat).
- <span id="page-141-2"></span>5. Brug din certifikatautorisation til at underskrive certifikatet. Du kan finde flere oplysninger om underskrevne certifikater i 802,1x — RADIUSdokumentationen.
- 6. Under Certificate Configuration (Certifikatkonfiguration) skal du klikke på **Install New Certificate** (Installer nyt certifikat).

### **Konfiguration af printserveren ved hjælp af printerens betjeningspanel**

Optionen til at indstille netværksnavn (SSID) og netværkstilstand (Ad Hoc eller Infrastructure) på printerens betjeningspanel findes på bestemte<br>printermodeller. Se printerdokumentationen for at få oplysninger om, hvordan

**BEMÆRK:** Denne konfigurationsmetode anbefales ikke til netværk, der omfatter trådløs sikkerhed, da netværksnavn og netværkstilstand er de eneste<br>konfigurerbare trådløse indstillinger, som er tilgængelige på printerens bet

### **Installation af printeren på netværket**

Nårprintserveren er konfigureret, skal du lægge cd'en Drivere og værktøjer i drevet. Klik på Network Installation – Install the printer for use on a network.<br>Der er flere oplysninger i Installation af drivere til netværks

### **Installation af en netværksprinter på flere netværkscomputere**

Hvis du installerer netværksprinteren på flere computere på netværket, skal du gentage processen [Installation af printeren på netværket](#page-138-0) på hver computer, som skal have adgang til printeren. Den trådløse printserver skal ikke konfigureres igen til hver efterfølgende installation.

# <span id="page-141-0"></span>**Konfiguration af trådløst optionskort til Macintosh**

## **Konfigurationsoversigt**

Når den interne trådløse printserver er blevet installeret i en printer, skal den konfigureres til brug på et trådløst netværk. Konfiguration af printserveren involverer brugen af Zero-konfigurationsnetværk til oprettelse af forbindelse til printserveren via det trådløse computer-til-computer netværk (ad hoc) og<br>ændre printserverens indstillinger for det trådløse netværk.

Konfigurationsprocessen omfatter netværk, der enten benytter infrastrukturtilstand (hvor netværksstrukturen er baseret på en serie af trådløse routere eller<br>basestationer) eller ad hoc-tilstand (hvor trådløse tjenester kom

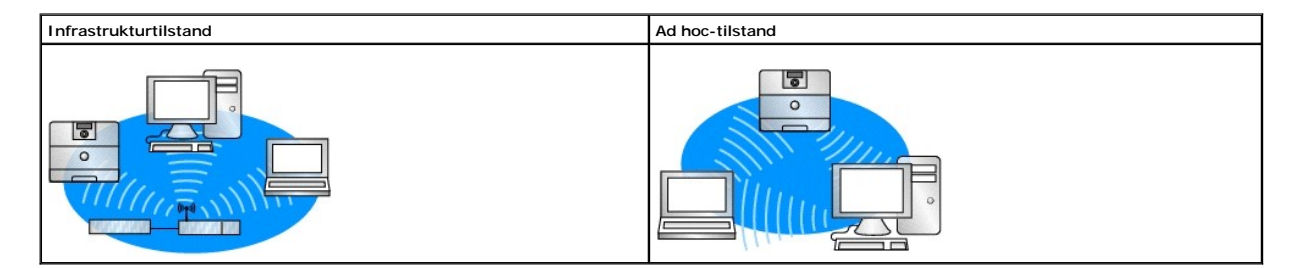

Inden konfiguration af den trådløse printserver, skal du kontrollere, at printeren er indstillet korrekt.

- l Udvidelseskortet til den interne trådløse printserver skal være installeret korrekt på printeren.
- l Alle adgangspaneler og printerpaneler er udskiftet eller lukket.
- l Toner og blækpatroner er installeret korrekt.
- l Der er lagt papir i printeren.
- l Printeren er tændt og klar til at blive installeret.

### <span id="page-141-1"></span>**Konfiguration af den trådløse printserver**

- 1. Åbn **Internet Connect** (internetforbindelse) i mappen Programmer, og klik på ikonet **AirPort** i værktøjslinjen.
- 2. Klik på netværket **print server** i genvejsmenuen Netværk.
- <span id="page-142-2"></span>3. Åbn Safari-webbrowseren, og vælg **Vis alle bogmærker** fra menuen Bogmærker.
- 4. Vælg **Rendezvous** eller **Bonjour** fra kolonnen Collections i venstre side af vinduet.
- 5. Dobbeltklik på bogmærket til den trådløse printserver MarkNet N8050 i den højre kolonne.

**Bemærk!** Hvis 802,1x — RADIUS er den ønskede trådløse sikkerhedstilstand til netværket, og der kræves et underskrevet certifikat og/eller CA-certifikat som godkendelsesmetode, skal du se [Certifikatstyring](#page-142-0) for at oprette de nødvendige certifikater, inden du fortsætter med konfigurationen.

- <span id="page-142-1"></span>6. Når først printserverens interne websteder indlæses, skal du klikke på **Configuration** (Konfiguration) i den venstre kolonne
- 7. Klik på **Network/Ports** (Netværk/Porte) under Andre indstillinger.
- 8. Under Network/Ports (Netværk/Porte) skal du klikke på **Wireless** (Trådløs).
- 9. Skift netværksindstillingerne for den trådløse printserver, så de passer til dit trådløse netværk, herunder:
	- l SSID
		- l BSS type
		- l Kanalnummer (kun ad hoc-netværk)
		- l Wireless Security Mode
		- l Godkendelsestilstand (hvis det er relevant)

SSID'et skal indtastes på nøjagtig samme måde, som det bruges på netværket. SSID'er skelner mellem små og store bogstaver, så hvis SSID'et indtastes forkert, er printserveren ikke i stand til at kommunikere på netværket.

**BEMÆRK:** Hvis WEP er valgt som sikkerhedstilstand, skal du klikke på **Advanced Settings** (Avancerede indstillinger) for at indtaste flere WEPsikkerhedsnøgler.

#### 10. Klik på **Send**.

- 11. Vent 10 sekunder, mens printerserveren nulstilles.
- 12. Åbn **Internet Connect** (internetforbindelse) i mappen Programmer, og klik på ikonet **AirPort** i værktøjslinjen.
- 13. I genvejsmenuen Netværk skal du vælge dit originale trådløse netværk for at gendanne din computers trådløse netværksindstillinger til de oprindelige værdier.

### <span id="page-142-0"></span>**Certifikatstyring**

Nogle af de godkendelsesmekanismer, der er knyttet til 802.1x — RADIUS Wireless Security-tilstand, kræver brug af enten et CA-certifikat (PEAP og EAP-TTLS) eller både et underskrevet certifikat og et CA-certifikat (EAP-TLS).

Sådan håndterer du certifikater til brug med 802,1x—RADIUS

- 1. Fra den integrerede webside på printserveren skal du klikke på **Configuration** (Konfiguration) i venstre side på siden.
- 2. Klik på **Certifikatstyring**.
- 3. Udfør den eller de ønskede styringsoptioner.
- 4. Vend tilbage til den indbyggede hjemmeside og fortsæt med [trin 6](#page-142-1) i [Konfiguration af den trådløse printserver](#page-141-1).

Sådan installerer du et nyt CA-certifikat

- 1. Under Certificate Configuration (Certifikatkonfiguration) skal du klikke på **Install A New Certificate Authority Certificate** (Installer et nyt CA-certifikat).
- 2. Find den korrekte certifikatplacering, og klik på **Submit** (Send).

Sådan anmoder du om og installerer et nyt underskrevet certifikat

- 1. Under Certificate Configuration (Certifikatkonfiguration) skal du klikke på **Update The Certificate Signing Request (Opdater bestilling på godkendelse af certifikat).**
- 2. Indtast de relevante certifikatoplysninger.
- 3. Klik på **Update Certificate Signing Request** (Opdater bestilling på godkendelse af certifikat).
- 4. Under Certificate Signing Request (Bestilling på godkendelse af certifikat) skal du klikke på **Download The Certificate Signing Request** (Download bestilling på godkendelse af certifikat).
- 5. Brug din certifikatautorisation til at underskrive certifikatet. Du kan finde flere oplysninger om underskrevne certifikater i 802,1x RADIUSdokumentationen.
- 6. Under Certificate Configuration (Certifikatkonfiguration) skal du klikke på **Install New Certificate** (Installer nyt certifikat).

### **Konfiguration af printserveren ved hjælp af printerens betjeningspanel**

Optionen til at indstille netværksnavn (SSID) og netværkstilstand (Ad Hoc eller Infrastructure) på printerens betjeningspanel findes på bestemte<br>printermodeller. Se printerdokumentationen for at få oplysninger om, hvordan

**BEMÆRK:** Denne konfigurationsmetode anbefales ikke til netværk, der omfatter trådløs sikkerhed, da netværksnavn og netværkstilstand er de eneste<br>konfigurerbare trådløse indstillinger, som er tilgængelige på printerens bet

## **Installation af printeren på netværket**

Nårprintserveren er konfigureret, skal du lægge cd'en Drivere og værktøjer i drevet. Klik på Network Installation – Install the printer for use on a network.<br>Der er flere oplysninger i Installation af drivere til netværks

### **Installation af en netværksprinter på flere netværkscomputere**

Hvis du installerer netværksprinteren på flere computere på netværket, skal du gentage processen <u>Installation af printeren på netværket</u> på hver computer,<br>som skal have adgang til printeren. Den trådløse printserver skal

## **Ændring af trådløse printserverindstillinger**

Den letteste måde at ændre indstillinger på den trådløse printserver er ved hjælp af den integrerede webserver. For at dette skal fungere, skal du fuldføre installationen af printeren på netværket.

- 1. Åbn Safari-webbrowseren, og vælg **Vis alle bogmærker** fra menuen Bogmærker.
- 2. Vælg **Rendezvous** eller **Bonjour** fra kolonnen Collections i venstre side af vinduet.
- 3. Dobbeltklik på din printers bogmærke i den højre kolonne.
- 4. Vælg de indstillinger, du vil ændre.
- 5. Angiv ændringerne, og klik derefter på **Submit** (Send).
# Lovgivningsmæssige oplysninger for trådløse optioner

### **Operationsoplysninger**

### **Trådløs interoperabilitet**

Dell 5210 / 5310 Wireless Option er designet til at kunne arbejde sammen med alle trådløse LAN-produkter, som er baseret på DSSS-radioteknologien (Direct Sequence Spread Spectrum) og OFDM (Orthogonal Frequency Division Multiplexing), og til at overholde følgende standarder:

- l IEEE 802,11b-1999 Standard på 2,4 GHz trådløst LAN
- l IEEE 802,11b-1999 Standard på 2,4 GHz trådløst LAN
- l Wi-Fi-certificering (Wireless Fidelity) som defineret af WECA (Wireless Ethernet Compatibility Alliance)

### **Sikkerhed**

Dell 5210 / 5310 Wireless Option udsender som alle andre radioenheder elektromagnetisk energi. Strålingsniveauet er imidlertid mindre end den elektromagnetiske energi, der udsendes af andre trädløse enheder, f.eks. mobiltelefoner. Dell 5210 / 5310 Wireless Option fungerer inden for de<br>retningslinjer, der findes i sikkerhedsstandarder og -anbefalinger til radiofr nogle situationer eller miljøer er brugen af Dell 5210 / 5310 Wireless Option måske begrænset af ejeren af bygningen eller de ansvarlige i den pågældende organisation. Der kan f.eks. være tale om følgende situationer:

Brug af Dell 5210 / 5310 Wireless Option i alle miljøer,. hvor risikoen for interferens med andre enheder eller tjenester anses for at være farlig.

Hvis du ikke kender retningslinjerne for brug af trådløse enheder i bestemte organisationen eller miljøer (f.eks lufthavne), skal du bede om tilladelse til at bruge Dell 5210 / 5310 Wireless Option, før du tænder for den.

### **Lovgivningsmæssige oplysninger**

Dell 5210 / 5310 Wireless Option skal installeres og bruges i nøje overensstemmelse med producentens instruktioner, som beskrevet i den<br>brugerdokumentation, der leveres sammen med produktet. Du kan se landespecifikke godke udskiftninger eller tilslutninger, er brugerens ansvar. Dell Inc og deres autoriserede forhandlere eller di**stributører er ikke ansvarlige for nogen skader eller**<br>brud på lovgivningen, som måtte opstå, fordi brugere ikke f

### **USA - Federal Communications Commission (FCC)**

### **FCC Radiation Exposure Statement**

**WARNING:** The radiated output power of the Dell 5210 / 5310 Wireless Option is far below the FCC radio frequency exposure limits. Nevertheless, Dell 5210 / 5310 Wireless Option should be used in such a manner that the potential for human contact during normal operation is min-imized. To avoid the possibility of<br>exceeding the FCC radio frequency exposure limits, you should kee site at [http://support.dell.com.](http://support.dell.com/)

For SAR purposes,this is considered a mobile device and calculations have been performed and the device has been shown to be compliant with the FCC RF exposure limits under mobile exposure conditions.

### **Radio Frequency Interference Requirements**

**WARNING:** Dell 5210 / 5310 Wireless Option This device is restricted to indoor use due to its operation in the 5.15 GHz to 5.25 GHz fre-quency range. The FCC requires this product to be used indoors for the frequency range 5.15 GHz to 5.25 GHz to reduce the potential for harmful interference to co-channel Mobile Satellite systems.

High power radars are allocated as primary users of the 5.25 GHz to 5.35 GHz and 5.65 GHz to 5.85 GHz bands. These radar stations can cause interference with this device, or can cause damage to this device, or both.

### **Interference Statement**

These devices comply with Part 15 of the FCC Rules. Operation of the devices is subject to the following two conditions: (1) The devices may not cause harmful interference, and (2) The devices must accept any interference that may cause undesired operation.

This equipment has been tested and found to comply with the limits for a Class B digital device, pursuant to Part 15 of the FCC Rules. These limits are<br>designed to provide reasonable protection against harmful interference interference to radio or television reception (which can be determined by turning the equipment off and on), the user is encouraged to try to correct the interference by taking one or more of the follow-ing measures:

- l Relocate this device.
- l Increase the separation between the device and the receiver.
- l Connect the device into an outlet on a circuit different from that of other elec-tronics.
- l Consult the dealer or an experienced radio technician for help.

**NOTE:** This Dell 5210 / 5310 Wireless Option must be installed and used in strict accordance with the manufacturer's instructions as described in the user<br>documentation that comes with the prod-uct. Any other installation could void your authority to operate the equipment.

This device must not be co-located or operating in conjunction with any other antenna or transmitter.

### **Canada. Industry Canada (IC)**

This device complies with RSS210 of Industry Canada.

**CAUTION: Exposure to Radio Frequency Radiation. The installer of this radio equipment must ensure that the antenna is located or pointed such that it does not emit RF field in excess of Health**  Canada limits for the general population; con-sult SafetyCode 6, obtainable from Health Canada's website http://www.he

### **Europa EU-erklæring**

## $C \epsilon$ <sub>0682</sub>

Hereby, Dell Inc declares that this Dell 5210 / 5310 Wireless Option is in compliance with the essential requirements and other relevant provisions of Directive 1999/5/EC.

.EC/يتوافق مع المتطلبات الرئيسية والأحكام ذات الصلة للتوجيه رقم 5/1999 5310 / 5210 Dell أن هذا الملحق اللاسلكي الاختياري Inc Dell بموجب هذا ٬تعلن

Společnost Dell Inc tímto prohlašuje, že tento Dell 5210 / 5310 Wireless Option je ve shodě se základními požadavky a dalšími příslušnými ustanoveními směrnice 1999/5/EC

Hermed erklærer Dell Inc, at denne trådløse Dell 5210 / 5310 Option overholder alle væsentlige krav i direktiv 1999/5/EC.

Hierbij verklaart Dell Inc dat deze Dell 5210/5310 optionele draadloze kaart in overeenstemming is met de essentiële eisen en de andere relevante bepalingen van richtlijn 1999/5/EG.

Dell Inc vakuuttaa täten että Dell 5210 / 5310 Wireless Option -tyyppinen laite on direktiivin 1999/5/EY oleellisten vaatimusten ja sitä koskevien direktiivin muiden ehtojen mukainen.

Dell Inc déclare que l'option Sans fil Dell 5210 / 5310 décrite dans ce manuel d'utilisation répond aux principales exigences et aux autres dispositions

<span id="page-146-1"></span>respectives de la Directive européenne 1999/5/CE.

Hiermit erklärt Dell Inc, dass die Dell 5210/5310-WLAN-Optionskarte den grundlegenden Anforderungen und anderen relevanten Vorschriften der Richtlinie 1999/5/EG entspricht.

Με το παρόν έγγραφο, η Dell Inc δηλώνει ότι αυτό το ασύρματο πρόσθετο εξάρτημα Dell 5210 / 5310 συμμορφώνεται με τις θεμελιώδεις απαιτήσεις και με άλλες σχετικές διατάξεις της Οδηγίας 1999/5/ΕΟΚ.

 $\Theta$ ‴ Dell Inc.—" $\emptyset$ ε—‴₦ә – ₱ә ә"Ѳҏ $\emptyset$ ҏѰ҃ Dell 5210 / 5310 1999/5 ҏ $\emptyset$ / $\emptyset$ тһ Rs $\emptyset$ //"ә $\mathbb{R}$ « $\emptyset$ / $\emptyset$  =  $\emptyset$ η $\mathbb{R}$  ә  $\mathbb{W}$ ә–/ЕС.

Con la presente Dell Inc dichiara che questo Dell 5210 / 5310 Wireless Option è conforme ai requisiti essenziali ed alle altre disposizioni pertinenti stabilite dalla direttiva 1999/5/CE.

Dell Inc は、この Dell 5210/5310 ワイヤレスオプションが欧州連合指令 1999/5/EC の該当規制要件に準拠していることを宣言します。

Dell Inc erklærer herved at det trådløse nettverkskortet for Dell 5210/5310 oppfyller de sentrale kravene i og andre relevante bestemmelser til 1999/5/ECdirektivet.

Firma Dell Inc oświadcza niniejszym, że opcjonalna karta bezprzewodowa Dell 5210 / 5310 jest zgodna z najważniejszymi wymogami i innymi stosownymi postanowieniami dyrektywy 1999/5/WE.

A Dell Inc declara que esta placa WLAN sem fios está em conformidade com os requisitos essenciais e outras provisões relevantes da Directiva 1999/5/EC.

Настоящим корпорация Dell заявляет, что дополнительная плата беспроводной связи Dell 5210 / 5310 соответствует основным требованиям и соответствующим постановлениям инструкции 1999/5/EC.

因此, Dell Inc 宣布此 Dell 5210 / 5310 无线选件符合 1999/5/EC 指令的基本要求和其它相关规定。

Por medio de la presente Dell Inc declara que el Dell 5210 / 5310 Wireless Option cumple con los requisitos esenciales y cualesquiera disposiciones aplicables o exigibles de la Directiva 1999/5/CE.

Härmed intygar Dell Inc att denna *Dell 5210 / 5310 Wireless Option* står I överensstämmelse med de väsentliga egenskapskrav och övriga relevanta<br>bestämmelser som framgår av direktiv 1999/5/EG.

İşburada, Dell Inc bu Dell 5210 / 5310 Kablosuz Seçeneğinin 1999/5/EC sayılı Direktifin temel şartlarına ve diğer ilgili hükümlerine uygun olduğunu beyan etmektedir.

### **France**

In all Metropolitan départements, wireless LAN frequencies can be used under the following conditions, either for public or private use:

- l Indoor use: maximum power (EIRP) of 100 mW for the entire 2400-2483.5 MHz frequency band.
- l Outdoor use: maximum power (EIRP) of 100 mW for the 2400-2454 MHz band and with maximum power (EIRP) of 10 mW for the 2454-2483.5 MHz band.

**NOTE:** EIRP = effective isotropic radiated power (including antenna gain)

**NOTE:** Your Dell 5210 / 5310 Wireless Option transmits less than 100 mW of power, but more than 10 mW.

### <span id="page-146-0"></span>**Radiogodkendelser**

Det er vigtige, at du kun bruger din radioenhed i lande, hvor enheden er godkendt til brug. Du kan få oplyst, om du har lov til at bruge din trådløse

netværksenhed i et bestemt land, ved at kontrollere om det typenummer, der står på identifikationsetiketten på enheden, findes i den radiogodkendelsesliste,<br>som findes på det generelle Dell-supportsted på <u>http://support.d</u>

I andre lande end USA og Japan, skal du kontrollere, at indstillingen Placering **på fanen Internationale indstillinger i Kontrolpanel, er angivet til det land, hvor<br>du bruger din Dell 5210 / 5310 Wireless Option. Herved si**